## Eigenaarshandleiding voor de Dell™ Inspiron™ 1720

Model PP22X

### Opmerkingen, kennisgevingen en waarschuwingen

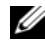

OPMERKING: Een OPMERKING duidt belangrijke informatie aan voor een beter gebruik van de computer.

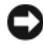

KENNISGEVING: Een KENNISGEVING wijst op het risico van beschadiging van de hardware of gegevensverlies aan en geeft aan hoe u dergelijke problemen kunt voorkomen.

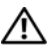

 $\sqrt{!}$  LET OP: Een LET OP duidt het risico aan van schade aan igendommen. Iichameliik letsel of overlijden.

Andere merken en handelsnamen die mogelijk in dit document worden gebruikt, dienen ter aanduiding van de rechthebbenden met betrekking tot de merken en namen of ter aanduiding van hun producten. Dell Inc. claimt op geen enkele wijze enig eigendomsrecht ten aanzien van andere merken of handelsnamen dan haar eigen merken en handelsnamen.

Model PP22X

Februari 2008 P/N KX489 Rev. A04

\_\_\_\_\_\_\_\_\_\_\_\_\_\_\_\_\_\_\_\_

**De informatie in dit document kan zonder voorafgaande kennisgeving worden gewijzigd. © 2007–2008 Dell Inc. Alle rechten voorbehouden.**

Verveelvoudiging in welke vorm dan ook zonder de schriftelijke toestemming van Dell Inc. is strikt verboden.

Merken in dit document: *Dell*, het *DELL*-logo, *YOURS IS HERE*, *Inspiron*, *Wi-Fi Catcher* en *Dell MediaDirect* zijn merken van Dell Inc.; *Intel* is een gedeponeerd merk en *Core* is een merk van Intel Corporation; *Microsoft*, *Windows* en *Windows Vista* zijn merken of gedeponeerde merken van Microsoft Corporation in de Verenigde Staten en andere landen; *Blu-ray Disc* is een merk van de Bluray Disc Association; *Bluetooth* is een gedeponeerd merk dat het eigendom is van Bluetooth SIG, Inc. en door Dell op basis van een licentieovereenkomst wordt gebruikt.

## Inhoud

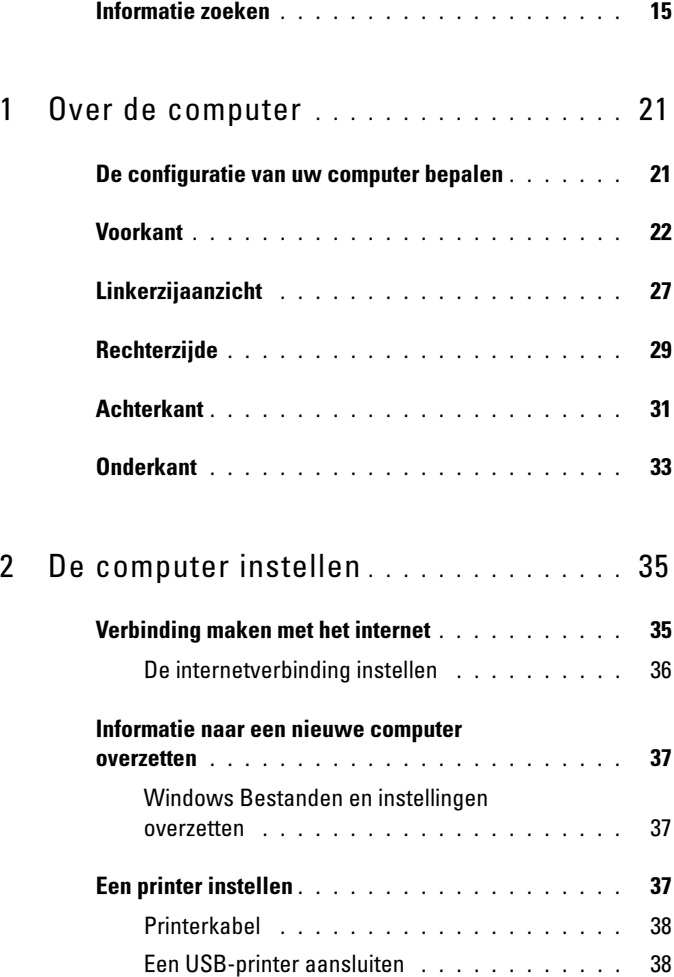

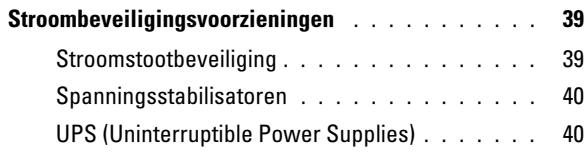

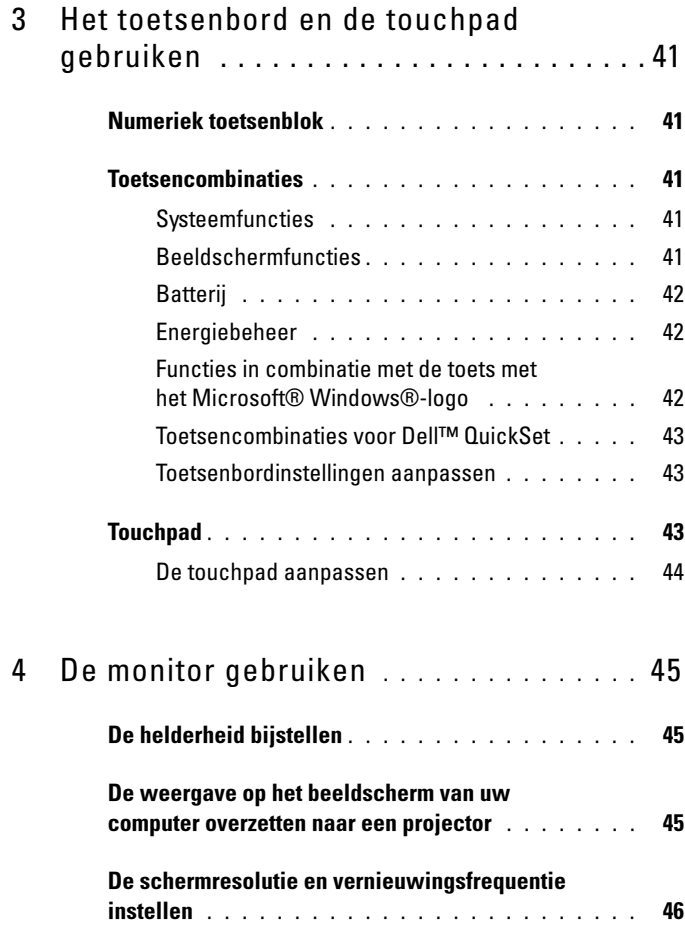

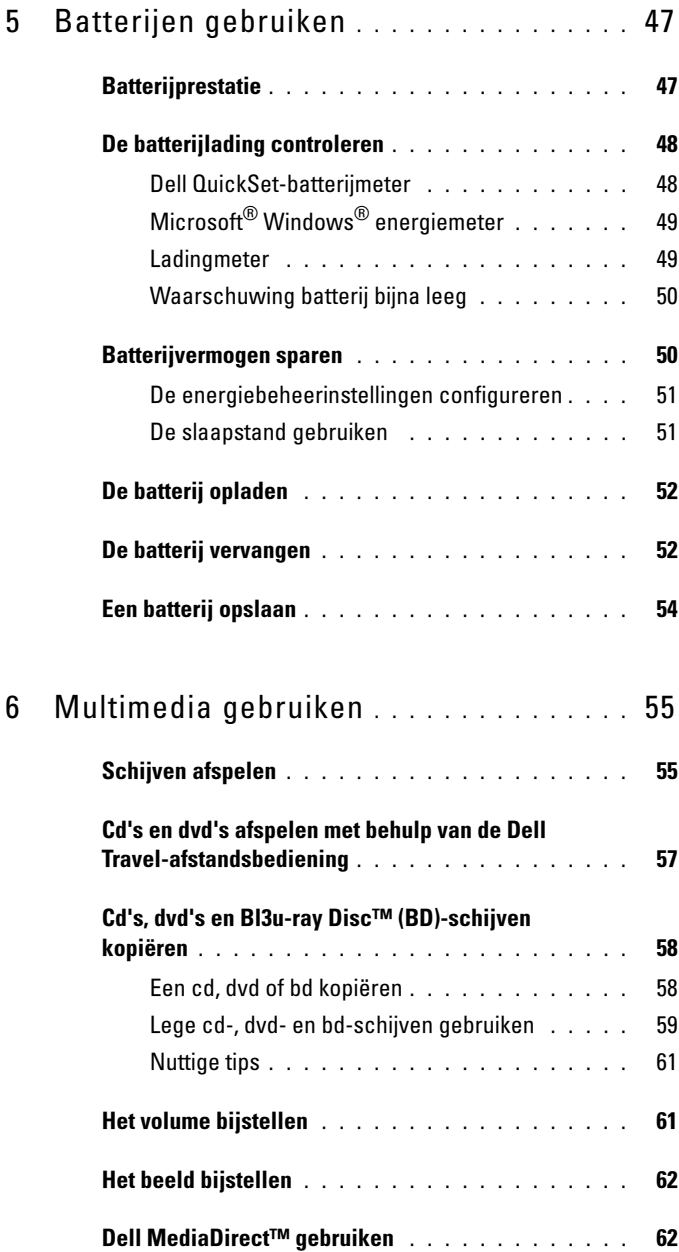

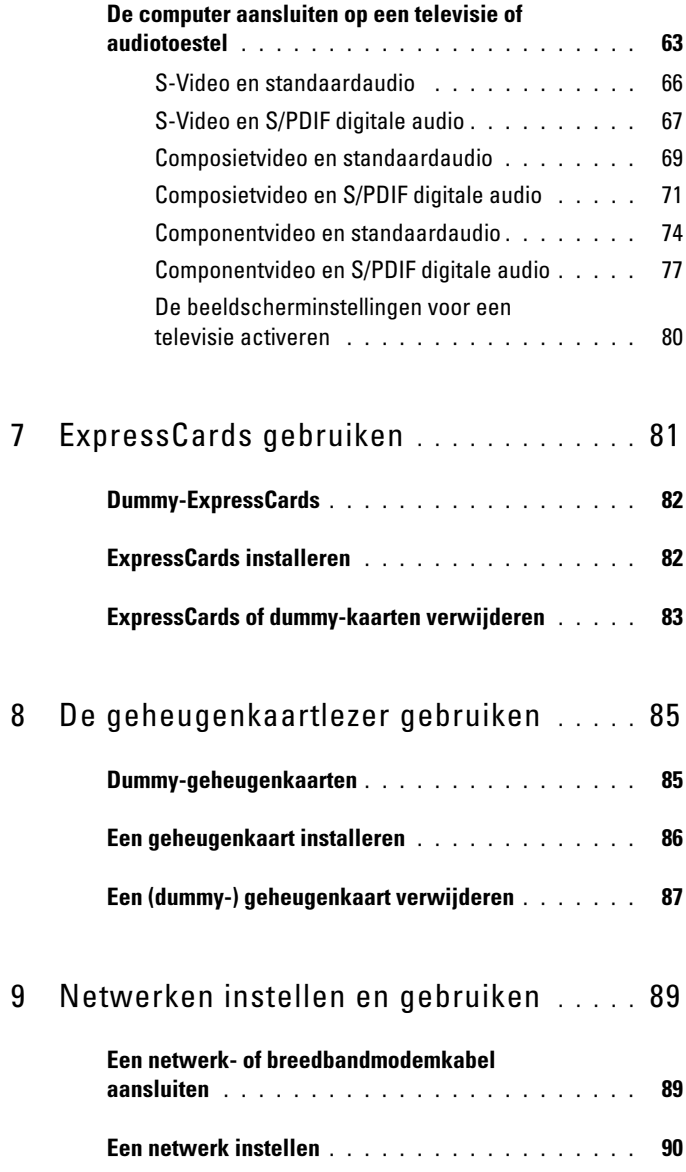

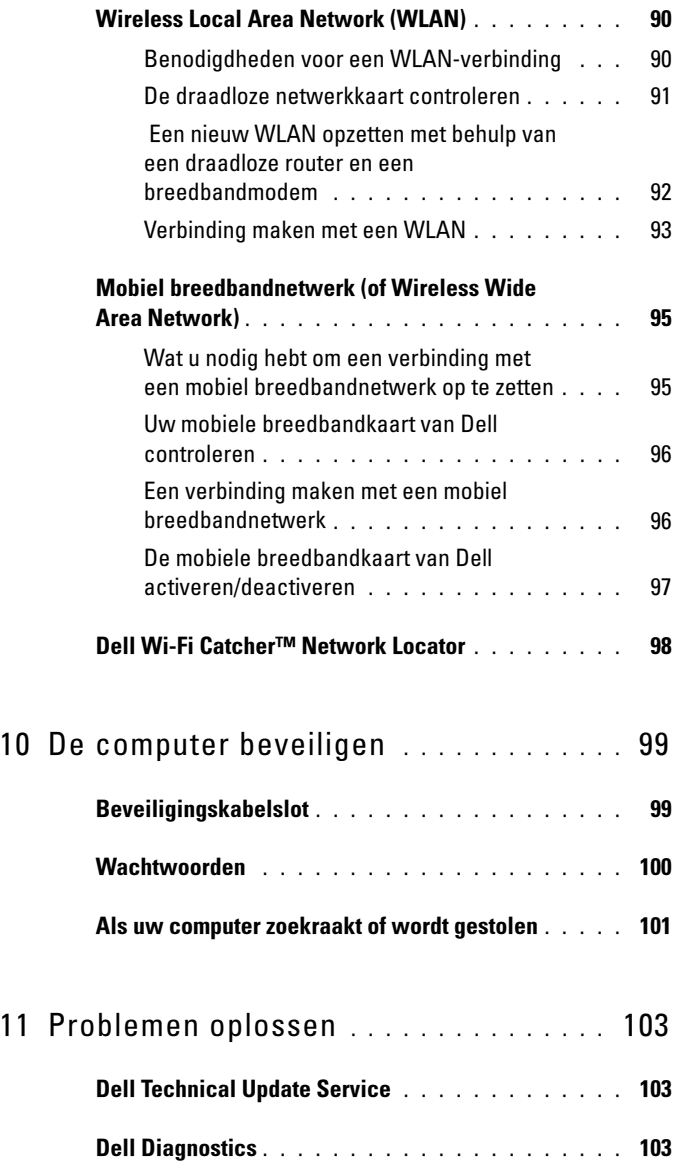

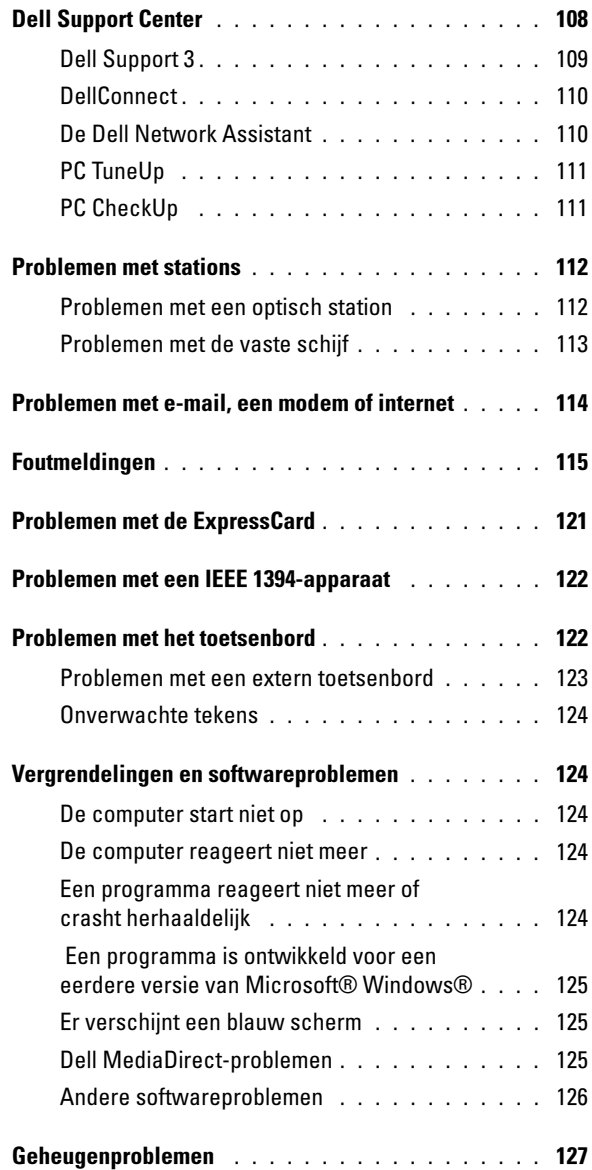

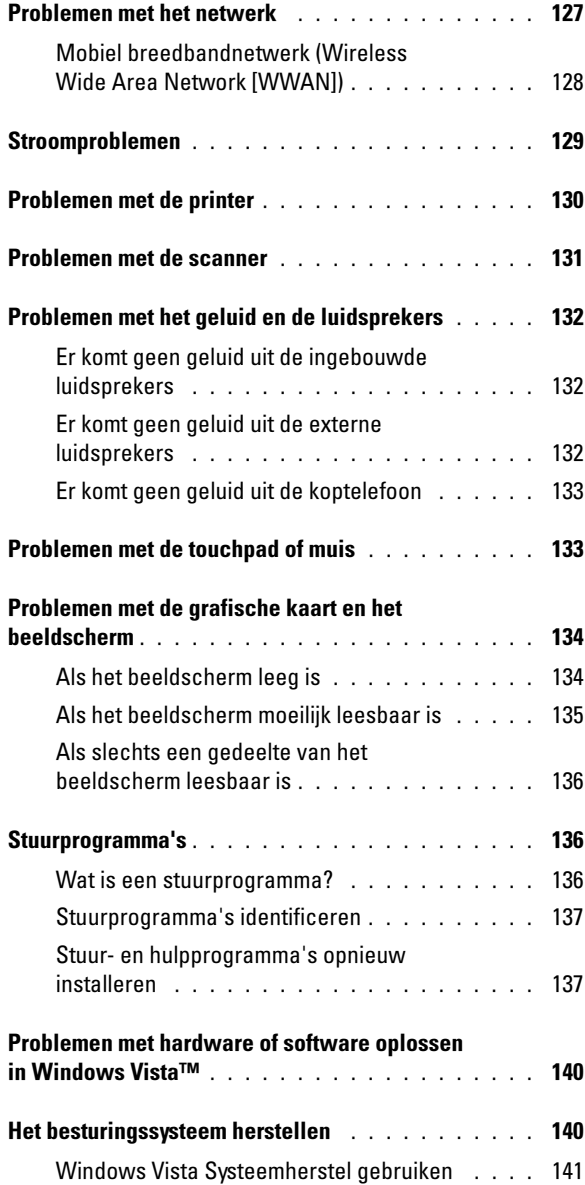

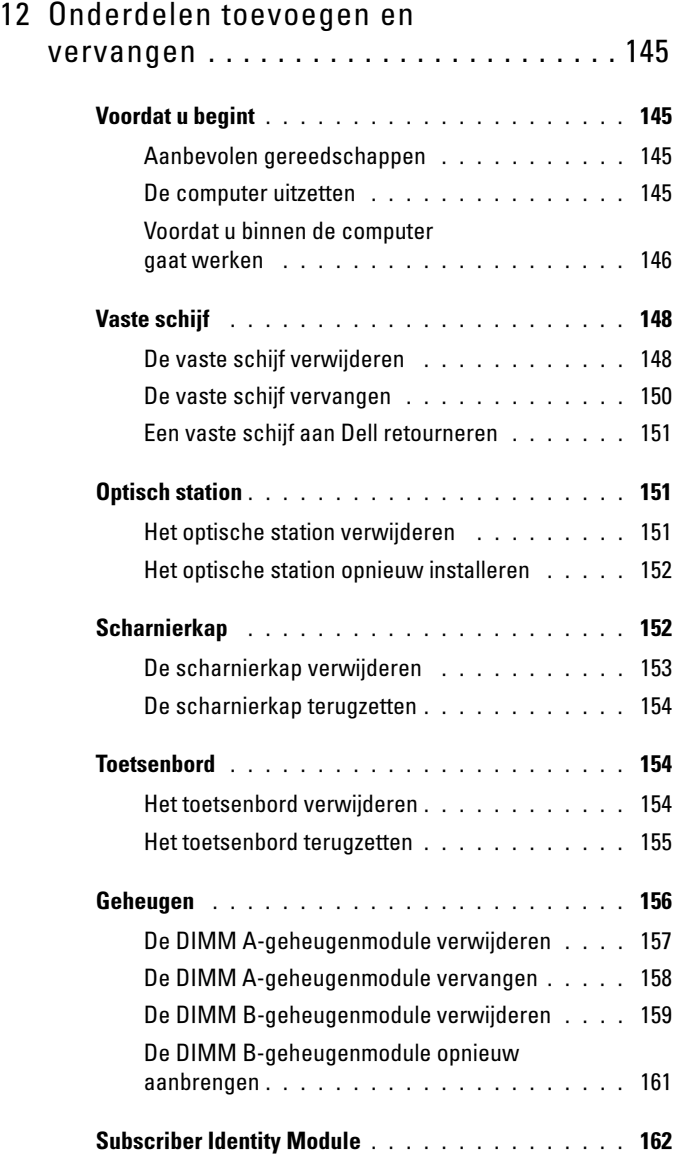

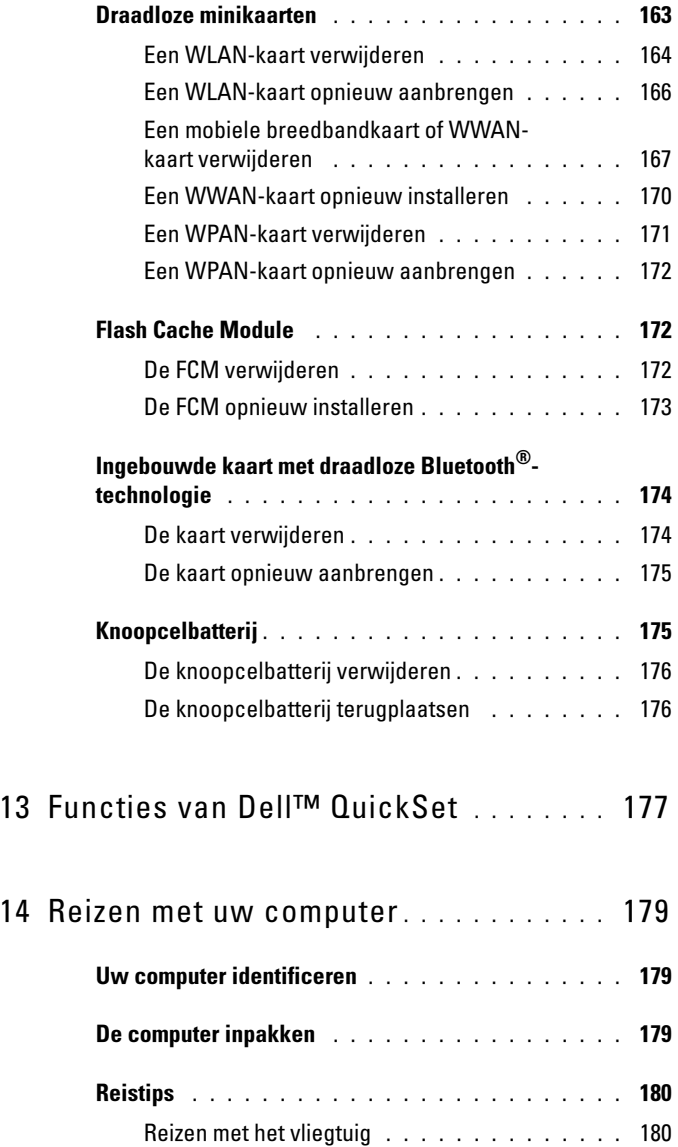

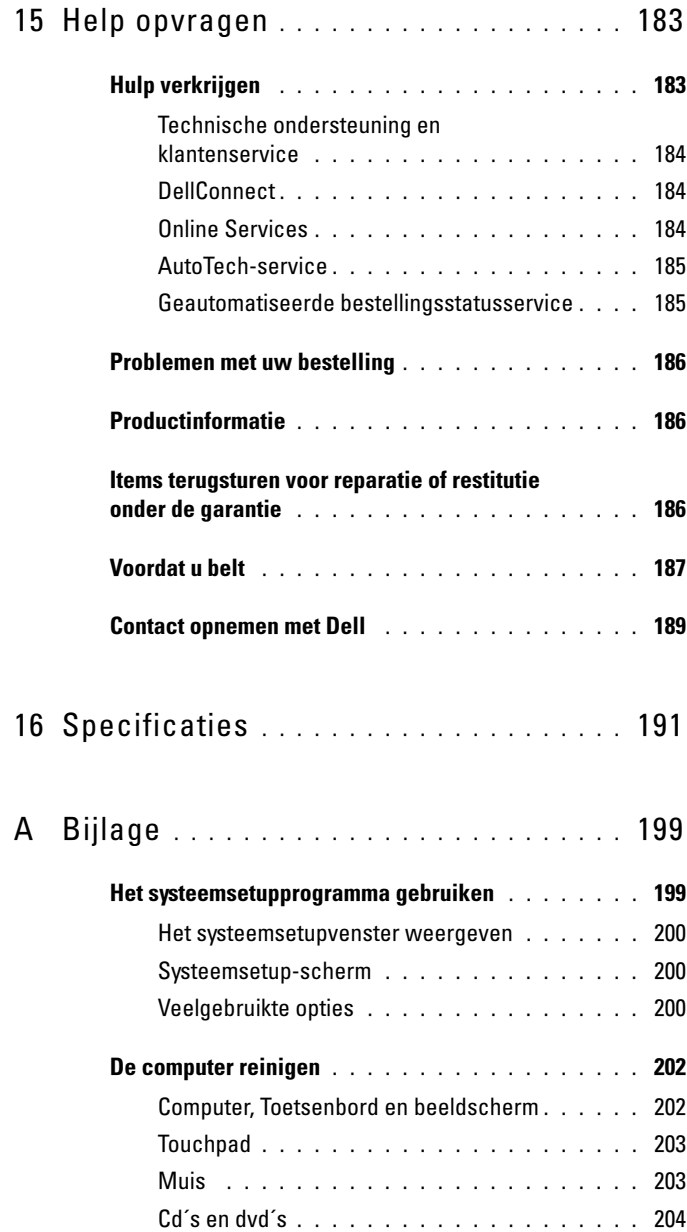

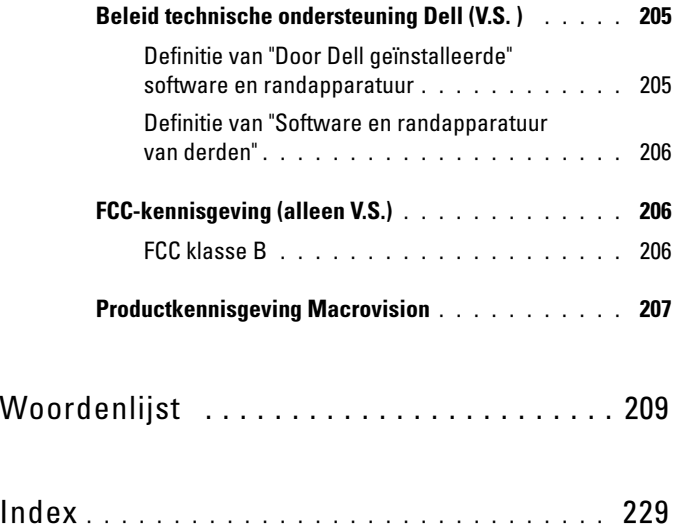

### <span id="page-14-0"></span>Informatie zoeken

**OPMERKING:** Sommige functies zijn optioneel en mogelijk niet met de computer meegeleverd. Sommige functies zijn in bepaalde landen mogelijk niet beschikbaar.

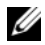

**OPMERKING:** Mogelijk werd er bij uw computer bijkomende informatie geleverd.

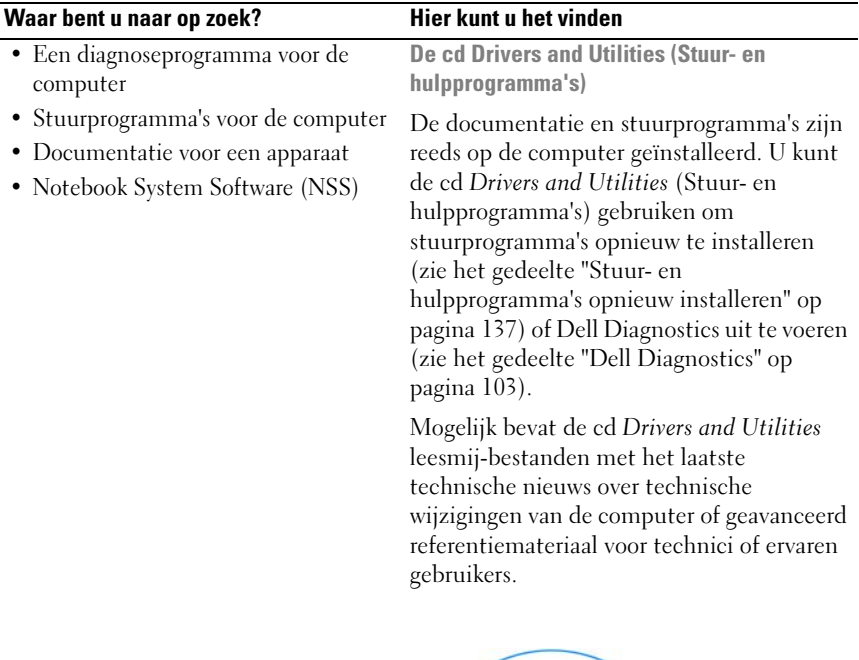

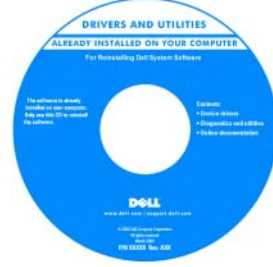

OPMERKING: Updates van de stuurprogramma's en documentatie vindt u op support.dell.com.

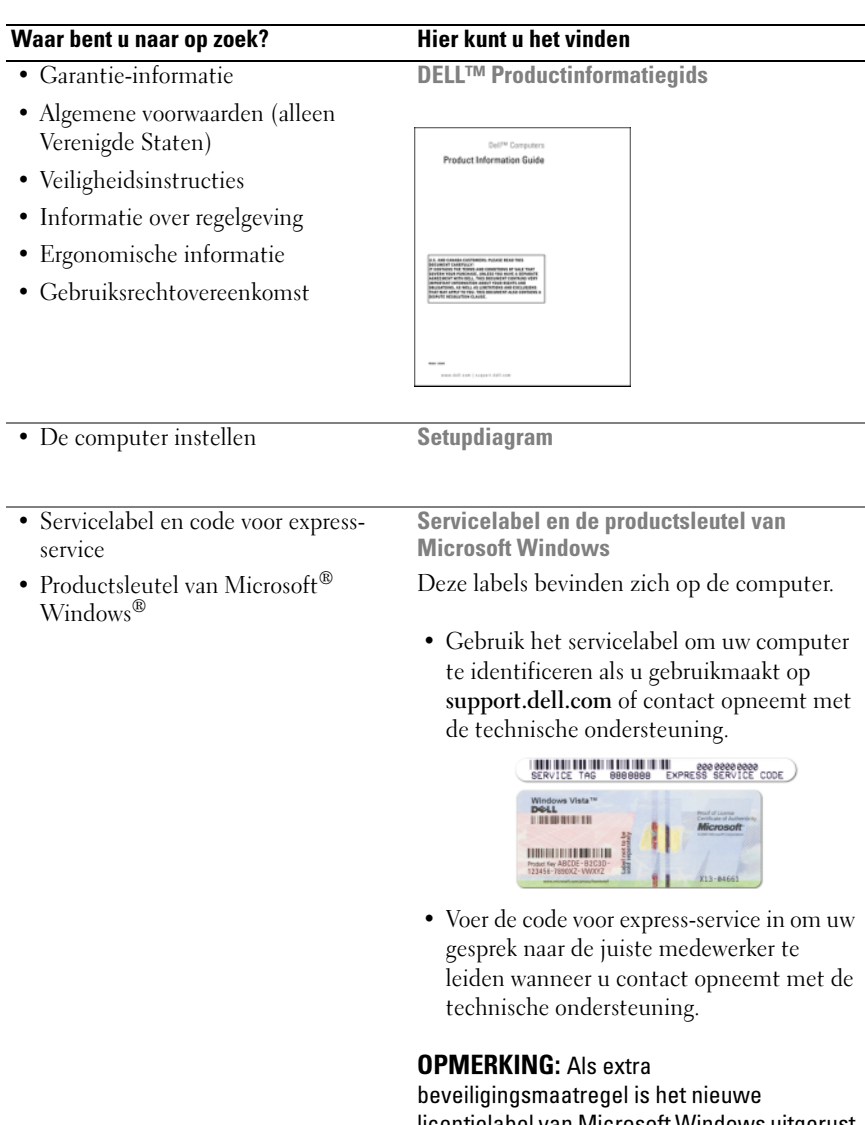

licentielabel van Microsoft Windows uitgerust met een zogenaamd beveiligingsgat dat eruitziet als een ontbrekend onderdeel van het label, waarmee men wordt ontmoedigd om het label te verwijderen.

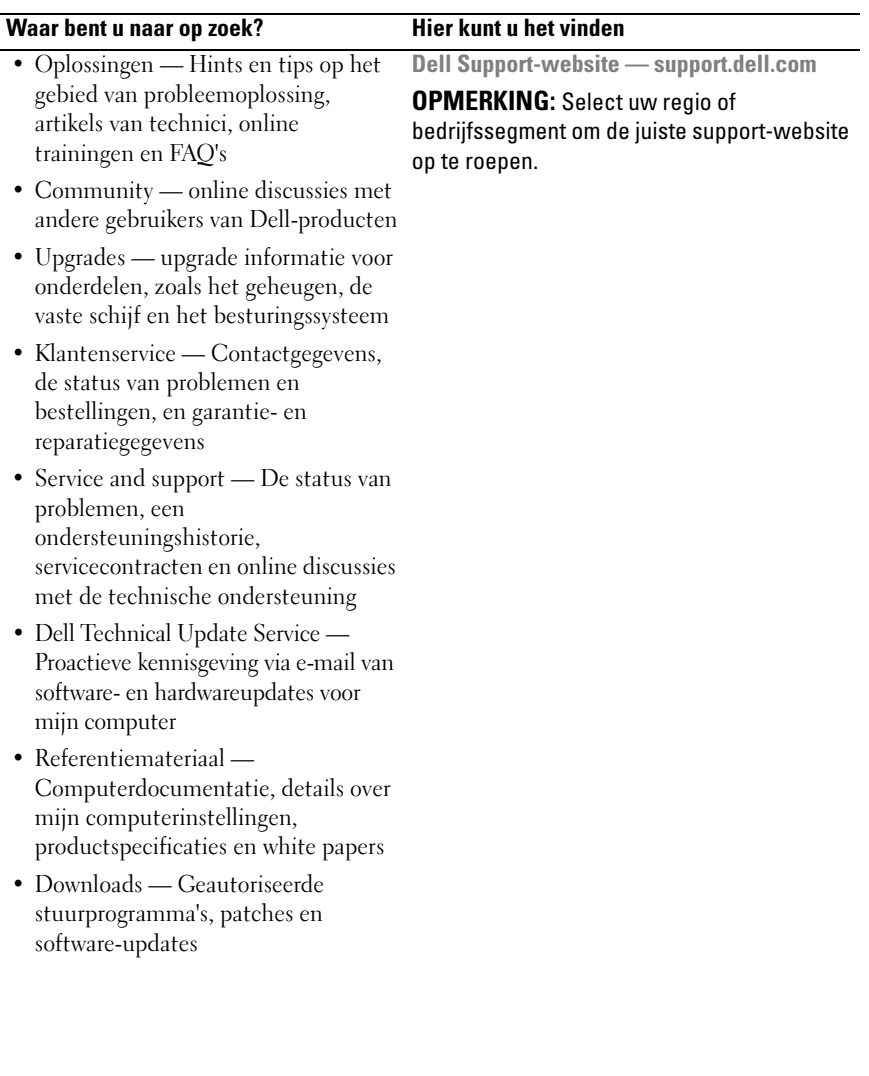

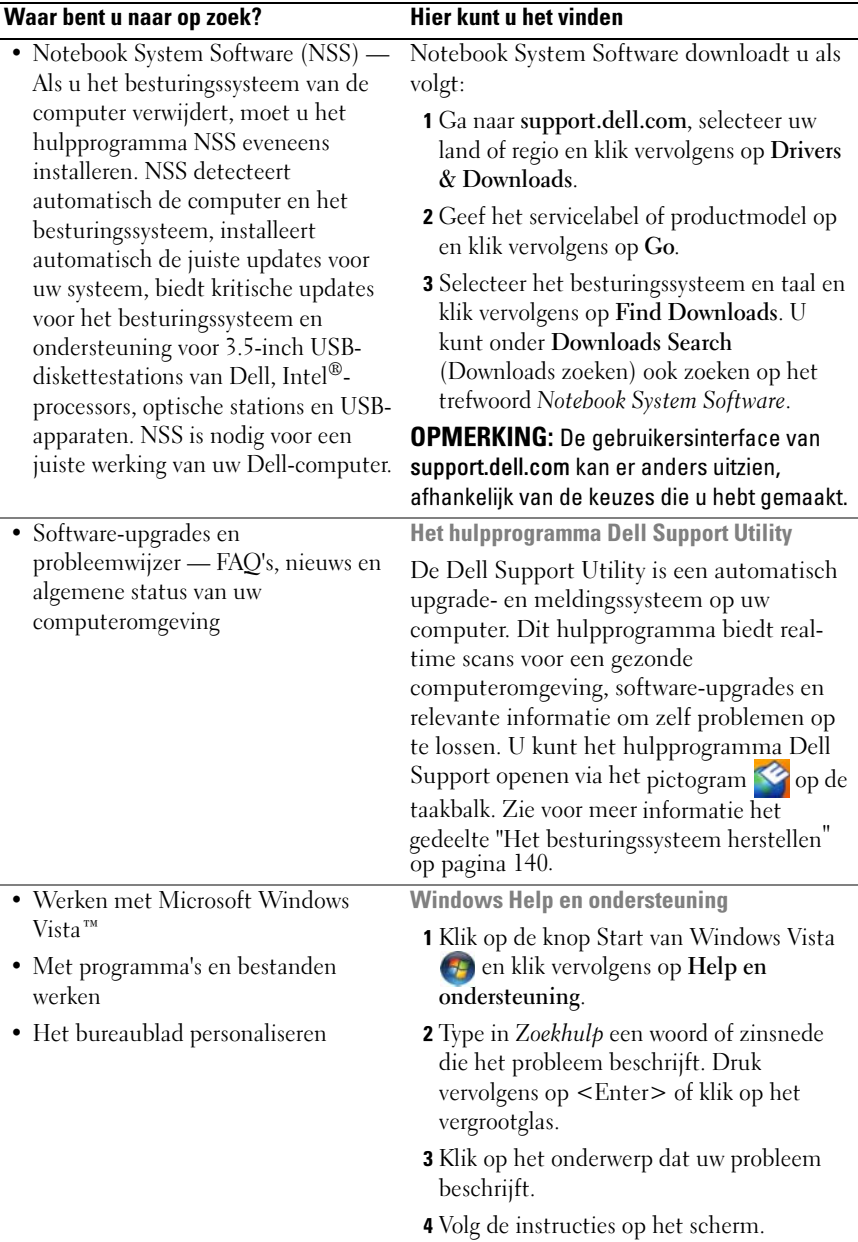

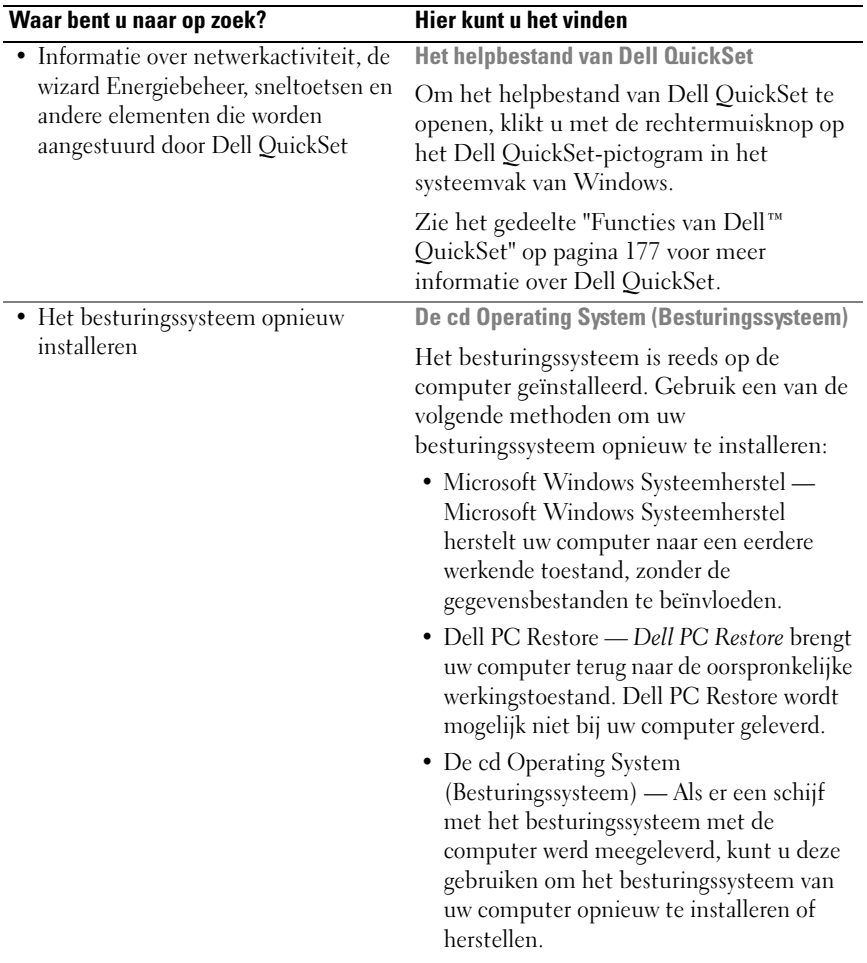

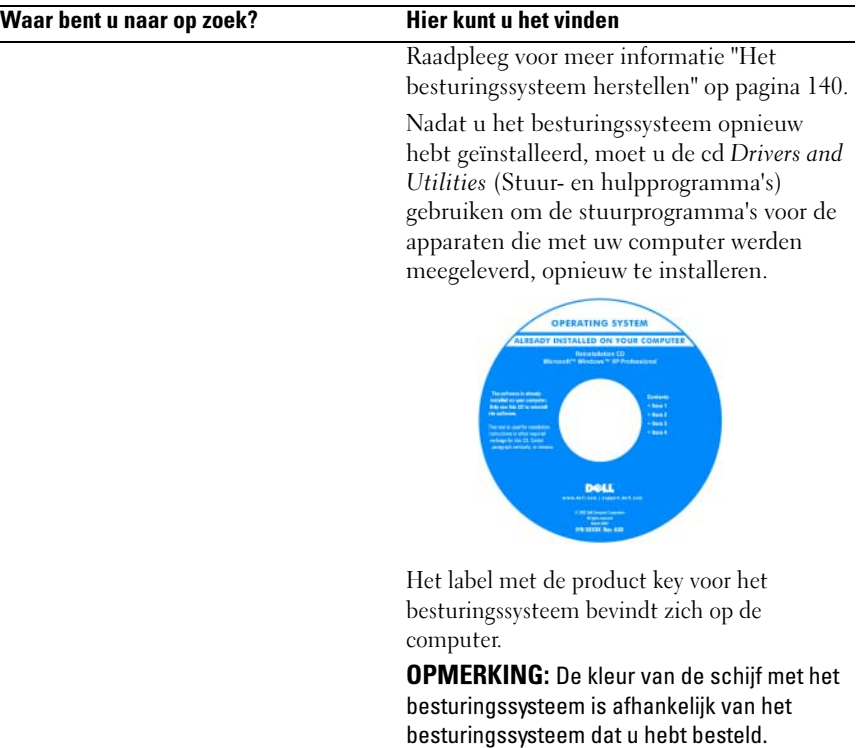

## <span id="page-20-0"></span>Over de computer

### <span id="page-20-1"></span>De configuratie van uw computer bepalen

Uw computer heeft op basis van keuzes die u tijdens de aankoop van de computer hebt gemaakt, een uit verscheidene verschillende configuraties voor de videocontroller. U bepaalt als volgt de configuratie van de grafische controller voor uw computer:

- 1 Klik op Start <sup>(+)</sup> en klik vervolgens op Help and Support.
- 2 Klik bij Kies een taak op Gebruik Hulpprogramma's als u gegevens over deze computer wilt weergeven en problemen wilt onderzoeken.
- 3 Selecteer Hardware onder Gegevens over deze computer.

In het venster Gegevens over deze computer - Hardware kunt u het type videocontroller zien dat in uw computer is geïnstalleerd, evenals de andere hardwareonderdelen.

### <span id="page-21-0"></span>Voorkant

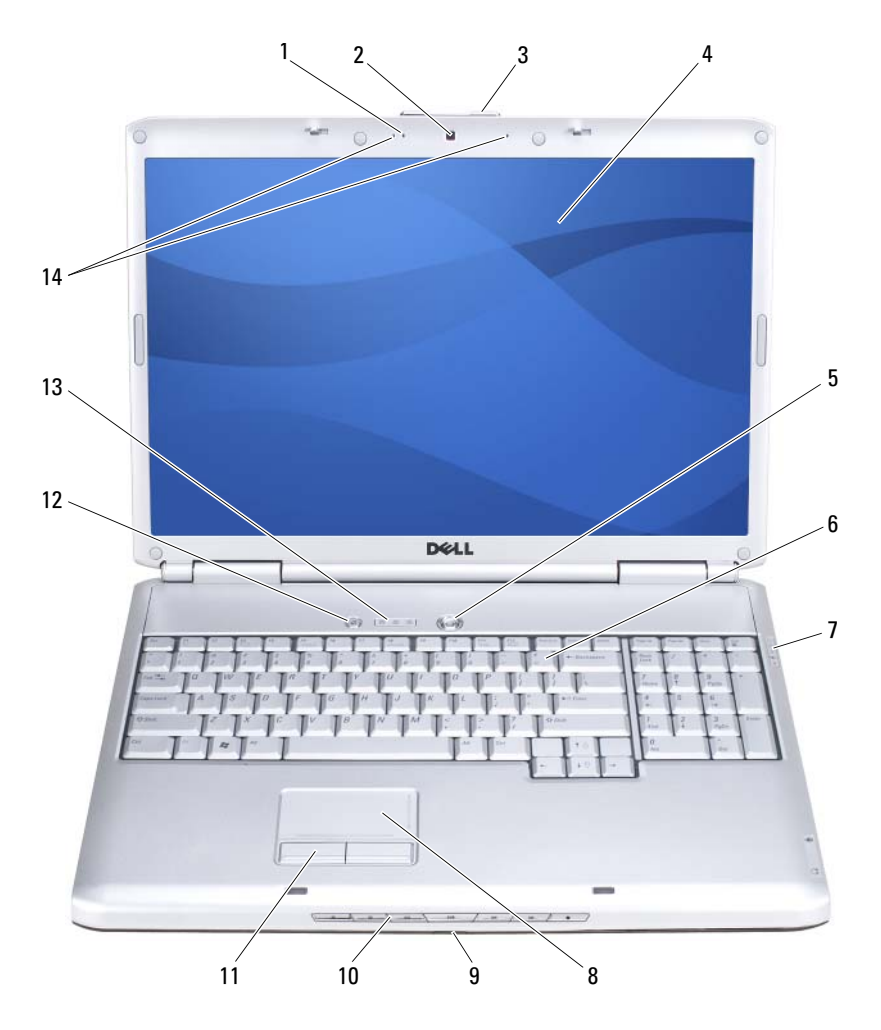

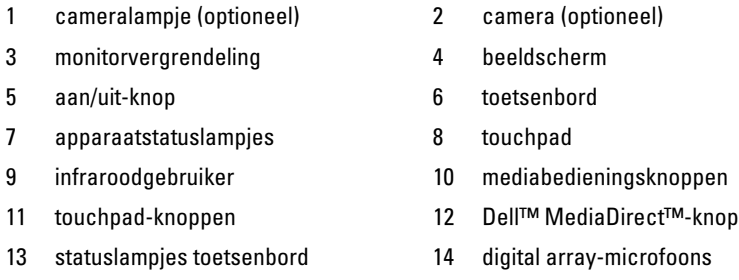

<span id="page-22-0"></span>CAMERALAMPJE — Geeft aan dat de camera is aangeschakeld. Afhankelijk van uw configuratieinstellingen die u opgaf tijdens de bestelling van uw computers is uw computer mogelijk niet met een camera uitgerust.

<span id="page-22-1"></span>CAMERA — Ingebouwde camera voor video-opname, vergaderen en chatten. Afhankelijk van uw configuratieinstellingen die u opgaf tijdens de bestelling van uw computers is uw computer mogelijk niet met een camera uitgerust.

<span id="page-22-2"></span>MONITORVERGRENDELING — Houdt de monitor dicht.

<span id="page-22-3"></span>BEELDSCHERM — Zie het gedeelte ["De monitor gebruiken" op pagina 45](#page-44-3) voor meer informatie over uw beeldscherm.

<span id="page-22-4"></span>AAN/UIT-KNOP — Druk op de aan/uit-knop om de computer af te zetten of een energiebeheermodus te verlaten (zie het gedeelte ["De energiebeheerinstellingen](#page-50-2)  [configureren" op pagina 51\)](#page-50-2).

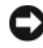

#### KENNISGEVING: Als u gegevensverlies wilt voorkomen, moet u de computer uitzetten via het besturingssysteem Microsoft® Windows® in plaats van de aan/uitknop te gebruiken.

Als de computer niet meer reageert, houdt u de aan/uit-knop ingedrukt totdat de computer volledig is uitgeschakeld. Dit proces kan een paar seconden in beslag nemen.

<span id="page-22-5"></span>TOETSENBORD — Zie het gedeelte ["Het toetsenbord en de touchpad gebruiken" op](#page-40-5)  [pagina 41](#page-40-5) voor meer informatie over het toetsenbord.

#### <span id="page-23-0"></span>APPARAATSTATUSLAMPJES

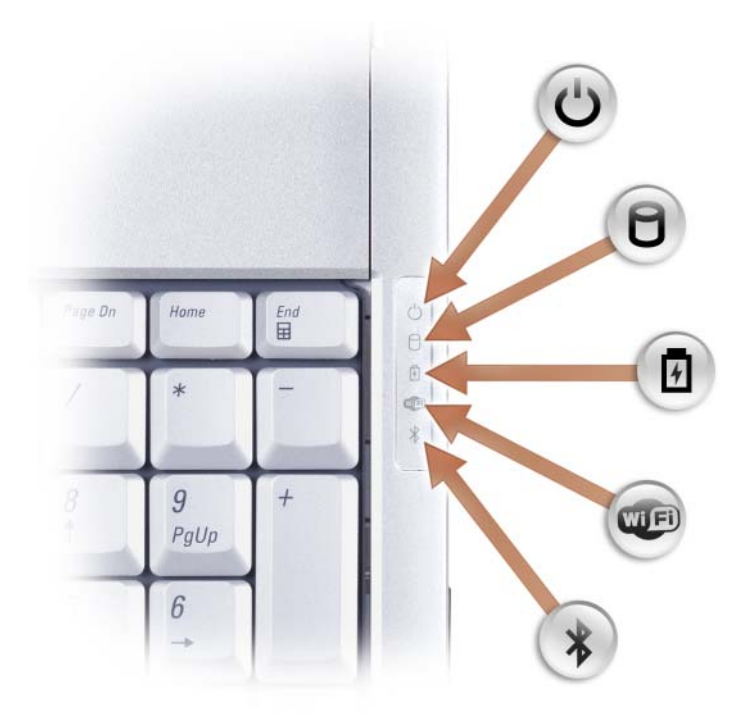

De blauwe lampjes aan de rechterzijde van het toetsenbord geven het volgende aan:

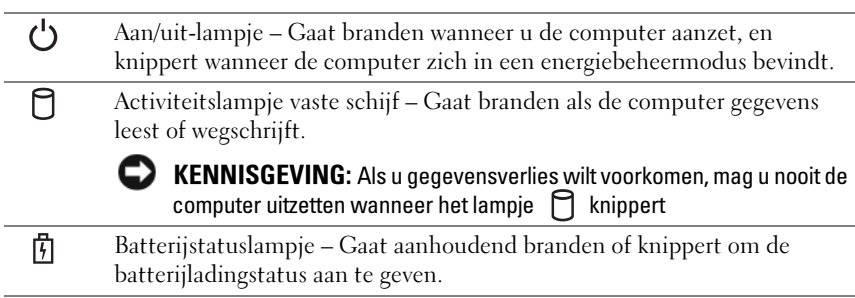

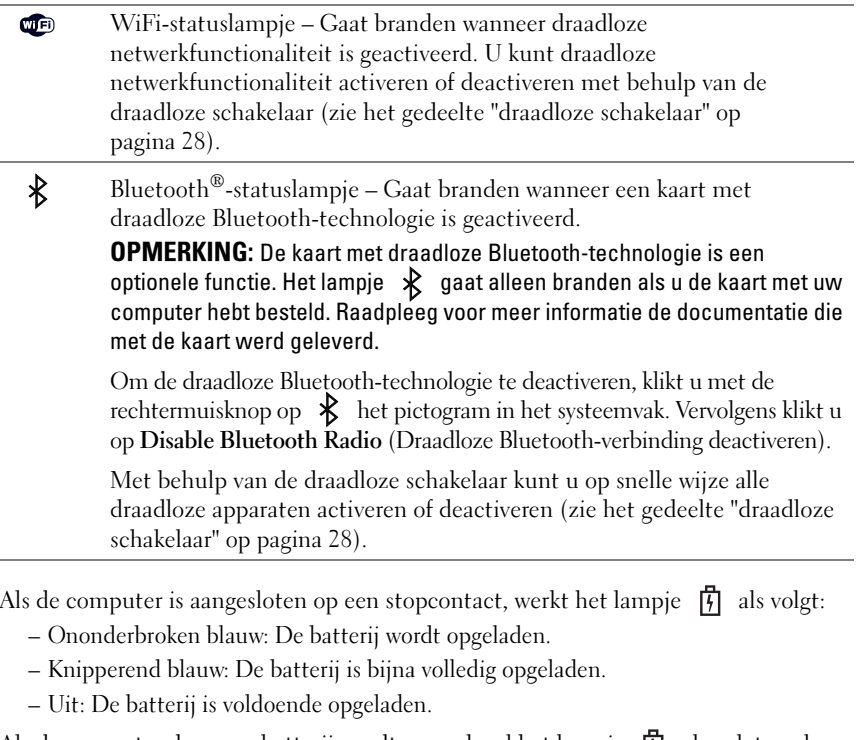

Als de computer door een batterij wordt gevoed, zal het lampje  $\overline{[1]}$  als volgt werken:

- Uit: De batterij is voldoende opgeladen (of de computer staat uit).
- Knipperend oranje: De batterij begint leeg te raken.
- Aanhoudend oranje: De batterij is vrijwel geheel leeg.

<span id="page-24-0"></span>TOUCHPAD — Biedt de functionaliteit van een muis (zie het gedeelte ["Touchpad" op](#page-42-3)  [pagina 43\)](#page-42-3).

<span id="page-24-2"></span>TOUCHPAD-KNOPPEN — Als u het touchpad gebruikt om de cursor op het beeldscherm te bewegen, kunt u deze knoppen gebruiken op dezelfde manier als u een muis zou gebruiken (zie het gedeelte ["Touchpad" op pagina 43](#page-42-3)).

<span id="page-24-1"></span>MEDIABEDIENINGSKNOPPEN — Regeling van het afspelen van de cd-, dvd-, Blu-ray Disc<sup>™</sup> (BD)-speler en Media Player.

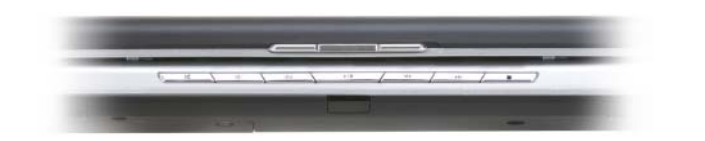

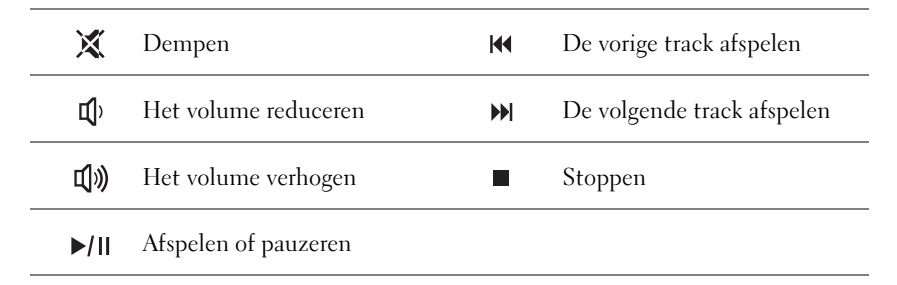

<span id="page-25-0"></span>DELL™ MEDIADIRECT™-KNOP — Druk op de Dell MediaDirect-knop om Dell MediaDirect te starten (zie het gedeelte ["Dell MediaDirect™ gebruiken" op](#page-61-2)  [pagina 62\)](#page-61-2).

#### <span id="page-25-1"></span>STATUSLAMPJES TOETSENBORD

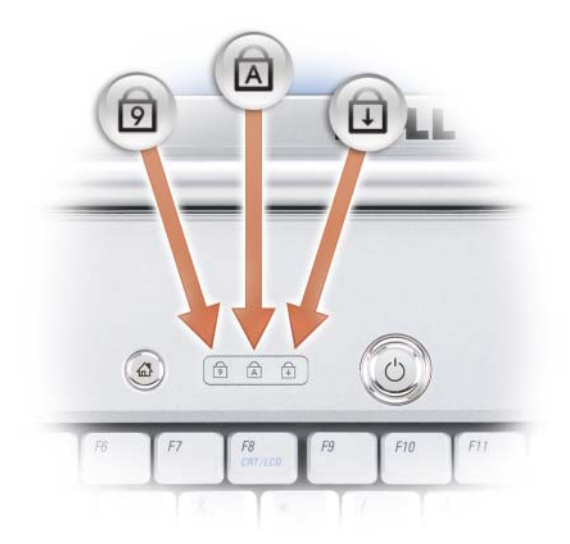

De blauwe lampjes bovenin het toetsenbord geven het volgende aan:

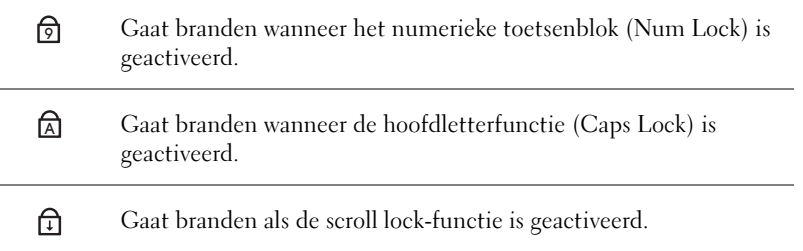

<span id="page-26-1"></span>DIGITAL ARRAY-MICROFOONS — Ingebouwde microfoon voor videogesprekken en chatten.

### <span id="page-26-0"></span>Linkerzijaanzicht

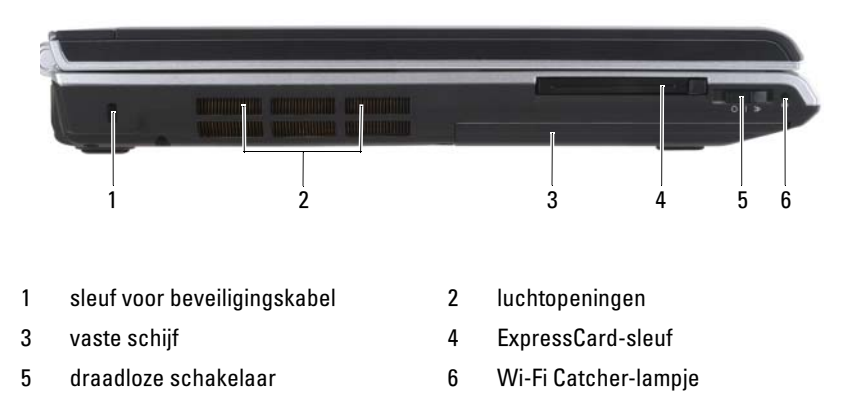

<span id="page-26-2"></span>SLEUF VOOR BEVEILIGINGSKABEL — Hiermee kunt u een antidiefstalvoorziening op de computer aansluiten (zie het gedeelte ["Beveiligingskabelslot" op pagina 99](#page-98-2)).

LET OP: Blokkeer de luchtopeningen niet, duw er geen voorwerpen in en zorg dat er zich geen stof in ophoopt. Plaats de computer niet in een omgeving waar weinig lucht beschikbaar is, zoals een gesloten koffer, als de computer is ingeschakeld. Als u dat toch doet, loopt u het risico van brand of beschadiging van de computer.

<span id="page-26-3"></span>LUCHTOPENINGEN — De computer maakt gebruik van een interne ventilator om een luchtstroom door de ventilatieopeningen te genereren om oververhitting te voorkomen. Als de computer warm wordt, zet deze de ventilator aan. Het is normaal dat de ventilator geluid produceert. Dit duidt niet op een probleem met de ventilator of computer.

<span id="page-27-1"></span>VASTE SCHIJF — Slaat software en gegevens op.

<span id="page-27-2"></span>EXPRESSCARD-SLEUF — Ondersteunt één ExpressCard. De computer wordt verzonden met een plastic dummy-kaart in de sleuf. Zie voor meer informatie ["ExpressCards gebruiken" op pagina 81.](#page-80-1)

<span id="page-27-0"></span>DRAADLOZE SCHAKELAAR — Indien geactiveerd via Dell QuickSet kan deze schakelaar scannen op een wireless local area network (WLAN) in uw nabijheid. U kunt de schakelaar ook gebruiken om draadloze apparaten snel te activeren of deactiveren, zoals bijvoorbeeld WLAN-kaarten en ingebouwde kaarten met draadloze Bluetooth-technologie ["Dell Wi-Fi Catcher™ Network Locator" op pagina 98\)](#page-97-1).

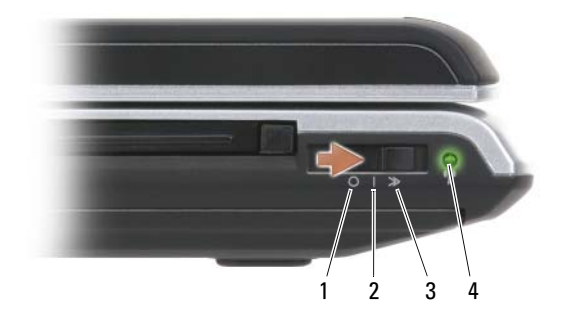

- 
- 2 aan-stand Activeert draadloze apparaten.
- 
- <span id="page-27-3"></span>

1 uit-stand Deactiveert draadloze apparaten.

3 tijdelijke positie Scant op WLAN-netwerken (zie het gedeelte ["Dell](#page-97-1)  [Wi-Fi Catcher™ Network Locator" op pagina 98](#page-97-1)).

- 4 Wi-Fi Catcher-lampje Knipperend groen: Er wordt naar netwerken gezocht
	- Ononderbroken groen: Er is een krachtig netwerk gevonden
	- Aanhoudend geel: Er is een zwak netwerk gevonden
	- Knipperend geel: Fout
	- Uit: Geen signaal gedetecteerd

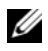

*CA* **OPMERKING:** Het Wi-Fi Catcher Network Locator-lampie gaat alleen branden wanneer de computer is uitgezet en de Wi-Fi-technologie in de BIOS-instellingen is geactiveerd.

### <span id="page-28-0"></span>Rechterzijde

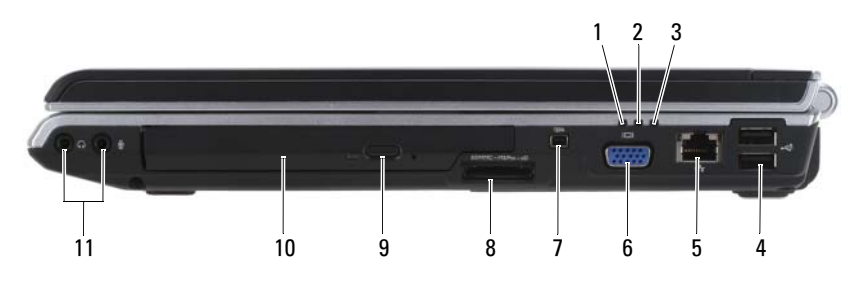

- 
- 
- 5 [netwerkaansluiting \(RJ-45\)](#page-29-0) 6 [videoaansluiting](#page-29-1)
- 
- 
- 11 [audioaansluitingen](#page-28-1)
- 1 batterijstatuslampje 2 indicatielampje voor activiteit op de vaste schijf
- 3 lampje voeding 4 USB-aansluitingen (2)
	-
- 7 [IEEE 1394-aansluiting](#page-29-2) 8 [8-in-1 geheugenkaartlezer](#page-29-3)
- 9 [eject-knop](#page-29-4) 10 [mediacompartiment](#page-29-5)

<span id="page-28-1"></span>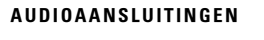

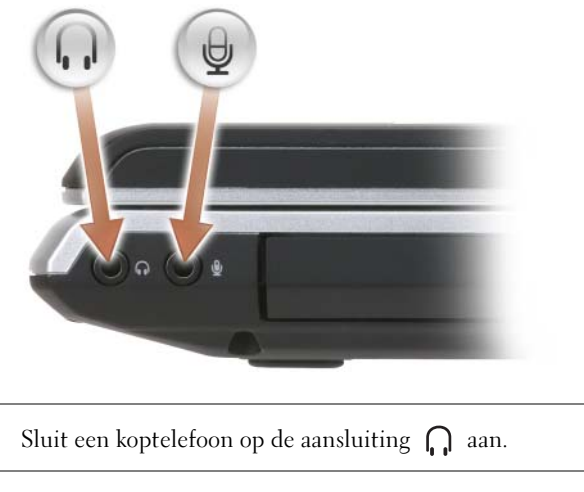

Sluit een microfoon aan op de aansluiting  $\Theta$ .

<span id="page-29-5"></span>MEDIACOMPARTIMENT — Zie ["Multimedia gebruiken" op pagina 55](#page-54-2) voor meer informatie over het optisch station.

<span id="page-29-4"></span>EJECT -KNOP — Druk op de eject-knop om het optisch station te openen.

<span id="page-29-3"></span>8-IN-1 GEHEUGENKAARTLEZER. Dit biedt een snelle en makkelijke manier voor het weergeven en delen van digitale foto's, muziek en video's die op een geheugenkaart zijn opgeslagen. De computer wordt verzonden met een plastic dummy-kaart in de sleuf. De 8-in-1 geheugenkaartlezer is in staat om de volgende digitale geheugenkaarten te lezen:

- Secure Digital (SD)-geheugenkaarten
- Secure Digital Input/Output (SDIO)-kaarten
- Multimedia (MMC)-kaarten
- Memory Stick-kaarten
- Memory Stick PRO-kaarten
- xD-Picture-kaarten
- Hi Speed-SD-kaarten
- Hi Density-SD-kaarten

<span id="page-29-2"></span>IEEE 1394-AANSLUITING — Hierop kunnen apparaten worden aangesloten die ondersteuning bieden voor hoge IEEE 1394 overdrachtssnelheden, zoals bepaalde digitale videocamera's.

#### <span id="page-29-1"></span>VIDEOAANSLUITING

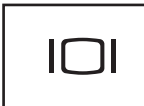

Via deze aansluiting kunt u videoapparaten zoals een monitor op de computer aansluiten.

#### <span id="page-29-0"></span>NETWERKAANSLUITING (RJ-45)

KENNISGEVING: De netwerkaansluiting is iets groter dan de modemaansluiting. Sluit geen telefoonlijn aan op de netwerkaansluiting, hierdoor voorkomt u schade aan de computer.

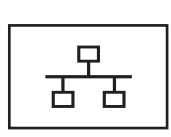

Hiermee kunt u de computer op een netwerk aansluiten. De twee lampjes naast de aansluiting geven de status en activiteit voor vaste netwerkverbindingen aan.

Raadpleeg voor informatie over het gebruik van de netwerkadapter de gebruikshandleiding die met de computer werd meegeleverd.

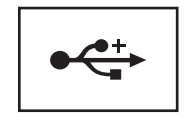

Hierop kunnen USB-apparaten zoals een muis, toetsenbord of printer worden aangesloten.

### <span id="page-30-0"></span>**Achterkant**

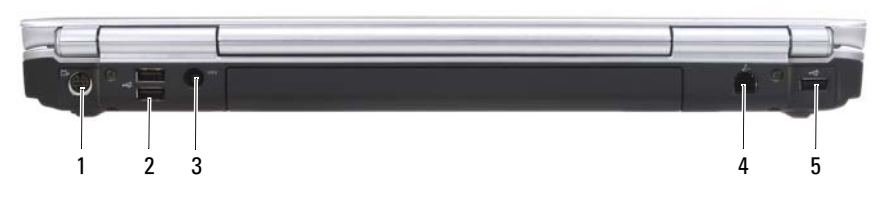

- 1 [S-video TV-out-aansluiting](#page-30-1) 2 [USB-ingangen](#page-30-2) (2)
- 3 [connector voor netadapter](#page-30-3) 4 [modemaansluiting \(RJ-11\)](#page-31-0)
- 5 USB-aansluiting

#### <span id="page-30-1"></span>S-VIDEO TV-OUT-AANSLUITING

- 
- 

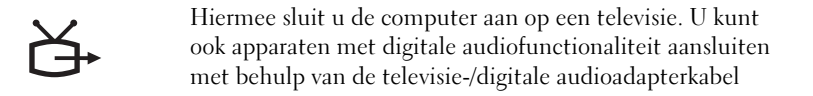

#### <span id="page-30-2"></span>USB-INGANGEN

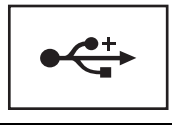

Hierop kunnen USB-apparaten zoals een muis, toetsenbord of printer worden aangesloten.

<span id="page-30-3"></span>CONNECTOR VOOR NETADAPTER — Hiermee sluit u een netadapter aan op de computer. De netadapter zet wisselstroom om naar de gelijkstroom die voor de computer is benodigd. U kunt de netadapter aansluiten terwijl uw computer aan staat of uit staat.

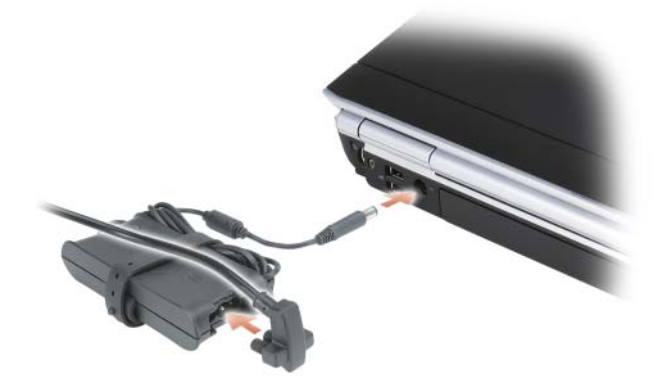

 $\bigwedge$  LET OP: De netadapter werkt op elektrische stopcontacten overal ter wereld. Stroomconnectoren en stroomkabels verschillen echter van land tot land. Het gebruik van een incompatibele kabel of het onjuist aansluiten van de kabel op de bedrading van de computer of op het stopcontact kan brand of schade aan de apparatuur veroorzaken.

KENNISGEVING: Als u de netwerkadapterkabel uit de computer wilt verwijderen, moet u de stekker vastpakken, en niet de kabel zelf, en voorzichtig doch krachtig trekken om schade aan de kabel te voorkomen.

#### <span id="page-31-0"></span>MODEMAANSLUITING (RJ-11)

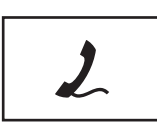

Sluit de telefoonkabel op de modemaansluiting aan.

Zie de online modemhandleiding die bij uw computer is geleverd voor informatie over het gebruik van de modem.

### <span id="page-32-0"></span>**Onderkant**

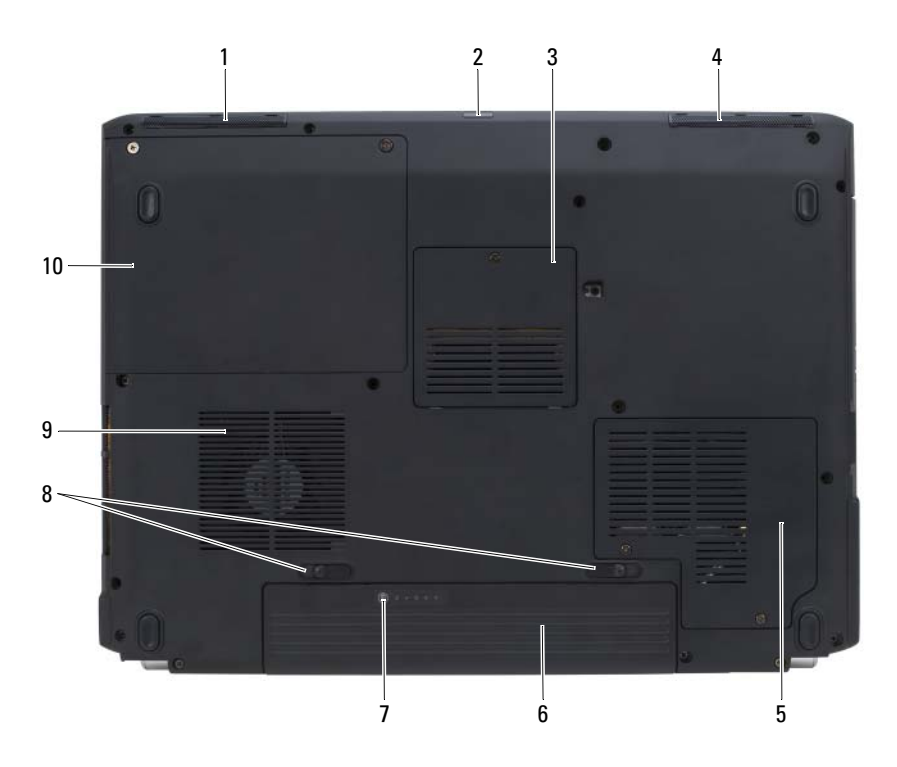

- [linker luidspreker](#page-33-1) 2 [infraroodgebruiker](#page-33-0)
- [compartiment](#page-33-2)  [geheugenmodule/knoopcelbatterij](#page-33-2)
- [compartiment voor draadloze minikaart](#page-33-4) 6 [batterij](#page-33-5)
- [batterijlader/statusmeter](#page-33-6) 8 [batterijontgrendeling](#page-33-7)
- [luchtopeningen](#page-26-3) 10 [vaste schijf](#page-27-1)
- 
- [rechter luidspreker](#page-33-3)
	-
	- [vergrendelingen](#page-33-7) (2)
- 

<span id="page-33-1"></span>LINKER LUIDSPREKER — Om het volume van de ingebouwde luidspreker te regelen, drukt u op de volumebedieningsknoppen of de dempknop.

<span id="page-33-0"></span>INFRAROODGEBRUIKER — Een poort aan de voorzijde van de computer die het mogelijk maakt om bepaalde programma's met behulp van de Dell Travelafstandsbediening te bedienen.

<span id="page-33-2"></span>COMPARTIMENT GEHEUGENMODULE /KNOOPCELBATTERIJ — Compartiment dat de DIMM B geheugenmodule en de knoopcelbatterij bevat. Zie voor meer informatie het gedeelte ["Onderdelen toevoegen en vervangen" op pagina 145](#page-144-4).

<span id="page-33-3"></span>RECHTER LUIDSPREKER — Om het volume van de ingebouwde luidspreker te regelen, drukt u op de volumebedieningsknoppen of de dempknop.

<span id="page-33-4"></span>COMPARTIMENT VOOR DRAADLOZE MINIKAART — Compartiment voor WLAN-, WWAN- of WPAN-minikaarten (zie het gedeelte ["Draadloze minikaarten" op](#page-162-1)  [pagina 163](#page-162-1)).

<span id="page-33-5"></span>BATTERIJ — Als een batterij is geïnstalleerd, kunt u de computer gebruiken zonder deze op een stopcontact is aangesloten (zie het gedeelte ["Batterijen gebruiken" op](#page-46-2)  [pagina 47\)](#page-46-2).

<span id="page-33-6"></span>BATTERIJLADER/STATUSMETER — Biedt informatie over de batterijlading (zie het gedeelte ["De batterijlading controleren" op pagina 48](#page-47-2)).

<span id="page-33-7"></span>BATTERIJONTGRENDELING VERGRENDELINGEN — Maakt de batterij vrij (zie het gedeelte ["De batterij vervangen" op pagina 52](#page-51-2) voor instructies).

#### $\sqrt{\phantom{a}}$  LET OP: Blokkeer de luchtopeningen niet, duw er geen voorwerpen in en zorg dat er zich geen stof in ophoopt. Plaats de computer niet in een omgeving waar weinig lucht beschikbaar is, zoals een gesloten koffer, als de computer is ingeschakeld. Als u dat toch doet, loopt u het risico van brand of beschadiging van de computer.

LUCHTOPENINGEN — De computer maakt gebruik van een interne ventilator om een luchtstroom door de ventilatieopeningen te genereren om oververhitting te voorkomen. Als de computer warm wordt, zet deze de ventilator aan. Het is normaal dat de ventilator geluid produceert. Dit duidt niet op een probleem met de ventilator of computer.

HARDE SCHIJF — Slaat software en gegevens op.

# <span id="page-34-0"></span>De computer instellen

## <span id="page-34-1"></span>Verbinding maken met het internet

#### **OPMERKING:** ISP's en hun pakketten variëren van land tot land.

Als u verbinding wilt maken met het internet, hebt u een modem of netwerkverbinding en een internetprovider (ISP) nodig. Uw ISP biedt u een of meer van de volgende opties voor internetverbinding:

- ADSL-verbindingen die internetverbindingen met hoge snelheid bieden via uw bestaande telefoonlijn of mobiele provider. Als u een ADSLverbinding hebt, kunt u het internet en de telefoon tegelijkertijd gebruiken.
- Kabelmodemverbindingen die zeer snelle internetverbindingen bieden via uw plaatselijke kabel-tv-aansluiting.
- Satellietmodemverbindingen die snelle internettoegang via een satelliettelevisiesysteem bieden.
- Inbelverbindingen die internettoegang geven via een telefoonlijn. Inbelverbindingen zijn aanzienlijk langzamer dan ADSL-, kabel- en satellietmodemverbindingen.
- Wireless Wide Area Network (WWAN)- of mobiele breedbandtechnologie biedt een internetverbinding die gebruikmaakt van mobiele technologie op breedbandsnelheden.
- Wireless Local Area Network (WLAN)-verbindingen maken voor de communicatie gebruik van hoogfrequente radiogolven. Draadloze routers zijn normaliter verbonden met een kabel- of ADSL-modem die het internetsignaal naar uw computer uitzendt.

Als u een inbelverbinding gebruikt, sluit u voordat u de internetverbinding instelt een telefoonlijn aan op de modemaansluiting op de computer en op de wandaansluiting van de telefoon. Als u met een ADSL-, kabel- of satellietmodemverbinding werkt, moet u contact opnemen met uw internetprovider of mobiele provider voor instructies over de instelling daarvan.

### <span id="page-35-0"></span>De internetverbinding instellen

U stelt als volgt een internetverbinding in via een door de internetprovider verstrekte snelkoppeling op het bureaublad:

- 1 Sla alle open bestanden op en sluit deze en sluit alle open programma's.
- 2 Dubbelklik op het pictogram van de internetprovider op het bureaublad van Microsoft® Windows®.
- 3 Volg de aanwijzingen op het scherm om de installatie te voltooien.

OPMERKING: Zie het gedeelte ["Problemen met e-mail, een modem of internet" op](#page-113-1)  [pagina 114](#page-113-1) als u problemen hebt bij het maken van een internetverbinding. Als u geen internetverbinding kunt maken maar daar in het verleden wel in staat toe bent geweest, is er mogelijk sprake van een storing bij uw interprovider. Neem contact op met de ISP om de servicestatus te controleren of probeer later opnieuw verbinding te maken.

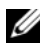

**OPMERKING:** Zorg dat u de gegevens van de internetprovider bij de hand hebt. Als u geen internetprovider hebt, kan de wizard Verbinding met het Internet maken u helpen om er een te verkrijgen.

Als u geen pictogram van een ISP op uw bureaublad hebt of als u een internetverbinding met een andere ISP wilt instellen:

- 1 Sla alle open bestanden op en sluit deze en sluit alle open programma's.
- 2 Klik op Start <sup>(† 2</sup>) en klik vervolgens op Configuratiescherm.
- 3 Klik onder Netwerk en internet op Verbinding met het Internet maken.

Het venster Verbinding met het Internet maken verschijnt.

- 4 Klik afhankelijk van de manier waarop u een verbinding wilt maken op Broadband (PPPoE), Draadloos of Inbellen:
	- Selecteer Breedband als u een ADSL-modem, kabeltelevisiemodem of satellietmodem wilt gebruiken.
	- Selecteer Draadloos als u gebruik zult maken van een draadloze verbinding via een WLAN-kaart.
	- Selecteer Inbellen als u gebruik zult maken van een inbelmodem of ISDN-modem.

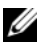

 $\mathscr Q$  OPMERKING: Als u niet weet welk type verbinding u moet selecteren, klik u op Help me kiezen of neemt u contact op met uw internetprovider.

5 Volg de instructies op het scherm en gebruik de installatieinformatie die door uw internetprovider werd geleverd om de installatie te voltooien.
## Informatie naar een nieuwe computer overzetten

U kunt de volgende typen gegevens van een computer naar een andere computer overzetten:

- E-mailberichten
- Werkbalkinstellingen
- Venstergroottes
- Internetfavorieten

Gebruik een van de volgende methoden om gegevens over te dragen:

- De Wizard Bestanden en instellingen overzetten, een Easy Transfer-kabel en een USB-poort
- Via een netwerk
- Verwijderbare media zoals een beschrijfbare cd

#### Windows Bestanden en instellingen overzetten

- 1 Klik op Start  $\leftrightarrow$  Alle programma's→ Accessoires→ Systeemwerkset→ Windows Bestanden en instellingen overzetten.
- 2 Klik in het venster Gebruikersaccountbeheer op Verder.
- 3 Klik op Volgende.
- 4 Klik op Beginnen met een nieuwe overdracht of Verder gaan met een huidige overdracht.
- 5 Volg de instructies van de Wizard Bestanden en instellingen overzetten op.

## Een printer instellen

KENNISGEVING: Voltooi de setup van het besturingssysteem voordat u een printer op de computer aansluit.

Zie de documentatie die bij de printer is meegeleverd voor setupinformatie, inclusief informatie over het:

- Verkrijgen en installeren van bijgewerkte stuurprogramma's.
- Aansluiten van de printer op de computer.
- Laden van papier en het installeren van de toner of het inktpatroon.

Voor technische hulp kunt u de gebruikershandleiding van de printer raadplegen of contact opnemen met de fabrikant van de printer.

#### Printerkabel

U sluit de printer aan op uw computer met een USB-kabel. Uw printer wordt mogelijk niet compleet met printerkabel geleverd. Als u een losse kabel koopt, moet u ervoor zorgen dat deze compatibel is met uw printer en computer. Als u een printerkabel bij de computer hebt aangeschaft, bevindt de kabel zich mogelijk in de verpakking van de computer.

#### Een USB-printer aansluiten

- **OPMERKING:** U kunt USB-apparaten aansluiten terwijl de computer aan staat.
	- 1 Voltooi de setup van het besturingssysteem als u dit nog niet hebt gedaan.
	- 2 Bevestig de USB-printerkabel aan de USB-aansluitingen van de computer en de printer. De USB-aansluitingen passen maar op één manier.

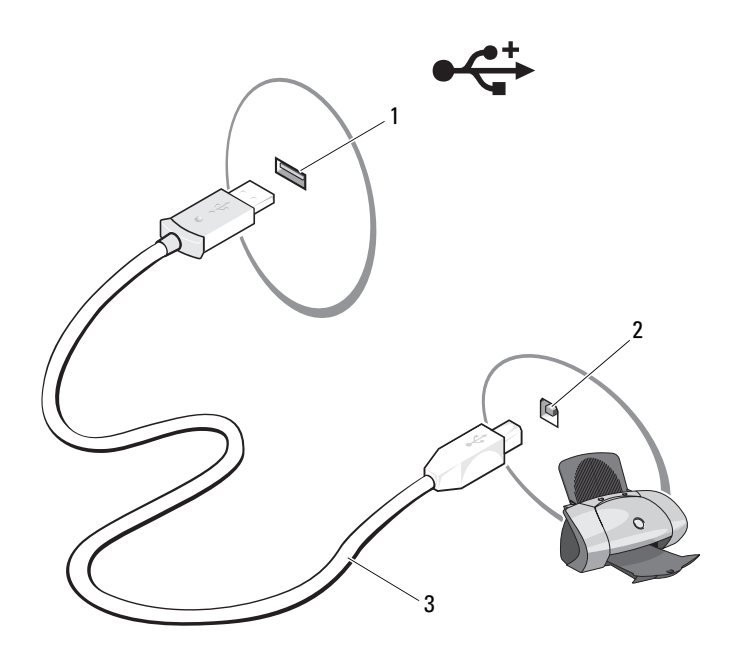

- 1 USB-aansluiting op de computer 2 USB-aansluiting printer
- 

3 USB-printerkabel

3 Zet de printer aan en zet vervolgens de computer aan.

Als het venster Wizard Hardware toevoegen wordt weergegeven, klikt u op Annuleren.

- 4 Klik op Start <sup>(† 2</sup>) en klik vervolgens op Netwerk.
- 5 Klik op Een printer toevoegen om de wizard Printer toevoegen te starten.

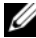

**OPMERKING:** Zie voor informatie over het installeren van het stuurprogramma voor de printer het gedeelte ["Stuur- en hulpprogramma's opnieuw installeren" op](#page-136-0)  [pagina 137](#page-136-0) en de documentatie die met de printer werd meegeleverd.

- 6 Klik op Een lokale printer toevoegen of Een netwerk-, draadloze of Bluetooth-printer toevoegen.
- 7 Volg de instructies van de wizard Printer toevoegen o.

## Stroombeveiligingsvoorzieningen

Er zijn verscheidene apparaten beschikbaar die beschermen tegen stroomfluctuaties en -storingen:

- Stroomstootbeveiligingen
- Spanningsstabilisatoren
- UPS (Uninterruptible Power Supplies)

#### Stroomstootbeveiliging

Stroomstootbeveiligingen en stekkerdozen die met stroomstootbeveiliging zijn uitgerust, helpen schade aan de computer voorkomen die optreedt als gevolg van stroompieken die kunnen voorkomen tijdens onweer en na stroomstoringen. Sommige fabrikanten van stroomstootbeveiligingen bieden eveneens garantiedekking voor bepaalde soorten schade. Lees de garanties bij de apparaten zorgvuldig door wanneer u een stroomstootbeveiliging selecteert. Een apparaat met een hogere jouleclassificatie biedt meer bescherming. Vergelijk jouleclassificaties om de relatieve effectiviteit van verschillende apparaten te bepalen.

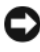

KENNISGEVING: De meeste stroomstootbeveiligingen bieden geen bescherming tegen stroompieken, -dalingen of -onderbrekingen die worden veroorzaakt door blikseminslagen in de nabijheid. Wanneer het in uw buurt onweert, dient u de stekker van de telefoon en de computer uit het stopcontact te verwijderen.

Een groot aantal stroomstootbeveiligingen is eveneens voorzien van een voor telefoonaansluiting ter beveiliging van de modem. Zie de documentatie bij de stroomstootbeveiliging voor instructies voor modemverbindingen.

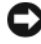

KENNISGEVING: Niet alle stroomstootbeveiliging biedt beveiliging voor netwerkkaarten. Koppel tijdens onweer de netwerkkabel los van het netwerkcontact.

#### Spanningsstabilisatoren

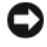

KENNISGEVING: Spanningsstabilisatoren bieden geen bescherming tegen stroomstoringen.

Spanningsstabilisatoren zijn ontworpen om de netspanning op een redelijk constant niveau te houden.

#### UPS (Uninterruptible Power Supplies)

KENNISGEVING: Stroomonderbreking tijdens het opslaan van gegevens op de vaste schijf kan resulteren in het verlies van gegevens of schade aan bestanden.

 $\mathscr Q$  **OPMERKING:** Als u voor maximale werkingsduur van de batterij wilt zorgen, sluit u alleen uw computer aan op een UPS. Sluit andere apparaten, zoals een printer, aan op een afzonderlijk stekkerdoos dat stroomstootbeveiliging biedt.

Een UPS beschermt tegen stroomfluctuaties en -onderbrekingen. UPSapparaten bevatten een batterij die tijdelijke stroom biedt aan aangesloten apparaten wanneer de netstroom wordt onderbroken. De batterij wordt geladen zo lang er netstroom beschikbaar is. Zie de documentatie van de UPS-fabrikant voor informatie over de werkingsduur van de batterij en om na te gaan of het apparaat is goedgekeurd door Underwriters Laboratories (UL).

# $\overline{3}$

## Het toetsenbord en de touchpad gebruiken

## Numeriek toetsenblok

Het numerieke toetsenblok werkt op dezelfde manier als het numerieke toetsenblok op een extern toetsenbord.

- Om het toetsenblok te activeren, drukt u op  $\leq N$ um Lk>. Het lampje  $\epsilon$ geeft aan dat het toetsenblok is geactiveerd.
- Druk opnieuw op <Num Lk> om het toetsenblok uit te schakelen.

## **Toetsencombinaties**

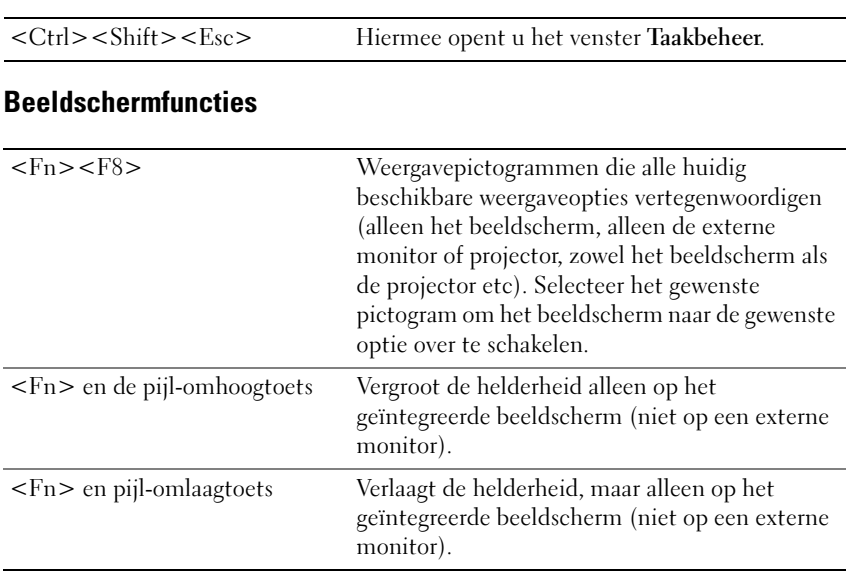

#### Systeemfuncties

#### Batterij

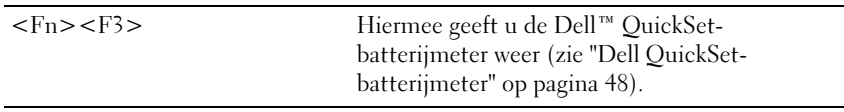

#### Energiebeheer

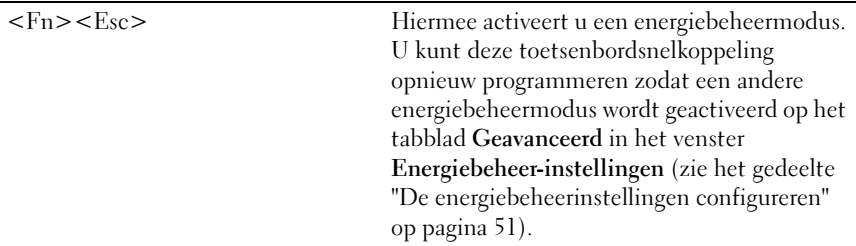

## Functies in combinatie met de toets met het Microsoft® Windows®-logo

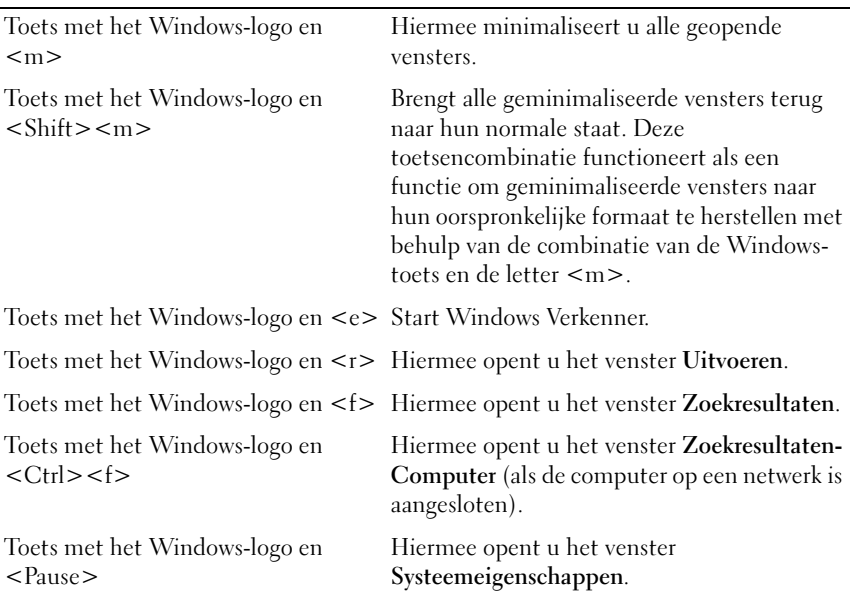

#### Toetsencombinaties voor Dell™ QuickSet

Als Dell QuickSet is geïnstalleerd, kunt u andere sneltoetsen gebruiken voor functies zoals de batterijmeter of het activeren van energiebeheermodi. Voor meer informatie over de toetsencombinaties van Dell QuickSet klikt u met de rechtermuisknop op het QuickSet-pictogram in het systeemvak en klikt u op Help.

#### Toetsenbordinstellingen aanpassen

Om de werking van het toetsenbord bij de stellen, zoals de herhalingssnelheid van tekens:

- 1 Klik op Start <sup>(+)</sup> en klik vervolgens op Configuratiescherm.
- 2 Klik op Hardware en geluid.
- 3 Klik op Toetsenbord.

## Touchpad

De touchpad detecteert de druk en de beweging van uw vinger, zodat u de cursor op het beeldscherm kunt verplaatsen. U kunt de touchpad en de touchpad-knoppen op dezelfde manier gebruiken als u een muis zou gebruiken.

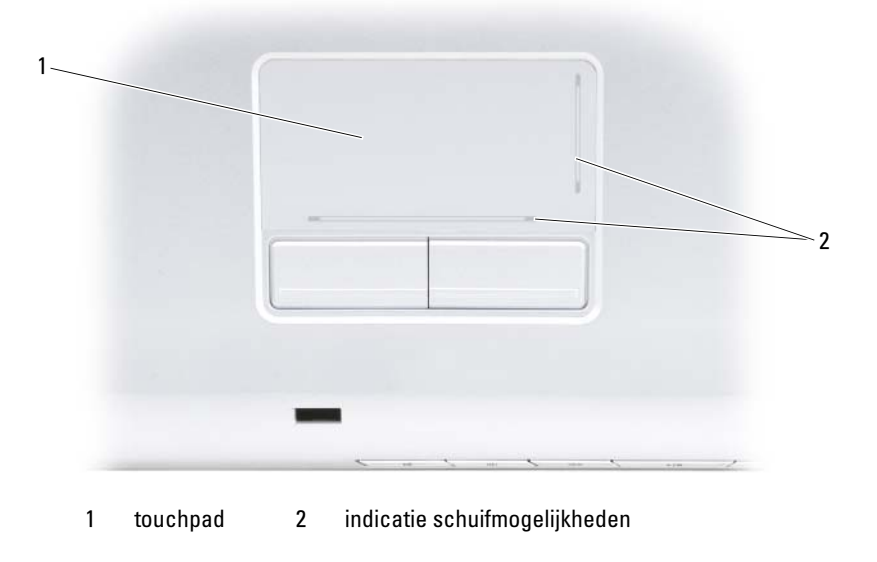

Het toetsenbord en de touchpad gebruiken | 43

- Als u de cursor wilt bewegen, sleept u uw vinger zachtjes over de touchpad.
- Om een object te selecteren tipt u het oppervlak van het touchpad zachtjes aan of drukt u met uw duim zachtjes op de linkerknop van het touchpad.
- Als u een object wilt verplaatsen of slepen, plaatst u de cursor op het object en tikt u twee keer op de touchpad. Terwijl u het touchpad voor de tweede keer aantipt, moet u uw vinger op het touchpad laten rusten en het geselecteerde object verplaatsen door uw vinger over het oppervlak te bewegen.
- Om een object te dubbelklikken, plaatst u de cursor op het object en tipt u twee keer het touchpad aan of drukt u twee keer met uw duim op de linkerknop van het touchpad.

#### De touchpad aanpassen

U kunt het venster Eigenschappen voor de muis gebruiken om de touchpad te activeren of de instellingen van het touchpad te wijzigen.

- 1 Klik op Start  $\bigoplus$  en klik vervolgens op Configuratiescherm.
- 2 Klik op Hardware en geluid.
- 3 Klik op Muis.
- 4 In het venster Muiseigenschappen doet u het volgende:
	- Klik op het tabblad Apparaat selecteren om het touchpad te deactiveren.
	- Klik op het tabblad Touchpad om de instellingen van het touchpad te wijzigen.
- 5 Klik op OK om de instellingen op te slaan en het venster te sluiten.

# De monitor gebruiken

## De helderheid bijstellen

Als een Dell™-computer op batterijstroom werkt, kunt u energie besparen door de helderheid van het beeldscherm in te stellen op een zo laag mogelijk niveau dat niet storend voor u werkt.

- Druk op <Fn> en de toets pijl-omhoog om de helderheid van de geïntegreerde display (en niet die van een externe monitor) te verhogen.
- Druk op <Fn> en de toets pijl-omlaag om de helderheid van de geïntegreerde display (en niet die van een externe monitor) te verlagen.

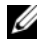

**OPMERKING:** De toetsencombinaties voor helderheid zijn alleen van toepassing op het beeldscherm van uw draagbare computer, niet op monitoren of projectoren die u aan uw draagbare computer of koppelapparaat bevestigt. Als uw computer is aangesloten op een externe monitor en u het helderheidsniveau probeert te regelen, verschijnt mogelijk de Brightness Meter (Helderheidsmeter). Het helderheidsniveau voor het externe apparaat zal echter niet worden gewijzigd.

## De weergave op het beeldscherm van uw computer overzetten naar een projector

Als u de computer opstart terwijl er een extern apparaat op is aangesloten (zoals een externe monitor of projector) dat is ingeschakeld, kan de weergave op het beeldscherm van de computer of het externe apparaat plaatsvinden.

Druk op <Fn><F8> om het beeld alleen op het beeldscherm weer te geven, alleen op het externe toestel weer te geven of op het beeldscherm en het externe apparaat tegelijk weer te geven.

## De schermresolutie en vernieuwingsfrequentie instellen

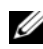

**OPMERKING:** Als u de beeldschermresolutie wijzigt naar een niveau dat niet geschikt is voor uw beeldscherm en computer, is het mogelijk dat het beeld er wazig gaat uitzien of dat tekst moeilijk leesbaar wordt. Voordat u de beeldscherminstellingen wijzigt, moet u een notitie van de huidige instellingen maken zodat u indien nodig te vorige instellingen kunt terugzetten.

U kunt de leesbaarheid van de tekst verbeteren en de weergave van afbeeldingen op het scherm wijzigen door de beeldschermresolutie bij te stellen. Als u de resolutie vergroot, zullen de beeldschermitems kleiner worden weergegeven. Als u de beeldschermresolutie daarentegen verlaagt, zullen de tekst en afbeeldingen op het scherm groter lijken, hetgeen ten goede kan komen van mensen met een visuele handicap. Om een programma op een bepaalde resolutie weer te kunnen geven, moeten zowel de grafische kaart als de monitor het programma ondersteunen en moeten de benodigde grafische stuurprogramma's zijn geïnstalleerd.

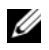

*CA* OPMERKING: Maak alleen gebruik van de door Dell geïnstalleerde grafische stuurprogramma's, die zijn ontworpen voor de beste prestatie van uw door Dell geïnstalleerde besturingssysteem.

Als u een resolutie of kleurpalet selecteert die hoger is dan door de monitor wordt ondersteund, zullen de instellingen automatisch worden bijgesteld naar de waarden die het meest in de buurt komen.

Om de schermresolutie en vernieuwingsfrequentie in te stellen doet u het volgende:

- 1 Klik op Start  $\bigoplus$   $\rightarrow$  Configuratiescherm.
- 2 Selecteer onder Vormgeving en aanpassing de optie Beeldschermresolutie bijstellen.
- 3 Beweeg in het venster Beeldscherminstellingen onder Resolutie de schuifbalk naar links of rechts om de beeldschermresolutie te verlagen of verhogen.

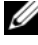

**COPMERKING:** Klik voor additionele instructies op Hoe verkrijg ik de beste beeldschermweergave?

# Batterijen gebruiken

## **Batterijprestatie**

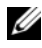

*<b>2* OPMERKING: Zie de *Productinformatiegids* of het garantiedocument dat met uw computer werd meegeleverd voor informatie over de Dell-garantie voor uw computer.

Voor een optimale prestatie van de computer en tevens om te helpen de instellingen van de BIOS te behouden, dient u de draagbare Dell™-computer te allen tijde te gebruiken terwijl de hoofdbatterij geïnstalleerd is. Er wordt standaard één batterij meegeleverd; deze bevindt zich in het batterijcompartiment.

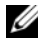

**OPMERKING:** Omdat de batterij wellicht niet helemaal opgeladen is, raadt Dell u aan om de netadapter van de computer aan te sluiten op een stopcontact als u de computer voor het eerst gebruikt. Voor de beste resultaten blijft u de netadapter beter gebruiken tot de batterij helemaal is opgeladen. Om de batterijladingstatus weer te geven, plaatst u de muisaanwijzer op het batterijpictogram in het systeemvak van Windows.

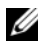

**OPMERKING:** De werkingsduur van de batterij (de tijd gedurende welke de batterij stroom kan bieden) wordt met de tijd minder. Afhankelijk van de frequentie waarmee de batterij wordt gebruikt en de gebruiksomstandigheden, kan het zijn dat u tijdens de levensduur van de computer een nieuwe batterij moet aanschaffen.

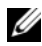

**OPMERKING:** Het wordt aanbevolen om de computer op een stopcontact aan te sluiten wanneer u gegevens naar een schijf wegschrijft.

De werkingsduur van de batterij is afhankelijk van de werkomstandigheden. De werkingsduur wordt aanzienlijk verminderd door onder andere:

- Het gebruik van optische schrijven van optische schijven.
- Het gebruik van draadloze communicatietoestellen, ExpressCards, geheugenkaarten of USB-apparaten.
- Het gebruik van zeer heldere weergave-instellingen, 3D-screensavers, of andere energieverbruikende programma's zoals complexe 3D grafische toepassingen.

• De computer laten draaien in de maximale prestatiemodus (zie het gedeelte ["De energiebeheerinstellingen configureren" op pagina 51](#page-50-1) voor informatie over het openen van de Energiebeheer-instellingen van Windows of Dell QuickSet, dat u kunt gebruiken om energiebeheerinstellingen te configureren).

U kunt de lading van de batterij controleren voordat u deze in de computer plaatst. U kunt de energiebeheeropties ook zo instellen dat u verwittigd wordt wanneer de batterij bijna leeg is.

 $\sqrt{N}$  LET OP: Het gebruik van een incompatibele batterij kan de kans op brand of een explosie vergroten. Vervang de batterij uitsluitend met een compatibele batterij die u bij Dell hebt aangeschaft. Deze batterij is speciaal ontworpen voor gebruik in een Dell-computer. Gebruik geen batterijen uit andere computers in uw computer.

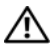

 $\sqrt{N}$  LET OP: Gooi batterijen niet met het huisafval weg. Als de batterij leeg is, moet u contact opnemen met de plaatselijke vuilophaal- of milieudienst voor advies over het verwijderen van een lithium-ionbatterij (zie het gedeelte "De batterij verwijderen" in de Productinformatiegids).

 $\sqrt{N}$  LET OP: Misbruik van de batterij kan de kans op brand of chemische brandwonden verhogen. Maak geen gaten in batterijen, gooi batterijen niet in het vuur, maak batterijen niet open en stel batterijen niet bloot aan een temperatuur hoger dan 65°C. Houd de batterij buiten bereik van kinderen. Ga uiterst voorzichtig met beschadigde of lekkende batterijen om. Beschadigde batterijen kunnen lekken en lichamelijke schade of schade aan uw apparatuur opleveren.

## De batterijlading controleren

U kunt de batterijlading van de computer controleren met behulp van een van de volgende methoden:

- Dell QuickSet-batterijmeter
- Het pictogram van de Microsoft® Windows® batterijmeter in het systeemvak
- De batterijladingmeter en de statusmeter op de batterij
- Pop-up-waarschuwing bijna lege batterij

### <span id="page-47-0"></span>Dell QuickSet-batterijmeter

De Dell QuickSet-batterijmeter geeft u als volgt weer:

• Dubbelklik op het pictogram van Dell QuickSet op de taakbalk en klik op Batterijmeter

of

• Druk op<Fn><F3>

De batterijmeter toont de status, de levensduur, het laadniveau en de laadtijd van de batterij van de computer.

Voor meer informatie over QuickSet klikt u met de rechtermuisknop op het QuickSet-pictogram en klikt u vervolgens op Help.

## Microsoft® Windows® energiemeter

De batterijmeter geeft de resterende batterijlading aan. Om de batterijmeter te raadplegen dubbelklikt u op het pictogram in het systeemvak.

#### Ladingmeter

Als u de statusknop op de ladingmeter van de batterij eenmaal indrukt of ingedrukt houdt, kunt u de volgende zaken controleren:

- Batterijlading (klik kort op de statusknop)
- Batterijstatus (houd de statusknop ingedrukt)

De werkingsduur van de batterij wordt grotendeels bepaald door het aantal keren dat deze is opgeladen. Als de batterij al een paar honderd keer is opgeladen en ontladen, gaat iets van de laadcapaciteit — of het laadvermogen van de batterij — verloren. Dientengevolge is het mogelijk dat een batterij aangeeft dat deze is opgeladen terwijl deze in werkelijkheid een lage batterijlading heeft.

#### Batterijlading controleren

Om de batterijlading te controleren, houdt u de statusknop op de batterijladingmeter ingedrukt en laat u deze los om de ladingindicatielampjes te activeren. Elk lampje vertegenwoordigt ongeveer 20 procent van de totale batterijlading. Als bijvoorbeeld tachtig procent van de lading resteert, zullen er vier lampjes branden. Als er geen lampjes aangaan, betekent dit dat de batterij leeg is.

#### Batterijvermogen controleren

**OPMERKING:** U kunt de batterijstatus op twee manieren raadplegen: via de ladingmeter op de batterij, zoals hieronder beschreven, en via de Batterijmeter van Dell QuickSet. Voor meer informatie over QuickSet klikt u met de rechtermuisknop op het QuickSet-pictogram in het systeemvak, en klikt u vervolgens op Help.

Om de batterijstatus te controleren met behulp van de ladingmeter, houdt u de statusknop op de batterijladingmeter gedurende ten minste 3 seconden ingedrukt om de statuslampjes aan te zetten. Hoe meer lampjes branden, hoe lager het vermogen. Als er geen lampjes gaan branden, verkeert de batterij in goede toestand, en heeft deze nog meer dan 80 procent van zijn oorspronkelijke oplaadcapaciteit. Als er vijf lampjes oplichten, resteert 60 procent van de batterijlading, en moet u overwegen om de batterij te vervangen (zie het gedeelte ["Batterij" op pagina 196](#page-195-0) voor meer informatie over de werkduur van de batterij).

#### Waarschuwing batterij bijna leeg

KENNISGEVING: Om het verlies of de beschadiging van gegevens te voorkomen, moet u uw werk na een waarschuwing van een bijna lege batterij direct opslaan en vervolgens de computer op het stopcontact aansluiten. Als de batterij helemaal leeg is, zal de computer automatisch in de slaapstand gaan.

U wordt door middel van een pop-upvenster gewaarschuwd als de batterijlading voor ongeveer 90 procent is verbruikt. De computer zal de slaapstand ingaan als de batterijlading een kritisch laag niveau bereikt.

U kunt de instellingen voor de batterijwaarschuwingen definiëren in Dell QuickSet of het venster Energie-opties (zie het gedeelte ["De](#page-50-1)  [energiebeheerinstellingen configureren" op pagina 51\)](#page-50-1).

## Batterijvermogen sparen

Voer de volgende handelingen uit om het batterijvermogen van uw draagbare computer te besparen:

• Sluit de computer waar mogelijk aan op een stopcontact. De levensduur van de batterij hangt namelijk in grote mate af van het aantal keer dat de batterij wordt gebruikt en opgeladen.

- Configureer de energiebeheerinstelingen met behulp van Dell QuickSet of de energie-opties van Microsoft Windows voor een optimaal stroomverbruik van uw computer (zie het gedeelte ["De](#page-50-1)  [energiebeheerinstellingen configureren" op pagina 51](#page-50-1)).
- Gebruik de slaapstand als u de computer gedurende een lange periode onbeheerd achterlaat (zie het gedeelte ["De slaapstand gebruiken" op](#page-50-2)  [pagina 51](#page-50-2)).

#### <span id="page-50-1"></span><span id="page-50-0"></span>De energiebeheerinstellingen configureren

U kunt Dell QuickSet of de energie-opties van Windows gebruiken om de energiebeheerinstellingen voor uw computer te configureren.

- Voor informatie over het gebruik van de Dell QuickSet Power Management wizard klikt u met de rechterknop op het QuickSetpictogram in het systeemvak. Klik vervolgens op Help en selecteer Power Management (Energiebeheer).
- s van Windows te gebruiken, doet u het volgende:
	- Klik op Start → Configuratiescherm→ Hardware en geluid→ Energiebeheer en selecteer een energiebeheerschema in het venster Selecteer een energiebeheerschema.

of

Klik op het pictogram  $\Box$  in het systeemvak, klik op Energiebeheer en selecteer een plan in het venster Selecteer een energiebeheerschema.

#### <span id="page-50-2"></span>De slaapstand gebruiken

In plaats van uw draagbare computer uit te zetten, kunt u de slaapstand gebruiken om stroom te besparen. De slaapstand zal automatisch al uw werk op de vaste schijf opslaan en naar de vorige werksessie terugkeren zonder de computer opnieuw te starten.

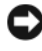

KENNISGEVING: Als de computer tijdens de slaapstand geen netstroom en batterijstroom ontvangt, is het mogelijk dat er gegevens verloren gaan.

De slaapstand activeert u als volgt:

• Klik op Start  $\bigoplus$  **e**n klik vervolgens op Slaapstand.

of

- Afhankelijk van de energiebeheeropties die u in Windows of Dell QuickSet instelt, gebruikt u een van de volgende methoden:
	- Druk op de aan/uit-knop.
	- Sluit het beeldscherm.
	- $-$  Druk op  $\langle$ Fn $\rangle$  $\langle$ Fsc $\rangle$ .

Om de slaapstand te verlaten drukt u op de aan/uit-knop.

## <span id="page-51-0"></span>De batterij opladen

**OPMERKING:** De oplaadtijd is langer als de computer aan staat. U kunt de batterij in de computer laten zolang u wil. De interne circuits van de batterij voorkomen dat de batterij wordt overladen.

Als u de computer aansluit op een stopcontact of een batterij aanbrengt terwijl de computer op een stopcontact is aangesloten, zal de computer de lading en temperatuur van de batterij controleren. Indien nodig zal de netadapter de batterij opladen en de batterijlading op peil houden.

Als de batterij verhit is geraakt door gebruik in de computer of omdat de omgevingstemperatuur te hoog is, is het mogelijk dat de batterij niet wordt opgeladen als u de computer op een stopcontact aansluit.

Als het batterijlampje afwisselend blauw en oranje oplicht, houdt dit in dat de batterij te warm is om met opladen te beginnen 舟. Haal de stekker van de computer uit het stopcontact en geef de computer en batterij de tijd om af te koelen tot kamertemperatuur. Sluit de computer vervolgens aan op een stopcontact om verder te gaan met het opladen van de batterij.

Zie het gedeelte ["Stroomproblemen" op pagina 129](#page-128-0) voor meer informatie over het oplossen van batterijproblemen.

## De batterij vervangen

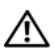

LET OP: Het gebruik van een incompatibele batterij kan de kans op brand of een explosie vergroten. Vervang de batterij uitsluitend met een compatibele batterij die u bij Dell hebt aangeschaft. Deze batterij is speciaal ontworpen voor gebruik in een Dell-computer. Gebruik geen batterijen uit andere computers in uw computer.

 $\sqrt{!}$  LET OP: Alvorens deze procedures uit te voeren, moet u de computer uitzetten, de stekker van de netadapter en de computer uit het stopcontact verwijderen, de stekker van de modem uit de muuraansluiting en computer verwijderen en alle overige externe kabels uit de computer verwijderen.

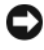

KENNISGEVING: U moet alle externe kabels uit de computer verwijderen om eventuele schade te voorkomen.

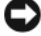

**KENNISGEVING:** Als u besluit om de batterij te vervangen terwijl de computer zich in de slaapstand bevindt, heeft u ongeveer 1 minuut de tijd om het vervangen van de batterij te voltooien voordat de computer uitgaat en zullen niet opgeslagen gegevens verloren gaan.

De batterij verwijderen:

- 1 Als de computer is aangesloten op een dockingstation, koppelt u het dockingstation los. Zie de documentatie bij het dockingstation voor instructies over het loskoppelen.
- 2 Zorg ervoor dat de computer uitstaat.
- 3 Draai de computer om.
- 4 Schuif de batterijontgrendelingsmechanismen opzij en zorg dat deze vastklikken, zodat ze open blijven.
- 5 Schuif de batterij uit het compartiment.

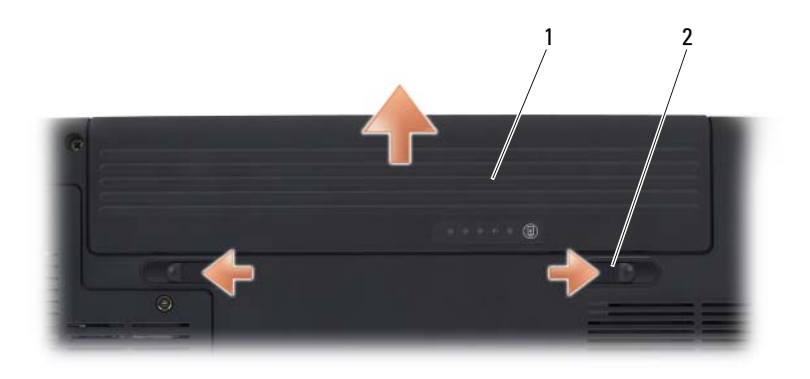

1 batterij 2 batterijontgrendelingsmechanismen (2)

Als u de batterij wilt vervangen, volgt u dezelfde procedure in omgekeerde volgorde.

## Een batterij opslaan

Verwijder de batterij als u de computer voor langere tijd opslaat. Een batterij verliest zijn lading als deze gedurende een lange periode niet wordt gebruikt. Na een lange opslagperiode moet u voor gebruik de batterij volledig opladen (zie het gedeelte ["De batterij opladen" op pagina 52\)](#page-51-0).

# Multimedia gebruiken

## Schijven afspelen

KENNISGEVING: Druk de lade van het optisch station niet naar beneden wanneer u deze opent of sluit. Houd de lade dicht wanneer u het cd- of dvd-station niet gebruikt.

KENNISGEVING: Verplaats de computer niet terwijl u een schijf afspeelt.

- 1 Druk op de eject-knop aan de voorzijde van het station.
- 2 Plaats de schijf met het etiket naar boven in het midden van de lade en druk de schijf op de spil.

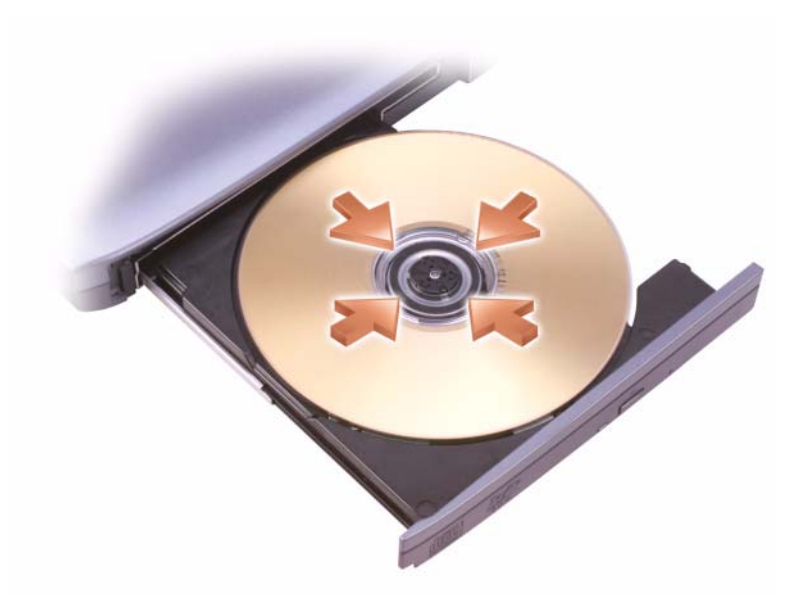

3 Duw de lade terug in het station.

Raadpleeg voor het formatteren van een schijf om er gegevens op te bewaren of naar kopiëren, de software die met de computer werd meegeleverd.

**OPMERKING:** Neem tijdens het kopiëren van media alle copyrightwetten in acht. Een cd-speler heeft de volgende basisknoppen:

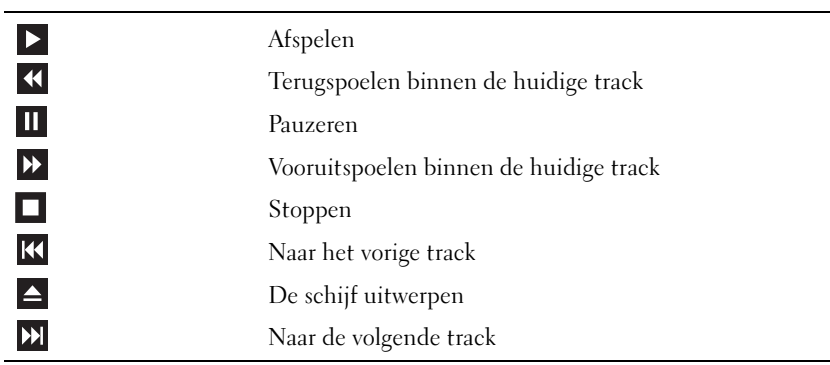

Een dvd-speler heeft de volgende basisknoppen:

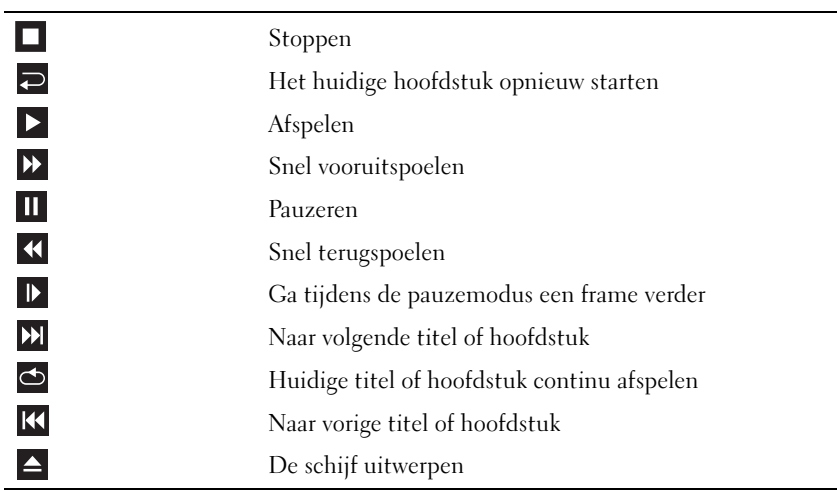

Klik voor het afspelen van cd's en dvd's op Help van de mediaplayer (indien aanwezig).

## Cd's en dvd's afspelen met behulp van de Dell Travel-afstandsbediening

De Dell Travel-afstandsbediening is bestemd voor het bedienen van Dell Media Direct en Windows Vista™ Media Center. De afstandsbediening werkt alleen in combinatie met de hier vermelde computers. Raadpleeg voor meer details de Dell Support-website op support.dell.com.

U kunt als volgt cd's en dvd's afspelen met de Dell Travel-afstandsbediening:

- Breng de CR2106 knoopcelbatterij in de afstandsbediening aan.
- 2 Open Windows Vista Media Center en klik vervolgens op Start <sup>→</sup>→ Programma's.
- Gebruik de knoppen van de afstandsbediening om media af te spelen.

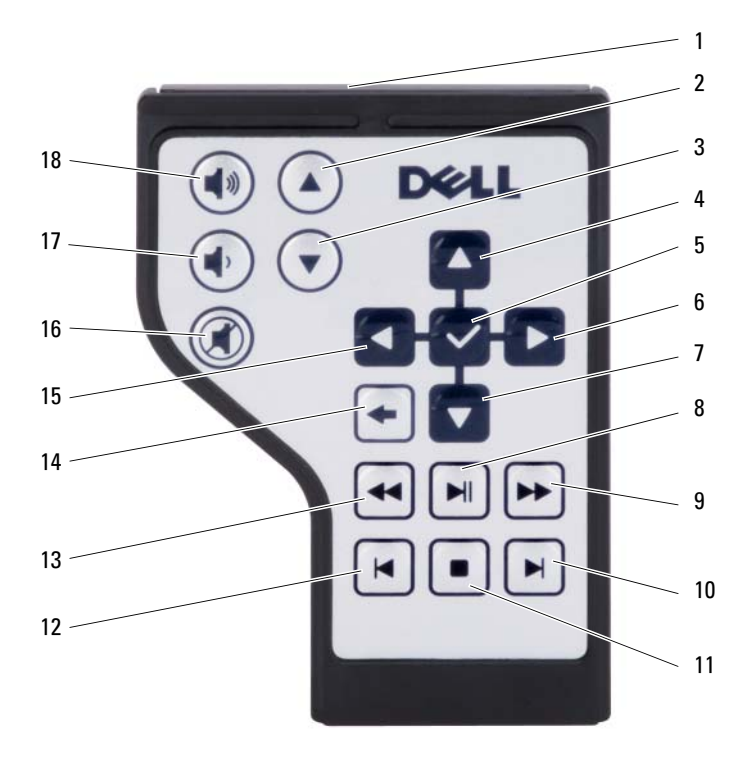

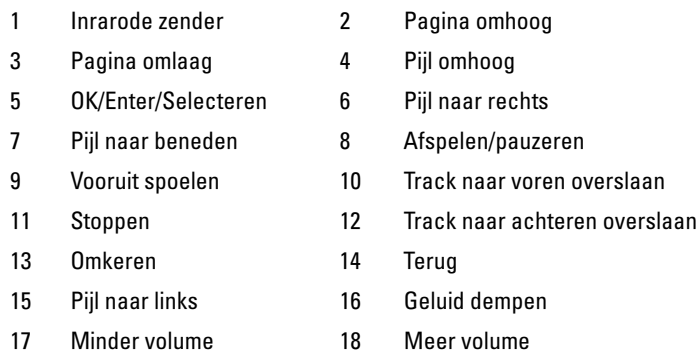

## Cd's, dvd's en Bl3u-ray Disc™ (BD)-schijven kopiëren

Dit gedeelte is alleen van toepassing op computers die zijn uitgerust met een dvd+/-rw-station of een BD-RE-station.

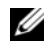

*C* OPMERKING: Neem tijdens het kopiëren van schijven alle copyrightwetten in acht.

**OPMERKING:** Het type optische station dat door Dell wordt aangeboden varieert per land.

De volgende instructies geven aan hoe u een exacte kopie kunt maken van een cd, dvd of bd met behulp van Roxio Creator. U kunt Roxio Creator ook voor andere doeleinden gebruiken, zoals het samenstellen van muziek-cd's op basis van audiobestanden die op de computer zijn opgeslagen of voor het maken van een back-up van belangrijke gegevens. Voor hulp opent u Roxio Creator en drukt u op <F1>.

De dvd-stations en bd-stations die in Dell-computers zijn ingebouwd bieden geen ondersteuning voor hd-dvd-media. Zie het gedeelte ["Lege cd-, dvd- en](#page-58-0)  [bd-schijven gebruiken" op pagina 59](#page-58-0) voor een lijst van ondersteunde mediaformaten.

#### Een cd, dvd of bd kopiëren

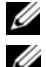

**OPMERKING:** Bd-schijven kunnen naar andere bd-schijven worden gekopieerd.

**ZZ OPMERKING:** Het kopiëren van een bd-r-schijf naar een bd-re-schijf zal geen exacte kopie opleveren.

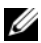

**OPMERKING:** De meeste in de handel verkrijgbare dvd's en db's zijn voorzien van een copyrightbeveiliging en kunnen niet met behulp van Roxio Creator worden gekopieerd.

- 1 Klik op Start  $\bigoplus$  → Alle programma's → Roxio Creator → Projects → Copy.
- 2 Klik op het tabblad Copy op Copy Disc.
- 3 De cd, dvd of bd kopiëren:
	- Als uw computer is uitgerust met één optisch station, moet u de bronschijf in het station plaatsen, nagaan of alle instellingen kloppen en vervolgens op de knop Copy Disc klikken om verder te gaan. De computer leest uw bronschijf en kopieert de gegevens naar een tijdelijke map op de vaste schijf van de computer.

Plaats desgevraagd een lege schijf in het station en klik op OK.

• Als de computer is uitgerust met twee optische stations, selecteert u het station waarin u de bronschijf hebt geplaatst en klikt u op de knop Copy Disc om verder te gaan. De computer kopieert vervolgens de gegevens van de bronschijf naar de lege schijf.

Als u klaar bent met het kopiëren van de bronschijf, zal de schijf die u hebt aangemaakt automatisch worden uitgeworpen.

#### <span id="page-58-0"></span>Lege cd-, dvd- en bd-schijven gebruiken

Dvd-branders kunnen zowel naar cd- and naar dvd-opnamemedia schrijven. Bd-writable stations zijn in staat om naar cd's, dvd's en bd's te schrijven.

Gebruik lege cd-r's om muziek op te nemen of gegevens permanent op te slaan. Nadat u een cd-r hebt gemaakt, kunt u niet meer naar deze cd-r schrijven (zie de documentatie van Sonic voor meer informatie). Gebruik een lege cd-rw-schijf als u van plan bent om de gegevens die u naar deze schijf kopieert op een later tijdstip te wissen of overschrijven.

Lege dvd+/-r- of bd-r-schijven kunnen worden gebruikt om grote hoeveelheden informatie permanent op te slaan. Nadat u een dvd+/-r- of bd-r-schijf hebt gemaakt, is het mogelijk dat u niet meer naar deze schijf zult kunnen schrijven als de schijf is voltooid of gesloten tijdens het laatste stadium in het aanmaakproces voor de schijf. Gebruik een lege dvd+/-rw- of bd-re-schijf als u van plan bent om op een later tijdstip op deze schijf te wissen, te overschrijven of bij te werken.

#### Cd-branders

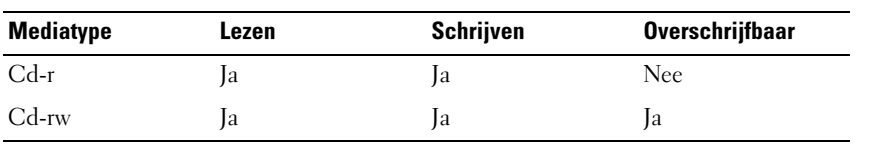

Dvd-branders

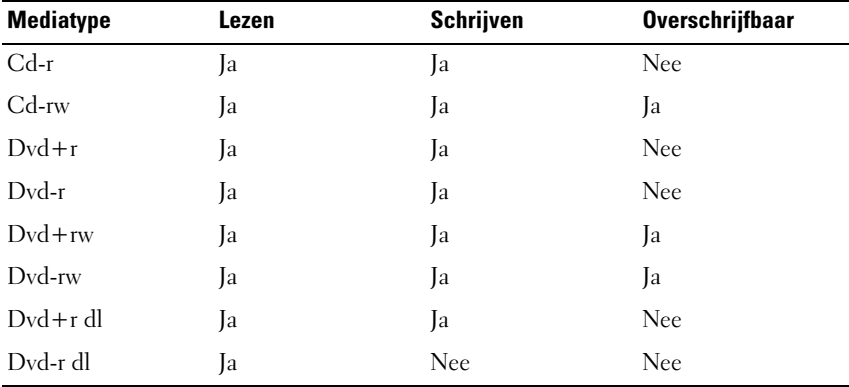

Bd-schrijfbare stations

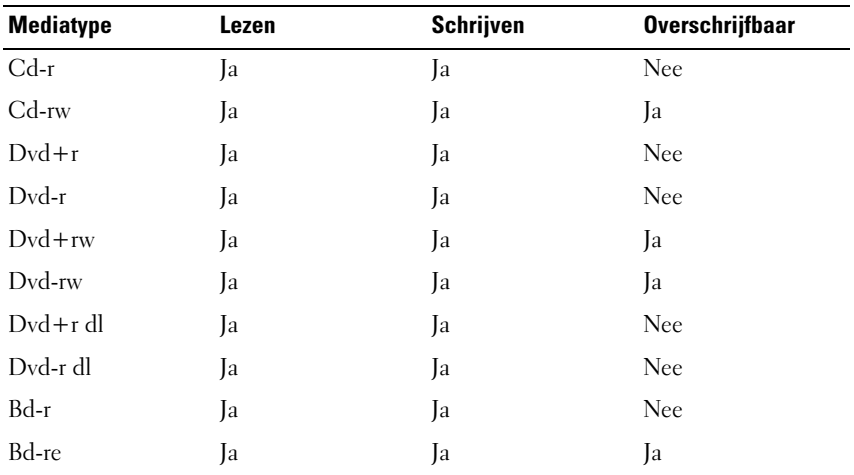

#### Nuttige tips

- Gebruik Microsoft® Windows® Verkenner pas op bestanden naar een cd-rof cd-rw-schijf te verslepen en daarop neer te zetten nadat u Roxio Creator hebt gestart en een Creator-project hebt geopend.
- Brand een lege cd-r of cd-rw niet vol tot de maximale capaciteit, Kopieer bijvoorbeeld geen bestand van 650 MB naar een lege cd met een capaciteit van 650 MB. Het cd-rw-station heeft 1–2 MB van de lege ruimte nodig voor het voltooien van de opname.
- Gebruik cd-r's om muziek-cd's te branden die u op een normale stereo wilt afspelen. Cd-rw's kunnen niet worden afgespeeld in de meeste stereo's in huis of auto.
- MP3-bestanden met muziek kunnen alleen worden afgespeeld op MP3-spelers waarop MP3-software is geïnstalleerd.
- Gebruik een lege cd-rw om het opnemen van cd's te oefenen tot u vertrouwd bent met de technieken voor cd-opname. Als u een vergissing maakt, kunt u de gegevens op de cd-rw wissen en het opnieuw proberen. U kunt ook lege cd-rw's gebruiken om muziekbestandprojecten te testen voordat u het project permanent op een lege cd-r brandt.
- Het is niet mogelijk om audio-dvd's te maken met Roxio Creator.
- Commercieel beschikbare dvd-spelers die in thuisbioscoopsystemen worden gebruikt, ondersteunen mogelijk niet alle beschikbare dvdindelingen. Zie de documentatie bij uw dvd-speler of neem contact op met de fabrikant voor een lijst met de indelingen die door uw dvd-speler worden ondersteund.
- In de handel verkrijgbare bd-spelers die in thuisbioscoopsystemen worden gebruikt, bieden mogelijk geen ondersteuning voor alle beschikbare bdformaten. Raadpleeg voor een lijst van formaten die door uw bd-speler worden ondersteund de documentatie die met de bd-speler werd meegeleverd, of neem contact op met de fabrikant.
- Raadpleeg voor meer informatie de website van Roxio op www.sonic.com of de website van de Blu-ray Disc™ Association website op blu-raydisc.com.

## Het volume bijstellen

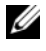

**OPMERKING:** Als de luidsprekers zijn gedempt, zult u de afgespeelde media niet horen.

- 1 Klik met de rechtermuisknop op het volumepictogram in het systeemvak.
- 2 Klik op Volume-mixer openen.
- 3 Klik de schuifbalk aan en trek deze omhoog of omlaag om het volume te verhogen of verlagen.

Klik voor meer informatie over de volumeregelingsopties op Help in het venster Volumemixer.

De volumemeter geeft het huidige volumeniveau op uw computer weer, inclusief gedempt. Klik op het QuickSet-pictogram in het systeemvak en vink Volumemeter op het scherm deactiveren aan of uit, of druk op de volumebedieningsknoppen om de volumemeter op het scherm te deactiveren of activeren.

## Het beeld bijstellen

Als er een foutmelding verschijnt dat de huidige resolutie en kleurdiepte teveel geheugen verbruiken en het afspelen van media in de weg zitten, moet u de eigenschappen voor het beeldscherm bijstellen:

- 1 Klik op Start  $\leftrightarrow$  Configuratiescherm $\rightarrow$  Weergave en aanpassing.
- 2 Klik onder Aanpassing op Beeldschermresolutie bijstellen.
- 3 Klik bij Beeldscherminstellingen op de schuifbalk en sleep deze naar links om de resolutie te verlagen.
- 4 Klik in het vervolgkeuzemenu voor Kleurkwaliteit op Gemiddeld (16 bits).
- 5 Klik op OK.

## Dell MediaDirect™ gebruiken

Dell MediaDirect is een direct beschikbare multimedia-afspeelmodus voor digitale media. Druk op de Dell MediaDirect-knop op de scharnierkap om Dell MediaDirect te starten. Als de computer uit staat of zich in de slaapstand bevindt, kunt u op de Dell MediaDirect-knop drukken om de computer op te starten en automatisch de toepassing Dell MediaDirect te starten.

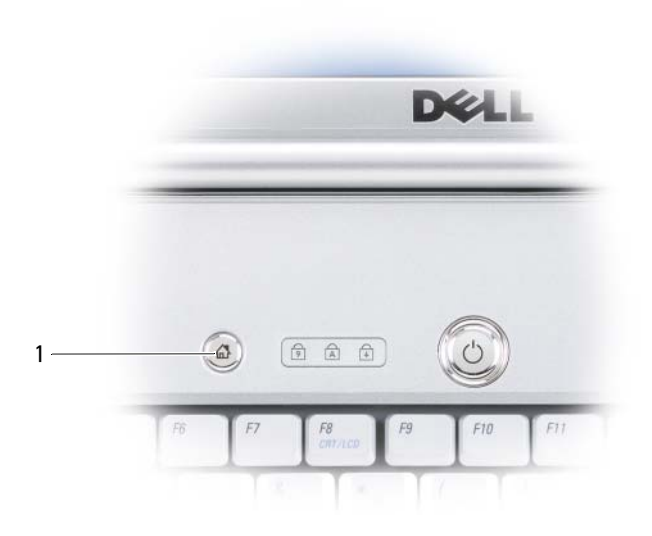

1 Dell MediaDirect-knop

**COPMERKING:** Het is niet mogelijk om Dell MediaDirect opnieuw te installeren als u ervoor kiest om de vaste schijf opnieuw te formatteren. U hebt de installatiesoftware nodig om Dell MediaDirect opnieuw te installeren. Neem contact op met Dell voor technische ondersteuning (zie het gedeelte ["Contact](#page-188-0)  [opnemen met Dell" op pagina 189](#page-188-0)).

Meer informatie over het gebruik van Dell MediaDirect is beschikbaar via het menu Help in Dell MediaDirect.

## De computer aansluiten op een televisie of audiotoestel

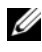

**OPMERKING:** Het is mogelijk dat geen video- en audiokabels bij uw computer zijn geleverd voor het aansluiten van uw computer op een televisie of een ander audioapparaat. U kunt kabels en adapters voor televisie/digitale audio kopen bij Dell.

Uw computer is uitgerust met een S-video TV-out-aansluiting die u samen met een standaardkabel voor S-video, een composietvideo-adapterkabel of een componentvideo-adapterkabel (beschikbaar bij Dell) kunt gebruiken om de computer op een televisie aan te sluiten.

Uw televisie heeft een S-video-invoeraansluiting, een composietvideoinvoeraansluiting of een componentvideo-invoeraansluiting. Afhankelijk van het type aansluiting dat op uw televisie beschikbaar is, kunt u een in de handel verkrijgbare S-video-kabel, composietvideo-kabel of componentvideokabel gebruiken om uw computer op uw televisie aan te sluiten.

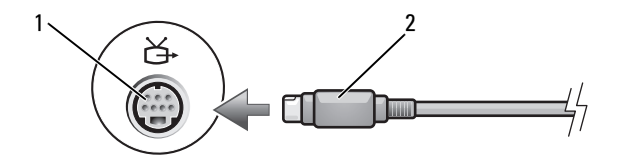

1 S-video TV-out-aansluiting 2 S-video-kabel

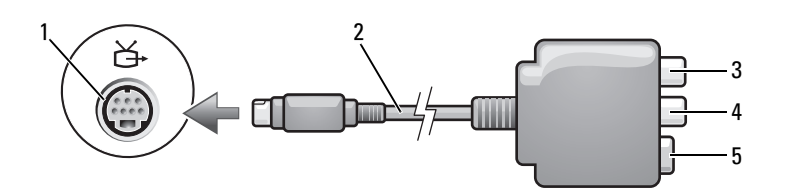

- 1 S-video TV-out-aansluiting 2 composietvideo-adapter
- 
- -
- 3 S/PDIF digitale audioaansluiting 4 composietvideo-uitvoeraansluiting
- 5 S-video-aansluiting

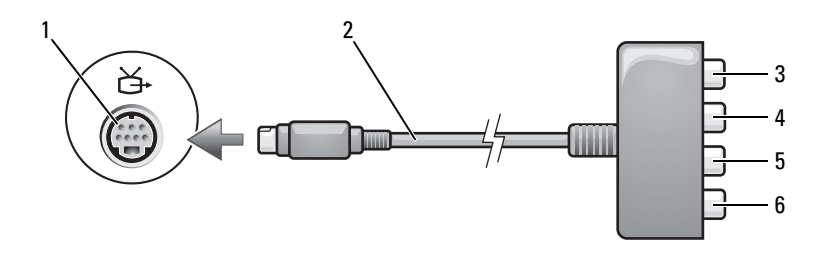

1 S-video TV-out-aansluiting 2 composietvideo-adapter

3 S/PDIF digitale audioaansluiting 4 Pr (rood) componentvideo-

- 5 Pb (blauw) componentvideouitvoeraansluiting
- 
- uitvoeraansluiting
- 6 Y (groen) componentvideouitvoeraansluiting

Als u uw computer op een televisie of een audioapparaat wilt aansluiten, wordt u aangeraden om video- en audiokabels in een van de volgende combinaties op uw computer aan te sluiten:

- [S-video en standaardaudio](#page-65-0)
- [Composietvideo en standaardaudio](#page-68-0)
- Component-uit-video en standaardaudio

U OPMERKING: Zie de diagrammen aan het begin van elke subsectie om u te helpen bepalen welke methode of verbinding u dient te gebruiken.

Wanneer u klaar bent met het aansluiten van de video- en audiokabels tussen uw computer en de televisie, moet u de computer in staat stellen om met de televisie samen te werken. Zie ["De beeldscherminstellingen voor een televisie](#page-79-0)  [activeren" op pagina 80](#page-79-0) voor informatie over het instellen van de computer voor het correct herkennen van en samenwerken met de televisie. Zie daarnaast het gedeelte ["S/PDIF digitale audio activeren" op pagina 80](#page-79-1) voor informatie over het gebruik van digitale S/PDIF-audio.

#### <span id="page-65-0"></span>S-Video en standaardaudio

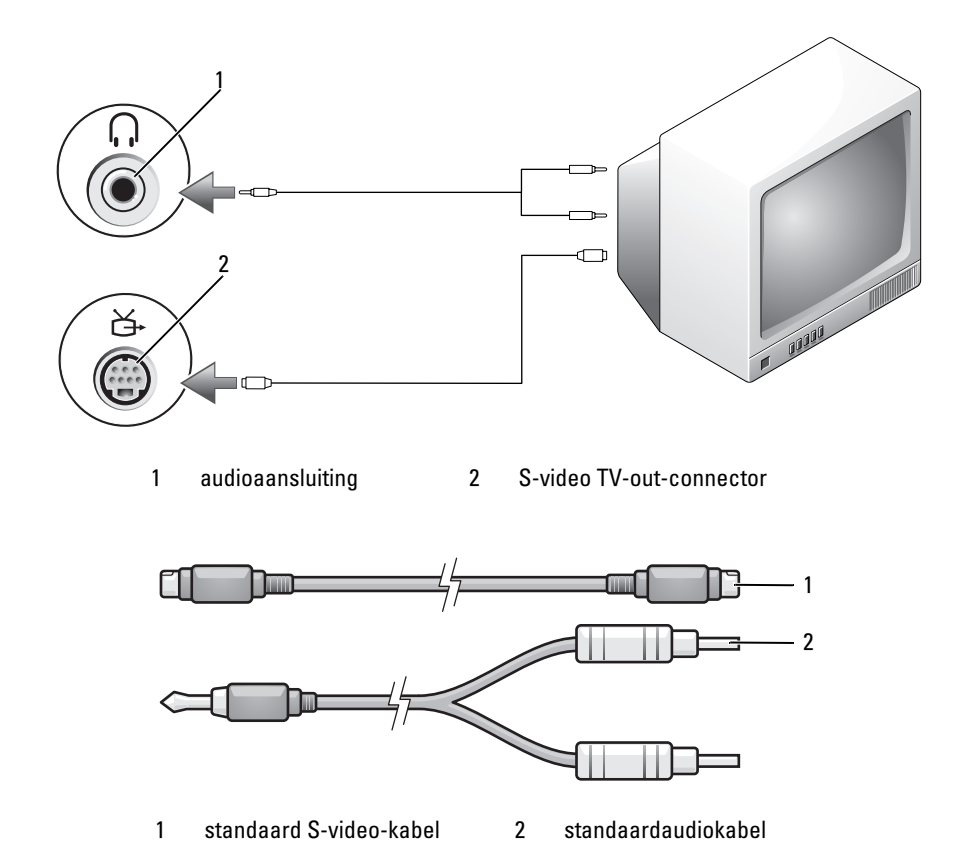

- 1 Schakel de computer uit en zet ook de televisie en/of het audioapparaat uit dat u wilt aansluiten.
- $\mathscr{D}$  OPMERKING: Als uw televisie- of audioapparaat wel ondersteuning biedt voor S-video maar niet voor digitale S/PDIF-audio, kunt u een S-video-kabel direct op de S-video TV-out-aansluiting van de computer aansluiten (zonder de televisie-/digitale audioadapterkabel).
	- 2 Sluit een uiteinde van de S-video-kabel aan op de S-videouitvoeraansluiting op de computer.
- 3 Sluit het andere uiteinde van de S-video-kabel aan op de S-videoinvoeraansluiting op de computer.
- 4 Sluit het uiteinde met de enkele audiokabel aan op de koptelefoonaansluiting op de computer.
- 5 Sluit de twee RCA-aansluiting op het andere uiteinde van de audiokabel aan op de invoeraansluitingen op de televisie of het andere audioapparaat.
- 6 Zet de aangesloten televisie en audioapparaat aan (indien van toepassing) en zet dan de computer aan.
- 7 Zie het gedeelte ["De beeldscherminstellingen voor een televisie activeren"](#page-79-0)  [op pagina 80](#page-79-0) voor informatie over het instellen van de computer voor het correct herkennen van en samenwerken met de televisie.

#### S-Video en S/PDIF digitale audio

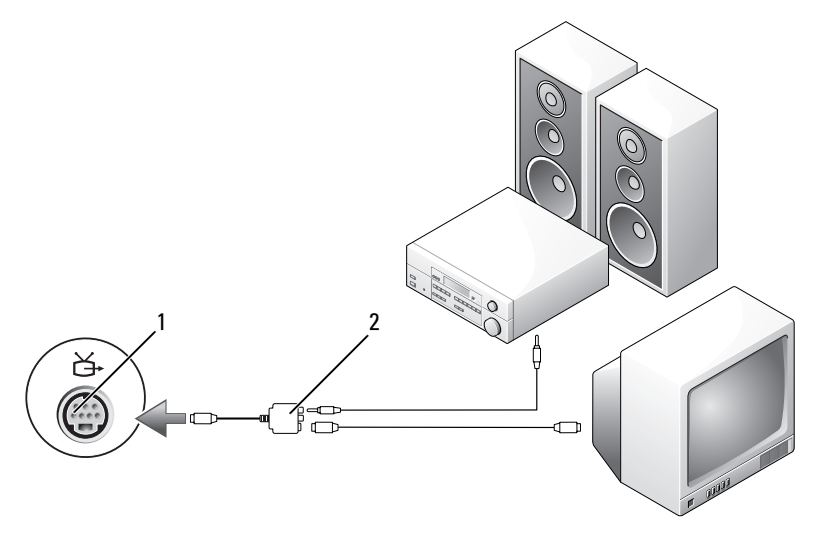

1 S-video TV-out-aansluiting 2 composietvideo-adapter

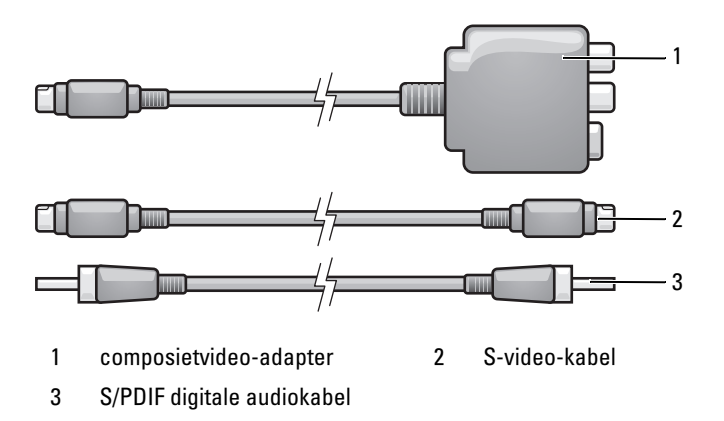

- 1 Schakel de computer uit en zet ook de televisie en/of het audioapparaat uit dat u wilt aansluiten.
- 2 Sluit de composietvideo-adapter aan op de S-video tv-out-aansluiting op de computer.
- 3 Sluit een uiteinde van de S-video-kabel aan op de S-videouitvoeraansluiting op de composietvideo-adapter.

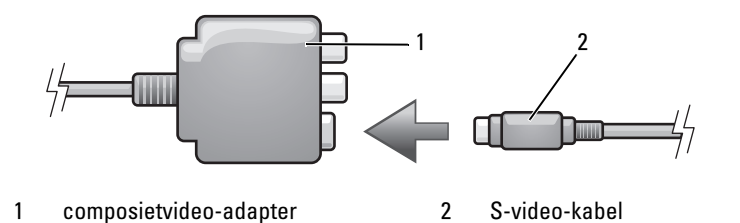

- 4 Sluit het andere uiteinde van de S-video-kabel aan op de S-videoinvoeraansluiting op de computer.
- 5 Sluit een uiteinde van de S/PDIF digitale audiokabel aan op de digitale audioaansluiting op de composietvideo-adapterkabel.

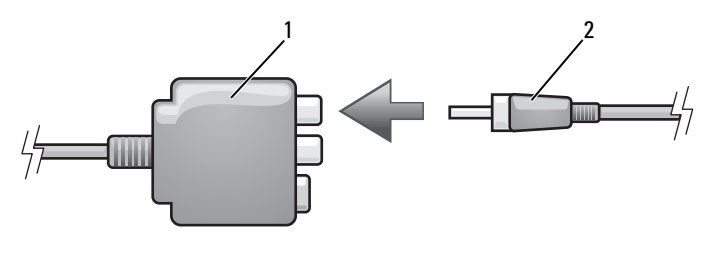

1 composietvideo-adapter 2 S/PDIF digitale audiokabel

- 6 Sluit het andere uiteinde van de S/PDIF digitale audiokabel aan op de audio-invoeraansluiting op de televisie of het audioapparaat.
- 7 Zet de aangesloten televisie aan, zet het eventueel aangesloten audioapparaat aan (indien van toepassing) en zet dan de computer aan.
- 8 Zie het gedeelte ["De beeldscherminstellingen voor een televisie activeren"](#page-79-0)  [op pagina 80](#page-79-0) voor informatie over het instellen van de computer voor het correct herkennen van en samenwerken met de televisie.

#### <span id="page-68-0"></span>Composietvideo en standaardaudio

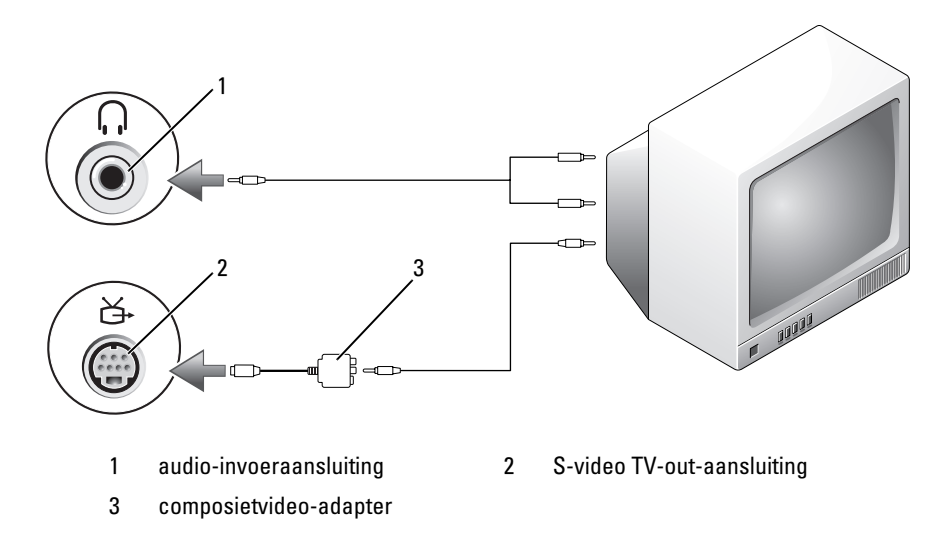

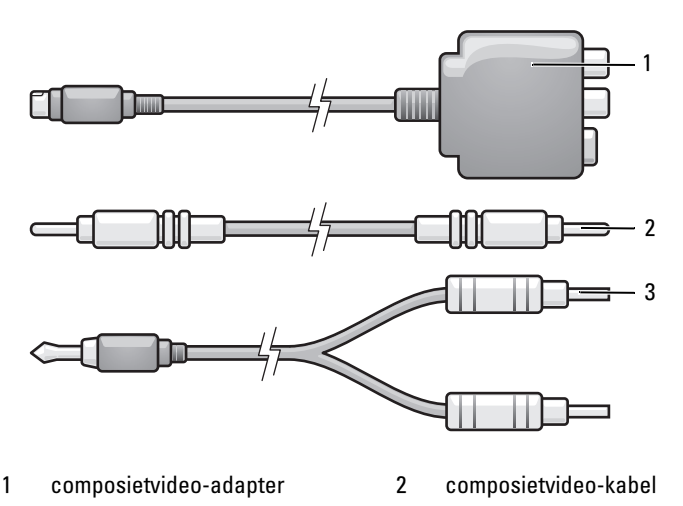

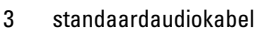

- 1 Schakel de computer uit en zet ook de televisie en/of het audioapparaat uit dat u wilt aansluiten.
- 2 Sluit de composietvideo-adapter aan op de S-video tv-out-aansluiting op de computer.
- 3 Sluit een uiteinde van de composietvideokabel aan op de composietvideooutputaansluiting op de composietvideoadapter.

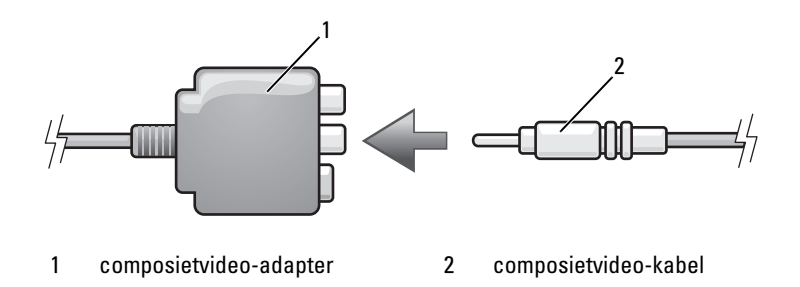

4 Sluit het andere uiteinde van de composietvideokabel aan op de composietvideo-inputaansluiting op de televisie.

- 5 Sluit het uiteinde met de enkele audiokabel aan op de koptelefoonaansluiting op de computer.
- 6 Sluit de twee RCA-aansluiting op het andere uiteinde van de audiokabel aan op de invoeraansluitingen op de televisie of het andere audioapparaat.
- 7 Zet de aangesloten televisie aan, zet het eventueel aangesloten audioapparaat aan (indien van toepassing) en zet dan de computer aan.
- 8 Zie het gedeelte ["De beeldscherminstellingen voor een televisie activeren"](#page-79-0)  [op pagina 80](#page-79-0) voor informatie over het instellen van de computer voor het correct herkennen van en samenwerken met de televisie.

#### Composietvideo en S/PDIF digitale audio

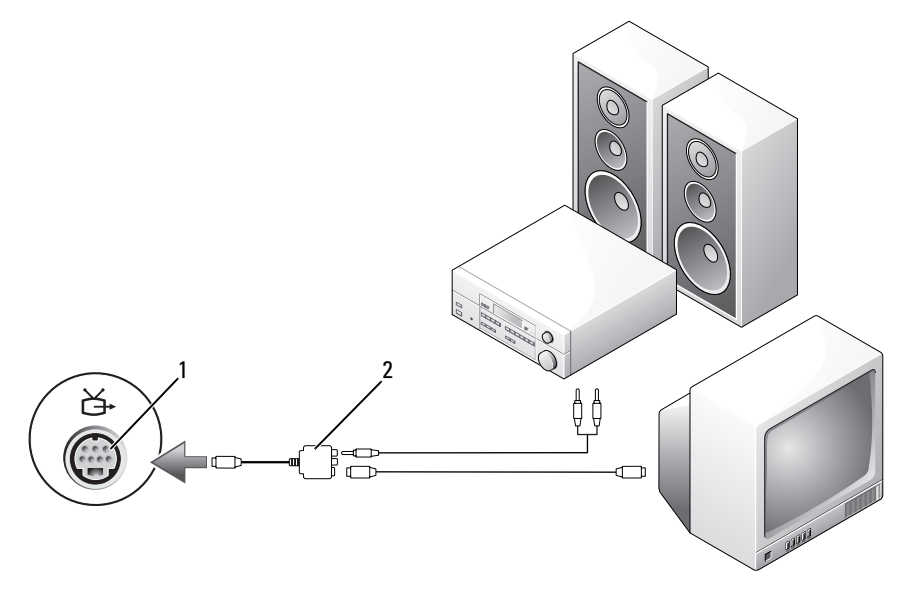

1 S-video TV-out-aansluiting 2 composietvideo-kabel

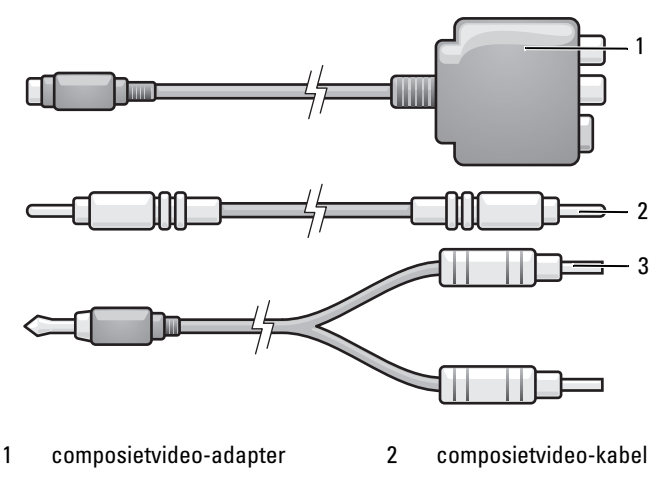

3 standaardaudiokabel

- 1 Schakel de computer uit en zet ook de televisie en/of het audioapparaat uit dat u wilt aansluiten.
- 2 Sluit de composietvideo-adapter aan op de S-video tv-out-aansluiting op de computer.
- 3 Sluit een uiteinde van de composietvideo-kabel aan op de composietvideoinvoeraansluiting op de composietvideo-adapter.

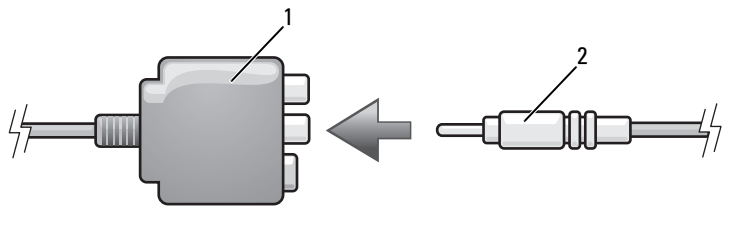

1 composietvideo-adapter 2 composietvideo-kabel

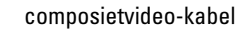

- 4 Sluit het andere uiteinde van de composietvideokabel aan op de composietvideo-inputaansluiting op de televisie.
- 5 Sluit een uiteinde van de digitale S/PDIF-audiokabel aan op de S/PDIF audio-aansluiting op de composietvideoadapter.
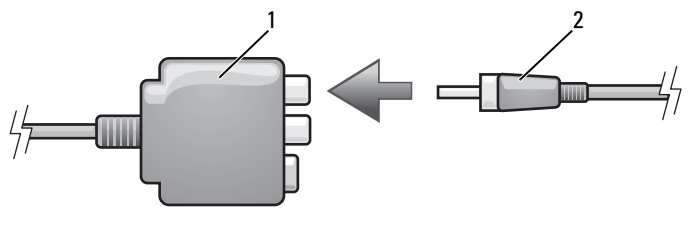

- 1 composietvideo-adapter 2 S/PDIF digitale audiokabel
- 6 Sluit het andere uiteinde van de digitale audiokabel aan op de S/PDIFinvoeraansluiting op de televisie of het andere audioapparaat.
- 7 Zet de aangesloten televisie aan, zet het eventueel aangesloten audioapparaat aan (indien van toepassing) en zet dan de computer aan.
- 8 Zie het gedeelte ["De beeldscherminstellingen voor een televisie activeren"](#page-79-0)  [op pagina 80](#page-79-0) voor informatie over het instellen van de computer voor het correct herkennen van en samenwerken met de televisie.

### Componentvideo en standaardaudio

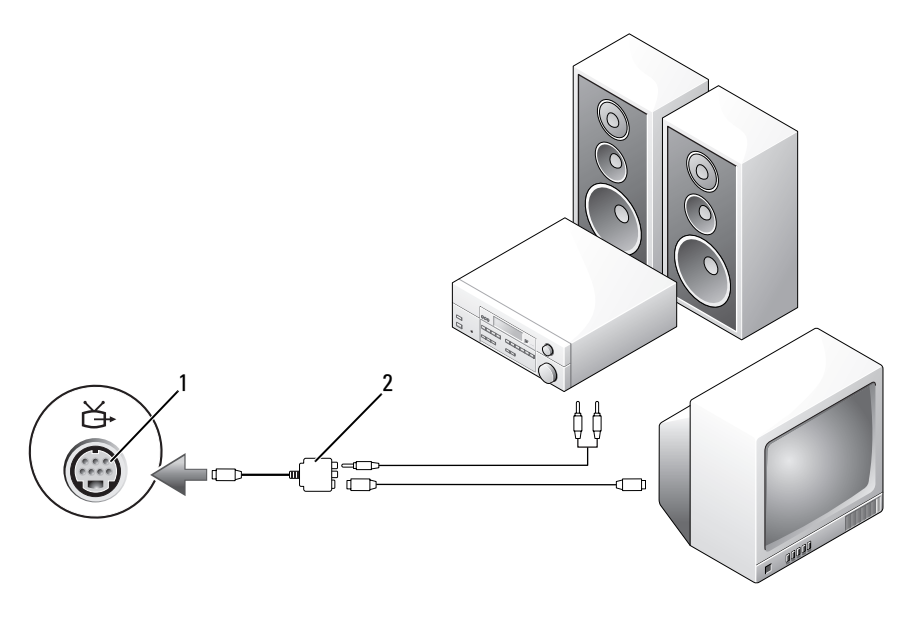

1 S-video TV-out-aansluiting 2 componentvideo-adapter

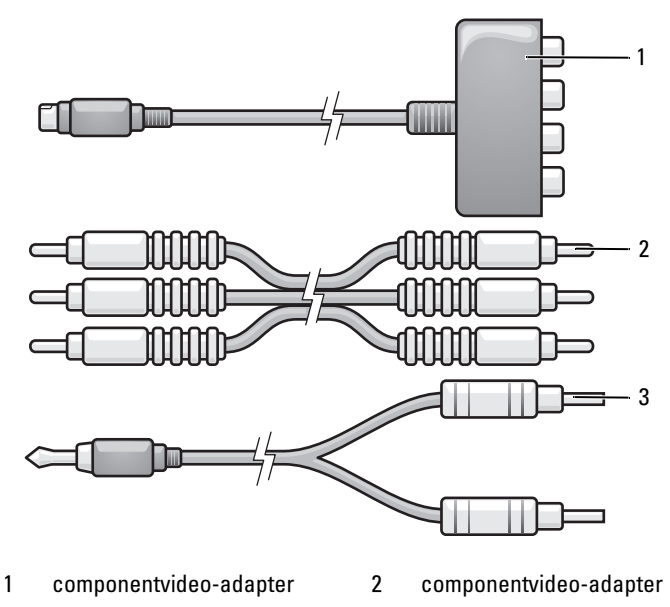

- 3 standaardaudiokabel
- 1 Schakel de computer uit en zet ook de televisie en/of het audioapparaat uit dat u wilt aansluiten.
- 2 Sluit de componentvideo-adapter aan op de S-video tv-out-aansluiting op de computer.
- 3 Sluit alle drie de uiteinden van de componentvideo-kabel aan op de componentvideo-uitvoeraansluitingen op de componentvideo-adapter. Zorg ervoor dat de rode, groene en blauwe kleuren van de kabel op de overeenkomstige adapterpoorten worden aangesloten.

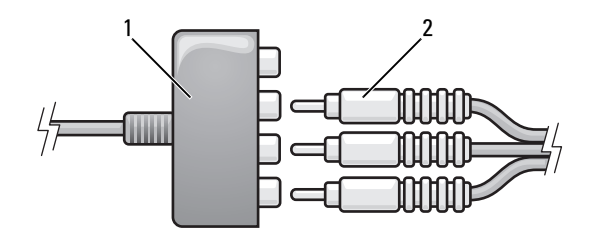

1 componentvideo-adapter 2 componentvideo-adapter

- 4 Sluit alle drie de uiteinden van de andere kant van de componentvideokabel aan op de componentvideo-invoeraansluitingen op de televisie. Zorg ervoor dat de rode, groene en blauwe kleuren van de kabel op de overeenkomstige kleuren van de tv-invoeraansluitingen zijn aangesloten.
- 5 Sluit het uiteinde met de enkele audiokabel aan op de koptelefoonaansluiting op de computer.
- 6 Sluit de twee RCA-aansluiting op het andere uiteinde van de audiokabel aan op de invoeraansluitingen op de televisie of het audioapparaat.
- 7 Zet de aangesloten televisie aan, zet het eventueel aangesloten audioapparaat aan (indien van toepassing) en zet dan de computer aan.
- 8 Zie het gedeelte ["De beeldscherminstellingen voor een televisie activeren"](#page-79-0)  [op pagina 80](#page-79-0) voor informatie over het instellen van de computer voor het correct herkennen van en samenwerken met de televisie.

### Componentvideo en S/PDIF digitale audio

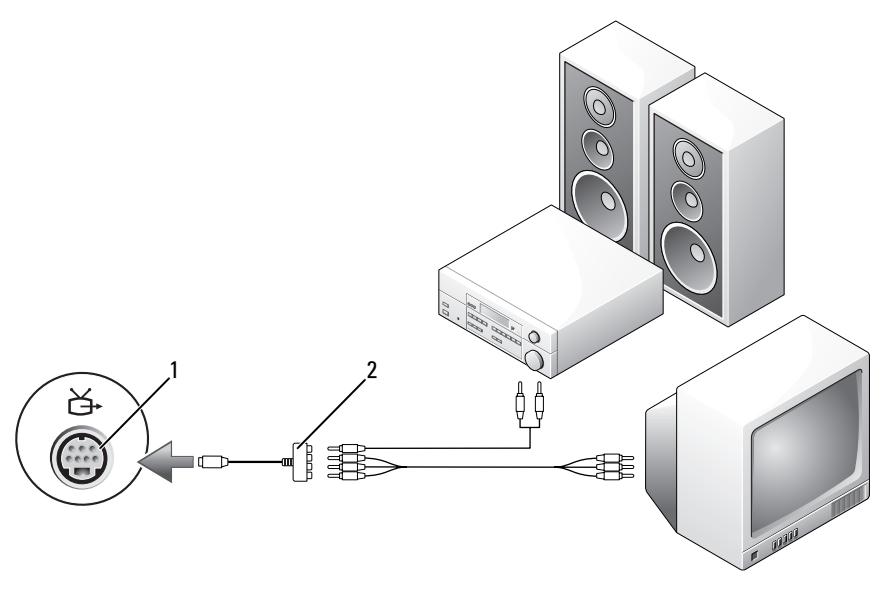

1 S-video TV-out-aansluiting 2 composietvideo-kabel

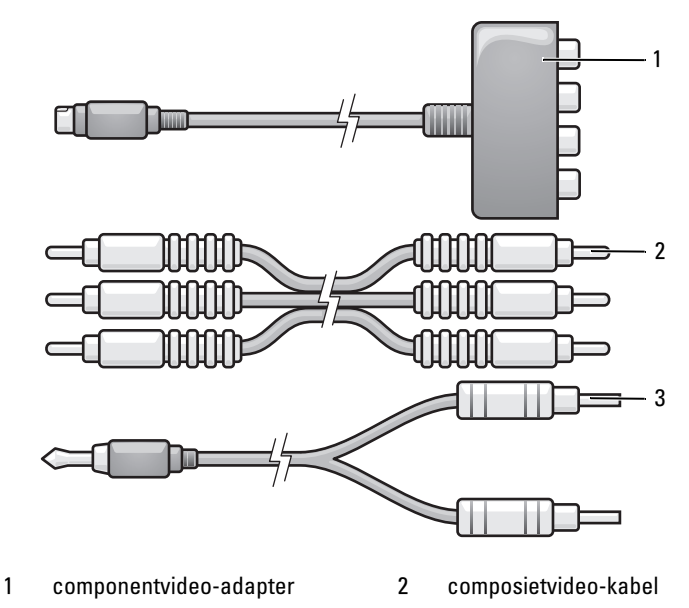

- 3 standaardaudiokabel
- 1 Schakel de computer uit en zet ook de televisie en/of het audioapparaat uit dat u wilt aansluiten.
- 2 Sluit de componentvideo-adapter aan op de S-video tv-out-aansluiting op de computer.
- 3 Sluit alle drie de uiteinden van de componentvideo-kabel aan op de componentvideo-uitvoeraansluitingen op de componentvideo-adapter. Zorg ervoor dat de rode, groene en blauwe kleuren van de kabel op de overeenkomstige adapterpoorten worden aangesloten.

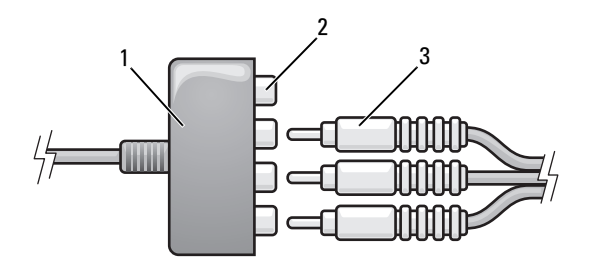

- 1 componentvideo-adapter 2 componentvideo-uitvoeraansluitingen
- 3 componentvideo-kabel
- 4 Sluit alle drie de uiteinden van de andere kant van de componentvideokabel aan op de componentvideo-invoeraansluitingen op de televisie. Zorg ervoor dat de rode, groene en blauwe kleuren van de kabel op de overeenkomstige kleuren van de tv-invoeraansluitingen zijn aangesloten.
- 5 Sluit een uiteinde van de S/PDIF digitale audiokabel aan op de S/PDIF-audioaansluiting op de componentvideo-adapter.

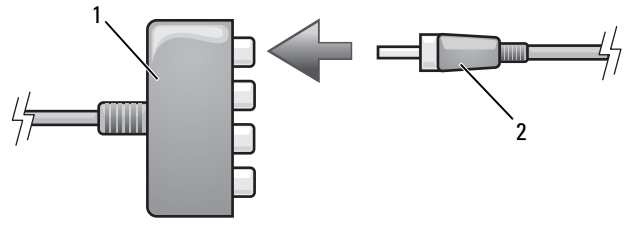

- 1 componentvideo-adapter 2 S/PDIF digitale audiokabel
- 6 Sluit het andere uiteinde van de digitale audiokabel aan op de S/PDIFinvoeraansluiting op de televisie of het andere audioapparaat.
- 7 Zet de aangesloten televisie aan, zet het eventueel aangesloten audioapparaat aan (indien van toepassing) en zet dan de computer aan.
- 8 Zie het gedeelte ["De beeldscherminstellingen voor een televisie activeren"](#page-79-0)  [op pagina 80](#page-79-0) voor informatie over het instellen van de computer voor het correct herkennen van en samenwerken met de televisie.

#### S/PDIF digitale audio activeren

- 1 Dubbelklik op het luidsprekerpictogram in het systeemvak van Windows.
- 2 Klik op het menu Opties en klik vervolgens op Geavanceerde volumeregelingen.
- 3 Klik op Geavanceerd.
- 4 Klik op S/PDIF-interface.
- 5 Klik op Sluiten.
- 6 Klik op OK.

#### <span id="page-79-0"></span>De beeldscherminstellingen voor een televisie activeren

**COPMERKING:** U zorgt ervoor dat de weergaveopties goed worden weergegeven door de televisie op de computer aan te sluiten voordat u de weergave-instellingen inschakelt.

- 1 Klik op Start  $\bigoplus$ , klik op Configuratiescherm en klik vervolgens op Weergave en aanpassing.
- 2 Klik onder Aanpassing op Beeldschermresolutie bijstellen.

Het venster Eigenschappen voor beeldscherm verschijnt.

- 3 Klik op Geavanceerd.
- 4 Controleer het tabblad voor uw videokaart.
- 

**OPMERKING:** Raadpleeg Windows Help en ondersteuning om vast te stellen welk type grafische kaart in uw computer is geïnstalleerd. U opent Help en ondersteuning door de klikken op Start  $\leftrightarrow$  Help en ondersteuning. Klik bij Kies een taak op Gebruik Hulpprogramma's als u gegevens over deze computer wilt weergeven en problemen wilt onderzoeken. Selecteer vervolgens Hardware onder Gegevens over deze computer.

5 Selecteer in de sectie over de weergaveapparaten de juiste optie voor het gebruik van een enkel beeldscherm of meerdere beeldschermen. Zorg er hierbij voor dat de weergave-instellingen correct zijn voor uw selectie.

## <span id="page-80-0"></span>ExpressCards gebruiken

ExpressCards bieden additioneel geheugen, vaste en draadloze communicatie, multimedia en beveiligingsfunctionaliteit. U kunt bijvoorbeeld een ExpressCard toevoegen om uw computer toegang te geven tot een wireless wireless wide area network (WWAN).

ExpressCards bieden ondersteuning voor twee vormfactoren:

- ExpressCard/34 (34 mm breed)
- ExpressCard/54 (54 mm breed, L-hoekig met een 34 mm brede aansluiting)

De 34 mm brede kaarten passen in zowel de 34 mm als 54 mm brede kaartsleuven. De 54 mm brede kaart past alleen in een 54 mm brede kaartsleuf.

Zie voor informatie over ondersteunde ExpressCards het gedeelte ["Specificaties" op pagina 191.](#page-190-0)

*C* OPMERKING: Het is niet mogelijk op te starten vanaf een ExpressCard.

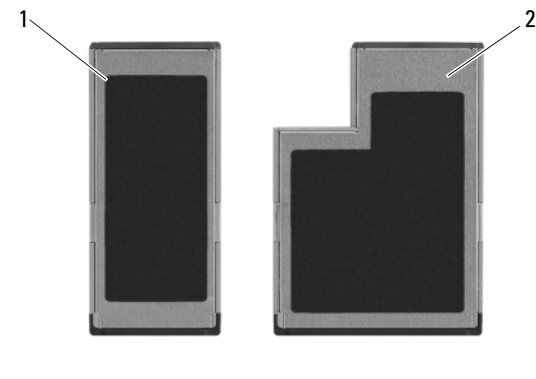

1 ExpressCard/34 2 ExpressCard/54

## Dummy-ExpressCards

Uw computer is verzonden met een plastic dummy-kaart in de sleuf voor de ExpressCard. dummy-kaarten beschermen ongebruikte sleuven tegen stof en andere vuildeeltjes. Bewaar de dummy-kaart voor gebruik wanneer er geen ExpressCard in de sleuf is geïnstalleerd. dummy-kaarten uit andere computers passen mogelijk niet in uw computer.

Verwijder de dummy-kaart alvorens u een ExpressCard installeert. Zie het gedeelte ["ExpressCards of dummy-kaarten verwijderen" op pagina 83](#page-82-0) voor meer informatie over het verwijderen van de dummy-kaart.

## ExpressCards installeren

Het is mogelijk om een ExpressCard te installeren terwijl de computer aan staat. De computer zal de kaart automatisch detecteren.

ExpressCards zijn over het algemeen gemarkeerd met een symbool (zoals een driehoek of een pijl) of een label waarmee wordt aangegeven welke kant in de sleuf moet worden gestoken. De kaarten zijn op zodanige wijze ontwerpen dat het niet mogelijk is om ze om een verkeerde manier in te voeren. Als het niet duidelijk is in welke richting de kaart moet worden ingevoerd, moet u de documentatie raadplegen die met de kaart werd meegeleverd.

#### $\sqrt{!}$  LET OP: Voordat u met een van de procedures in dit gedeelte begint, dient u de veiligheidsinstructies op te volgend die in de *Productinformatiegids* zijn beschreven.

U installeert als volgt een ExpressCard:

- 1 Houd de kaart zo dat de bovenkant van de kaart naar boven is gekeerd.
- 2 Schuif de kaart in de sleuf totdat de kaart volledig in de aansluiting is ingevoerd.

Als u teveel weerstand ondervindt, moet u de kaart niet forceren. Controleer of de kaart in de juiste richting wijst en probeer het opnieuw.

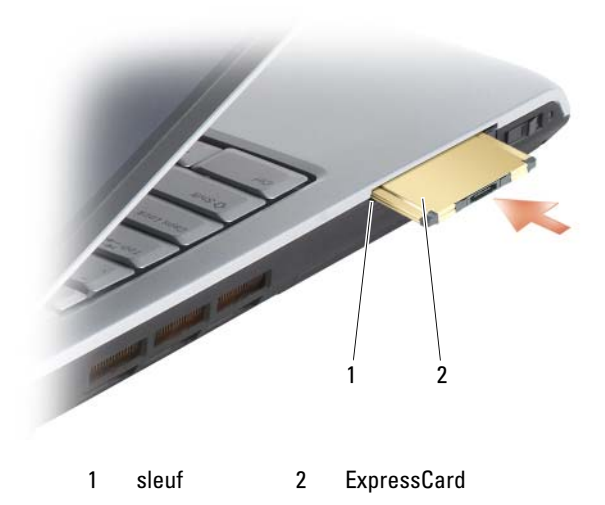

De computer herkent de ExpressCard en laadt automatisch het juiste apparaatstuurprogramma. Als het configuratieprogramma u vraagt om de stuurprogramma's van de fabrikant te laden, moet u de schijf gebruiken die met de ExpressCard werd geleverd.

## <span id="page-82-0"></span>ExpressCards of dummy-kaarten verwijderen

#### $\sqrt{N}$  LET OP: Voordat u met een van de procedures in dit gedeelte begint, dient u de veiligheidsinstructies op te volgend die in de *Productinformatiegids* zijn beschreven.

Druk op de vergrendeling en verwijder de kaart of dummy-kaart. In het geval van sommige vergrendelingsmechanismen moet u twee keer op het mechanisme drukken: een keer om het mechanisme naar buiten te klappen en een tweede keer om de kaart uit te laten werpen.

Bewaar een dummy-kaart en gebruik deze wanneer een sleuf geen ExpressCard bevat. dummy-kaarten beschermen ongebruikte sleuven tegen stof en andere vuildeeltjes.

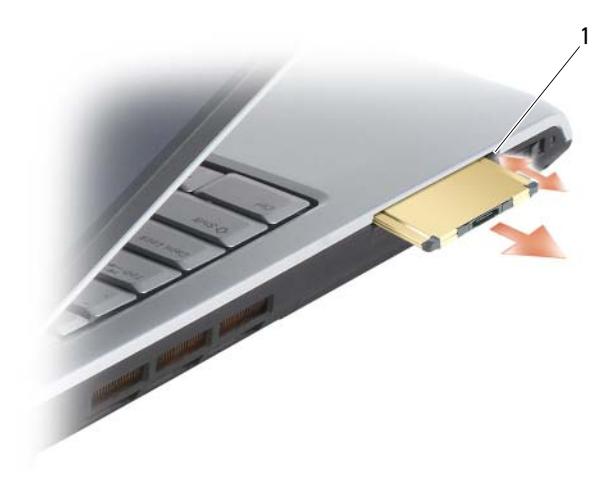

1 ontgrendelknop

# De geheugenkaartlezer gebruiken

De geheugenkaartlezer biedt een snelle en eenvoudige manier om digitale foto's, muziek en video's te raadplegen en delen die op een geheugenkaart zijn opgeslagen.

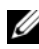

#### **OPMERKING:** Een geheugenkaart kan niet worden gebruikt om de computer mee op te starten.

De 8-in-1 geheugenkaartlezer in staat om de volgende geheugenkaarten te lezen:

- Secure Digital (SD)-kaarten
- Secure Digital Input/Output(SDIO)-kaarten
- MultiMediaCard (MMC)-kaarten
- Memory Stick-kaarten
- Memory Stick PRO-kaarten
- xD-Picture-kaarten
- Hi Speed-SD-kaarten
- Hi Density-SD-kaarten

## Dummy-geheugenkaarten

Bij uw computer wordt een plastic dummy-kaart geleverd die in de 8-in-1 geheugenkaartlezer is geïnstalleerd. Dummy-kaarten beschermen ongebruikte sleuven tegen stof en andere vuildeeltjes. Bewaar de dummykaart voor gebruik wanneer de sleuf niet van een geheugenkaart is voorzien. Dummy-kaarten van andere computers passen mogelijk niet in de sleuf.

Verwijder de dummy-kaart alvorens een geheugenkaart te installeren. Zie het gedeelte ["Een \(dummy-\) geheugenkaart verwijderen" op pagina 87](#page-86-0) voor meer informatie over het verwijderen van de dummy-kaart.

## Een geheugenkaart installeren

Het is mogelijk om een geheugenkaart in de computer te installeren terwijl de computer aan staat. De computer zal de kaart automatisch detecteren.

De meeste geheugenkaarten zijn voorzien van een symbool, zoals een driehoek of pijl, of een label dat aangeeft welke zijde in de sleuf moet worden aangebracht. De kaarten zijn op zodanige wijze ontwerpen dat het niet mogelijk is om ze om een verkeerde manier in te voeren. Als het niet duidelijk is in welke richting de kaart moet worden ingevoerd, moet u de documentatie raadplegen die met de kaart werd meegeleverd.

#### $\sqrt{N}$  LET OP: Voordat u met een van de procedures in dit gedeelte begint, dient u de veiligheidsinstructies op te volgen die in de Productinformatiegids zijn beschreven.

Een geheugenkaart installeert u als volgt:

- 1 Houd de kaart zo dat de bovenkant van de kaart naar boven is gekeerd.
- 2 Schuif de kaart in de sleuf totdat de kaart volledig in de aansluiting is ingevoerd.

Als u teveel weerstand ondervindt, moet u de kaart niet forceren. Controleer of de kaart in de juiste richting wijst en probeer het opnieuw.

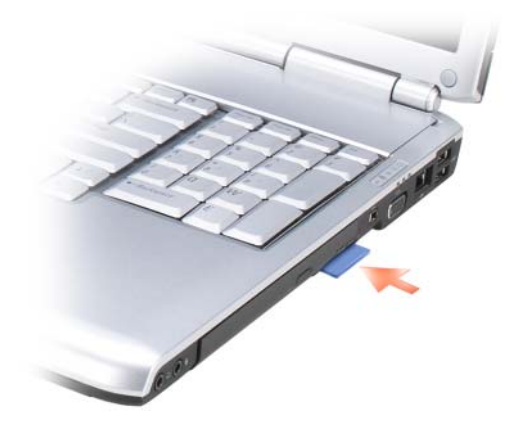

De computer zal de geheugenkaart herkennen en automatisch het juiste stuurprogramma laden. Als het configuratieprogramma u vraagt om het stuurprogramma van de fabrikant te laden, moet u de schijf gebruiken die met de geheugenkaart werd geleverd, indien beschikbaar.

## <span id="page-86-0"></span>Een (dummy-) geheugenkaart verwijderen

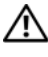

 $\bigwedge$  LET OP: Voordat u met een van de procedures in dit gedeelte begint, dient u de veiligheidsinstructies op te volgen die in de *Productinformatiegids* zijn beschreven.

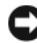

KENNISGEVING: Gebruik het configuratiehulpprogramma van de geheugenkaart (door te klikken op het pictogram in het systeemvak) om een kaart te selecteren en de functie hiervan stop te zetten voordat u deze kaart uit de computer verwijdert. Als u de werking van de kaart niet stopzet met behulp van het configuratiehulpprogramma kan er gegevensverlies optreden.

Druk de kaart in de sleuf zodat deze uit de kaartlezer springt. Als de kaart gedeeltelijk is uitgeworpen, verwijdert u deze.

## Netwerken instellen en gebruiken

Door een netwerk in te stellen kunt u computers met elkaar en met internet of een netwerk verbinden. Als u bijvoorbeeld een thuisnetwerk of een klein bedrijfsnetwerk opzet, zult u in staat zijn om af te drukken naar een gedeelde printer, toegang te krijgen tot stuurprogramma's en bestanden op een andere computer, naar andere netwerken te zoeken of een internetverbinding te maken. U kunt een local area network (LAN) opzetten met behulp van een netwerk- of breedbandmodemkabel of een wireless LAN (WLAN) opzetten.

Het besturingssysteem Microsoft® Windows Vista™ biedt een wizard die u assisteert tijdens het verbinden van computers tot een netwerk. Meer informatie over het opzetten van een netwerk vindt u in Windows Help en ondersteuning (klik op Start (54), en klik vervolgens op Help en ondersteuning).

## <span id="page-88-0"></span>Een netwerk- of breedbandmodemkabel aansluiten

Voordat u de computer op een netwerk aansluit, moet hier eerst een netwerkadapter in worden geïnstalleerd en moet er een netwerkkabel op worden aangesloten.

1 Sluit de netwerkkabel aan op de aansluiting van de netwerkadapter aan de achterzijde van de computer.

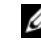

**COPMERKING:** Druk de kabelstekker in de aansluiting totdat deze vastklikt en trek vervolgens zachtjes aan de kabel om te controleren of deze goed is bevestigd.

2 Sluit het andere uiteinde van de netwerkkabel aan op een netwerkaansluitingsapparaat of een netwerkcontact.

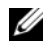

*C* OPMERKING: Sluit geen netwerkkabel aan op een telefooncontact.

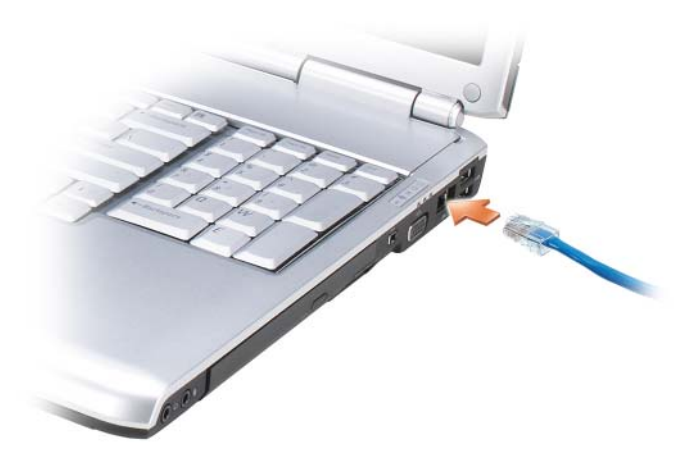

## Een netwerk instellen

- 1 Klik op Start  $\Theta$  en klik vervolgens op Verbinding maken met.
- 2 Klik op Een verbinding of netwerk instellen.
- 3 Selecteer een optie onder Kies een verbindingsoptie.
- 4 Klik op Volgende en volg de instructies van de wizard.

## <span id="page-89-0"></span>Wireless Local Area Network (WLAN)

Een wireless local area network (WLAN) bestaat uit een reeks van onderling verbonden computers die met elkaar communiceren via luchtgolven in plaats van een netwerkkabel. Binnen een WLAN biedt een radiocommunicatieapparaat genaamd een ingangspunt of draadloze router verbindingen met computers die deel uitmaken van het netwerk of met internet. Het access point of de draadloze router en de draadloze netwerkkaart in de computer communiceren met elkaar door met behulp van hun antennes gegevens uit te zenden via de luchtgolven.

## Benodigdheden voor een WLAN-verbinding

Voordat u een WLAN kunt instellen, hebt u het volgende nodig:

- Hogesnelheid (breedband) internettoegang (zoals een kabel- of ADSLverbinding)
- Een breedbandmodem die is aangesloten en ingeschakeld
- Een draadloze router of access point
- Een draadloze netwerkkaart voor elke computer die u op uw WLAN wilt aansluiten
- Een netwerkkabel met een netwerk (RJ-45)-stekker

#### <span id="page-90-0"></span>De draadloze netwerkkaart controleren

Afhankelijk van uw selectie tijdens de aanschaf van de computer is de computer uitgerust met een verscheidenheid aan configuraties. Om na te gaan of uw computer is voorzien van een draadloze netwerkkaart en het type van deze kaart vast te stellen:

- Gebruik Apparaatbeheer
- Raadpleeg de orderbevestiging voor uw computer

#### Apparaatbeheer

- 1 Klik op Start (+), en klik vervolgens op Configuratiescherm.
- 2 Klik op Klassieke weergave in het menu aan de linkerzijde van het Configuratiescherm.
- 3 Dubbelklik op Apparaatbeheer.
- *C* OPMERKING: Mogelijk verschijnt het venster Gebruikersaccountbeheer.
	- 4 Klik in dat geval op Verder.
	- 5 Klik op de + naast Netwerkadapters om het hulpprogramma weer te geven dat wordt gebruikt om uw draadloze netwerkkaart te beheren.

Als er geen netwerkadapter wordt vermeld, is de computer mogelijk niet voorzien van een draadloze netwerkkaart.

Als er wel een netwerkadapter wordt vermeld, is de computer wel voorzien van een draadloze netwerkkaart. Om gedetailleerde informatie met betrekking tot de draadloze netwerkkaart te raadplegen doet u het volgende:

- 1 Klik met de rechtermuisknop op de naam van de netwerkadapter.
- 2 Klik op Eigenschappen.

#### De orderbevestiging voor uw computer

Op de orderbevestiging die u ontving toen u de computer bestelde, worden de hardware en software vermeld die met uw computer werden geleverd.

#### Een nieuw WLAN opzetten met behulp van een draadloze router en een breedbandmodem

- 1 Neem contact op met uw internetprovider (ISP) voor specifieke informatie over de verbindingsvereisten voor uw breedbandmodem.
- 2 Zorg ervoor dat u over vaste internetverbinding beschikt via uw breedbandmodem voordat u probeert om een draadloze internetverbinding op te zetten (zie het gedeelte ["Een netwerk- of](#page-88-0)  [breedbandmodemkabel aansluiten" op pagina 89\)](#page-88-0).
- 3 Installeer alle software die voor uw draadloze router benodigd is. Mogelijk werd bij uw draadloze router een installatie-cd meegeleverd. Installatiecd's bevatten doorgaans informatie over de installatie en probleemoplossing. Installeer de vereiste software conform de instructies die de fabrikant van de router heeft verstrekt.
- 4 Zet de computer uit en schakel alle computers met draadloze functionaliteit in de nabijheid uit via de knop Start van Windows Vista .
- 5 Haal de stekker van het snoer van de breedbandmodem uit het stopcontact.
- 6 Koppel de netwerkkabel los van de computer en de modem.
- 7 Koppel de netadapterkabel los van de draadloze router om er zeker van te zijn dat de router niet van stroom wordt voorzien.
- **CA** OPMERKING: Wacht minimaal 5 minuten nadat u de breedband modem hebt verwijderd voordat u verdergaat met het opzetten van het netwerk.
	- 8 Sluit een netwerkkabel aan op de netwerk (RJ-45)-aansluiting op de breedbandmodem wanneer deze geen stroom ontvangt.
	- 9 Sluit het andere uiteinde van de netwerkkabel aan op de internet-netwerk (RJ-45)-aansluiting op de uitgeschakelde draadloze router.
- 10 Controleer of er geen netwerk- of USB-kabels op de breedbandmodem zijn aangesloten, met uitzondering van de netwerkkabel die de modem en de draadloze router met elkaar verbindt.

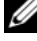

- **COPMERKING:** Start uw draadloze apparatuur opnieuw op in de onderstaande volgorde om mogelijke verbindingsfouten te voorkomen.
- 11 Zet alleen de breedbandmodem aan en wacht minimaal 2 minuten totdat de breedbandmodem is gestabiliseerd. Ga na 2 minuten verder met [step 12](#page-92-0).
- <span id="page-92-0"></span>12 Zet de draadloze router aan en wacht minimaal 2 minuten totdat de draadloze router is gestabiliseerd. Ga na 2 minuten verder met [step 13.](#page-92-1)
- <span id="page-92-1"></span>**13** Zet de computer aan en wacht totdat het opstartproces is voltooid.
- 14 Raadpleeg voor de volgorde waarin de draadloze router moet worden ingesteld de documentatie die met de draadloze router werd meegeleverd:
	- Maak een verbinding tussen de computer en de draadloze router.
	- Stel de draadloze router in op communicatie met de breedbandrouter.
	- Zoek naar de uitzendnaam van de draadloze router. De technische term voor de uitzendnaam van de router is Service Set Identifier (SSID) of netwerknaam.
- 15 Stel indien nodig de draadloze netwerkkaart in om een verbinding te maken met het draadloze netwerk (zie ["Verbinding maken met een](#page-92-2)  [WLAN" op pagina 93](#page-92-2)).

#### <span id="page-92-2"></span>Verbinding maken met een WLAN

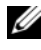

**OPMERKING:** Voordat u verbinding maakt met een WLAN moet u controleren of u de instructies in ["Wireless Local Area Network \(WLAN\)" op pagina 90](#page-89-0) hebt gevolgd.

**OPMERKING:** De volgende netwerkinstructies zijn niet van toepassing op interne kaarten met draadloze Bluetooth®-technologie of mobiele producten.

Dit gedeelte biedt algemene procedures voor het maken van een netwerkverbinding met behulp van draadloze technologie. Specifieke netwerknamen en configuraties kunnen per situatie verschillen. Zie het gedeelte ["Wireless Local Area Network \(WLAN\)" op pagina 90](#page-89-0) voor meer informatie over het instellen van een verbinding met een WLAN.

Voor uw draadloze netwerkkaart zijn specifieke software en stuurprogramma's benodigd om een netwerkverbinding te maken. De software is reeds geïnstalleerd.

**OPMERKING:** Als de software is verwijderd of beschadigd geraakt, moet u de instructies volgen die in de documentatie voor uw draadloze netwerkkaart worden beschreven. Controleer welk type draadloze netwerkkaart in uw computer is geïnstalleerd en zoek die naam dan op bij de Dell™ Support-website op support.dell.com. Zie ["De draadloze netwerkkaart controleren" op pagina 91](#page-90-0) voor informatie over het type draadloze netwerkkaart dat in de computer is geïnstalleerd.

Als u de computer opstart en er een netwerk in de nabijheid wordt gedetecteerd (waarvoor uw computer niet is geconfigureerd), zal er een popupvenster verschijnen naast het netwerkpictogram in het systeemvak van Windows.

U maakt als volgt een netwerkverbinding:

- 1 Klik op Start (+), en klik vervolgens op Netwerk.
- 2 Klik op Netwerk en delen op de navigatiebalk bovenin de map Netwerk.
- 3 Klik op Een netwerkverbinding maken onder Taken.
- 4 Selecteer uw netwerk in de lijst en klik op Verbinden.

Als u uw computer eenmaal hebt ingesteld op een draadloos netwerk, zal er een ander pop-up-venster verschijnen dat aangeeft dat uw computer met het netwerk in kwestie is verbonden.

Vervolgens zal elke keer dat uw computer wordt aangemeld binnen het bereik van het draadloze netwerk dat u hebt geselecteerd, hetzelfde pop-upvenster aangeven dat de draadloze netwerkverbinding tot stand is gekomen.

 $\mathscr Q$  OPMERKING: Als u een beveiligd netwerk selecteert, moet u desgevraagd een WEP- of WPA-sleutel opgeven. De netwerkbeveiligingsinstellingen zijn uniek voor uw netwerk. Dell is niet in staat om deze informatie te leveren.

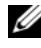

 $\mathscr Q$  OPMERKING: Het kan 1 minuut duren voordat uw computer met het netwerk is verbonden.

#### <span id="page-93-0"></span>De status van de draadloze netwerkkaart bewaken met behulp van Del QuickSet

De draadloze activiteitsindicator geeft u een makkelijke manier om de status van de draadloze apparaten in uw computer te bewaken. Om de indicator voor draadloze activiteit te activeren of te deactiveren, klikt u op het QuickSet-pictogram op de taakbalk en selecteert u Hotkey Popups. Als indicator voor draadloze activiteit uit niet is aangevinkt, is de indicator geactiveerd. Als Indicator voor draadloze activiteit uit is aangevinkt, is de indicator gedeactiveerd.

De draadloze activiteitsindicator geeft aan of de in uw computer geïntegreerde draadloze apparaten zijn ingeschakeld of uitgeschakeld. Als u de draadloze netwerkfunctie activeert of deactiveert, zal de indicator voor draadloze activiteit de nieuwe status aangeven.

Voor meer informatie over de indicator voor draadloze activiteit van Dell QuickSet klikt u met de rechtermuisknop op het QuickSet-pictogram op de taakbalk en selecteert u Help.

## Mobiel breedbandnetwerk (of Wireless Wide Area Network)

Een mobiel breedbandnetwerk, ook wel een Wireless Wide Area Network (WWAN) genoemd, is een digitaal mobiel netwerk met hoge snelheid die internettoegang biedt voor een veel groter geografisch gebied dan een WLAN, dat normaliter slechts een dekking van 255 tot 2.550 meter biedt. Uw computer kan toegang tot een mobiel breedbandnetwerk onderhouden zolang de computer zich binnen een dekkingsgebied voor mobiele gegevensoverdracht bevindt. Neem contact op met uw provider voor informatie over het dekkingsgebied van een digitaal mobiel netwerk met hoge snelheid.

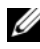

*C* OPMERKING: Zelfs als u binnen een specifiek gebied een mobiel gesprek kunt voeren, wil dat nog niet zeggen dat u zich binnen een dekkingsgebied voor mobiele gegevensoverdracht bevind.

#### <span id="page-94-0"></span>Wat u nodig hebt om een verbinding met een mobiel breedbandnetwerk op te zetten

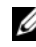

**OPMERKING:** Afhankelijk van het type computer kunt u kiezen voor een Mobile Broadband ExpressCard of een minikaart, maar niet beide kaarten, om een mobiele breedbandnetwerkverbinding te maken.

Als u een netwerkverbinding via mobiel breedband tot stand wilt brengen, hebt u het volgende nodig:

• Een Mobile Broadband Express Card of minikaart (afhankelijk van )

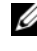

**COPMERKING:** Zie het gedeelte ["ExpressCards gebruiken" op pagina 81](#page-80-0) voor instructies over het gebruik van ExpressCards.

- Een geactiveerde Broadband ExpressCard of een geactiveerde Subscriber Identity Module (SIM)-kaart van de provider
- De Dell Mobile Broadband Card Utility (reeds op uw computer geïnstalleerd indien u de kaart met de computer hebt besteld, of aanwezig op de cd die met de kaart werd geleverd indien u deze afzonderlijk hebt aangeschaft)
- Als het hulpprogramma is beschadigd of van de computer is verwijderd, moet u de gebruikshandleiding voor de Dell Mobile Broadband Card Utility raadplegen in Windows Help en ondersteuning (klik op Start en klik vervolgens op Help en ondersteuning) of deze openen vanaf de cd die met de kaart werd meegeleverd indien u de kaart afzonderlijk hebt aangeschaft.

#### Uw mobiele breedbandkaart van Dell controleren

Afhankelijk van uw selectie tijdens de aanschaf van de computer is de computer uitgerust met een verscheidenheid aan configuraties. Zie een van de volgende als u wilt zien welke configuratie uw computer heeft:

- Uw orderbevestiging
- Microsoft Windows Help en ondersteuning

De mobiele breedbandkaart in Windows Help en ondersteuning raadplegen:

- 1 Klik op Start  $\bigoplus$  → Help en ondersteuning → Gebruik tools om uw computergegevens te raadplegen en problemen te diagnostiseren.
- 2 Klik onder Extra op Informatie over deze computer→ Informatie zoeken over de hardware die op deze computer is geïnstalleerd.

In het venster Gegevens over deze computer - Hardware kunt u het type mobiele breedbandkaart zien dat in uw computer is geïnstalleerd, evenals andere hardwareonderdelen.

**OPMERKING:** De mobiele breedbandkaart wordt vermeld onder Modems.

#### Een verbinding maken met een mobiel breedbandnetwerk

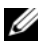

*C* OPMERKING: Deze instructies zijn louter van toepassing op ExpressCards/minikaarten voor mobiele breedbandnetwerken. Ze zijn niet van toepassing op ingebouwde kaarten met draadloze technologie.

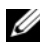

**OPMERKING:** Voordat u een internetverbinding maakt, moet u de mobiele breedbanddienst activeren via uw mobiele provider. Raadpleeg voor instructies met betrekking tot het gebruik van de Dell Mobile Broadband Card Utility de gebruikshandleiding. Deze is verkrijgbaar via Windows Help en ondersteuning (klik op Start ( $\epsilon$ ) en klik vervolgens op Help en ondersteuning). De gebruikshandleiding is tevens verkrijgbaar via de website van Dell Support op support.dell.com en op de cd die met de mobiele breedbandkaart werd meegeleverd indien u deze afzonderlijk hebt aangeschaft.

Gebruik de Dell Mobile Broadband Card Utility om een mobiele breedbandnetwerkverbinding met internet te maken en beheren:

- 1 Klik op het pictogram van de Dell Mobile Broadband Card Utility in het systeemvak van Windows om het hulpprogramma uit te voeren.
- 2 Klik op Connect.

#### **OPMERKING:** De knop Connect zal daarop veranderen in de knop **Disconnect.**

3 Volg de aanwijzingen op het scherm om de netwerkverbinding met behulp van het hulpprogramma te beheren.

Of

- 1 Klik op Start  $\leftrightarrow$  Alle programma's  $\rightarrow$  Dell Wireless.
- 2 Klik op Dell Wireless Broadband en volg de instructies op uw scherm.

#### De mobiele breedbandkaart van Dell activeren/deactiveren

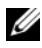

 $\mathscr{Q}$  OPMERKING: Als u niet in staat bent om een verbinding met een mobiel breedbandnetwerk te maken, moet u controleren of u over alle benodigde items beschikt voor het opzetten van een mobiele breedbandverbinding (zie het gedeelte ["Wat u nodig hebt om een verbinding met een mobiel breedbandnetwerk op te](#page-94-0)  [zetten" op pagina 95](#page-94-0)). Controleer vervolgens op de mobiele breedbandkaart is geactiveerd door de instelling van de draadloze schakelaar te raadplegen.

U kunt de mobiele breedbandkaart inschakelen en uitschakelen met behulp van de draadloze schakelaar op de computer.

U kunt de draadloze apparaten van uw computer activeren en deactiveren met behulp van de draadloze schakelaar aan de linkerzijde van de computer (zie het gedeelte ["Linkerzijaanzicht" op pagina 27](#page-26-0)).

Als de schakelaar zich in de aan-stand bevindt, moet u deze in de uit-stand zetten om de schakelaar en de mobiele breedbandkaart te deactiveren. Als de schakelaar zich in de uit-stand bevindt, moet u de schakelaar in de aan-stand zetten om de schakelaar en de mobiele breedbandkaart van Dell te activeren. Zie voor informatie over de standen van de draadloze schakelaar het gedeelte ["draadloze schakelaar" op pagina 28.](#page-27-0)

Zie voor het bewaken van de status van een draadloos apparaat het gedeelte ["De status van de draadloze netwerkkaart bewaken met behulp van Del](#page-93-0)  [QuickSet" op pagina 94](#page-93-0).

## Dell Wi-Fi Catcher™ Network Locator

De draadloze schakelaar op uw Dell-computer maakt gebruik van de Dell Wi-Fi Catcher Network Locator om te scannen op draadloze netwerken in uw nabijheid.

Om op een draadloos netwerk te scannen, schuift u de schakelaar in de tijdelijke stand (zie het gedeelte ["draadloze schakelaar" op pagina 28\)](#page-27-0) en houdt u deze daar gedurende een aantal seconden. De Wi-Fi Catcher Network Locator functioneert onafhankelijk van het feit of uw computer aan of uit staat of zich in de slaapstand bevindt, zolang deze maar via Dell QuickSet of de BIOS-instellingen (systeemsetupprogramma) is ingesteld om WiFi-netwerkverbindingen te beheren.

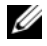

**OPMERKING:** Het Wi-Fi Catcher Network Locator-lampje gaat alleen branden wanneer de computer is uitgezet en de Wi-Fi-technologie in de BIOS-instellingen is geactiveerd.

Omdat de Wi-Fi Catcher Network Locator bij levering is gedeactiveerd en niet is geconfigureerd voor gebruik, moet u eerst Dell QuickSet gebruiken om de schakelaar in te stellen en te configureren voordat u er WiFinetwerkverbindingen mee kunt bedienen. Voor meer informatie over de Wi-Fi Catcher Network Locator en instructies om deze functie in te stellen via Dell QuickSet, klikt u met de rechtermuisknop op het QuickSet-pictogram in het systeemvak en selecteert u Help.

# IU

## De computer beveiligen

## Beveiligingskabelslot

*CA* OPMERKING: Bij uw computer wordt geen beveiligingskabelslot geleverd.

Een beveiligingskabelslot is een in de handel verkrijgbaar antidiefstalvoorziening. Om het slot te gebruiken moet u het bevestigen aan de sleuf voor beveiligingskabelsleuf op uw Dell-computer. Zie de instructies die met het apparaat werden meegeleverd voor meer informatie.

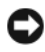

KENNISGEVING: Voordat u een antidiefstalvoorziening aanschaft, moet u controleren of het geschikt is voor gebruik in combinatie met de sleuf voor de beveiligingskabel op uw computer.

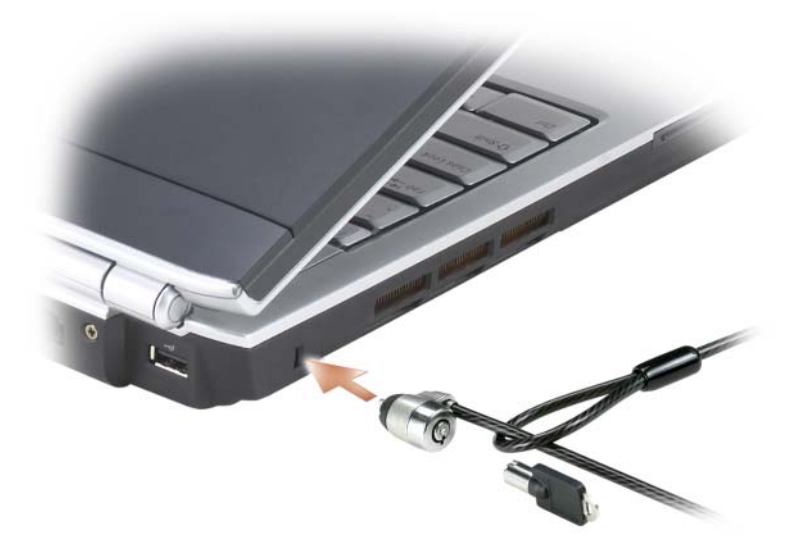

## Wachtwoorden

Wachtwoorden voorkomen ongeautoriseerde toegang tot uw computer. Wanneer u de computer voor het eerst start, moet u een systeemwachtwoord invoeren. Als u niet binnen twee minuten een wachtwoord opgeeft, zal de computer terugkeren naar zijn vorige werkingstoestand.

Wanneer u wachtwoorden gebruikt, dient u zich aan de volgende richtlijnen te houden:

- Kies een wachtwoord dat u zich kunt herinneren, maar dat niet makkelijk te raden is. Gebruik bijvoorbeeld geen namen van familieleden of huisdieren als wachtwoord.
- Het is het beste als u uw wachtwoord niet opschrijft. Als u het toch opschrijft, moet u ervoor zorgen dat het wachtwoord op een veilige plek bewaart.
- Wissel geen wachtwoorden uit met andere mensen.
- Zorg ervoor dat niemand meekijkt wanneer u uw wachtwoord typt.

KENNISGEVING: Wachtwoorden bieden een hoge mate van beveiliging voor de gegevens op de computer of vaste schijf. Wachtwoorden zijn op zichzelf niet voldoende. Als u meer beveiliging wilt, kunt u additionele beschermingsniveaus aanbrengen zoals toepassingen waarmee u gegevens kunt versleutelen.

Gebruik de optie Gebruikersaccounts in het Configuratiescherm van Microsoft<sup>®</sup> Windows<sup>®</sup> om gebruikersaccounts te maken of wachtwoorden te wijzigen. Zodra u een gebruikerswachtwoord aanmaakt, moet u dit iedere keer opgeven als u de computer aan zet of ontgrendelt. Als u niet binnen twee minuten een wachtwoord opgeeft, zal de computer terugkeren naar zijn vorige werkingstoestand. Zie uw Windows-documentatie voor meer informatie.

Als u een van uw wachtwoorden bent vergeten, moet u contact met Dell opnemen (zie het gedeelte ["Contact opnemen met Dell" op pagina 189](#page-188-0)).De technische ondersteuningsmedewerkers van Dell zullen u voor uw eigen bescherming bewijs van uw identiteit vragen om ervoor te zorgen dat alleen een geautoriseerde persoon de computer kan gebruiken.

## Als uw computer zoekraakt of wordt gestolen

• Neem contact op met een politiebureau om aangifte te doen van het verlies of de diefstal van de computer. Vermeld het servicelabel in uw beschrijving van de computer. Vraag om het proces-verbaalnummer en noteer het, samen met de naam, het adres en telefoonnummer van het politiebureau. Noteer indien mogelijk de naam van de dienstdoende agent.

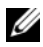

 $\mathbb Z$  OPMERKING: Als u weet waar de computer is verloren of gestolen, moet u een politiebureau in die buurt bellen. Als u geen politiebureau weet te vinden, moet u contact opnemen met uw plaatselijke politiebureau .

- Als de computer het eigendom is van een bedrijf, moet u de informatiebeveiligingsmedewerker van het bedrijf op de hoogte stellen.
- Neem contact op met de klantenservice van Dell om de vermissing van de computer te rapporteren. Zorg ervoor dat u het servicelabel, het procesverbaalnummer en de naam, het adres en telefoonnummer van het politiebureau waar u aangifte hebt gedaan van de vermissing of diefstal van de computer, bij de hand hebt. Geef indien mogelijk de naam van de dienstdoende agent op.

De medewerker van de klantenservice van Dell zal uw melding koppelen aan het servicelabel en de computer als vermist of gestolen markeren. Als iemand contact opneemt met Dell voor technische ondersteuning en uw servicelabel opgeeft, zal de computer automatisch worden aangemerkt als vermist of gestolen. De medewerker van Dell zal in dat geval proberen om het telefoonnummer en het adres van de beller te bemachtigen. Dell zal vervolgens contact opnemen met het politiebureau waar u aangifte hebt gedaan van het verlies of de diefstal van de computer.

## Problemen oplossen

## Dell Technical Update Service

De Dell Technical Update-dienst biedt proactieve kennisgeving via e-mail over beschikbare software- en hardwareupdates voor uw computer. Deze service is gratis en kan worden aangepast voor inhoud, indeling en hoe vaak u kennisgevingen ontvangt.

U kunt zich voor de Dell Technical Update Service aanmelden via support.dell.com/technicalupdate.

## Dell Diagnostics

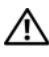

 $\sqrt{!}$  LET OP: Voordat u met een van de procedures in dit gedeelte begint, dient u de veiligheidsinstructies op te volgen die in de *Productinformatiegids* zijn beschreven.

#### Wanneer Dell Diagnostics te gebruiken

Als er zich een probleem voordoet met uw computer, voer dan de controles uit die zijn beschreven in het gedeelte ["Vergrendelingen en](#page-123-0)  [softwareproblemen" op pagina 124](#page-123-0) en maak eerst gebruik van Dell Diagnostics voordat u contact opneemt met Dell voor technische ondersteuning.

Het verdient aanbeveling om deze procedures af te drukken voordat u begint.

#### **OPMERKING:** Dell Diagnostics werkt alleen op Dell-computers.

Open het systemsetupprogramma, raadpleeg de configuratieinformatie van uw computer en zorg ervoor dat het apparaat dat u wilt testen in het systeemsetupprogramma wordt vermeld en is geactiveerd (zie het gedeelte ["Het systeemsetupprogramma gebruiken" op pagina 199\)](#page-198-0).

Start Dell Diagnostics vanaf de vaste schijf of vanaf de cd Drivers and Utilities (zie het gedeelte ["De cd Drivers and Utilities \(Stuur- en hulpprogramma's\)"](#page-14-0)  [op pagina 15\)](#page-14-0).

#### Dell Diagnostics starten vanaf vaste schijf

Dell Diagnostics bevindt zich op een verborgen partitie op de vaste schijf.

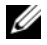

**COPMERKING:** Als uw computer niet in staat is om een beeld op het scherm weer te geven, moet u contact opnemen met Dell (zie het gedeelte ["Contact opnemen met](#page-188-0)  [Dell" op pagina 189\)](#page-188-0).

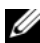

**OPMERKING:** Als de computer is aangesloten op een dockingstation, koppelt u het dockingstation los. Raadpleeg de documentatie bij het dockingstation voor instructies over het loskoppelen.

- 1 Zorg ervoor dat de stekker van de computer is aangesloten op een werkend stopcontact.
- 2 Start of herstart de computer.
- 3 Start Dell Diagnostics op een van de volgende twee manieren:
	- a Druk zodra het DELL™-logo wordt weergegeven onmiddellijk op <F12>. Selecteer Diagnostics (Diagnostische gegevens) in het opstartmenu en druk op <Enter>.
	- $\mathbb Z$  OPMERKING: Als u te lang wacht en het logo van het besturingssysteem verschijnt, moet u blijven wachten tot het bureaublad van Microsoft $^{\circledR}$ Windows® verschijnt, de computer uitzetten en het vervolgens opnieuw proberen

**OPMERKING:** Voordat u optie B uitprobeert, moet de computer volledig zijn uitgeschakeld.

b Zet de computer aan terwijl u de toets <Fn> ingedrukt houdt.

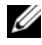

*CA* OPMERKING: Als een bericht wordt weergegeven dat er geen partitie met een diagnostisch hulpprogramma is gevonden, voert u Dell Diagnostics uit vanaf de optionele cd *Drivers and Utilities* 

De computer voert een Pre-boot System Assessment uit, een reeks opstarttests van het moederbord, toetsenbord, de vaste schijf en het computerscherm.

- Beantwoord tijdens de analyse eventuele vragen die worden gesteld.
- Als een fout wordt gedetecteerd, stopt de computer en klinkt een geluidssignaal afgeven. U stopt de analyse en start de computer opnieuw door op <n> te drukken; u gaat verder met de volgende test door op <y> te drukken; druk op <r> om het onderdeel waar een fout optrad opnieuw te testen.
- Als tijdens de zelftest van het systeem fouten worden aangetroffen, dient u de foutcodes te noteren en contact op te nemen met Dell.

Als de Pre-boot System Assessment met succes wordt voltooid, ziet u de melding Booting Dell Diagnostic Utility Partition (Opstarten vanaf partitie met Dell Diagnostics). Press any key to continue (Druk op een willekeurige toets om door te gaan).

4 Druk op een toets om Dell Diagnostics te starten vanaf de partitie met het diagnostische hulpprogramma op de harde schijf.

#### Dell Diagnostics starten vanaf de cd Drivers and Utilities

- 1 Plaats de cd Drivers and Utilities in het cd-station.
- 2 Zet de computer uit en start deze opnieuw.
- 3 Zodra het DELL-logo verschijnt, drukt u meteen op <F12>.

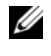

**COPMERKING:** Als een toets gedurende lange tijd wordt ingedrukt, kan dit leiden tot een storing van het toetsenbord. Om een storing van het toetsenbord te voorkomen moet u om de zoveel tijd de toets <F12> ingedrukt houden totdat het menu met opstartbronnen verschijnt.

4 Gebruik de pijltoetsen om in het menu met opstartbronnen de optie CD/DVD/CD-RW te selecteren en druk vervolgens op <Enter>.

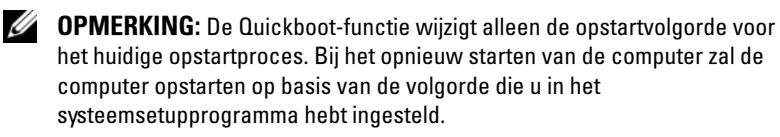

- 5 Selecteer de optie Boot from CD-ROM (Opstarten vanaf cd) in het menu dat verschijnt en druk op <Enter>.
- 6 Type 1 om het menu Drivers and Utilities (Stuur- en hulpprogramma's) te openen en druk vervolgens op <Enter>.
- 7 Selecteer Run the 32 Bit Dell Diagnostics (32-bits Dell Diagnostics uitvoeren) uit de genummerde lijst. Als er meerdere versies worden aangegeven, moet u de versie selecteren die voor uw computer van toepassing is.
- 8 Selecteer in het hoofdmenu van Dell Diagnostics de test die u wilt uitvoeren.

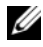

*C* OPMERKING: Noteer eventueel foutcodes en probleembeschrijvingen precies zoals ze op het beeldscherm verschijnen en volg de instructies op het scherm.

- 9 Als alle tests zijn voltooid, sluit u het testvenster om terug te keren naar het hoofdmenu van Dell Diagnostics.
- 10 Verwijder de cd Drivers and Utilities uit het cd-station en sluit het hoofdvenster om Dell Diagnostics te verlaten en de computer opnieuw op te starten.

#### Hoofdmenu Dell Diagnostics

Nadat Dell Diagnostics is geladen en het scherm met het Hoofdmenu wordt weergegeven, klikt u op de knop voor de gewenste optie.

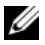

**OPMERKING:** Het wordt aanbevolen om Test System (Test computer) te selecteren om een volledige test op uw computer uit te voeren.

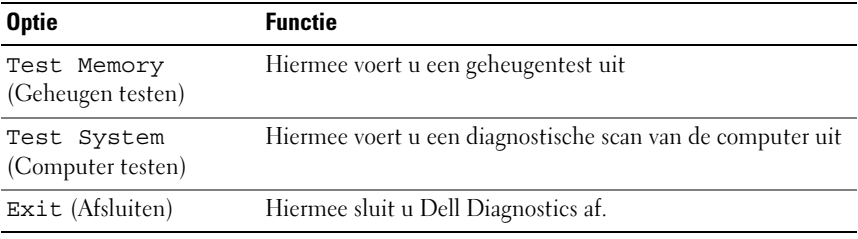

Nadat u in het hoofdmenu de optie Test System (Computer testen) hebt geselecteerd, verschijnt het volgende menu.

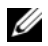

*C* OPMERKING: U wordt aanbevolen om de optie Extended Test (Uitgebreide test) in het onderstaande menu te selecteren voor een grondiger controle van de apparaten die in uw computer zijn geïnstalleerd.

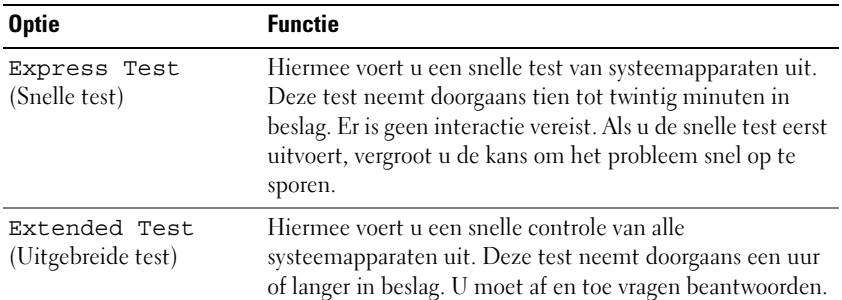

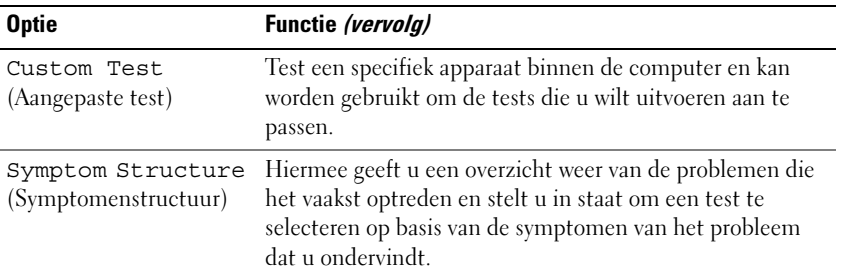

Als er tijdens een test een probleem wordt gedetecteerd, wordt er een bericht weergegeven met de foutcode en een beschrijving van het probleem. Noteer de exacte foutcode en probleembeschrijving en volg de aanwijzingen op het scherm. Als u het probleem niet kunt oplossen, moet u contact met Dell opnemen (zie het gedeelte ["Contact opnemen met Dell" op pagina 189\)](#page-188-0).

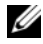

 $\mathscr{D}$  **OPMERKING:** Het servicelabel voor de computer bevindt zich bovenaan elk testvenster. Zorg ervoor dat u het servicelabel bij de hand hebt wanneer u contact met de technische ondersteuning van Dell opneemt.

De volgende tabbladen bieden aanvullende informatie voor tests die worden uitgevoerd voor de optie Custom Test (Aangepaste test) of Symptom Tree (Symptomenstructuur):

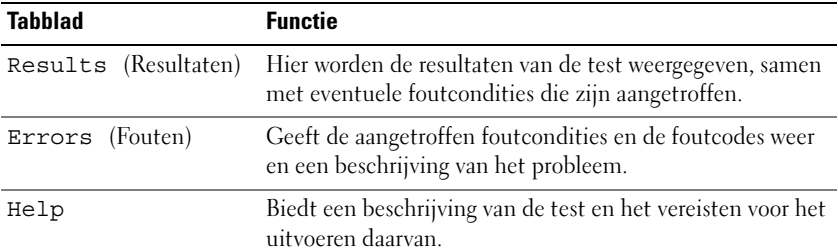

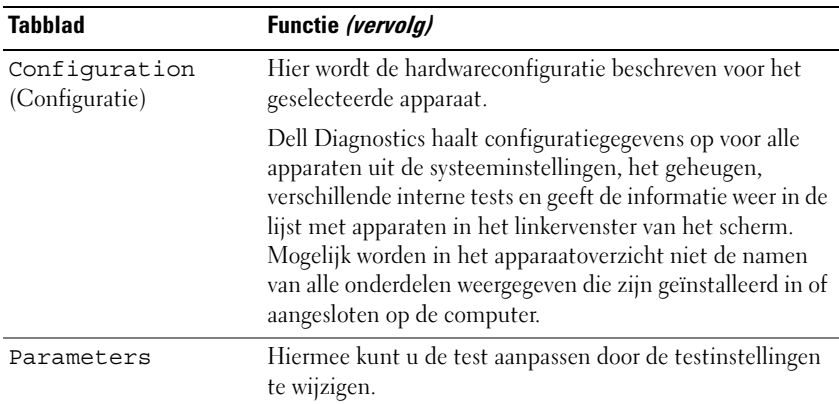

## Dell Support Center

Het Dell Support Center biedt diensten, ondersteuning en computerspecifieke informatie. Voor nadere informatie over Dell Support Center en de beschikbare ondersteuningstools kunt u terecht op de Consumer Services-homepage: www.dell.com/services.

Dell Support Center is standaard geïnstalleerd op computers die op 26 juni of later zijn aangeschaft.

Voor computers die voor 26 juni zijn aangeschaft en waarop dientengevolge Dell Support Center niet is geïnstalleerd, kunt u de toepassing downloaden via www.support.dell.com/dellsupportcenter.

Klik op het pictogram op het bureaublad om de toepassing uit te voeren. Hierdoor krijgt u toegang tot:

- Zelfhulptools zoals Dell Support, PC CheckUp en Network Assistant
- Contactgegevens voor de technische ondersteuning van Dell zoals emailadressen, chatmogelijkheden en telefoonnummers
- Specifieke bronnen voor uw computer, zoals stuurprogramma's en downloads, upgrades en systeeminformatie
- Overige diensten op het gebied van klantenservice en ondersteuning, zoals DellConnect
Bovenin de homepage van het Dell Support Center wordt het modelnummer van uw computer vermeld, samen met het servicelabelnummer, de code voor express-service en de vervaldatum van de garantie. Als u Dell toestemming geeft om het servicelabelnummer van uw computer te gebruiken, krijgt u de beschikking over additionele gegevens over uw computer, zoals de beschikbare geheugencapaciteit, de schijfruimte, de geïnstalleerde hardware, netwerkadressen, de modem, geïnstalleerde beveiligingssoftware en tal van andere gegevens. Daarnaast kan Dell aan de hand van uw servicelabelnummer u doorleiden naar de meest relevante webpagina's van Dell.com met betrekking tot uw garantie, het bestellen van accessoires en details over het installeren van aanbevolen stuurprogramma's en downloads.

# Dell Support 3

Dell Support 3 is speciaal aangepast aan uw computeromgeving. Dit hulpprogramma biedt informatie waarmee u zelf problemen kunt oplossen, softwareupdates en statusscans voor uw computer. Gebruik dit hulpprogramma om:

- De computeromgeving te controleren
- De instellingen van Dell Support 3 weer te geven
- Het helpbestand van Dell Support 3 te openen
- Veel gestelde vragen weer te geven
- Meer over Dell Support 3 te weten te komen
- Dell Support 3 te deactiveren

Klik voor meer informatie over Dell Support 3 op het vraagteken (?) bovenin het Dell Support 3-venster.

U opent Dell Support 3 als volgt:

• Klik op het Dell Support 3-pictogram  $\otimes$  in het systeemvak.

**OPMERKING:** De  $\heartsuit$  opties van het pictogram variëren al naar gelang of u met de linkermuisknop of rechtermuisknop op het pictogram - klikt dan wel op het pictogram dubbelklikt.

of

• Klik op de knop Start → Alle programma's→ Dell Support 3→ Dell Support Settings. Zorg ervoor dat de optie Show icon on the taskbar (Pictogram weergeven op de taakbalk) is ingeschakeld.

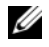

**COPMERKING:** Is Dell Support 3 niet beschikbaar is in het menu Start, kunt u de software downloaden van support.dell.com.

# DellConnect

DellConnect is een gebruiksvriendelijke tool die medewerkers van de technische ondersteuning van Dell toegang tot uw computer verschaft via een breedbandverbinding om een computerprobleem te diagnostiseren en geheel onder uw toezicht te herstellen. De medewerker van de technische ondersteuning zal de werkzaamheden onder uw toezicht uitvoeren. U kunt onze medewerker aanwijzingen geven om het probleem op te lossen.

Om deze dienst te gebruiken dient u over een internetverbinding te beschikken. Daarnaast is een geldige garantie voor uw Dell-pc vereist. DellConnect is daarnaast tegen betaling beschikbaar via de dienst "Dell On Call".

Om DellConnect te kunnen gebruiken heeft u de hulp van een technicus van Dell nodig. U kunt als volgt een live sessie met een technicus van Dell starten:

Selecteer vanaf de Dell Support Center-homepage op uw bureaublad de optie Assistance From Dell (Ondersteuning door Dell)→ Technical Support (Technische ondersteuning)→ DellConnect→ Phone (Telefoon) en volg de aanwijzingen op het scherm.

# De Dell Network Assistant

De Dell Network Assistant is specifiek bestemd voor gebruikers van Dellcomputers en vereenvoudigt de configuratie, bewaking, probleemoplossing en reparatie van uw netwerk.

De Dell Network Assistant:

- Biedt instellingsmogelijkheden, kennisgevingen en de status van apparaten via een centrale locatie
- Vereenvoudigt het beheer van netwerkvoorzieningen door een visuele weergave van de netwerkstatus te bieden
- Detecteert netwerkproblemen en biedt ondersteuning tijdens het probleemoplossingsproces
- Biedt zelfstudiemogelijkheden, installatiewizards en veel gestelde vragen voor een beter begrip van netwerkprincipes

U kunt de Dell Network Assistant starten door te klikken op Dell Support Center→ Self Help (Zelfhulp)→ Network / Internet (Netwerk/Internet)→ Network Management (Netwerkbeheer).

# PC TuneUp

De geautomatiseerde of maandelijkse versie van Dell PC Tune-Up stelt u in staat om de dag en tijd van de maand te selecteren waarop u uw pc wilt laten onderhouden. Een onderhoudsbeurt omvat onder meer een defragmentatie van de vaste schijf, het verwijderen van ongewenste en tijdelijke bestanden, het bijwerken van de beveiligingsinstellingen, de controle van "correcte" herstelpunten en andere onderhoudswerkzaamheden die de prestatie en beveiliging van uw pc verbeteren. De maandelijkse versie is beschikbaar in de vorm van een jaarlijks abonnement en vormt een functie van Dell Support 3, een aanvullende toepassing die real-time gezondheidsscans en informatie over het onderhouden van uw computer biedt.

Beide versies van PC Tune-Up zijn beschikbaar voor klanten in de Verenigde Staten en Canada. Voor meer informatie over de maandelijkse versie en de eenvoud waarmee u een topprestatie van uw pc kunt garanderen kunt u terecht op de homepage van PC TuneUp (www.dell.com/services/pc tuneup).

# PC CheckUp

PC Checkup is een diagnostische tool voor probleemoplossing die het mogelijk maakt om uw Dell-computer te scannen en testen volgens uw behoeften. PC Checkup controleert of de hardware op uw computer naar behoren werkt en biedt geautomatiseerde fixes voor veel voorkomende configuratieproblemen. Dell raadt u aan om PC Checkup regelmatig uit te voeren alvorens u contact met Dell opneemt voor technische ondersteuning. De toepassing genereert een gedetailleerd rapport dat door de technici van Dell kan worden gebruikt om het probleem op snelle wijze op te lossen.

# <span id="page-111-0"></span>Problemen met stations

#### $\sqrt{\phantom{a}}$  LET OP: Voordat u met een van de procedures in dit gedeelte begint, dient u de veiligheidsinstructies op te volgen die in de Productinformatiegids zijn beschreven.

Vul de ["Diagnostische controlelijst" op pagina 188](#page-187-0) in.

## CONTROLEER OF MICROSOFT<sup>®</sup> WINDOWS<sup>®</sup> HET STATION HERKENT —

Klik op Start  $\bigoplus$   $\rightarrow$  Computer.

Als het station niet wordt vermeld, moet u een volledige scan met uw antivirusprogramma uitvoeren en eventuele virussen verwijderen. In sommige gevallen kunnen computervirussen ervoor zorgen dat Windows een station niet meer herkent.

#### TEST HET STATION —

- Plaats een andere diskette, cd, dvd of bd in het station om de mogelijkheid uit te sluiten dat de oorspronkelijke schijf defect is.
- Plaats een opstartbare diskette in het station en start de computer opnieuw.

REINIG HET STATION OF DE SCHIJF - Zie het gedeelte "De computer reinigen" [op pagina 202](#page-201-0).

#### ZORG ERVOOR DAT DE CD-, DVD- OF BD-SCHIJF GOED OP DE CD-AS IS **AANGFRRACHT**

#### CONTROLEER DE KABELAANSLUITINGEN

CONTROLEER OP HARDWARECONFLICTEN - Zie het gedeelte "Problemen met [hardware of software oplossen in Windows Vista™" op pagina 140.](#page-139-0)

VOER DELL DIAGNOSTICS UIT — Zie het gedeelte ["Dell Diagnostics" op](#page-102-0)  [pagina 103.](#page-102-0)

### Problemen met een optisch station

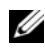

**COPMERKING:** Trillingen van een optisch station met een hoge snelheid zijn normaal en kunnen met gehorigheid gepaard gaan. Dit duidt echter niet op een defect van de schijf of het station.

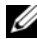

**OPMERKING:** Als gevolg van verschillende wereldwijde regio's en schijfformaten werken mogelijk niet alle dvd's in dvd-stations.

#### Problemen met het schrijven naar een cd-rw-, dvd+/-rw- of bd-re-station

SLUIT DE ANDERE PROGRAMMA'S  $-$  Cd-rw-, dvd+/-rw- en bd-re-stations dienen tijdens het schrijfproces een gelijkmatige gegevensstroom te ontvangen. Als deze gegevensstroom wordt onderbroken, zal een fout optreden. Probeer alle programma's te sluiten alvorens gegevens naar het station weg te schrijven.

WEK WINDOWS UIT DE SLAAPSTAND ALVORENS GEGEVENS NAAR EEN CD-, DVD-OF BD-SCHIJF TE SCHRIJVEN — Zie het gedeelte "De slaapstand gebruiken" op [pagina 51](#page-50-0) voor informatie over de slaapstand.

REDUCEER DE SCHRIJFSNELHEID — Raadpleeg het helpbestand van de software voor het branden van cd-, dvd- of bd-schijven.

#### De lade van het station wordt niet uitgeworpen

- 1 Zorg ervoor dat de computer uit staat.
- 2 Trek een paperclip recht en steek een uiteinde daarvan in de uitwerpuitsparing aan de voorzijde van het station en druk het steven aan totdat de schijf gedeeltelijk is uitgeworpen.
- 3 Trek de lade voorzichtig uit de computer totdat deze niet meer verder kan.

#### Het station maakt een vreemd schrapend of krassend geluid

- Controleer of het geluid niet veroorzaakt wordt door het programma dat wordt uitgevoerd.
- Zorg ervoor dat de schijf juist is geplaatst.

## Problemen met de vaste schijf

**LAAT DE COMPUTER AFKOELEN VOORDAT U DEZE AANZET — Een verhitte vaste** schijf kan ervoor zorgen dat het besturingssysteem niet opstart. Probeer de computer naar kamertemperatuur terug te laten keren voordat u deze aanzet.

### VOER CHECK DISK UIT —

- 1 Klik op Start  $\rightarrow$  Computer.
- **2** Klik met de rechtermuisknop op  $(C:$ ).
- 3 Klik op Eigenschappen→ Opties→ Nu controleren.

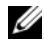

**OPMERKING:** Mogelijk verschijnt het venster Gebruikersaccountbeheer. Als u beheerdersrechten hebt, klikt u op Verder. Zo niet, dan moet u contact opnemen met de systeembeheerder voor het uitvoeren van de gewenste taak.

4 Vink Beschadigde sectoren zoeken en repareren aan en klik vervolgens op Start.

# Problemen met e-mail, een modem of internet

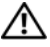

 $\sqrt{\phantom{a}}$  LET OP: Voordat u met een van de procedures in dit gedeelte begint, dient u de veiligheidsinstructies op te volgen die in de Productinformatiegids zijn beschreven.

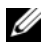

**OPMERKING:** Sluit de modem alleen op een analoge telefoonaansluiting aan. De modem zal niet werken als deze is aangesloten op een digitaal telefoonnetwerk.

CONTROLEER DE BEVEILIGINGSINSTELLINGEN VAN MICROSOFT OUTLOOK® EXPRESS — Als u uw e-mailbijlagen niet kunt openen, gaat u als volgt te werk:

- 1 Klik in Outlook Express op Extra, klik op Opties en klik vervolgens op Beveiliging.
- 2 Klik op Geen bijlagen toestaan om het vinkje te verwijderen.

#### CONTROLEER DE TELEFOONLIJN CONTROLEER DE TELEFOONAANSLUITING SLUIT DE MODEM DIRECT OP HET TELEFOONCONTACT AAN

#### GEBRUIK EEN ANDERE TELEFOONKABEL

- Controleer of de telefoonkabel is aangesloten op de modemaansluiting (deze aansluiting wordt aangeduid met een groen label of een pictogram in de vorm van een aansluiting).
- Controleer of u een klik hoort wanneer u de telefoonlijnaansluiting in de modem steekt.
- Verwijder de telefoonkabel uit de modem, sluit deze aan op een telefoon en luister of u een kiestoon hoort.
- Als er andere telefoonapparaten zijn die de lijn delen, zoals een antwoordapparaat, fax, stroomstootbeveiliging of lijnsplitser, dient u deze terzijde te leggen en de modem rechtstreeks op het wandcontact van de telefoon aan te sluiten. Als u een telefoonsnoer gebruikt dat 3 m of langer is, moet u een korter snoer gebruiken.

VOER HET DIAGNOSTISCHE HULPMIDDEL MODEM HELPER UIT — Klik op de knop Start  $\leftrightarrow$  Programma's→ Diagnostische modemtool→ Diagnostische modemtool. Volg de instructies op het scherm om modemproblemen te identificeren en op te lossen (de diagnostische modemtool is op sommige computers niet aanwezig).

### CONTROLEER OF DE MODEM MET WINDOWS COMMUNICEERT -

- 1 Klik op Start <sup>(+)</sup> en klik vervolgens op Configuratiescherm.
- 2 Klik op Hardware en geluid.
- 3 Klik op Telefoon- en modemopties.
- 4 Klik op het tabblad Modems.
- 5 Klik op de COM-poort voor uw modem.
- 6 Klik op Eigenschappen klik op het tabblad Diagnostische gegevens en klik dan op Instellingen opvragen om te controleren of de modem met Windows communiceert.

Als alle opdrachten een reactie opleveren, werkt de modem naar behoren.

CONTROLEER OF U VERBONDEN BENT MET INTERNET  $-$  Controleer of  $u$  een geldig abonnement hebt bij een internetprovider. Zorg dat het emailprogramma Outlook Express is geopend en klik op Bestand. Als Offline werken is voorzien van een vinkje, moet u het vinkje verwijderen en vervolgens een internetverbinding maken. Neem voor hulp contact op met uw internetprovider.

**SCAN DE COMPUTER OP SPYWARE** — Als uw computer zeer traag is, vaak last heeft van pop-upadvertenties of als er problemen zijn met het opzetten van een internetverbinding, is uw computer mogelijk geïnfecteerd met spyware. Gebruik een virusscanner met bescherming tegen spyware (mogelijk is voor uw programma een upgrade nodig) om de computer te scannen en eventuele spyware te verwijderen. Ga voor meer informatie naar support.dell.com en zoek naar het trefwoord spyware.

# <span id="page-114-0"></span>Foutmeldingen

Vul de ["Diagnostische controlelijst" op pagina 188](#page-187-0) in.

#### $/$ !\ LET OP: Voordat u met een van de procedures in dit gedeelte begint, dient u de veiligheidsinstructies op te volgen die in de Productinformatiegids zijn beschreven.

Als het bericht niet in deze lijst voorkomt, moet u de documentatie voor het besturingssysteem raadplegen of de documentatie voor het programma dat actief was toen de melding verscheen.

**AUXILIARY DEVICE FAILURE** — Er kan een storing zijn in de touchpad of de externe muis. Controleer de kabelaansluiting als u met een externe muis werkt. Activeer de optie Pointing Device (Aanwijsapparaat) in het systeemsetupprogramma (zie het gedeelte ["Het systeemsetupprogramma](#page-198-0)  [gebruiken" op pagina 199](#page-198-0)).Als het probleem zich voor blijft doen, moet u contact met Dell opnemen (zie het gedeelte ["Contact opnemen met Dell" op](#page-188-0)  [pagina 189\)](#page-188-0).

**BAD COMMAND OR FILE NAME**  $-$  Controleer of de opdracht geen spelfout bevat. Breng op de juiste plaatsen spaties aan en gebruik de juiste padnaam.

**CACHE DISABLED DUE TO FAILURE**  $-$  Er is een storing opgetreden in de primaire cache van de microprocessor. Neem contact op met Dell (zie het gedeelte ["Contact opnemen met Dell" op pagina 189\)](#page-188-0).

CD DRIVE CONTROLLER FAILURE — Het cd-station reageert niet op opdrachten van de computer (zie het gedeelte ["Problemen met stations" op pagina 112\)](#page-111-0).

DATA ERROR — De vaste schijf is niet in staat om de gegevens te lezen (zie het gedeelte ["Problemen met stations" op pagina 112\)](#page-111-0).

DECREASING AVAILABLE MEMORY — Een of meer geheugenmodules is mogelijk defect of op onjuiste wijze aangebracht. Installeer de geheugenmodules opnieuw en vervang deze indien nodig (zie het gedeelte ["Geheugen" op pagina 156](#page-155-0)).

DISK C: FAILED INITIALIZATION — De computer kan de vaste schijf niet initialiseren. Voer de vaste-schijftests uit in Dell Diagnostics (zie het gedeelte ["Dell Diagnostics" op pagina 103](#page-102-0)).

DRIVE NOT READY — Er moet een vaste schijf in het compartiment worden aangebracht. Installeer een vaste schijf in het vaste-schijfcompartiment (zie het gedeelte ["Vaste schijf" op pagina 148](#page-147-0)).

ERROR READING PCMCIA CARD — De computer kan de ExpressCard niet identificeren. Breng de kaart opnieuw aan of probeer een andere kaart (zie het gedeelte ["ExpressCards gebruiken" op pagina 81\)](#page-80-0).

EXTENDED MEMORY SIZE HAS CHANGED. — De hoeveelheid geheugen die in NVRAM is vastgelegd komt niet overeen met het geheugen dat in de computer is geïnstalleerd. Start de computer opnieuw op. Als de fout opnieuw optreedt, neemt u contact met Dell op (zie het gedeelte ["Contact](#page-188-0)  [opnemen met Dell" op pagina 189\)](#page-188-0).

THE FILE BEING COPIED IS TOO LARGE FOR THE DESTINATION DRIVE  $\rm Het$ bestand dat u probeert te kopiëren is te groot om op de schijf te passen, of de schijf is vol. Probeer het bestand naar een andere schijf te kopiëren of gebruik een schijf met een grotere capaciteit.

#### A FILENAME CANNOT CONTAIN ANY OF THE FOLLOWING CHARACTERS:  $\setminus$  /: \* ? " < > | — Gebruik deze tekens niet in bestandsnamen.

GATE A20 FAILURE — Misschien zit er een geheugenmodule los. Installeer de geheugenmodules opnieuw en vervang deze indien nodig (zie het gedeelte ["Geheugen" op pagina 156\)](#page-155-0).

GENERAL FAILURE — Het besturingssysteem is niet in staat om de opdracht uit te voeren. Deze melding wordt normaliter gevolgd door specifieke informatie—bijvoorbeeld Printer out of paper . Onderneem overeenkomstig actie.

**HARD-DISK DRIVE CONFIGURATION ERROR**  $\sim$  De computer is niet in staat om het stationstype te identificeren. Zet de computer uit, verwijder de vaste schijf (zie het gedeelte ["Vaste schijf" op pagina 148\)](#page-147-0) en start de computer op vanaf een cd. Zet de computer uit, installeer de vaste schijf opnieuw en start de computer opnieuw. Voer de vaste-schijftests uit in Dell Diagnostics (zie het gedeelte ["Dell Diagnostics" op pagina 103\)](#page-102-0).

**HARD-DISK DRIVE CONTROLLER FAILURE**  $0 - De$  vaste schijf reageert niet op opdrachten van de computer. Zet de computer uit, verwijder de vaste schijf (zie het gedeelte ["Vaste schijf" op pagina 148\)](#page-147-0) en start de computer op vanaf een cd.Zet de computer uit, installeer de vaste schijf opnieuw en start de computer opnieuw. Probeer een ander station indien het probleem zich blijft voordoen. Voer de vaste-schijftests uit in Dell Diagnostics (zie het gedeelte ["Dell Diagnostics" op pagina 103](#page-102-0)).

HARD-DISK DRIVE FAILURE — De vaste schijf reageert niet op opdrachten van de computer. Zet de computer uit, verwijder de vaste schijf (zie het gedeelte ["Vaste schijf" op pagina 148](#page-147-0)) en start de computer op vanaf een cd. Zet de computer uit, installeer de vaste schijf opnieuw en start de computer opnieuw. Probeer een ander station indien het probleem zich blijft voordoen. Voer de vaste-schijftests uit in Dell Diagnostics (zie het gedeelte ["Dell](#page-102-0)  [Diagnostics" op pagina 103\)](#page-102-0).

HARD-DISK DRIVE READ FAILURE — De vaste schijf is mogelijk defect. Zet de computer uit, verwijder de vaste schijf (zie het gedeelte ["Vaste schijf" op](#page-147-0)  [pagina 148\)](#page-147-0) en start de computer op vanaf een cd.Zet de computer uit, installeer de vaste schijf opnieuw en start de computer opnieuw. Probeer een ander station indien het probleem zich blijft voordoen. Voer vaste-schijf-tests uit in Dell Diagnostics (zie het gedeelte ["Dell Diagnostics" op pagina 103](#page-102-0)).

INSERT BOOTABLE MEDIA — Het besturingssysteem probeert op te starten vanaf een niet-opstartbare schijf zoals een diskette of cd. Plaats een opstartbare schijf in het station.

INVALID CONFIGURATION INFORMATION-PLEASE RUN SYSTEM SETUP PROGRAM (ONGELDIGE CONFIGURATIEGEGEVENS - VOER HET SYSTEEMSETUPPROGRAMMA OPNIEUW UIT) — De systeemconfiguratieinformatie komt niet overeen met de hardwareconfiguratie. Deze melding treedt in de meeste gevallen op nadat een geheugenmodule is geïnstalleerd. Corrigeer de nodige instellingen in het systeemsetupprogramma (zie het gedeelte ["Het systeemsetupprogramma](#page-198-0)  [gebruiken" op pagina 199](#page-198-0)).

KEYBOARD CLOCK LINE FAILURE — Controleer de kabelaansluiting als u met een extern toetsenbord werkt. Voer de test voor de controller van het toetsenbord uit in Dell Diagnostics (zie het gedeelte ["Dell Diagnostics" op](#page-102-0)  [pagina 103\)](#page-102-0).

KEYBOARD CONTROLLER FAILURE — Controleer de kabelaansluiting als u met een extern toetsenbord werkt. Start de computer opnieuw en zorg ervoor dat u tijdens de opstartroutine het toetsenbord niet aanraakt. Voer de test voor de controller van het toetsenbord uit in Dell Diagnostics (zie het gedeelte ["Dell](#page-102-0)  [Diagnostics" op pagina 103\)](#page-102-0).

KEYBOARD DATA LINE FAILURE — Controleer de kabelaansluiting als u met een extern toetsenbord werkt. Voer de test voor de controller van het toetsenbord uit in Dell Diagnostics (zie het gedeelte ["Dell Diagnostics" op pagina 103\)](#page-102-0).

KEYBOARD STUCK KEY FAILURE — Controleer de kabelaansluiting als u met een extern toetsenbord of toetsenblok werkt. Start de computer opnieuw en zorg ervoor dat u tijdens de opstartprocedure het toetsenbord of de toetsen niet aanraakt. Voer de Stuck Key-test (Testen op vastzittende toetsen) uit in Dell Diagnostics (zie het gedeelte ["Dell Diagnostics" op pagina 103\)](#page-102-0).

## IN LICENTIE GEGEVEN INHOUD KAN NIET WORDEN GEOPEND IN MEDIADIRECT —

Dell MediaDirect™ is niet in staat om de Digital Rights Management (DRM)-beperkingen voor het bestand te verifiëren. Om deze reden kan het bestand niet worden afgespeeld (zie het gedeelte ["Dell MediaDirect](#page-124-0)[problemen" op pagina 125](#page-124-0)).

### MEMORY ADDRESS LINE FAILURE AT ADDRESS, READ VALUE EXPECTING VALUE -

Een geheugenmodule is mogelijk defect of op onjuiste wijze aangebracht. Installeer de geheugenmodules opnieuw en vervang deze indien nodig (zie het gedeelte ["Geheugen" op pagina 156\)](#page-155-0).

**MEMORY ALLOCATION ERROR**  $-$  Er is sprake van een conflict tussen de software die u probeert uit te voeren en het besturingssysteem, een ander programma of een hulpprogramma. Zet de computer uit, wacht 30 seconden en start de computer opnieuw. Probeer het programma nogmaals uit te voeren. Als de foutmelding nog steeds verschijnt, moet u de softwaredocumentatie raadplegen.

### MEMORY DATA LINE FAILURE AT ADDRESS, READ VALUE EXPECTING VALUE -

Een geheugenmodule is mogelijk defect of op onjuiste wijze aangebracht. Installeer de geheugenmodules opnieuw en vervang deze indien nodig (zie het gedeelte ["Geheugen" op pagina 156\)](#page-155-0).

MEMORY DOUBLE WORD LOGIC FAILURE AT ADDRESS, READ VALUE EXPECTING VALUE — Een geheugenmodule is mogelijk defect of op onjuiste wijze aangebracht. Installeer de geheugenmodules opnieuw en vervang deze indien nodig (zie het gedeelte ["Geheugen" op pagina 156\)](#page-155-0).

MEMORY ODD/EVEN LOGIC FAILURE AT ADDRESS, READ VALUE EXPECTING VALUE — Een geheugenmodule is mogelijk defect of op onjuiste wijze aangebracht. Installeer de geheugenmodules opnieuw en vervang deze indien nodig (zie het gedeelte ["Geheugen" op pagina 156\)](#page-155-0).

## MEMORY WRITE/READ FAILURE AT ADDRESS, READ VALUE EXPECTING VALUE -

Een geheugenmodule is mogelijk defect of op onjuiste wijze aangebracht. Installeer de geheugenmodules opnieuw en vervang deze indien nodig (zie het gedeelte ["Geheugen" op pagina 156\)](#page-155-0).

NO BOOT DEVICE AVAILABLE — De computer kan de vaste schijf niet vinden. Als de vaste schijf uw opstartbron is, moet u controleren of het station aanwezig is, op juiste wijze is geïnstalleerd en als een opstartbron is gepartitioneerd.

NO BOOT SECTOR ON HARD DRIVE — Het besturingssysteem is mogelijk beschadigd geraakt. Neem contact op met Dell (zie het gedeelte ["Contact](#page-188-0)  [opnemen met Dell" op pagina 189\)](#page-188-0).

NO TIMER TICK INTERRUPT — Een chip op het moederbord functioneert mogelijk niet naar behoren. Voer de System Set-tests uit in Dell Diagnostics (zie het gedeelte ["Dell Diagnostics" op pagina 103\)](#page-102-0).

### NOT ENOUGH MEMORY OR RESOURCES. EXIT SOME PROGRAMS AND TRY AGAIN.

Er staan teveel programma's open. Sluit alle vensters en open het programma dat u wilt gebruiken.

OPERATING SYSTEM NOT FOUND — Installeer de vaste schijf opnieuw (zie het gedeelte ["Vaste schijf" op pagina 148](#page-147-0)). Als het probleem zich voor blijft doen, moet u contact met Dell opnemen (zie het gedeelte ["Contact opnemen met](#page-188-0)  [Dell" op pagina 189](#page-188-0)).

OPTIONAL ROM BAD CHECKSUM — Er is een fout opgetreden met het optionele ROM-geheugen. Neem contact op met Dell (zie het gedeelte ["Contact opnemen met Dell" op pagina 189\)](#page-188-0).

A REQUIRED .DLL FILE WAS NOT FOUND — Er ontbreekt een essentieel bestand voor het programma dat u probeert te openen. Verwijder het programma en installeer het opnieuw.

- 1 Klik op Start  $\bigoplus$   $\rightarrow$  Configuratiescherm.
- 2 Klik onder Programma's op Een programma deïnstalleren.
- 3 Selecteer het programma dat u wilt verwijderen.
- 4 Klik op Verwijderen en volg de aanwijzingen op het scherm.
- 5 Zie de softwaredocumentatie voor installatieinstructies.

**SECTOR NOT FOUND —** Het besturingssysteem kan een sector op de vaste schijf niet vinden. Mogelijk bevat de vaste schijf een defecte sector of een beschadigde FAT. Voer Scandisk uit om de bestandsstructuur op de vaste schijf te controleren. Raadpleeg Windows Help en ondersteuning voor instructies (klik op Start  $\rightarrow$  Help en ondersteuning). Als een groot aantal sectors defect is geraakt, moet u indien mogelijk een back-up van uw gegevens maken en de vaste schijf vervolgens opnieuw formatteren.

SEEK ERROR — Het besturingssysteem is niet in staat om een bepaald spoor op de vaste schijf te vinden.

SHUTDOWN FAILURE — Een chip op het moederbord functioneert mogelijk niet naar behoren. Voer de System Set-tests uit in Dell Diagnostics (zie het gedeelte ["Dell Diagnostics" op pagina 103](#page-102-0)).

**TIME-OF-DAY CLOCK LOST POWER** — De systeemconfiguratieinstellingen zijn beschadigd. Sluit de computer aan op een stopcontact en laad de batterij op. Als het probleem aanhoudt, moet u proberen om de gegevens te herstellen door het systeemsetupprogramma te openen en het programma direct te af te sluiten (zie het gedeelte ["Het systeemsetupprogramma gebruiken" op](#page-198-0)  [pagina 199.](#page-198-0)Als het bericht opnieuw verschijnt, moet u contact opnemen met Dell (zie het gedeelte ["Contact opnemen met Dell" op pagina 189](#page-188-0)).

**TIME-OF-DAY CLOCK STOPPED** — De reservebatterij die de

systeemconfiguratie-instellingen ondersteunt, moet mogelijk opnieuw worden opgeladen. Sluit de computer aan op een stopcontact en laad de batterij op. Als het probleem zich voor blijft doen, moet u contact met Dell opnemen (zie het gedeelte ["Contact opnemen met Dell" op pagina 189\)](#page-188-0).

TIME-OF-DAY NOT SET-PLEASE RUN THE SYSTEM SETUP PROGRAM  $-$  De tijd of datum die in het systeemsetupprogramma is opgeslagen komt niet overeen met de systeemklok. Corrigeer de instellingen voor de opties Date (Datum) en Time (Tijd) (zie het gedeelte ["Het systeemsetupprogramma gebruiken" op](#page-198-0)  [pagina 199\)](#page-198-0).

TIMER CHIP COUNTER 2 FAILED — Een chip op het moederbord functioneert mogelijk niet naar behoren. Voer de System Set-tests uit in Dell Diagnostics (zie het gedeelte ["Dell Diagnostics" op pagina 103\)](#page-102-0).

UNEXPECTED INTERRUPT IN PROTECTED MODE  $-$  Er is mogeliik een storing opgetreden van de toetsenbordcontroller, of er zit een geheugenmodule los. Voer de tests System Memory (Systeemgeheugen) en Keyboard Controller (Toetsenbordcontroller) uit in Dell Diagnostics (zie het gedeelte ["Dell](#page-102-0)  [Diagnostics" op pagina 103\)](#page-102-0).

 $x$ : Is not accessible. The Device is not READY  $-$  Plaats een diskette in het station en probeer het opnieuw.

WARNING: BATTERY IS CRITICALLY LOW  $-$  De batterij begint leeg te raken. Vervang de batterij of sluit de computer op het stopcontact aan. Ook kunt u de slaapstand activeren of de computer uitzetten.

# Problemen met de ExpressCard

 $\sqrt{N}$  LET OP: Voordat u met een van de procedures in dit gedeelte begint, dient u de veiligheidsinstructies op te volgen die in de *Productinformatiegids* zijn beschreven.

**CONTROLEER DE EXPRESSCARD** — Controleer of de ExpressCard goed in de aansluiting is geplaatst.

CONTROLEER OF DE KAART WORDT HERKEND DOOR WINDOWS  $-$  Dubbelklik op het pictogram Hardware veilig verwijderen op de taakbalk van Windows. Sommige kaarten bieden geen ondersteuning voor deze functie Als de kaart ondersteuning biedt voor deze Windows-functie, zal deze worden vermeld.

#### ALS U PROBLEMEN HEBT MET EEN EXPRESSCARD DIE DOOR DELL IS GELEVERD: -

Neem contact op met Dell (zie het gedeelte ["Contact opnemen met Dell" op](#page-188-0)  [pagina 189\)](#page-188-0). Zie ook voor Mobile Broadband (WWAN) ExpressCards het gedeelte ["Mobiel breedbandnetwerk \(Wireless Wide Area Network](#page-127-0)  [\[WWAN\]\)" op pagina 128](#page-127-0).

ALS U PROBLEMEN HEBT MET EEN EXPRESSCARD DIE NIET DOOR DELL IS GELEVERD: — Neem contact op met de fabrikant van de ExpressCard.

# Problemen met een IEEE 1394-apparaat

 $\bigwedge$  LET OP: Voordat u met een van de procedures in dit gedeelte begint, dient u de veiligheidsinstructies op te volgen die in de Productinformatiegids zijn beschreven.

CONTROLEER OF HET IFFF 1394-APPARAAT WORDT HERKEND DOOR WINDOWS —

1 Klik op Start  $\longleftrightarrow$  Configuratiescherm→ Systeem en onderhoud→ Apparaatbeheer.

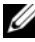

*C* OPMERKING: Mogelijk verschijnt het venster Gebruikersaccountbeheer. Als u beheerdersrechten hebt, klikt u op Verder. Zo niet, dan moet u contact opnemen met de systeembeheerder voor het uitvoeren van de gewenste taak.

Als uw IEEE 1394-apparaat in de lijst voorkomt, wordt het apparaat herkend door Windows.

#### ALS U PROBLEMEN HEBT MET EEN DOOR DELL GELEVERD IEEE 1394-

APPARAAT : — Neem contact op met Dell of de fabrikant van het IEEE1394 apparaat (zie het gedeelte ["Contact opnemen met Dell" op pagina 189\)](#page-188-0).

ALS U PROBLEMEN HEBT MET EEN NIET DOOR DELL GELEVERD IEEE 1394-APPARAAT : — Neem contact op met Dell of de fabrikant van het IEEE1394 apparaat (zie het gedeelte ["Contact opnemen met Dell" op pagina 189\)](#page-188-0).

Controleer of het IEEE 1394-apparaat op juiste wijze is aangesloten op de aansluiting.

# Problemen met het toetsenbord

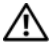

 $\sqrt{N}$  LET OP: Voordat u met een van de procedures in dit gedeelte begint, dient u de veiligheidsinstructies op te volgen die in de *Productinformatiegids* zijn beschreven.

Vul de ["Diagnostische controlelijst" op pagina 188](#page-187-0) in terwijl u de verschillende controles uitvoert.

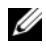

**OPMERKING:** Gebruik het geïntegreerde toetsenbord tijdens het uitvoeren van Dell Diagnostics of het systeemsetupprogramma. Als u een extern toetsenbord aansluit, blijft het geïntegreerde toetsenbord volledig functioneel.

### Problemen met een extern toetsenbord

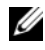

 $\mathscr U$  OPMERKING: Als u een extern toetsenbord aansluit, blijft het geïntegreerde toetsenbord volledig functioneel.

CONTROLEER DE KABEL VAN HET TOETSENBORD - Zet de computer uit, haal de kabel van het toetsenbord uit de aansluiting en controleer deze op schade. Sluit de kabel vervolgens weer stevig aan.

Als u gebruik maakt van een verlengsnoer voor het toetsenbord, moet u dit snoer loskoppelen en het toetsenbord direct op de computer aansluiten.

### CONTROLEER HET EXTERNE TOETSENBORD —

- 1 Zet de computer uit en zet de computer na 1 minuut opnieuw aan.
- 2 Controleer of de lampjes num lock, caps lock en scroll lock oplichten tijdens de opstartroutine.
- 3 Klik vanaf het bureaublad van Windows op Start  $\bigoplus$   $\rightarrow$  Alle programma's→ Accessoires→ Kladblok.
- 4 Voer met het externe toetsenbord een aantal tekens in en controleer of deze tekens op het beeldscherm verschijnen.

Als u deze stappen niet kunt uitvoeren, is het externe toetsenbord mogelijk defect.

#### ALS IL WILT CONTROLEREN OF HET PROBLEEM AAN HET EXTERNE TOETSENBORD LIGT, MOET U DE WERKING VAN HET GEÏNTEGREERDE TOETSENBORD CONTROLEREN —

- 1 Zet de computer uit.
- 2 Koppel het externe toetsenbord los van de computer.
- 3 Zet de computer aan.
- 4 Klik vanaf het bureaublad van Windows op Start  $\leftrightarrow$  Alle programma's→ Accessoires→ Kladblok.
- 5 Voer een aantal tekens in met behulp van het interne toetsenbord en kijk of deze tekens op het scherm verschijnen.

Als de tekens nu wel verschijnen, is het externe toetsenbord mogelijk defect. Neem contact op met Dell (zie het gedeelte ["Contact opnemen](#page-188-0)  met Dell[" op pagina 189](#page-188-0)).

VOER DE DIAGNOSTISCHE TESTS VOOR HET TOETSENBORD UIT  $-$  Voer de tests voor met PC-AT compatibele toetsenborden uit in Dell Diagnostics (zie het gedeelte ["Dell Diagnostics" op pagina](#page-102-0) 103).Als de tests wijzen op een defect extern toetsenbord, moet u contact opnemen met Dell (zie het gedeelte ["Contact opnemen met Dell" op pagina 189\)](#page-188-0).

# Onverwachte tekens

**DEACTIVEER HET NUMERIEKE TOETSENBORD —** Druk op  $\lt$ Num Lk $>$  om het numerieke toetsenbord te deactiveren als er getallen in plaats van letters op het scherm verschijnen. Controleer of het lampje voor het getallenslot niet brandt.

# Vergrendelingen en softwareproblemen

 $\sqrt{N}$  LET OP: Voordat u met een van de procedures in dit gedeelte begint, dient u de veiligheidsinstructies op te volgen die in de Productinformatiegids zijn beschreven.

## De computer start niet op

**CONTROLEER DE NETADAPTER**  $-$  Controleer of de netadapter goed is aangesloten op de computer en het stopcontact.

## De computer reageert niet meer

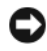

KENNISGEVING: U loopt het risico gegevens te verliezen als u het besturingssysteem niet afsluit.

ZET DE COMPUTER UIT  $-$  Als de computer niet reageert op het indrukken van een toets op uw toetsenbord of het bewegen van uw muis, moet u de aan/uitknop gedurende ten minste 8 tot 10 seconden ingedrukt houden totdat de computer wordt uitgeschakeld en de computer vervolgens opnieuw opstarten.

## Een programma reageert niet meer of crasht herhaaldelijk

## BEËINDIG HET PROGRAMMA —

- 1 Druk gelijktijdig op  $\langle \text{Crt} \rangle \langle \text{Shift} \rangle \langle \text{Esc} \rangle$ .
- 2 Klik op het tabblad Toepassingen en selecteer het programma dat niet meer reageert.
- 3 Klik op Taak beëindigen.

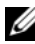

**OPMERKING:** Het programma chkdsk wordt mogelijk uitgevoerd wanneer u de computer opnieuw start. Volg de instructies op het scherm.

**CONTROLEER DE SOFTWAREDOCUMENTATIE** — Indien nodig maakt u de installatie van het programma ongedaan en installeert u het opnieuw. Bij software worden meestal installatie-instucties meegeleverd in de documentatie bij de software of op een diskette of CD.

## Een programma is ontwikkeld voor een eerdere versie van Microsoft $^\circledR$ Windows<sup>®</sup>

### VOER DE WIZARD PROGRAMMACOMPATIBILITEIT UIT -

Programmacompatibiliteit is een modus van Windows die u in staat stelt om programma's uit te voeren die voor eerdere versies van Windows zijn geschreven. Zoek voor meer informatie op het trefwoord Wizard Programmacompatibiliteit in Windows Help en ondersteuning.

## Er verschijnt een blauw scherm

**ZET DE COMPUTER UIT** — Als de computer niet reageert op het indrukken van een toets op uw toetsenbord of het bewegen van uw muis, moet u de aan/uitknop gedurende ten minste 8 tot 10 seconden ingedrukt houden totdat de computer wordt uitgeschakeld en de computer vervolgens opnieuw opstarten.

# <span id="page-124-0"></span>Dell MediaDirect-problemen

ZIE HET HELP-BESTAND BIJ DELL MEDIADIRECT VOOR MEER INFORMATIE —

Gebruik het menu Help om Dell MediaDirect Help te openen.

ALS U FILMS WILT AFSPELEN MET DELL MEDIADIRECT, MOET U BESCHIKKEN OVER EEN DVD-STATION EN DE DELL DVD PLAYER  $-$  Als u een dvd-station hebt gekocht bij uw computer, is deze software al geïnstalleerd.

**PROBLEMEN MET DE VIDEOKWALITEIT**  $-$  Schakel de optie Use Hardware Acceleration (Hardwareversnelling gebruiken) uit. Deze functie maakt gebruik van de speciale verwerking in sommige grafische kaarten om processorvereisten te verminderen bij het afspelen van dvd's en bepaalde typen videobestanden.

KAN BEPAALDE MEDIABESTANDEN NIET AFSPELEN — Omdat Dell MediaDirect toegang biedt tot mediabestanden buiten het besturingssysteem Windows is de toegang tot gelicenseerde content beperkt. In licentie gehouden inhoud is digitale inhoud waarop Digital Rights Management (DRM) is toegepast. De Dell MediaDirect-omgeving kan de DRM-beperkingen (Digital Rights Management) niet verifiëren, dus de in licentie gehouden bestanden kunnen niet worden afgespeeld. Naast in licentie gehouden muziek en videobestanden staat een slotpictogram. U hebt toegang tot gelicenseerde bestanden in de Windows-omgeving.

#### DE KLEURINSTELLINGEN AANPASSEN VOOR FILMS DIE SCÈNES BEVATTEN DIE TE **DONKER OF TE LICHT ZIJN — Klik op EagleVision als u een**

videoverbeteringstechnologie wilt gebruiken die video-inhoud detecteert en dynamisch de helderheid/het contrast/de verzadigingsratio's daarvan aanpast.

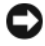

KENNISGEVING: Als u de vaste schijf vrijwillig opnieuw formatteert, zal het niet mogelijk zijn om de functie Dell MediaDirect opnieuw te installeren. Neem contact op met Dell voor technische ondersteuning (zie het gedeelte ["Contact opnemen met](#page-188-0)  [Dell" op pagina 189\)](#page-188-0).

## Andere softwareproblemen

#### CONTROLEER DE SOFTWAREDOCUMENTATIE OF NEEM CONTACT OP MET DE SOFTWAREFABRIKANT VOOR MOGELIJKE OPLOSSINGEN —

- Ga na of het programma compatibel is met het besturingssysteem dat op de computer is geïnstalleerd.
- Controleer of de computer voldoet aan de minimale hardwarevereisten voor de software. Zie de softwarehandleiding voor informatie.
- Controleer of het programma op juiste wijze is geïnstalleerd en geconfigureerd.
- Controleer of de stuurprogramma's voor het apparaat geen conflict hebben met het programma.
- Indien nodig maakt u de installatie van het programma ongedaan en installeert u het opnieuw.

#### MAAK METEEN EEN RESERVEKOPIE VAN UW BESTANDEN.

#### GEBRUIK EEN ANTIVIRUSPROGRAMMA OM DE VASTE SCHIJF, DE DISKETTES OF DE CD'S TE SCANNEN

#### BEWAAR EN SLUIT ALLE OPEN BESTANDEN OF PROGRAMMA'S EN SLUIT DE COMPUTER AF VIA HET MENU START

**SCAN DE COMPUTER OP SPYWARE**  $-$  Als uw computer zeer traag is, vaak last heeft van pop-upadvertenties of als er problemen zijn met het opzetten van een internetverbinding, is uw computer mogelijk geïnfecteerd met spyware. Gebruik een virusscanner met bescherming tegen spyware (mogelijk is voor uw programma een upgrade nodig) om de computer te scannen en eventuele spyware te verwijderen. Ga voor meer informatie naar support.dell.com en zoek naar het trefwoord spyware.

VOER DELL DIAGNOSTICS UIT — Als alle tests met succes zijn afgewerkt, is de foutmelding het gevolg van een softwareprobleem (zie het gedeelte ["Dell](#page-102-0)  [Diagnostics" op pagina 103\)](#page-102-0).

# Geheugenproblemen

Vul de ["Diagnostische controlelijst" op pagina 188](#page-187-0) in.

#### $\sqrt{!}$  LET OP: Voordat u met een van de procedures in dit gedeelte begint, dient u de veiligheidsinstructies op te volgen die in de Productinformatiegids zijn beschreven.

### ALS FEN MELDING VERSCHIJNT DAT ER ONVOLDOENDE GEHEUGEN IS —

- Bewaar en sluit open bestanden en sluit alle geopende programma's af die u niet gebruikt om te zien of het probleem daarmee is opgelost.
- Zie de softwaredocumentatie voor de minimale geheugenvereisten. Installeer indoen nodig extra geheugen (zie het gedeelte ["Geheugen](#page-155-0)" op [pagina 156\)](#page-155-0).
- Plaats de geheugenmodules opnieuw om u ervan te verzekeren dat de computer succesvol met het geheugen communiceert (zie het gedeelte "Geheugen[" op pagina 156](#page-155-0)).
- Voer Dell Diagnostics uit (zie het gedeelte ["Dell Diagnostics](#page-102-0)" op [pagina 103](#page-102-0)).

## ALS U ANDERE GEHEUGENPROBLEMEN ONDERVINDT -

- Plaats de geheugenmodules opnieuw om u ervan te verzekeren dat de computer succesvol met het geheugen communiceert (zie het gedeelte "Geheugen[" op pagina 156](#page-155-0)).
- Zorg ervoor dat u de richtlijnen voor het installeren van geheugen volgt (zie het gedeelte "Geheugen[" op pagina 156](#page-155-0)).
- Voer Dell Diagnostics uit (zie het gedeelte ["Dell Diagnostics](#page-102-0)" op [pagina 103\)](#page-102-0).

# Problemen met het netwerk

Vul de ["Diagnostische controlelijst" op pagina 188](#page-187-0) in.

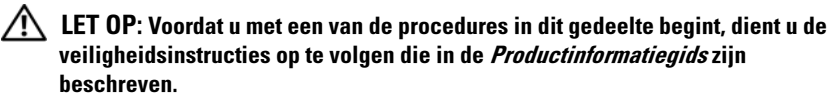

CONTROLEER DE STEKKER VAN DE NETWERKKABEL  $-$  Controleer of de netwerkkabel goed is aangesloten op de netwerkaansluiting en het netwerkcontact.

CONTROLEER DE NETWERKLAMPJES BIJ DE NETWERKINGANG  $-$  Als er geen lampje brandt, houdt dit in dat er geen sprake is van netwerkcommunicatie. Vervang de netwerkkabel.

#### START DE COMPUTER OPNIEUW EN MELD U OPNIEUW AAN BIJ HET NETWERK

CONTROLEER DE NETWERKINSTELLINGEN - Neem contact op met de netwerkbeheerder of de persoon die uw netwerk heeft ingesteld om te controleren of de netwerkinstellingen juist zijn en dat het netwerk functioneert.

# <span id="page-127-0"></span>Mobiel breedbandnetwerk (Wireless Wide Area Network [WWAN])

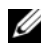

**COPMERKING:** De gebruikshandleiding van de Dell Mobile Broadband Card Utility en de Mobile Broadband ExpressCard zijn beschikbaar via Windows Help en ondersteuning (klik hiervoor op Start → Help en ondersteuning). U kunt de gebruikshandleiding voor de Dell Mobile Broadband Card Utility ook downloaden via support.dell.com.

**COPMERKING:** Het pictogram  $\frac{1}{2}$  **d** in het systeemvak van Windows worden weergegeven als er een Dell WWAN-apparaat in de computer is geïnstalleerd. Dubbelklik op het pictogram als u het hulpprogramma wilt starten.

ACTIVEER DE MOBILE BROADBAND EXPRESSCARD — U moet de Mobile Broadband ExpressCard activeren alvorens u een netwerkverbinding kunt maken. Plaats de muisaanwijzer op het pictogram in het systeemvak om de verbindingsstatus te raadplegen. Als de kaart niet is geactiveerd, moet u de instructies voor het activeren van de kaart opvolgen. Deze vindt u binnen de Dell Mobile Broadband Card Utility. Dit hulpprogramma opent u door te dubbelklikken op het pictogram **op de taakbalk rechts** onderin het scherm. >Als u een ExpressCard gebruikt die niet van Dell afkomstig is, moet u de instructies van de fabrikant van uw kaart raadplegen.

CONTROLEER DE NETWERKVERBINDINGSSTATUS IN DE DELL MOBILE BROADBAND CARD UTILITY — Dubbelklik op het pictogram <sub>LIT</sub> om de Dell Mobile Broadband Card Utility te starten. Controleer de status in het hoofdvenster:

- No card detected (Geen kaart gedetecteerd) Start de computer opnieuw en start de Dell Mobile Broadband Card Utility opnieuw.
- Check your WWAN service (Raadpleeg uw WWAN-provider) Neem contact op met uw mobiele provider voor informatie over het dekkingsgebied en ondersteunde diensten.

# Stroomproblemen

Vul de ["Diagnostische controlelijst" op pagina 188](#page-187-0) in.

 $\diagup$  LET OP: Voordat u met een van de procedures in dit gedeelte begint, dient u de veiligheidsinstructies op te volgen die in de Productinformatiegids zijn beschreven.

CONTROLEER HET STROOMLAMPJE — Als het stroomlampje brandt of knippert, is de computer van stroom voorzien. Als het stroomlampje knippert, bevindt de computer zich in de slaapstand—druk op de aan/uit-knop om de slaapstand te verlaten. Als het lampje niet brandt, moet u de aan/-uit-knop indrukken om de computer aan te zetten.

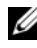

**OPMERKING:** Zie het gedeelte ["De slaapstand gebruiken" op pagina 51](#page-50-0) voor informatie over de slaapstand.

**LAAD DE BATTERIJ OP —** Mogelijk is de batterij leeg.

- 1 Installeer de batterij opnieuw.
- **2** Gebruik de netadapter om de computer op een stopcontact aan te sluiten.
- 3 Zet de computer aan.

**OPMERKING:** De werkingsduur van de batterij (de tijd gedurende welke de batterij stroom kan bieden) wordt met de tijd minder. Afhankelijk van de frequentie waarmee de batterij wordt gebruikt en de gebruiksomstandigheden, kan het zijn dat u tijdens de levensduur van de computer een nieuwe batterij moet aanschaffen.

**CONTROLEER HET STATUSLAMPJE VAN DE BATTERIJ — Als het** batterijstatuslampje oranje knippert of aanhoudend oranje brandt, is de batterij leeg dan wel bijna leeg. Steek de stekker van de computer in het stopcontact.

Als het batterijstatuslampje afwisselend blauw en oranje knippert, is de batterij te warm om te kunnen worden opgeladen. Zet de computer uit, koppel de computer los van het stopcontact en laat de batterij en de computer afkoelen tot kamertemperatuur.

Als het batterijstatuslampje hevig oranje knippert, is de batterij mogelijk defect. Neem contact op met Dell (zie het gedeelte ["Contact opnemen met](#page-188-0)  [Dell" op pagina 189](#page-188-0)).

CONTROLEER DE BATTERIJTEMPERATUUR  $-$  Als de batterijtemperatuur onder het niveau van 0°C ligt, zal de computer niet opstarten.

TEST HET STOPCONTACT — Controleer of het stopcontact werkt door het te testen in combinatie met een ander apparaat, zoals bijvoorbeeld een lamp.

**CONTROLEER DE NETADAPTER**  $-$  Controleer of de netadapter goed is aangesloten. Als de netadapter voorzien is van een lampje, moet u controleren of het lampje brandt.

SLUIT DE COMPUTER DIRECT OP EEN STOPCONTACT AAN  $-$  Verwijder alle stroombeveiligingsvoorzieningen, stekkerdozen en verlengsnoeren en controleer of de computer kan worden ingeschakeld.

VERWIJDER MOGELIJKE STORINGSBRONNEN — Zet ventilators, fluorescerende lichten, halogeenlampen en andere apparaten in de nabijheid van de computer uit.

WIJZIG DE ENERGIE-EIGENSCHAPPEN - Zie het gedeelte "De [energiebeheerinstellingen configureren" op pagina 51](#page-50-1).

BRENG DE GEHEUGENMODULES OPNIEUW AAN  $-$  Als het stroomlampie van de computer gaat branden terwijl het beeldscherm leeg blijft, moet u de geheugenmodules opnieuw installeren (zie het gedeelte ["Geheugen" op](#page-155-0)  [pagina 156\)](#page-155-0).

# Problemen met de printer

Vul de ["Diagnostische controlelijst" op pagina 188](#page-187-0) in.

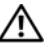

 $\sqrt{N}$  LET OP: Voordat u met een van de procedures in dit gedeelte begint, dient u de veiligheidsinstructies op te volgen die in de Productinformatiegids zijn beschreven.

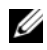

**OPMERKING:** Neem voor technische ondersteuning voor de printer contact op met de fabrikant van de printer.

ZIE DE DOCUMENTATIE BIJ DE PRINTER — Raadpleeg de documentatie voor de printer voor informatie op het gebied van instellingen en probleemoplossing.

## CONTROLEER OF DE PRINTER AAN STAAT

## CONTROLEER DE PRINTERAANSLUITINGEN -

- Zie de documentatie voor de printer voor informatie over kabelaansluitingen.
- Controleer of de printerkabels stevig op de printer en computer zijn aangesloten.

TEST HET STOPCONTACT — Controleer of het stopcontact werkt door het te testen in combinatie met een ander apparaat, zoals bijvoorbeeld een lamp.

#### CONTROLEER OF DE PRINTER DOOR WINDOWS WORDT HERKEND —

- 1 Klik op Start  $\bigoplus$  → Configuratiescherm → Hardware en geluid → Printers.
- 2 Klik met de rechtermuisknop op het printerpictogram.
- 3 Klik op Eigenschappen en klik vervolgens op het tabblad Poorten. Bij een parallelle printer dient u ervoor te zorgen dat de instelling bij Afdrukken naar de volgende poort(en): LPT1 (Printerpoort) is. Bij een USB-printer moet u ervoor zorgen dat de instelling bij Afdrukken naar de volgende poort(en): is ingesteld op USB.

INSTALLEER HET STUURPROGRAMMA VOOR DE PRINTER OPNIEUW  $\rm{Zie}$  de printerdocumentatie voor instructies.

# Problemen met de scanner

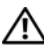

 $\bigwedge$  LET OP: Voordat u met een van de procedures in dit gedeelte begint, dient u de veiligheidsinstructies op te volgen die in de *Productinformatiegids* zijn beschreven.

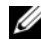

*CA* OPMERKING: Neem voor technische ondersteuning voor de scanner contact op met de fabrikant.

ZIE DE DOCUMENTATIE VOOR DE SCANNER — Raadpleeg de documentatie voor de scanner voor informatie op het gebied van instellingen en probleemoplossing.

**ONTGRENDEL DE SCANNER** — Controleer of de scanner niet is vergrendeld.

#### START DE COMPUTER OPNIEUW EN KIJK OF DE SCANNER NAAR BEHOREN WERKT.

#### CONTROLEER DE KABELAANSLUITINGEN -

- Raadpleeg de documentatie voor de scanner voor informatie over kabelaansluitingen.
- Controleer of de kabels van de scanner goed zijn aangesloten op de scanner en computer.

CONTROLEER OF DE SCANNER DOOR MICROSOFT WINDOWS WORDT HERKEND —

Klik op Start  $\leftrightarrow$  Configuratiescherm $\rightarrow$  Hardware en geluid $\rightarrow$  Scanners en camera's. Als de scanner in de lijst wordt vermeld, herkent Windows uw scanner.

INSTALLEER HET STUURPROGRAMMA VAN DE SCANNER OPNIEUW  $-$  Zie de documentatie voor de scanner voor instructies.

# Problemen met het geluid en de luidsprekers

Vul de ["Diagnostische controlelijst" op pagina 188](#page-187-0) in.

 $\sqrt{!}$  LET OP: Voordat u met een van de procedures in dit gedeelte begint, dient u de veiligheidsinstructies op te volgen die in de *Productinformatiegids* zijn beschreven.

## Er komt geen geluid uit de ingebouwde luidsprekers

STEL HET WINDOWS-VOLUME BIJ — Dubbelklik op het luidsprekerpictogram rechts onder in het scherm. Zorg ervoor dat het volume is ingeschakeld en het geluid niet wordt gedempt. Stel het volume-, bas- of treble-niveau bij om mogelijke storingen op te heffen.

HET VOLUME AANPASSEN MET SNELTOETSEN —  $Drukop < Fn > < End$  > om het geluid van de ingebouwde luidsprekers te dempen of om de demping ongedaan te maken.

## INSTALLEER HET STUURPROGRAMMA VOOR HET GELUID (DE AUDIO) OPNIEUW -

Zie het gedeelte ["Stuur- en hulpprogramma's opnieuw installeren" op](#page-136-0)  [pagina 137.](#page-136-0)

# Er komt geen geluid uit de externe luidsprekers

CONTROLEER OF DE SUBWOOFER EN DE LUIDSPREKERS AAN STAAN  $Z$ ie het instellingsdiagram dat met de luidsprekers is meegeleverd. Als de luidsprekers zijn uitgerust met een volumeregeling, moet u het volume-, bas- of trebleniveau regelen om mogelijke storingen op te heffen.

HET WINDOWS-VOLUME BIJSTELLEN — Klik op dubbelklik op het luidsprekerpictogram rechts onder in het scherm. Zorg ervoor dat het volume is ingeschakeld en het geluid niet wordt gedempt.

**HAAL DE KOPTELEFOON UIT DE KOPTELEFOONAANSLUITING — Het geluid van de** luidsprekers wordt automatisch gedeactiveerd wanneer er een koptelefoon op de koptelefoonaansluiting wordt aangesloten.

TEST HET STOPCONTACT — Controleer of het stopcontact werkt door het te testen in combinatie met een ander apparaat, zoals bijvoorbeeld een lamp.

VERWIJDER MOGELIJKE STORINGSBRONNEN — Zet ventilators, fluorescerende lichten of halogeenlampen in de nabijheid van de computer uit om te kijken of daarmee mogelijke storingen worden opgeheven.

#### INSTALLEER HET STUURPROGRAMMA VOOR HET GELUID (DE AUDIO) OPNIEUW -

Zie het gedeelte ["Stuur- en hulpprogramma's opnieuw installeren" op](#page-136-0)  [pagina 137.](#page-136-0)

VOER DELL DIAGNOSTICS UIT — Zie het gedeelte ["Dell Diagnostics" op](#page-102-0)  [pagina 103.](#page-102-0)

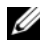

*C* OPMERKING: De volumeregeling in sommige MP3-spelers kan de volumeinstellingen van Windows ongedaan maken. Als u naar MP3-tracks hebt geluisterd, moet u controleren of u het volume van de MP3-speler niet lager hebt gezet of hebt uitgezet.

## Er komt geen geluid uit de koptelefoon

**CONTROLEER DE KABELAANSLUITING VAN DE KOPTELEFOON — Controleer of de** kabel van de koptelefoon goed vast zit in de koptelefoonaansluiting (zie het gedeelte ["audioaansluitingen" op pagina 29\)](#page-28-0).

STEL HET WINDOWS-VOLUME BIJ — Klik op dubbelklik op het luidsprekerpictogram rechts onder in het scherm. Zorg ervoor dat het volume is ingeschakeld en het geluid niet wordt gedempt.

# Problemen met de touchpad of muis

### CONTROLEER DE INSTELLINGEN VAN DE TOUCHPAD —

- 1 Klik op Start  $\bigoplus$  → Configuratiescherm → Hardware en geluid → Muis.
- 2 Wijzig waar nodig de instellingen.

### CONTROLEER DE MILISKAREL -

Als u gebruik maakt van een verlengsnoer voor de muis, moet u deze kabel verwijderen en de muis direct op de computer aansluiten.

#### ALS U WILT CONTROLEREN OF HET PROBLEEM BIJ DE MUIS LIGT, CONTROLEERT U OF DE TOUCHPAD WERKT -

- 1 Sluit de computer af.
- 2 Maak de muis los van de computer.
- 3 Zet de computer aan.
- 4 Beweeg op het bureaublad van Windows de cursor met behulp van de touchpad, selecteer een pictogram en open het.

Als de touchpad naar behoren werkt, is de muis mogelijk defect.

#### CONTROLEER DE INSTELLINGEN IN HET SYSTEEMSETIIPPROGRAMMA -

Controleer of het systeemsetupprogramma het juiste apparaat vermeldt bij de optie voor het aanwijsapparaat (de computer zal een USB-muis automatisch herkennen zonder wijzigingen aan te brengen).

TEST DE MUISCONTROLLER  $-$  Om de muiscontroller (die de beweging van de muisaanwijzer regelt) en de werking van de knoppen van het touchpad en de muis te testen, voert u de muistest uit in de testgroep Pointing Devices (Aanwijsapparaten) in ["Dell Diagnostics" op pagina 103.](#page-102-0)

INSTALLEER HET STUURPROGRAMMA VAN DE TOUCHPAD OPNIEUW  $- Z$ ie het gedeelte ["Stuur- en hulpprogramma's opnieuw installeren" op pagina 137.](#page-136-0)

# Problemen met de grafische kaart en het beeldscherm

Vul de ["Diagnostische controlelijst" op pagina 188](#page-187-0) in.

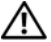

 $\sqrt{N}$  LET OP: Voordat u met een van de procedures in dit gedeelte begint, dient u de veiligheidsinstructies op te volgen die in de *Productinformatiegids* zijn beschreven.

# Als het beeldscherm leeg is

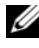

**OPMERKING:** Als u gebruik maakt van een programma waarvoor een hogere resolutie is vereist dan de resolutie die door uw computer wordt ondersteund, raden wij u aan om een externe monitor op uw computer aan te sluiten.

**CONTROLEER DE BATTERIJ — Als u gebruik maakt van een batterij om uw** computer van stroom te voorzien, is de batterij mogelijk leeg. Sluit de computer aan op een stopcontact met behulp van de netadapter en zet de computer vervolgens aan.

TEST HET STOPCONTACT — Controleer of het stopcontact werkt door het te testen in combinatie met een ander apparaat, zoals bijvoorbeeld een lamp.

**CONTROLEER DE NETADAPTER**  $-$  Controleer of de netadapter goed is aangesloten. Als de netadapter voorzien is van een lampje, moet u controleren of het lampje brandt.

SLUIT DE COMPUTER DIRECT OP EEN STOPCONTACT AAN  $-$  Verwijder alle stroombeveiligingsvoorzieningen, stekkerdozen en verlengsnoeren en controleer of de computer kan worden ingeschakeld.

WIJZIG DE ENERGIE-EIGENSCHAPPEN — Zoek op het trefwoord slaapstand in Windows Help en ondersteuning.

HET VIDEOBEELD WISSELEN  $-$  Als uw computer is verbonden met een externe monitor, drukt u op <Fn><F8> om het videobeeld naar het beeldscherm over te schakelen.

## Als het beeldscherm moeilijk leesbaar is

STEL DE HELDERHEID BIJ — Druk op  $\text{Fn}$  en de pijl-omhoogtoets of pijlomlaagtoets.

PLAATS DE EXTERNE SUBWOOFER OP EEN GROTERE AFSTAND VAN DE COMPUTER OF MONITOR. — Als het externe luidsprekersysteem is uitgerust met een subwoofer, moet u ervoor zorgen dat de subwoofer zich ten minste op 60 cm afstand van de computer of de externe monitor bevindt.

VERWIJDER MOGELIJKE STORINGSBRONNEN — Zet ventilators, fluorescerende lichten, halogeenlampen en andere apparaten in de nabijheid van de computer uit.

**DRAAD DE COMPUTER IN EEN ANDERE RICHTING** — Zorg dat er geen intens zonlicht op het beeldscherm valt, omdat dit voor een slechte beeldkwaliteit kan zorgen.

### STEL DE WINDOWS-INSTELLINGEN VOOR HET BEELDSCHERM BIJ -

- 1 Klik op Start  $\bigoplus$  → Configuratiescherm → Weergave en aanpassing → Aanpassing→ Instellingen van het beeldscherm.
- 2 Klik in het gedeelte dat u wilt wijzigen of klik op het pictogram Beeldscherm.

Probeer verschillende instellingen uit voor Resolutie en Kleuren.

VOER DE DIAGNOSTISCHE TESTS VOOR WEERGAVE UIT  $-$  Als er geen foutmelding verschijnt en u nog steeds problemen met het beeldscherm ondervindt, maar het scherm niet leeg is, moet u de test voor de groep Video (Grafische kaart) uitvoeren in ["Dell Diagnostics" op pagina 103](#page-102-0) en vervolgens contact opnemen met (zie het gedeelte ["Contact opnemen met Dell" op](#page-188-0)  [pagina 189\)](#page-188-0).

ZIE "FOUTBERICHTEN"  $-$  Als er een foutmelding verschijnt, raadpleegt u het gedeelte ["Foutmeldingen" op pagina 115](#page-114-0).

# Als slechts een gedeelte van het beeldscherm leesbaar is

### SLUIT EEN EXTERNE MONITOR AAN —

- 1 Zet de computer uit en sluit een externe monitor op de computer aan.
- 2 Zet de computer en monitor aan en wijzig vervolgens de helderheid van de monitor en de contrastinstellingen.

Als de externe monitor werkt, is het beeldscherm van de computer of de videocontroller mogelijk defect. Neem contact op met Dell (zie het gedeelte ["Contact opnemen met Dell](#page-188-0)" op pagina 189).

# Stuurprogramma's

# Wat is een stuurprogramma?

Een stuurprogramma is een programma waarmee een apparaat zoals een printer, muis of toetsenbord wordt bestuurd. Voor alle apparaten is een stuurprogramma vereist.

Een stuurprogramma fungeert als een vertaler tussen het apparaat en programma's die gebruik maken van dat apparaat. Elk apparaat heeft zijn eigen specifieke opdrachten die alleen het stuurprogramma daarvan kan herkennen.

Op de computers die door Dell worden geleverd zijn de vereiste stuurprogramma's reeds geïnstalleerd — er is geen verdere installatie of configuratie vereist.

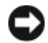

KENNISGEVING: De optionele cd *Drivers and Utilities* (Stuur- en hulpprogramma's) bevat mogelijk stuurprogramma's voor besturingssystemen die niet op uw computer zijn geïnstalleerd. Controleer altijd of de software die u installeert geschikt is voor het besturingssysteem op uw computer.

Veel stuurprogramma's, zoals het stuurprogramma voor het toetsenbord, worden bij het besturingssysteem Microsoft® Windows® geleverd. Mogelijk moet u stuurprogramma's installeren als u:

- Een upgrade van het besturingssysteem uitvoert.
- Het besturingssysteem opnieuw installeert.
- Een nieuw apparaat op de computer aansluit of installeert.

# Stuurprogramma's identificeren

Als u een probleem met een apparaat ondervindt, moet u controleren of het stuurprogramma het probleem veroorzaakt en moet u zo nodig het stuurprogramma bijwerken.

- 1 Klik op Start <sup>(+)</sup> en klik vervolgens met de rechtermuisknop op Computer.
- 2 Klik op Eigenschappen→ Apparaatbeheer.

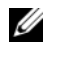

OPMERKING: Mogelijk verschijnt het venster Gebruikersaccountbeheer. Als u over beheerdersrechten beschikt, klikt u op Verder. Zo niet, dan moet u contact opnemen met uw systeembeheerder voor verdere actie.

Loop de lijst met apparaten af en kijk of u een uitroepteken ziet (een cirkel met een [!]) naast de naam van het apparaat. Als de naam van een apparaat wordt vergezeld van een uitroepteken, kan het nodig zijn om het stuurprogramma opnieuw te installeren of een nieuw stuurprogramma te installeren (zie het gedeelte ["Stuur- en hulpprogramma's opnieuw installeren" op pagina 137\)](#page-136-0).

## <span id="page-136-0"></span>Stuur- en hulpprogramma's opnieuw installeren

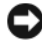

KENNISGEVING: De Dell Support-website op support.dell.com en de cd *Drivers and Utilities* (Stuur- en hulpprogramma's) bieden goedgekeurde stuurprogramma's voor Dell-computers. Als u stuurprogramma's installeert die u via andere bronnen hebt verkregen, is het mogelijk dat uw computer vervolgens niet meer naar behoren werkt.

## <span id="page-136-1"></span>Vorig stuurprogramma van Windows Vista gebruiken

Als er een probleem op uw computer optreedt nadat u een stuurprogramma hebt geïnstalleerd of bijgewerkt, moet u Vorig stuurprogramma van Windows Vista gebruiken om het stuurprogramma terug te zetten naar de eerder geïnstalleerde versie.

- 1 Klik op Start  $\bigoplus$  en klik vervolgens met de rechtermuisknop op Computer.
- 2 Klik op Eigenschappen en klik vervolgens op Apparaatbeheer.

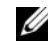

OPMERKING: Mogelijk verschijnt het venster Gebruikersaccountbeheer. Als u over beheerdersrechten beschikt, klikt u op Verder. Zo niet, dan moet u contact opnemen met uw systeembeheerder om Apparaatbeheer te kunnen openen.

- 3 Klik met de rechtermuisknop op het apparaat waarvoor een nieuw stuurprogramma werd geïnstalleerd en klik op Eigenschappen.
- 4 Klik op het tabblad Stuurprogramma's en klik vervolgens op Stuurprogramma terugzetten.

Als Vorig stuurprogramma van Windows Vista het probleem niet kan oplossen, gebruikt u Systeemherstel (zie het gedeelte ["Het besturingssysteem](#page-139-1)  [herstellen" op pagina 140\)](#page-139-1) om uw computer naar de oorspronkelijke staat te herstellen waarin deze zich bevond toen u het nieuwe stuurprogramma installeerde.

### De cd Drivers and Utilities (Stuur- en hulpprogramma's) gebruiken

Als u het probleem niet kunt oplossen met Vorig stuurprogramma van Windows Vista of Systeemherstel (zie het gedeelte ["Het besturingssysteem](#page-139-1)  [herstellen" op pagina 140\)](#page-139-1), moet u het stuurprogramma opnieuw installeren vanaf de cd Drivers and Utilities.

1 Ga naar het bureaublad van Windows en plaats de cd Drivers and Utilities in het cd-station.

Als dit de eerste keer is dat u de cd Drivers and Utilities gebruikt, gaat u verder met [Stap 2.](#page-137-0) Zo niet, dan kunt u verder gaan met [Stap 5](#page-137-1).

<span id="page-137-0"></span>2 Als het installatieprogramma van Drivers and Utilities eenmaal is geladen, volgt u de aanwijzingen op het scherm.

OPMERKING: In de meeste gevallen zal het programma *Drivers and Utilities* automatisch starten. Als dit niet het geval is, opent u Windows Verkenner, klikt u op het cd-station en dubbelklikt u op het bestand autorcd.exe.

- 3 Als het venster InstallShield Wizard Complete verschijnt, verwijdert u de cd Drivers and Utilities en klikt u op Voltooien om de computer opnieuw te starten.
- 4 Als u het bureaublad van Windows ziet, plaatst u de cd Drivers and Utilities opnieuw in het station.
- <span id="page-137-1"></span>5 Klik in het venster Welcome Dell System Owner (Welkom, eigenaar van een Dell-computer) op Next (Volgende).
	- OPMERKING: Het programma *Drivers and Utilities* geeft alleen stuurprogramma's weer voor hardware die op het moment van levering binnen de computer was ingebouwd. Als u additionele hardware hebt geïnstalleerd, worden de overeenkomstige stuurprogramma's mogelijk niet weergegeven. Als de stuurprogramma's niet worden weergegeven, moet u het programma *Drivers and Utilities* afsluiten. Raadpleeg voor informatie over stuurprogramma's de documentatie die met het apparaat werd geleverd.

Er verschijnt een melding dat het programma Drivers and Utilities nieuwe hardware op uw computer heeft gedetecteerd.

De stuurprogramma's die door uw computer worden gebruikt, zullen automatisch worden weergegeven in het venster My Drivers—De ResourceCD (bron-cd) heeft deze onderdelen in het systeemvenster geïdentificeerd.

6 Klik op het stuurprogramma dat u opnieuw wilt installeren en volgt de aanwijzingen op het scherm.

Als een bepaald stuurprogramma niet wordt weergegeven, heeft het besturingssysteem dat stuurprogramma niet nodig.

#### Stuurprogramma's handmatig opnieuw installeren

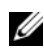

 $\mathbb Z$  OPMERKING: Als uw computer is voorzien van een infrarode poort en u een stuurprogramma voor infrarode functionaliteit installeert, moet u eerst de infrarode poort activeren in het systeemsetupprogramma (zie het gedeelte ["Het](#page-198-0)  [systeemsetupprogramma gebruiken" op pagina 199\)](#page-198-0) alvorens u het stuurprogramma installeert (zie het gedeelte ["Stuur- en hulpprogramma's opnieuw installeren" op](#page-136-0)  [pagina 137\)](#page-136-0).Zie het gedeelte ["De configuratie van uw computer bepalen" op](#page-20-0)  [pagina 21](#page-20-0) voor informatie over de onderdelen die binnen uw computer zijn geïnstalleerd.

- 1 Nadat de bestanden van het stuurprogramma naar de vaste schijf zijn uitgepakt, zoals beschreven in het voorgaande gedeelte, klikt u op Start ( $\bigoplus$ ) en klik vervolgens met de rechtermuisknop op Computer.
- 2 Klik op Eigenschappen→ Apparaatbeheer.
	- *CA* OPMERKING: Mogelijk verschijnt het venster Gebruikersaccountbeheer. Als u over beheerdersrechten beschikt, klikt u op Verder. Zo niet, dan moet u contact opnemen met uw systeembeheerder om Apparaatbeheer te kunnen openen.
- 3 Dubbelklik op het type apparaat waarvoor u het stuurprogramma installeert (bijvoorbeeld Modems of Infraroodapparaten).
- 4 Dubbelklik de naam van het bestand waarvoor u het stuurprogramma installeert.
- 5 Klik op het tabblad Stuurprogramma en klik vervolgens op Stuurprogramma bijwerken.
- 6 Klik op Bladeren en blader naar de locatie waarnaar u eerder de stuurprogrammabestanden hebt gekopieerd.
- 7 Selecteer de naam van het gewenste stuurprogramma en klik vervolgens op OK en Volgende.
- 8 Klik op Voltooien en start de computer vervolgens opnieuw.

# <span id="page-139-0"></span>Problemen met hardware of software oplossen in Windows Vista™

Als een apparaat niet wordt gedetecteerd tijdens de installatie van het besturingssysteem of wel wordt gedetecteerd maar op onjuiste wijze wordt geconfigureerd, kunt u Windows Vista Help en ondersteuning gebruiken om het probleem op te lossen. Windows Vista is een nieuw besturingssysteem, zodat oudere apparaten mogelijk niet over een stuurprogramma of toepassing voor Windows Vista beschikken. Vraag de fabrikant van de hardware naar informatie over het apparaat in kwestie.

De Probleemoplosser voor hardware start u als volgt:

- 1 Klik op Start  $\bigoplus$  + Help en ondersteuning.
- 2 Klik in het gedeelte Zoeken naar antwoorden op Problemen oplossen. of

Type Probleemoplosser voor hardware in het zoekveld en druk vervolgens op <Enter>.

3 Selecteer in de zoekresultaten de optie waarvan de beschrijving het meest overeenkomt met het probleem, en volg de onderstaande stappen in het probleemoplossingsproces.

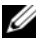

**COPMERKING:** Als u het antwoord niet in het gedeelte Problemen oplossen kunt vinden, kunt u online hulp verkrijgen door uw vraag in het zoekveld bovenin het venster in te voeren.

# <span id="page-139-1"></span>Het besturingssysteem herstellen

U kunt het besturingssysteem op een van de volgende manieren terugzetten:

- Windows Vista biedt een Backup and Restore Center dat in staat is om back-ups van belangrijke bestanden op uw computer te maken, of zelfs een back-up van de volledige computer. Vervolgens kunt u waar nodig het besturingssysteem of bestanden herstellen.
- Dell Factory Image Restore herstelt de vaste schijf naar de stand waarin deze verkeerde toen u de computer aanschafte. Dell Factory Image Restore verwijdert permanent alle gegevens op de vaste schijf, evenals alle toepassingen die u na de ontvangst van uw computer hebt geïnstalleerd. Gebruik Factory Image Restore alleen als Systeemherstel het probleem met het besturingssysteem niet heeft verholpen.
- Microsoft Windows Vista Systeemherstel herstelt uw computer naar een eerdere werkende toestand, zonder de gegevensbestanden te beïnvloeden. Gebruik Systeemherstel als de eerste oplossing voor het herstellen van het besturingssysteem en het behouden van gegevensbestanden. Zie voor instructies het gedeelte ["Windows Vista Systeemherstel gebruiken" op](#page-140-0)  [pagina 141](#page-140-0).
- Als de cd Operating System (Besturingssysteem) met uw computer werd geleverd, kunt u deze cd gebruiken om het besturingssysteem te herstellen. Als u de cd met het besturingssysteem gebruikt, worden echter ook alle gegevens op de vaste schijf verwijderd. Gebruik de cd alleen als Systeemherstel het probleem met het besturingssysteem niet heeft verholpen.

## <span id="page-140-0"></span>Windows Vista Systeemherstel gebruiken

Het besturingssysteem Microsoft Windows XP biedt Systeemherstel om u in staat te stellen om de computer te herstellen naar een eerdere werkende staat (zonder verlies van uw bestanden) indien als de computer als gevolg van wijzigingen van de hardware, software of andere systeeminstellingen niet meer naar behoren functioneert. Zie Windows help en ondersteuning voor informatie over het gebruik van Systeemherstel.

U kunt Windows help en ondersteuning openen door te klikken op Start  $\leftrightarrow$  Help en ondersteuning.

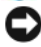

KENNISGEVING: Maak regelmatig reservekopieën van uw gegevensbestanden. Systeemherstel doet niets aan het bewaken of herstellen van uw gegevensbestanden.

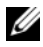

**OPMERKING:** De in dit document beschreven procedures hebben betrekking op de standaard Windows-weergave en zijn mogelijk niet van toepassing indien uw Dell-computer is ingesteld op de klassieke Windows-weergave.

#### Een herstelpunt maken

U kunt automatisch of handmatig een herstelpunt maken in het Windows Vista Back-upcentrum. Er zijn twee manieren om het Windows Vista Backupcentrum te openen:

- 1 Klik op Start  $\rightarrow$  Introductiecentrum. In het gedeelte Aan de slag met Windows klikt u op Alle items weergeven→ Back-upcentrum.
- 2 Klik op Start  $\bigoplus$  Alle programma's  $\rightarrow$  Onderhoud $\rightarrow$  Back-upcentrum. Klik onder Taken op Een herstelpunt maken of instellingen wijzigen.

Voor meer informatie:

- 1 Klik op Start  $\leftrightarrow$  Help en ondersteuning.
- 2 Type Systeemherstel in het zoekveld en druk op <Enter>.

### De computer terugbrengen naar een eerdere werkende toestand

Als er problemen optreden nadat u een stuurprogramma voor een apparaat hebt geïnstalleerd, kunt u Vorig stuurprogramma (zie het gedeelte ["Vorig](#page-136-1)  [stuurprogramma van Windows Vista gebruiken" op pagina 137\)](#page-136-1) gebruiken om het probleem op te lossen. Als dat niet werkt, moet u gebruikmaken van System Restore (Systeemherstel).

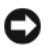

**C** KENNISGEVING: Voordat u de computer naar een eerdere werkingstoestand terugbrengt, dient u alle geopende bestanden op te slaan en te sluiten en dient u alle geopende programma's af te sluiten. Zorg ervoor dat u geen bestanden of programma's wijzigt, opent of verwijdert tot het systeemherstel is voltooid.

- 1 Klik op Start → Configuratiescherm→ Systeem en onderhoud→ Back-upcentrum.
- 2 Klik in de lijst Taken op Windows herstellen met behulp van Systeemherstel.
- 3 Klik op Verder in het veld Gebruikersaccountbeheer waarin om uw toestemming wordt gevraagd om de toepassing uit te voeren.
- 4 Klik op Volgende in het venster Systeemherstel om de meest recente herstelpunten in chronologische volgorde weer te geven.
- 5 Vink het selectievakje Herstelpunten ouder dan 5 dagen weergeven aan voor een volledig overzicht van herstelpunten.
- 6 Selecteer een herstelpunt. Probeer om te herstellen op basis van het meest recente herstelpunt. Als het probleem hiermee niet is opgelost, moet u steeds het meest recente tijdstip voorafgaande aan het reeds uitgeprobeerde herstelpunt nemen, totdat het probleem is opgelost. Alle software die na het laatste geselecteerde herstelpunt werd geïnstalleerd, zal opnieuw moeten worden geïnstalleerd.
- 7 Klik op Volgende→ Voltooien.
- 8 Klik zodra u hierom wordt gevraagd op Ja.
- 9 Nadat Systeemherstel klaar is met het verzamelen van de benodigde gegevens zal de computer opnieuw starten.
- 10 Klik op OK zodra de computer opnieuw is gestart.

U kunt het herstelpunt wijzigen door deze stappen te herhalen voor een ander herstelpunt, maar u kunt het herstel ook ongedaan maken.

Als er tijdens het herstelproces foutmeldingen op het scherm worden weergegeven, moet u de aanwijzingen op het scherm volgen om het probleem te herstellen.

#### Het laatste systeemherstel ongedaan maken

KENNISGEVING: Voordat u het laatste systeemherstel ongedaan maakt, dient u alle geopende bestanden te sluiten en dient u alle geopende programma's af te sluiten. Zorg ervoor dat u geen bestanden of programma's wijzigt, opent of verwijdert tot het systeemherstel is voltooid.

- 1 Klik op Start  $\bigoplus$  Help en ondersteuning.
- 2 Type Systeemherstel in het zoekveld en druk op <Enter>.
- 3 Klik op De laatste herstelbewerking ongedaan maken en klik vervolgens op Volgende.

#### De fabrieksinstellingen van de computer herstellen

Dell Factory Image Restore stelt u in staat om de vaste schijf te herstellen naar de oorspronkelijke fabrieksinstellingen, oftewel de configuratie die gold toen u de computer aanschafte. Deze optie is beschikbaar op Dell-computers die oorspronkelijk waren uitgerust met Windows Vista™, en is niet beschikbaar op computers die zijn aangeschaft op basis van de Express Upgrade-aanbieding of computers die zijn opgewaardeerd naar Windows Vista op basis van een eerdere Windows-versie.

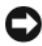

**C** KENNISGEVING: Als u de computer naar de standaard fabrieksinstellingen herstelt zullen alle gegevens op de C-schijf worden verwijderd. Voordat u deze procedure uitvoert, moet u een back-up van uw gegevens maken. Als u geen backup van uw gegevens maakt, zullen deze gegevens verloren gaan.

- 1 Start de computer opnieuw op. Klik hiertoe op Start → → Opnieuw starten.
- 2 Druk terwijl de computer herstart op <F8> totdat het menu Advanced Boot Options (Geavanceerde opstartopties) op het scherm verschijnt.

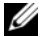

**COPMERKING:** U moet op de toets <F8> drukken voordat het Windows-logo op het scherm verschijnt. Als u op de -toets drukt nadat het Windows-logo is verschenen, zal het venster Advanced Boot Options niet op het scherm worden weergegeven. Als u het menu Advanced Boot Options niet te zien krijgt, moet u de computer opnieuw opstarten en deze stap herhalen totdat het menu op het scherm wordt weergegeven.

- 3 Druk op <Down Arrow> om Repair Your Computer (Uw computer te repareren) in het menu Advanced Boot Options (Geavanceerde opstartopties) en druk op <Enter>.
- 4 Selecteer de gewenste taalinstellingen en klik op Volgende.
- 5 Meld u aan als een gebruiker met beheerdersrechten en klik op OK.
- 6 Klik op Dell Factory Image Restore.
- 7 Klik in het venster Dell Factory Image Restore op Volgende.
- 8 Vink het selectievakje Yes, reformat hard drive and restore system software to factory condition (Ja, formatteer de vaste schijf opnieuw en herstel de fabrieksinstellingen) aan.
- 9 Klik op Volgende. De standaard fabrieksinstellingen van de computer zullen nu worden hersteld.
- 10 Als de herstelbewerking is voltooid, klikt u op Voltooien om de computer opnieuw te starten.
# 17

## Onderdelen toevoegen en vervangen

## <span id="page-144-1"></span>Voordat u begint

Dit hoofdstuk beschrijft de procedures voor het verwijderen en installeren van onderdelen voor uw computer. Tenzij anders vermeld, wordt er bij elke procedure van uitgegaan dat er sprake is van de volgende omstandigheden:

- U hebt de stappen in het gedeelte ["De computer uitzetten" op pagina 145](#page-144-0)  en in het gedeelte ["Voordat u binnen de computer gaat werken" op](#page-145-0)  [pagina 146](#page-145-0) uitgevoerd.
- U hebt de veiligheidsinstructies in de Productinformatiegids van Dell™ gelezen.
- U kunt een onderdeel vervangen of indien los aangekocht installeren door de verwijderingsprocedure in omgekeerde volgorde uit te voeren.

### Aanbevolen gereedschappen

Voor de procedures in dit document zijn mogelijk de volgende instrumenten nodig:

- Een kleine schroevendraaier met een platte kop
- Een kruiskopschroevendraaier
- Klein plastic pennetje
- Flash BIOS-update (zie de Dell Support-website op support.dell.com)

### <span id="page-144-0"></span>De computer uitzetten

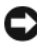

KENNISGEVING: Als u gegevensverlies wilt voorkomen, moet u open bestanden opslaan en sluiten en alle geopende programma's sluiten voordat u de computer uitzet.

- 1 Sla eventuele geopende bestanden op en sluit deze en sluit eventuele geopende programma's af.
- 2 Klik op Start  $\bigoplus$ , klik op de pijl  $\bigcup$ , en klik vervolgens op Afsluiten.

De computer wordt uitgezet nadat het besturingssysteem is afgesloten.

**3** Controleer of de computer en alle daaraan gekoppelde apparaten uit staan. Als de computer en de daarop aangesloten apparaten niet automatisch werden uitgeschakeld toen u het besturingssysteem afsloot, moet u de aan/uit-knop ten minste 8 tot 10 minuten ingedrukt houden totdat de computer wordt uitgeschakeld.

#### <span id="page-145-0"></span>Voordat u binnen de computer gaat werken

Volg de onderstaande veiligheidsrichtlijnen om uw eigen veiligheid te garanderen en de computer en werkomgeving te beschermen tegen mogelijke schade.

 $\bigwedge$  LET OP: Voordat u aan een van de procedures in deze sectie begint, dient u de veiligheidsinstructies op te volgen die in de *Productinformatiegids* zijn beschreven.

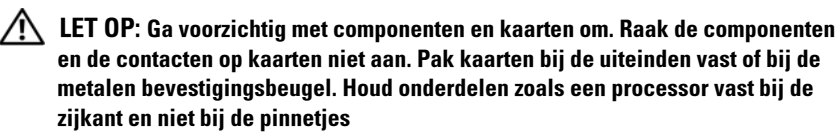

**CO** KENNISGEVING: Alleen een bevoegde onderhoudsmonteur mag reparaties aan uw computer uitvoeren. Schade als gevolg van onderhoudswerkzaamheden die niet door Dell zijn goedgekeurd, valt niet onder de garantie.

KENNISGEVING: Maak een kabel los door aan de aansluiting of aan de kabelontlastingslus te trekken en niet aan de kabel zelf. Sommige kabels zijn voorzien van een connector met borglippen. Als u dit type kabel loskoppelt, moet u de borglippen ingedrukt houden voordat u de kabel verwijdert. Als u de connectoren van elkaar los trekt, moet u ze op evenwijdige wijze uit elkaar houden om te voorkomen dat een van de stekkerpinnen wordt verbogen. Ook moet u voordat u een kabel verbindt controleren of beide connectors op juiste wijze zijn opgesteld en uitgelijnd.

 $\blacksquare$  KENNISGEVING: Voorkom elektrostatische ontlading door u te aarden met behulp van een aardingspolsband of door zo nu en dan een ongeverfd metalen oppervlak aan de achterzijde van de computer aan te raken.

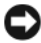

 $\blacksquare$  KENNISGEVING: Voorkom schade aan de computer door de volgende instructies op te volgen voordat u binnen de computer gaat werken.

- 1 Zorg ervoor dat het werkoppervlak vlak en schoon is om te voorkomen dat de computerkap bekrast raakt.
- 2 Zet de computer uit (zie het gedeelte ["De computer uitzetten" op](#page-144-0)  [pagina 145\)](#page-144-0).

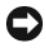

KENNISGEVING: Om een netwerkkabel te ontkoppelen moet u de kabel van de computer loskoppelen en deze vervolgens van het netwerkcontact loskoppelen.

- 3 Koppel telefoon- en netwerkkabels los van de computer.
- 4 Koppel de computer en alle randapparatuur los van het stopcontact.

**KENNISGEVING:** Voorkom schade aan het moederbord door de batterij uit het batterijcompartiment te verwijderen voordat u computeronderhoud pleegt.

**C** OPMERKING: Voorkom schade aan de computer door alleen de batterij te gebruiken die voor dit specifieke type Dell-computer is ontworpen. Maak geen gebruik van een batterij die voor een ander type Dell-computer is bestemd.

- 5 Draai de computer om.
- 6 Schuif de batterijvergrendelingen opzij totdat ze vastklikken.
- 7 Schuif de batterij uit het batterijcompartiment.

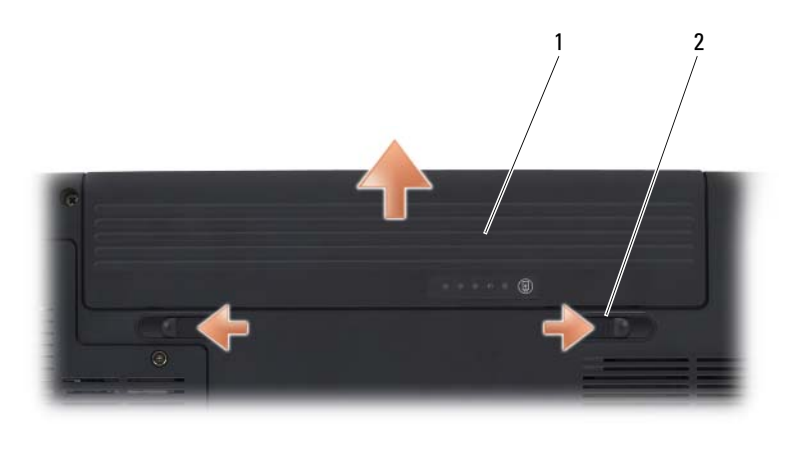

1 batterij 2 batterijontgrendeling (2)

- 8 Zet de computer ondersteboven, open het beeldscherm en druk op de aan/uit-knop om het moederbord te aarden.
- 9 Verwijder alle kaarten die in de sleuf van de ExpressCard zijn aangebracht (zie het gedeelte ["ExpressCards of dummy-kaarten verwijderen" op](#page-82-0)  [pagina 83](#page-82-0)) en en de 8-in-1 geheugenkaartlezer (zie het gedeelte ["Een](#page-86-0)  [\(dummy-\) geheugenkaart verwijderen" op pagina 87\)](#page-86-0).

## Vaste schijf

Afhankelijk van het door u bestelde computersysteem is uw computer mogelijk voorzien van twee vaste schijven: een primaire vaste schijf en een optionele secundaire vaste schijf.

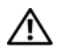

 $\sqrt{!}$  LET OP: Als u de vaste schiif verwiidert terwiil de schiif warm is, moet u de metalen behuizing van de vaste schijf *niet aanraken*.

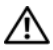

 $\sqrt{!}$  LET OP: Voordat u aan een van de procedures in deze sectie begint, dient u de veiligheidsinstructies op te volgen die in de *Productinformatiegids* zijn beschreven.

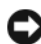

KENNISGEVING: Voordat u de vaste schijf verwijdert, dient u de computer uit te zetten (zie het gedeelte ["De computer uitzetten" op pagina 145\)](#page-144-0) om gegevensverlies te voorkomen.Verwijder de vaste schijf niet terwijl de computer aanstaat of zich in de slaapstand bevindt.

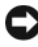

KENNISGEVING: Vaste schijven zijn uiterst kwetsbaar. Ga op voorzichtige wijze met vaste schijven om.

**COPMERKING:** Dell kan niet garanderen dat de vaste schijven van andere leveranciers compatibel zijn en biedt daar evenmin ondersteuning voor.

**OPMERKING:** Als u een vaste schijf installeert die niet van Dell afkomstig is, moet u een besturingssysteem, stuurprogramma's en hulpprogramma's op de nieuwe vaste schijf installeren (zie het gedeelte ["Het besturingssysteem herstellen" op](#page-139-0)  [pagina 140](#page-139-0) en het gedeelte ["Stuur- en hulpprogramma's opnieuw installeren" op](#page-136-0)  [pagina 137\)](#page-136-0).

#### De vaste schijf verwijderen

- 1 Volg de instructies die zijn beschreven in het gedeelte ["Voordat u begint"](#page-144-1)  [op pagina 145](#page-144-1).
- 2 Draai de computer om.
- 3 Draai de twee borgschroeven los en verwijder de kan van het vasteschijfcompartiment.

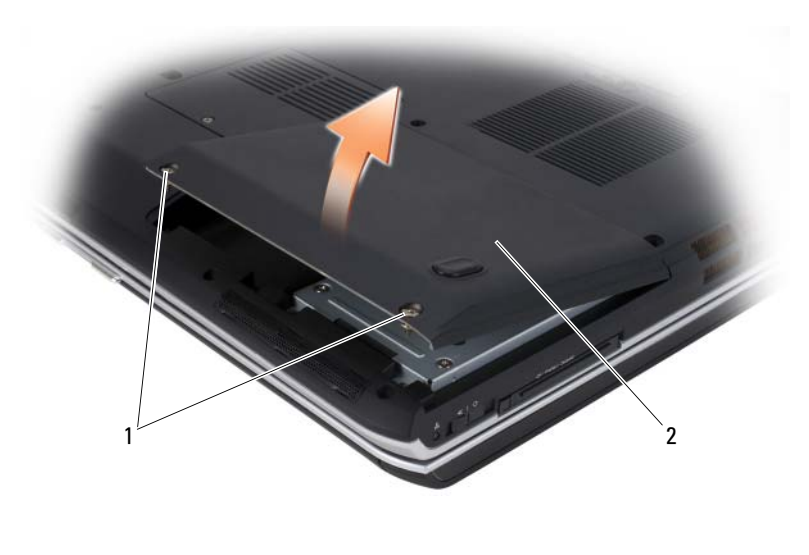

1 borgschroeven (2) 2 kap van de vaste schijf

KENNISGEVING: Als de vaste schijf zich buiten de computer bevindt, moet u deze bewaren in een beschermende antistatische verpakking (zie "Bescherming tegen elektrostatische ontlading" in de *Productinformatiegids*).

4 Gebruik het treklipje op de vaste schijf om deze uit zijn compartiment te trekken.

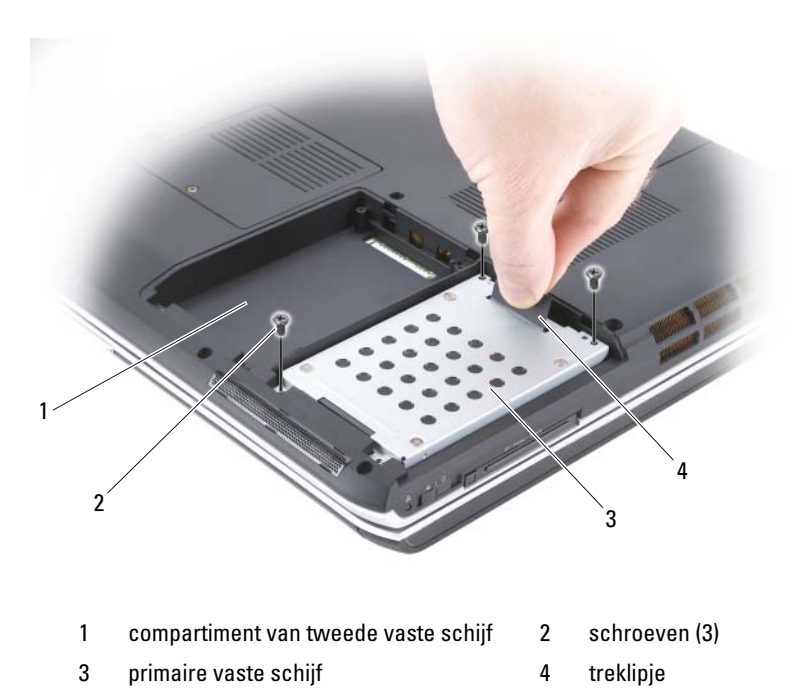

#### De vaste schijf vervangen

1 Haal de nieuwe schijf uit de verpakking.

Bewaar de oorspronkelijke verpakking voor het opslaan of het transporteren van de vaste schijf.

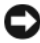

**KENNISGEVING:** Schuif de schijf op krachtige en gelijkmatige wijze op zijn plaats. Als u teveel kracht zet, kunt u de aansluiting van de vaste schijf beschadigen.

KENNISGEVING: Als u slechts één vaste schijf installeert, moet u ervoor zorgen dat u de nieuwe schijf in het compartiment voor de primaire schijf installeert.

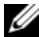

 $\mathbb Z$  OPMERKING: De secundaire vaste schijf is optioneel.

- 2 Plaats de vaste schijf in het compartiment en druk deze zachtjes aan zodat deze goed op zijn plaats zit.
- 3 Breng de schroeven opnieuw op de vaste schijf aan en zet ze vast.
- 4 Breng de kap van de vaste schijf opnieuw aan en zet de schroeven vast.
- 5 Installeer het besturingssysteem voor uw computer (zie het gedeelte ["Het](#page-139-0)  [besturingssysteem herstellen" op pagina 140](#page-139-0)).
- 6 Installeer de stuur- en hulpprogramma's voor uw computer (zie het gedeelte ["Stuur- en hulpprogramma's opnieuw installeren" op pagina 137\)](#page-136-0).

#### Een vaste schijf aan Dell retourneren

Retourneer uw oude vaste schijf naar Dell in zijn oorspronkelijke of een vergelijkbare schuimverpakking. Doet u dit niet, dan kan de vaste schijf beschadigd raken tijdens het verzenden.

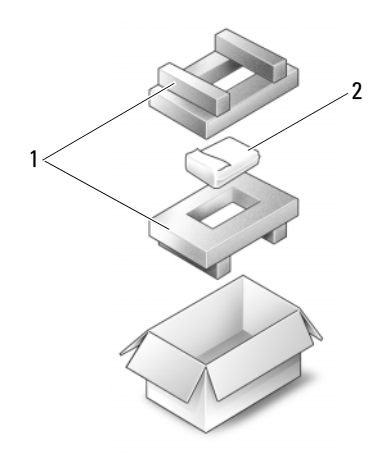

1 piepschuim verpakking 2 vaste schijf

## Optisch station

 $\sqrt{N}$  LET OP: Voordat u met een van de procedures in dit gedeelte begint, moet u de veiligheidsinstructies in de *Productinformatiegids* raadplegen.

#### Het optische station verwijderen

- 1 Volg de instructies die zijn beschreven in ["Voordat u begint" op pagina 145.](#page-144-1)
- 2 Draai de computer om.
- 3 Verwijder de borgschroef uit het optische station.
- 4 Gebruik een plastic mesje om de inkeping in te drukken. Hiermee wordt het optische station uit het compartiment verwijderd.

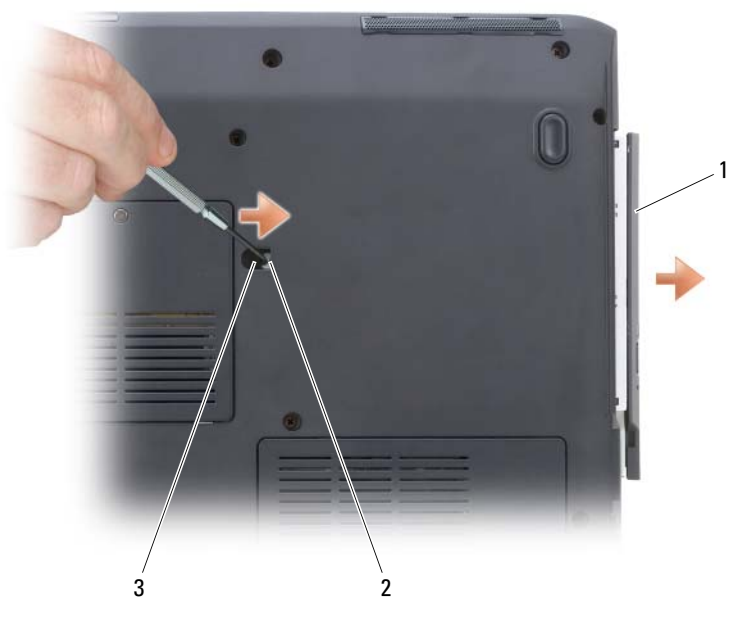

- 1 mediacompartiment 2 inkeping
- 3 borgschroef

#### Het optische station opnieuw installeren

- 1 Schuif het optische station in het compartiment.
- 2 Breng de borgschroef opnieuw aan en zet deze vast.

## <span id="page-151-0"></span>**Scharnierkap**

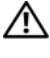

 $\bigwedge$  LET OP: Voordat u met een van de procedures in dit gedeelte begint, moet u de veiligheidsinstructies in de *Productinformatiegids* raadplegen.

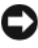

KENNISGEVING: Voorkom elektrostatische ontlading door u te aarden met behulp van een aardingspolsband of door zo nu en dan een ongeverfd metalen oppervlak aan de achterzijde van de computer aan te raken.

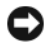

KENNISGEVING: Voorkom schade aan het moederbord door de batterij uit het batterijcompartiment te verwijderen voordat u binnen de computer aan het werk gaat.

#### De scharnierkap verwijderen

- 1 Volg de instructies die zijn beschreven in het gedeelte ["Voordat u begint"](#page-144-1)  [op pagina 145.](#page-144-1)
- 2 Open het beeldscherm zover mogelijk.

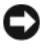

KENNISGEVING: Als u schade aan de scharnierkap wilt voorkomen, moet u de kap niet aan beide zijden tegelijk omhoog tillen.

- 3 Breng een plastic mesje aan in de inkeping om de scharnierkap aan de rechterkant op te tillen.
- 4 Breng de scharnierkap iets omhoog door deze van rechts naar links te bewegen en verwijder deze.

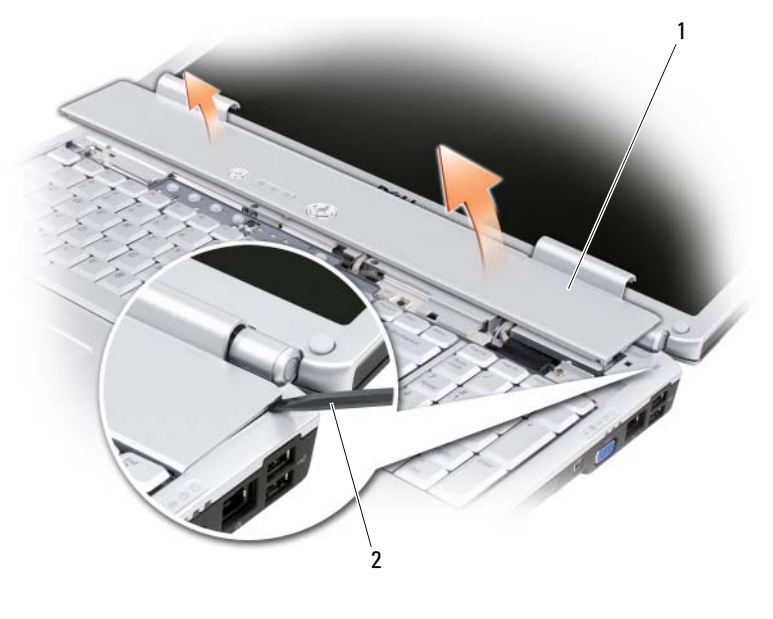

1 scharnierkap 2 pennetje

#### De scharnierkap terugzetten

- 1 Plaats de linkerzijde van de scharnierkap.
- 2 Druk van links naar rechts op de kap tot deze op zijn plaats klikt.

## <span id="page-153-0"></span>**Toetsenbord**

Zie voor meer informatie over het toetsenbord ["Het toetsenbord en de](#page-40-0)  [touchpad gebruiken" op pagina 41](#page-40-0).

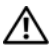

 $\sqrt{!}$  LET OP: Voordat u aan een van de procedures in deze sectie begint, dient u de veiligheidsinstructies op te volgen die in de *Productinformatiegids* zijn beschreven.

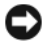

**EX** KENNISGEVING: Voorkom elektrostatische ontlading door u te aarden met behulp van een aardingspolsband of door zo nu en dan een ongeverfd metalen oppervlak aan de achterzijde van de computer aan te raken.

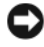

**EX KENNISGEVING:** Voorkom schade aan het moederbord door de batterij uit het batterijcompartiment te verwijderen voordat u binnen de computer aan het werk gaat.

### Het toetsenbord verwijderen

- 1 Volg de instructies die zijn beschreven in het gedeelte ["Voordat u begint"](#page-144-1)  [op pagina 145](#page-144-1).
- 2 Verwijder de scharnierkap (zie het gedeelte ["Scharnierkap" op pagina 152](#page-151-0)).
- 3 Verwijder de vier schroeven uit de bovenzijde van het toetsenbord.
- KENNISGEVING: De toetsendopjes op het toetsenbord zijn zeer kwetsbaar en kunnen makkelijk losraken. Het kan een tijdrovende bezigheid zijn om de toetsendopjes in een dergelijk geval opnieuw aan te brengen. Wees voorzichtig tijdens het verwijderen van en het omgaan met het toetsenbord.
	- 4 Schuif het toetsenbord naar de achterzijde van de computer om de inkeping op het toetsenbord te ontdoen van het lipje aan de computerzuil.
	- 5 Til het toetsenbord op en verwijder het.

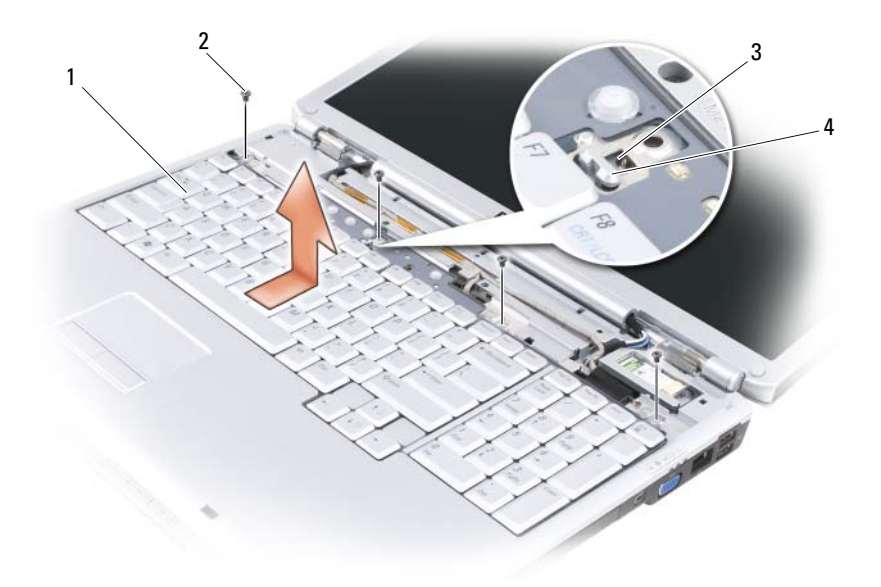

- 1 toetsenbord 2 schroeven (4)
- 
- 3 inkeping op het toetsenbord
- 4 lipje op de computerzuil

#### Het toetsenbord terugzetten

- 1 Bevestig de lipjes en de toetsenbordaansluiting langs de voorzijde van het toetsenbord aan de polssteun, en plaats de inkeping aan de bovenkant van het toetsenbord op het lipje van de computerzuil.
- 2 Druk het toetsenbord plat tegen de onderzijde van de computer aangedrukt, schuif de lipjes aan de onderzijde van het toetsenbord onder de polssteun en zorg ervoor dat het lipje op de onderzijde van de computer in de inkeping bovenin het toetsenbord schuift.

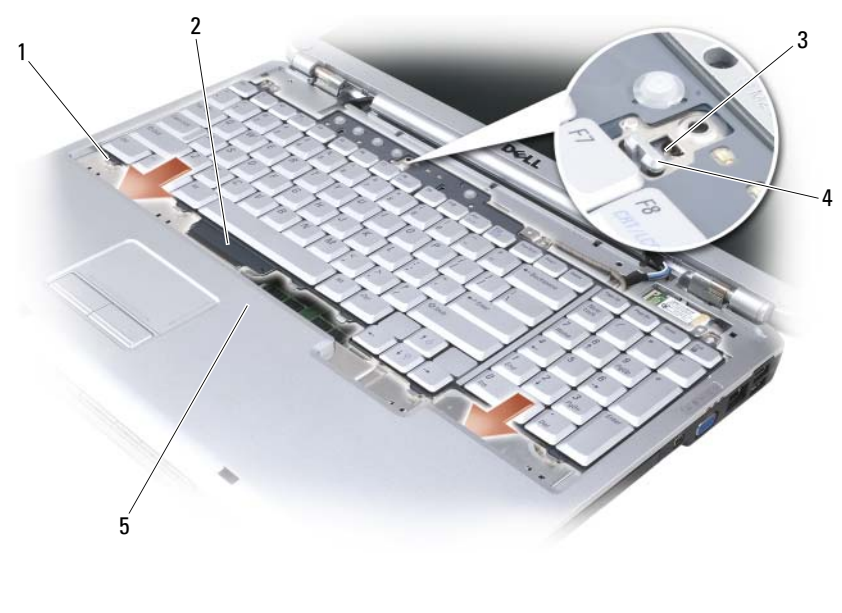

- 
- 3 inkeping op het toetsenbord
- 5 polssteun
- 1 lipjes (7) 2 toetsenbordaansluiting
	- 4 lipje op de computerzuil
- 3 Breng de vier schroeven opnieuw aan de bovenzijde van het toetsenbord aan.

## Geheugen

#### $\sqrt{N}$  LET OP: Voordat u aan een van de procedures in deze sectie begint, dient u de veiligheidsinstructies op te volgen die in de *Productinformatiegids* zijn beschreven.

U kunt de geheugencapaciteit van uw computer vergroten door geheugenmodules op het moederbord aan te brengen. Zie het gedeelte ["Specificaties" op pagina 191](#page-190-0) voor informatie over het geheugen dat door uw computer wordt ondersteund.Installeer alleen geheugenmodules die voor uw computer bestemd zijn.

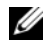

**OPMERKING:** Geheugenmodules die u bij Dell hebt aangeschaft vallen onder de garantie van uw computer.

Uw computer is uitgerust met twee voor gebruikers toegankelijke SODIMMaansluitingen. Een van de contacten is bereikbaar via de onderkant van het toetsenbord (DIMM A), en het andere contact is bereikbaar via de onderzijde van de computer (DIMM B).

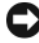

KENNISGEVING: Als uw computer slechts van één geheugenmodule is voorzien, moet u de geheugenmodule aansluiten op de aansluiting die aangeduid is als "DIMMA".

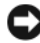

**CO** KENNISGEVING: Als u geheugenmodules op twee aansluitingen moet aansluiten, moet u een geheugenmodule aansluiten op de aansluiting die is aangeduid met "DIMMA" voordat u een module aansluit op de aansluiting die is aangeduid met "DIMMB".

#### De DIMM A-geheugenmodule verwijderen

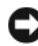

KENNISGEVING: Voorkom elektrostatische ontlading door u te aarden met behulp van een aardingspolsband of door zo nu en dan een ongeverfd metalen oppervlak aan de achterzijde van de computer aan te raken.

De DIMM A-geheugenmodule bevindt zich onder het toetsenbord.

- 1 Volg de instructies die zijn beschreven in het gedeelte ["Voordat u begint"](#page-144-1)  [op pagina 145.](#page-144-1)
- 2 Verwijder de scharnierkap (zie het gedeelte ["Scharnierkap" op pagina 152](#page-151-0)).
- 3 Verwijder het toetsenbord (zie het gedeelte ["Toetsenbord" op pagina 154\)](#page-153-0).

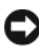

KENNISGEVING: Om schade aan de aansluiting van de geheugenmodule te voorkomen, mag u geen gereedschappen gebruiken om de bevestigingsklemmen van de geheugenmodule te spreiden.

- 4 Gebruik uw vingertoppen om de bevestigingsklemmen aan weerszijden van de geheugenmoduleaansluiting voorzichtig uit elkaar te drukken totdat de module uit de aansluiting omhoog springt.
- 5 Verwijder de module uit de aansluiting.

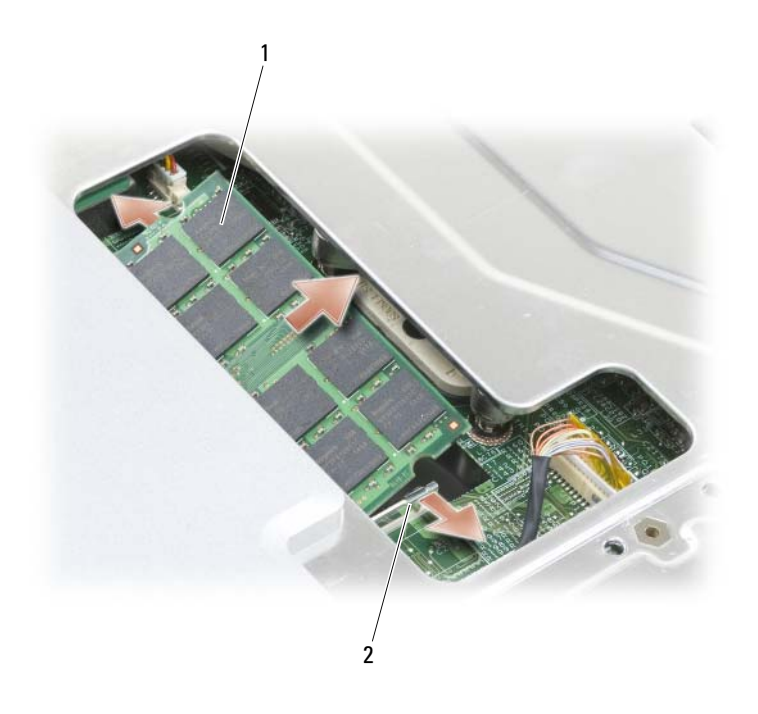

1 geheugenmodule (DIMM A) 2 bevestigingsklemmen (2)

#### De DIMM A-geheugenmodule vervangen

- KENNISGEVING: Voorkom elektrostatische ontlading door u te aarden met behulp van een aardingspolsband of door zo nu en dan een ongeverfd metalen oppervlak aan de achterzijde van de computer aan te raken.
	- 1 Lijn de inkeping in de kaartrandconnector van de module uit met het lipje in de ingangssleuf.
	- 2 Schuif de module onder een hoek van 45 graden stevig in de sleuf en draai de module neerwaarts totdat deze vastklikt. Als u niet voelt dat de module vastklikt, moet u deze verwijderen en opnieuw installeren.

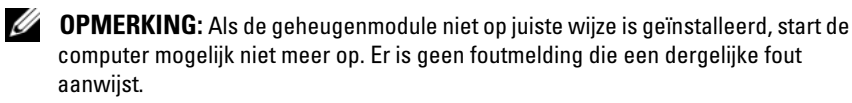

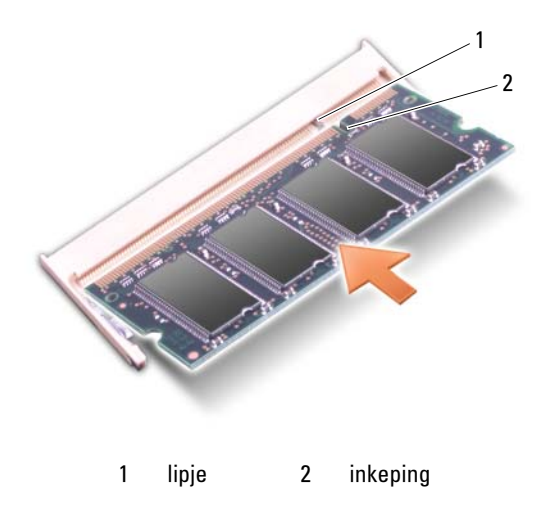

- 3 Breng het toetsenbord en de scharnierkap opnieuw aan.
- 4 Plaats de batterij in het batterijcompartiment of sluit de netadapter op uw computer en een stopcontact aan.
- 5 Zet de computer aan.

Tijdens het opstarten zal de computer het additionele geheugen detecteren en automatisch de configuratie-informatie van de computer bijwerken.

Om de hoeveelheid geheugen die in de computer is geïnstalleerd te raadplegen, klikt u op Start → Help en ondersteuning → Dell System Information.

#### De DIMM B-geheugenmodule verwijderen

De DIMM B-geheugenmodule bevindt zich onder de geheugenmodulekap aan de onderzijde van de computer.

- 1 Volg de instructies die zijn beschreven in het gedeelte ["Voordat u begint"](#page-144-1)  [op pagina 145.](#page-144-1)
- 2 Zet de computer ondersteboven, maak de borgschroef op de kap van de geheugenmodulekap los (zie het gedeelte ["Onderkant" op pagina 33\)](#page-32-0) en verwijder de kap.

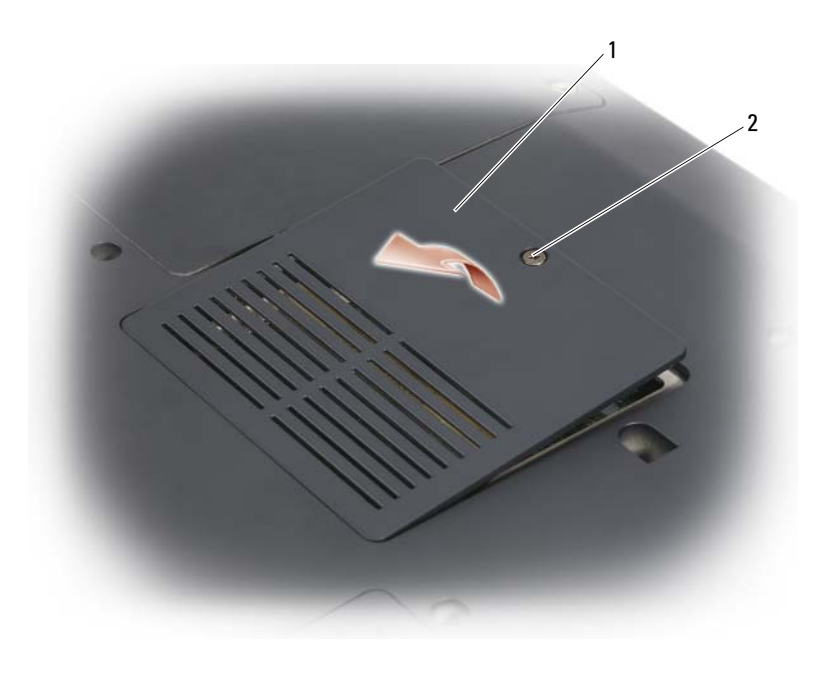

1 [compartiment](#page-33-0)  [geheugenmodule/knoopcelbatterij](#page-33-0) 2 borgschroef

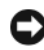

**CO** KENNISGEVING: Om schade aan de aansluiting van de geheugenmodule te voorkomen, mag u geen gereedschappen gebruiken om de bevestigingsklemmen van de geheugenmodule te spreiden.

**C** KENNISGEVING: Voorkom elektrostatische ontlading door u te aarden met behulp van een aardingspolsband of door zo nu en dan een ongeverfd metalen oppervlak aan de achterzijde van de computer aan te raken.

- 3 Gebruik uw vingertoppen om de beveiligingsklemmen aan elk uiteinde van de geheugenmoduleaansluiting uit elkaar te brengen tot de module omhoog wordt gewipt.
- 4 Verwijder de module uit de aansluiting.

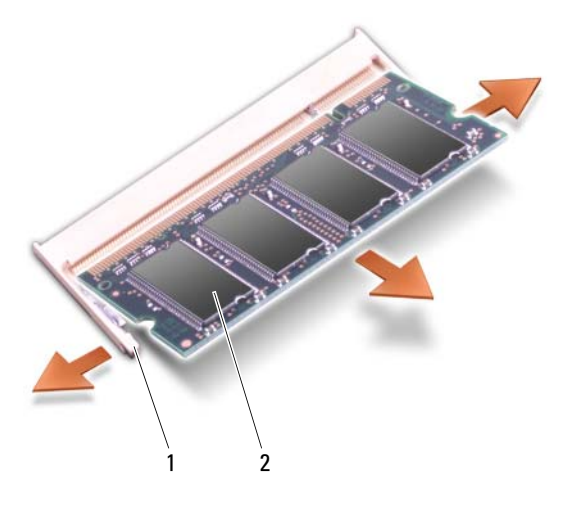

1 bevestigingsklemmen (2) 2 geheugenmodule

#### De DIMM B-geheugenmodule opnieuw aanbrengen

KENNISGEVING: Voorkom elektrostatische ontlading door u te aarden met behulp van een aardingspolsband of door zo nu en dan een ongeverfd metalen oppervlak aan de achterzijde van de computer aan te raken.

- 1 Lijn de inkeping in de kaartrandconnector van de module uit met het lipje in de ingangssleuf.
- 2 Schuif de module onder een hoek van 45 graden stevig in de sleuf en draai de module neerwaarts totdat deze vastklikt. Als u niet voelt dat de module vastklikt, moet u deze verwijderen en opnieuw installeren.

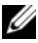

 $\mathscr{\mathscr{Q}}$  OPMERKING: Als de geheugenmodule niet op juiste wijze is geïnstalleerd, start de computer mogelijk niet meer op. Er is geen foutmelding die een dergelijke fout aanwijst.

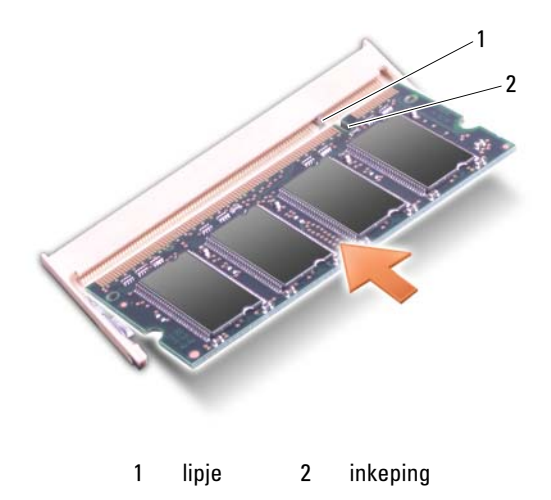

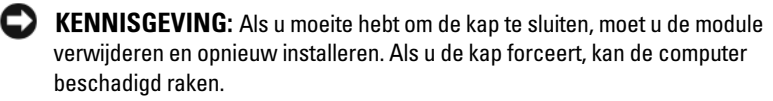

- 3 Vervang de dekplaat van de geheugenmodule.
- 4 Plaats de batterij in het batterijcompartiment of sluit de netadapter op uw computer en een stopcontact aan.
- 5 Zet de computer aan.

Tijdens het opstarten zal de computer het additionele geheugen detecteren en automatisch de configuratie-informatie van de computer bijwerken.

Om de hoeveelheid geheugen die in de computer is geïnstalleerd te raadplegen, klikt u op Start  $\rightarrow$  Help en ondersteuning $\rightarrow$  Dell System Information.

## Subscriber Identity Module

Een Subscriber Identity Module (SIM) identificeert gebruikers op unieke wijze met behulp van een zogenaamde International Mobile Subscriber Identity.

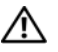

#### $\sqrt{!}$  LET OP: Voordat u met een van de procedures in dit gedeelte begint, moet u de veiligheidsinstructies in de *Productinformatiegids* raadplegen.

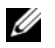

OPMERKING: Allen voor Cingular en Vodafone is een SIM-kaart vereist. Verizon, Sprint en Telus maken geen gebruik van SIM-kaarten.

- 1 Volg de procedures die zijn beschreven in het gedeelte ["Voordat u begint"](#page-144-1)  [op pagina 145.](#page-144-1)
- 2 In het batterijcompartiment schuift u de SIM-kaart in het compartiment. Daarbij moet de afgesneden hoek van de SIM-kaart de andere kant van het compartiment op wijzen.

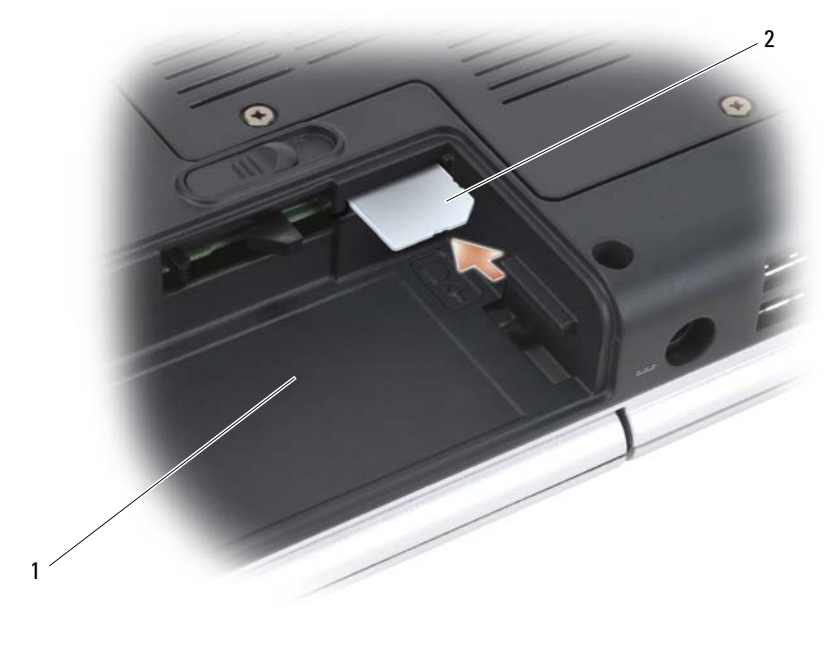

1 batterijhouder 2 SIM

## Draadloze minikaarten

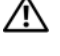

 $\bigwedge$  LET OP: Voordat u aan een van de procedures in deze sectie begint, dient u de veiligheidsinstructies op te volgen die in de Productinformatiegids zijn beschreven.

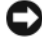

**EXAGEVING:** Voorkom schade aan het moederbord door de batterij uit het batterijcompartiment te verwijderen voordat u binnen de computer aan het werk gaat. Als u een draadloze minikaart bij uw computer hebt besteld, zal de kaart reeds in de computer geïnstalleerd zijn. Uw computer biedt ondersteuning voor drie typen draadloze minikaarten

- WLAN (wireless local area network).
- Mobiel breedbandnetwerk of Wireless Wide Area Network (WWAN)
- Wireless Personal Area Network (WPAN)

#### Een WLAN-kaart verwijderen

- 1 Volg de instructies die zijn beschreven in het gedeelte ["Voordat u begint"](#page-144-1)  [op pagina 145](#page-144-1).
- 2 Draai de computer om.
- 3 Maak de borgschroeven op de kap van het minikaart-compartiment los en verwijder de kap.

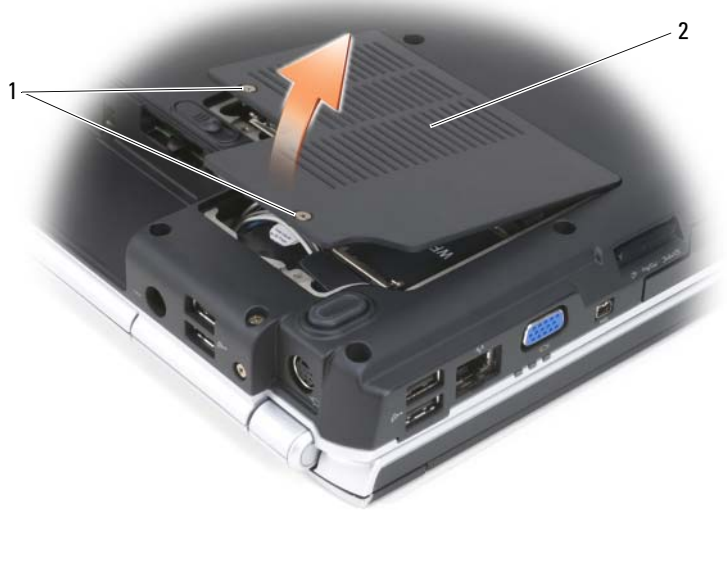

1 borgschroeven (2) 2 kap

4 Verwijder de antennekabels uit de WLAN-kaart.

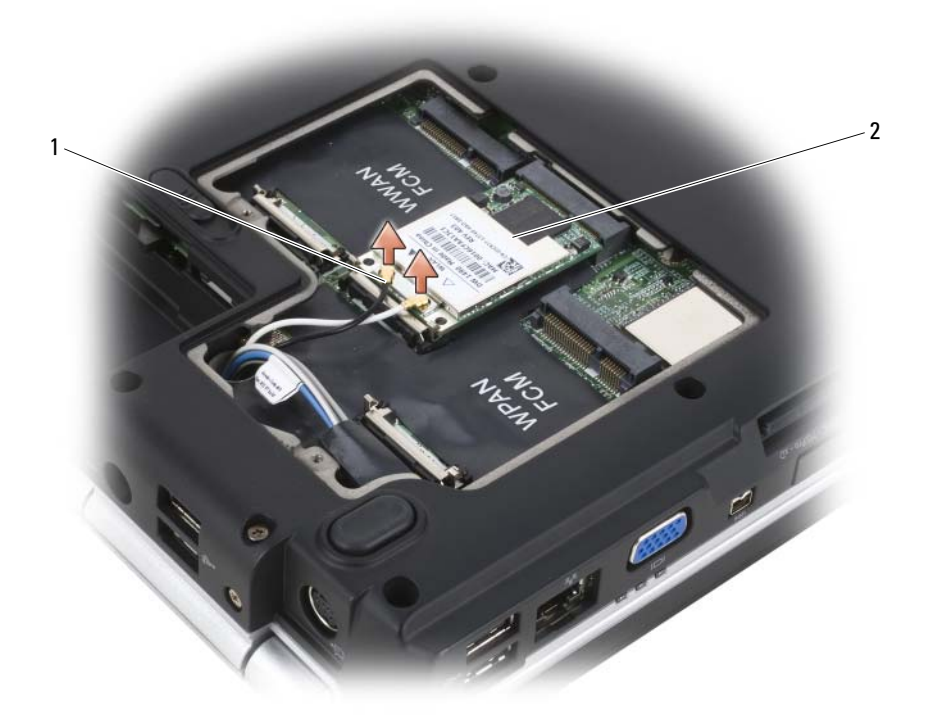

- 1 antennekabelaansluitingen (2) 2 WLAN-kaart
- 5 Maak de WLAN-kaart los door de metalen borglipjes in de richting van de achterkant van de computer te drukken totdat de kaart iets omhoogkomt.
- 6 Til de WLAN-kaart uit de aansluiting op het moederbord omhoog.

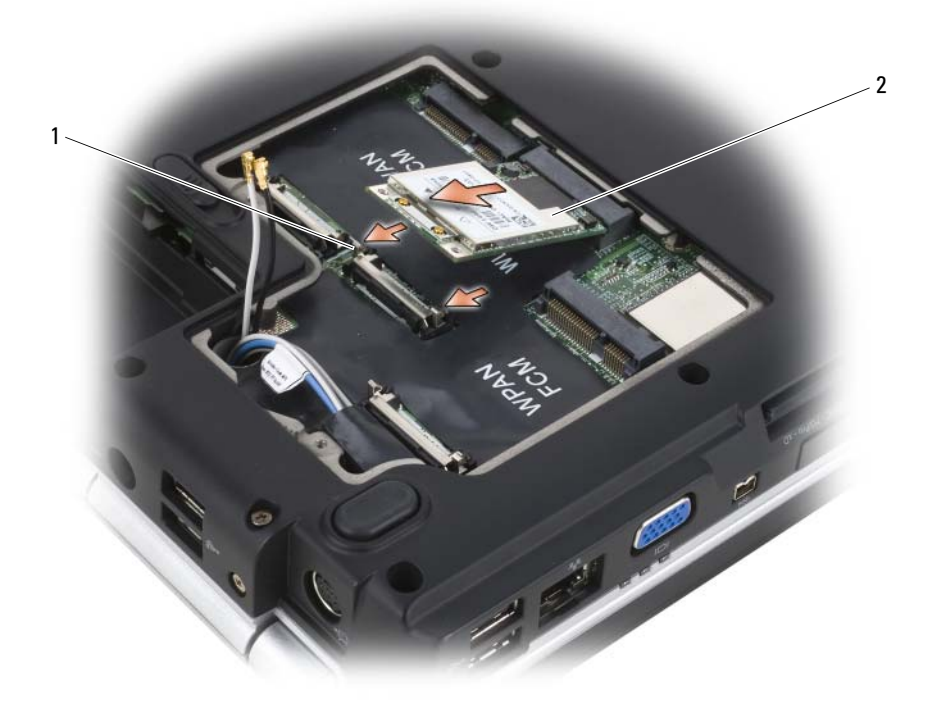

1 metalen bevestigingslipjes (2) 2 WLAN-kaart

#### Een WLAN-kaart opnieuw aanbrengen

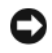

KENNISGEVING: De kaartaansluitingen zijn zodanig ontworpen dat kaarten alleen op de juiste wijze kunnen worden aangebracht. Als u weerstand voelt, moet u de aansluitingen op de kaart en het moederbord controleren en de kaart opnieuw uitliinen.

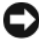

 $\Box$  KENNISGEVING: Om schade aan de WLAN-kaart te voorkomen, mag u nooit kabels onder de kaart plaatsen.

- 1 Breng de WLAN-kaartstekker met een hoek van 45 graden aan op de aansluiting op het moederbord die is aangeduid met "WLAN".
- 2 Druk het andere einde van de WLAN-kaart naar beneden in de bevestigingslipjes totdat de kaart vastklikt.

3 Sluit de juiste antennekabels aan op de WLAN-kaart die u aan het installeren bent:

Als het label van de WLAN-kaart is voorzien van twee driehoeken (wit en zwart), moet u de witte antennekabel aansluiten op de aansluiting die is aangeduid met "main" (witte driehoek) en de zwarte antennekabel aansluiten op de aansluiting die is aangeduid met "aux" (zwarte driehoek).

Als het label van de WLAN-kaart van drie driehoeken is voorzien (wit, zwart en grijs), moet u de witte antennekabel aansluiten op de witte driehoek, de zwarte antennekabel aansluiten op de zwarte driehoen en de grijze antennekabel aansluiten op de grijze driehoek.

- 4 Berg ongebruikte antennekabels veilig op in de beschermende hoes van mylar.
- 5 Breng de kap opnieuw aan en zet de borgschroeven vast.

#### Een mobiele breedbandkaart of WWAN-kaart verwijderen

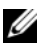

**OPMERKING:** WWAN is tevens beschikbaar op een ExpressCard (zie het gedeelte ["ExpressCards gebruiken" op pagina 81\)](#page-80-0).

- 1 Volg de instructies die zijn beschreven in het gedeelte ["Voordat u begint"](#page-144-1)  [op pagina 145.](#page-144-1)
- 2 Draai de computer om.
- 3 Maak de borgschroeven op de kap van het minikaart-compartiment los en verwijder de kap.

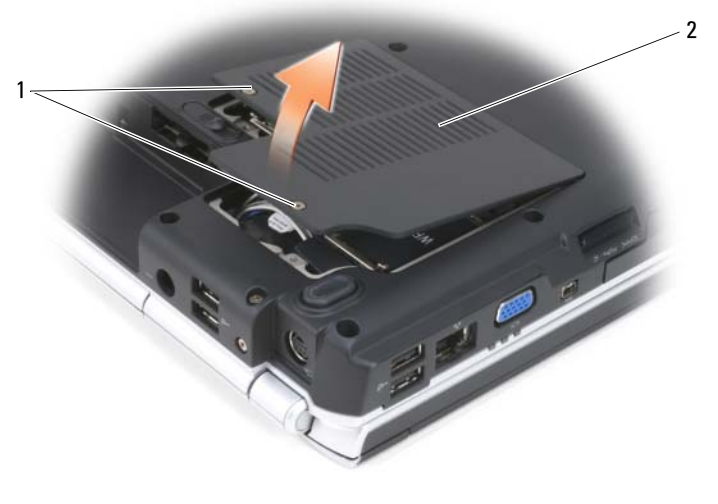

1 borgschroeven (2) 2 kap

Verwijder de twee antennekabels uit de WWAN-kaart.

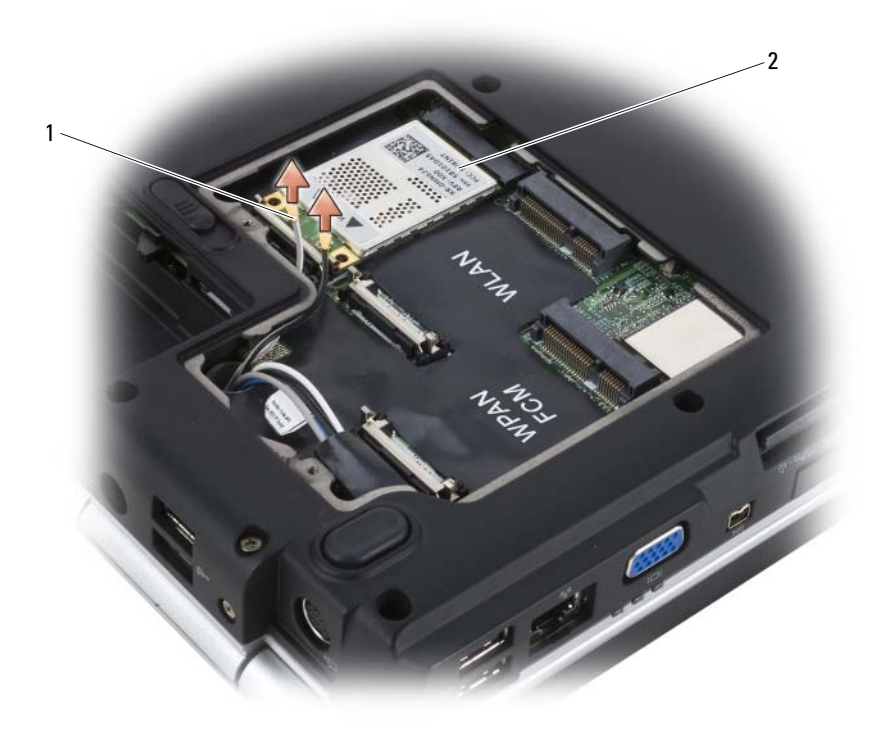

- 1 antennekabelaansluitingen (2) 2 WWAN-kaart
- Maak de WWAN-kaart los door de metalen bevestigingslipjes naar de achterzijde van de computer te drukken totdat de kaart iets omhoog komt.
- Til de WWAN-kaart uit de aansluiting op het moederbord.

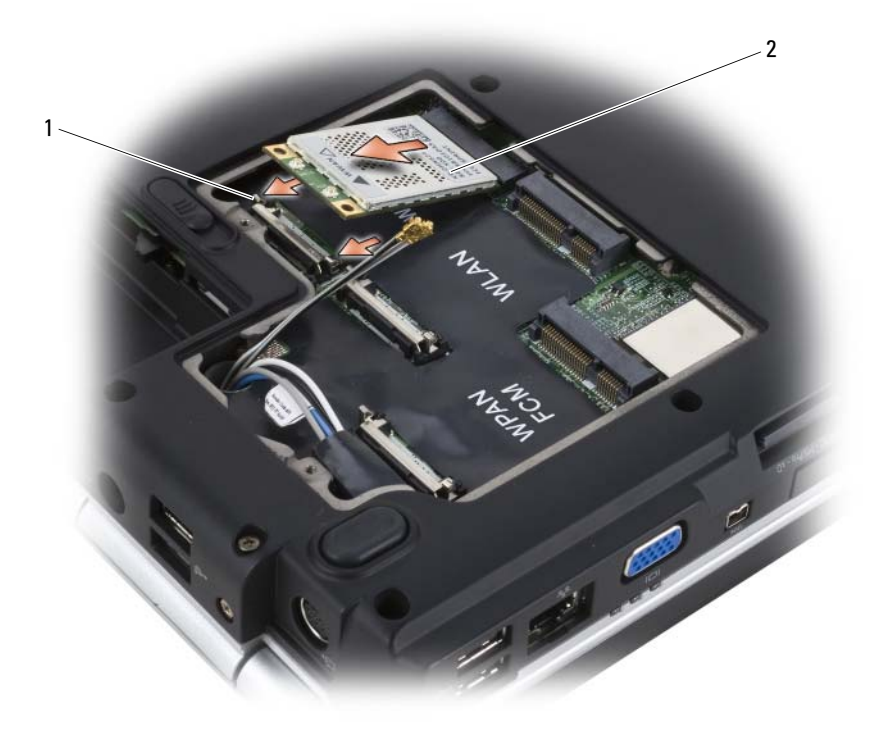

1 metalen bevestigingslipjes (2) 2 WWAN-kaart

#### Een WWAN-kaart opnieuw installeren

KENNISGEVING: De kaartaansluitingen zijn zodanig ontworpen dat kaarten alleen op de juiste wijze kunnen worden aangebracht. Als u weerstand voelt, moet u de aansluitingen op de kaart en het moederbord controleren en de kaart opnieuw uitlijnen.

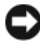

**EXAGEMING:** Om schade aan de WWAN-kaart te voorkomen moet u nooit kabels onder de kaart plaatsen.

1 Breng de WWAN-kaartstekker in een hoek van 45 graden aan op de aansluiting van het moederbord die is aangeduid met "WWAN".

- 2 Druk het andere uiteinde van de WWAN-kaart naar beneden in de bevestigingslipjes totdat deze op zijn plaats vastklikt.
- 3 Sluit de zwarte antennekabel met een grijze streep aan op de aansluiting die is aangeduid met "aux" (zwarte driehoek) en sluit de witte antennekabel met een grijze streep aan op de aansluiting die is aangeduid met "main" (witte driehoek).
- 4 Berg ongebruikte antennekabels veilig op in de beschermende hoes van mylar.
- 5 Breng de kap opnieuw aan en zet de borgschroeven vast.

#### Een WPAN-kaart verwijderen

- 1 Volg de instructies die zijn beschreven in het gedeelte ["Voordat u begint"](#page-144-1)  [op pagina 145.](#page-144-1)
- 2 Draai de computer om.
- 3 Maak de borgschroeven op de kap van het minikaart-compartiment los en verwijder de kap.

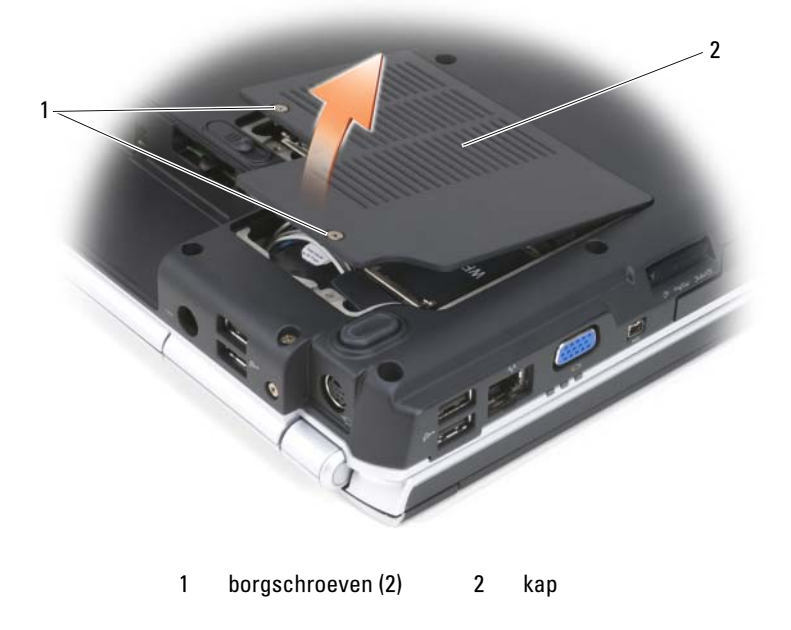

- 4 Verwijder de blauwe antennekabel uit de WPAN-kaart
- 5 Maak de WPAN-kaart los door de metalen borglipjes in de richting van de achterkant van de computer te drukken totdat de kaart iets omhoogkomt.
- 6 Til de WPAN-kaart uit de aansluiting op het moederbord.

#### Een WPAN-kaart opnieuw aanbrengen

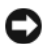

KENNISGEVING: De kaartaansluitingen zijn zodanig ontworpen dat kaarten alleen op de juiste wijze kunnen worden aangebracht. Als u weerstand voelt, moet u de aansluitingen op de kaart en het moederbord controleren en de kaart opnieuw uitlijnen.

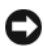

KENNISGEVING: Om schade aan de WPAN-kaart te voorkomen moet u nooit kabels onder de kaart aanbrengen

- 1 Sluit de WPAN-kaartstekker met een hoek van 45 graden aan op de aansluiting op het moederbord die is aangeduid met "WPAN".
- 2 Druk het andere uiteinde van de WPAN-kaart naar beneden in de bevestigingslipjes totdat deze op zijn plaats vastklikt.
- 3 Sluit de blauwe antennekabel aan op de WPAN-kaart.
- 4 Berg ongebruikte antennekabels veilig op in de beschermende hoes van mylar.
- 5 Breng de kap opnieuw aan en zet de borgschroeven vast.

## Flash Cache Module

De Flash Cache Module (FCM) is een intern flash-station dat de prestatie van uw computer verbetert. Als u een FCM met uw computer hebt besteld, zal de kaart reeds zijn geïnstalleerd.

## De FCM verwijderen

- 1 Volg de instructies die zijn beschreven in het gedeelte ["Voordat u begint"](#page-144-1)  [op pagina 145](#page-144-1).
- 2 Zet de computer op zijn kant en verwijder de kap van het minikaartcompartiment.
- 3 Zorg dat u bent geaard door een van de metalen aansluitingen aan de achterzijde van de computer aan te raken.

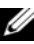

 $\mathscr Q$  OPMERKING: Als u het gebied verlaat, moet u zichzelf opnieuw aarden wanneer u terugkeert naar de computer.

- 4 Maak de FCM los door de metalen bevestigingsbeugels van de kaart weg te drukken totdat de kaart iets omhoog komt.
- 5 Verwijder de FCM.

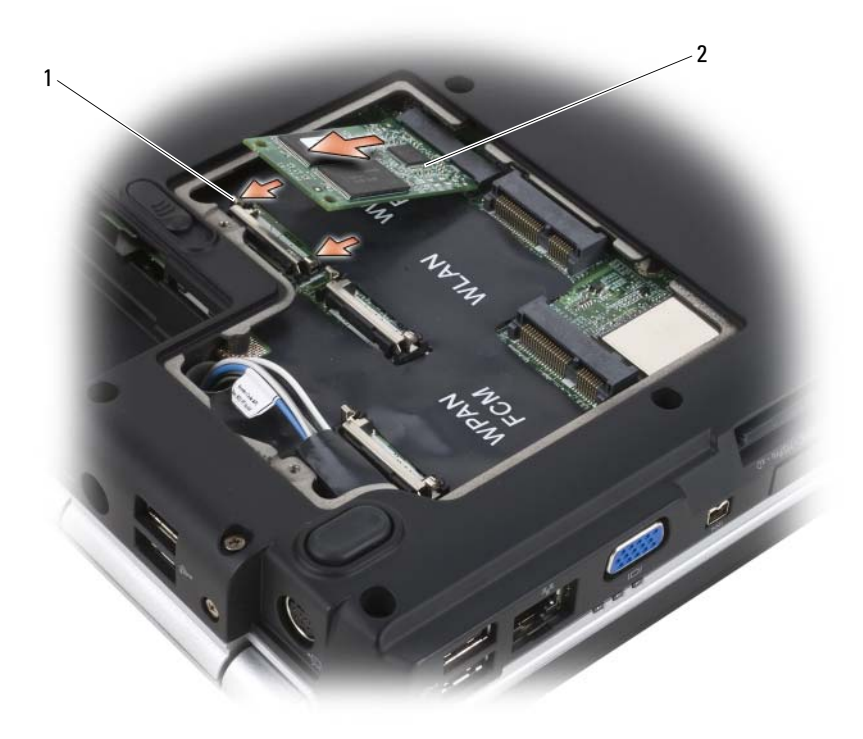

1 metalen bevestigingslipjes (2) 2 FCM

#### De FCM opnieuw installeren

KENNISGEVING: Installeer de FCM in de WWAN- of WPAN-sleuf. Breng geen FCM op de WLAN-kaartsleuf aan. Dit zou tot schade aan de computer kunnen leiden.

- 1 Breng de FCM-stekker in een hoek van 45 graden aan op de aansluiting van het moederbord die is aangeduid met "FCM".
- 2 Druk het andere uiteinde van de FCM naar beneden in de bevestigingslipjes totdat de kaart op zijn plaats vastklikt.

## Ingebouwde kaart met draadloze Bluetooth*®* technologie

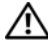

 $\sqrt{N}$  LET OP: Voordat u met een van de procedures in dit gedeelte begint, moet u de veiligheidsinstructies in de *Productinformatiegids* raadplegen.

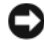

KENNISGEVING: Voorkom elektrostatische ontlading door u te aarden met behulp van een aardingspolsband of door zo nu en dan een ongeverfd metalen oppervlak aan de achterzijde van de computer aan te raken.

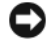

KENNISGEVING: Voorkom schade aan het moederbord door de batterij uit het batterijcompartiment te verwijderen voordat u binnen de computer aan het werk gaat.

Als u een kaart met draadloze Bluetooth-technologie hebt besteld bij de computer, is deze al geïnstalleerd.

#### De kaart verwijderen

- 1 Volg de instructies die zijn beschreven in het gedeelte ["Voordat u begint"](#page-144-1)  [op pagina 145](#page-144-1).
- 2 Verwijder de scharnierkap (zie het gedeelte ["Scharnierkap" op pagina 152](#page-151-0)).
- 3 Verwijder de kabel uit de kaart.
- 4 Pak de kaart vast bij zijn aansluitingskant en schuif deze onder de bevestigingslipjes vandaag.

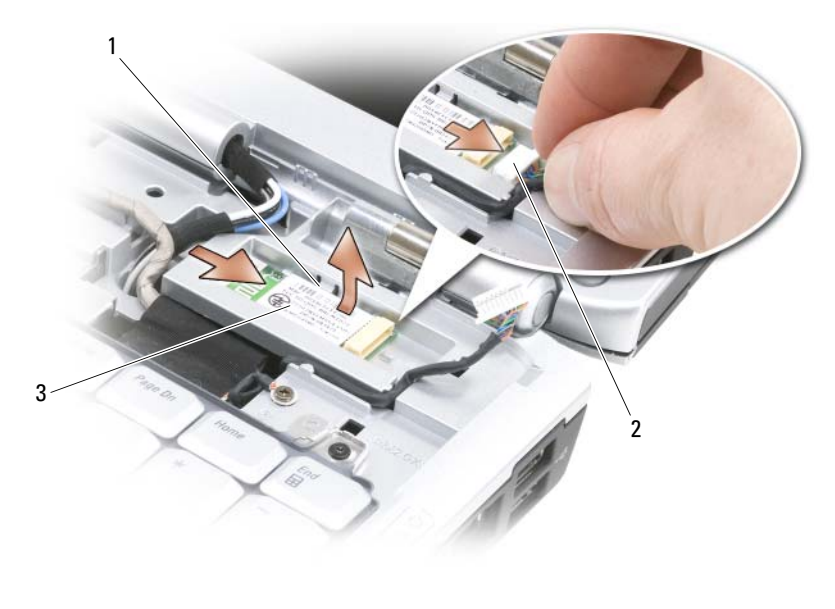

- 1 bevestigingslipjes (2) 2 kabel
- 3 kaart

#### De kaart opnieuw aanbrengen

- 1 Breng de kaart opnieuw aan in een hoek van 45 graden om deze onder de bevestigingslipjes in het kaartcompartiment te schuiven.
- 2 Sluit de kabel op de kaart aan.

## Knoopcelbatterij

#### $\bigwedge$  LET OP: Voordat u met een van de procedures in dit gedeelte begint, moet u de veiligheidsinstructies in de *Productinformatiegids* raadplegen.

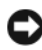

**KENNISGEVING:** Voorkom elektrostatische ontlading door u te aarden met behulp van een aardingspolsband of door zo nu en dan een ongeverfd metalen oppervlak aan de achterzijde van de computer aan te raken.

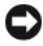

KENNISGEVING: Voorkom schade aan het moederbord door de batterij uit het batterijcompartiment te verwijderen voordat u binnen de computer aan het werk gaat.

#### De knoopcelbatterij verwijderen

- 1 Volg de instructies die zijn beschreven in het gedeelte ["Voordat u begint"](#page-144-1)  [op pagina 145](#page-144-1).
- 2 Draai de computer om.
- 3 Maak de borgschroef op de kap van de geheugenmodule/knoopcelbatterij los (zie het gedeelte ["Onderkant" op pagina 33\)](#page-32-0), en verwijder de kap.
- 4 Verwijder de kabel van de knokkel uit het moederbord.

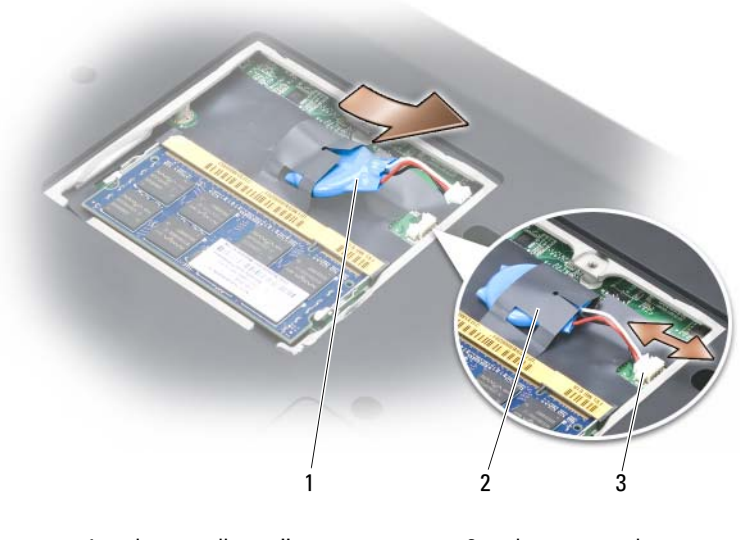

- 1 knoopcelbatterij 2 hoes van mylar
- 3 aansluiting voor batterijstekker
- 5 Schuif de batterij uit de hoes van mylar.

#### De knoopcelbatterij terugplaatsen

- 1 Sluit de kabel van de knokkel aan op het moederbord
- 2 Schuif de knokkel in de hoes van mylar.
- 3 Breng de kap opnieuw aan en zet de borgschroef vast.

# Functies van Dell™ QuickSet

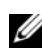

#### **OPMERKING:** Deze functie is mogelijk niet beschikbaar op uw computer.

Dell QuickSet stelt u in staat om op eenvoudige wijze de volgende typen instellingen te configureren of raadplegen:

- Netwerkconnectiviteit
- Energiebeheer
- Beeldscherm
- Systeeminformatie

Afhankelijk wat u wilt doen in Dell QuickSet kunt u het hulpprogramma openen door te klikken of de dubbelklikken of met de rechtermuisknop te klikken op het QuickSet-pictogram in het systeemvak van Microsoft<sup>®</sup> Windows®. Het systeemvak bevindt zich rechts onderin het scherm.

Voor meer informatie over QuickSet klikt u met de rechtermuisknop op het QuickSet-pictogram en selecteert u Help.

## Reizen met uw computer

## Uw computer identificeren

- Bevestig een naamplaatje of een visitekaartje aan de computer.
- Noteer het nummer van uw servicelabel en bewaar deze op een veilige locatie uit de buurt van uw computer of draagtas. Gebruik het servicelabel als u verlies of diefstal moet rapporteren aan vertegenwoordigers van de rechtshandhaving en/of aan Dell.
- Maak een bestand aan op het bureaublad van Microsoft® Windows® genaamd indien\_gevonden. Sla informatie zoals uw naam, adres en telefoonnummer in dit bestand op.
- Neem contact op met het creditcardbedrijf en vraag of deze gecodeerde identificatielabels biedt.

## De computer inpakken

- Verwijder externe apparaten die op de computer zijn aangesloten en bewaar deze op een veilige locatie.
- Laad de hoofdbatterij en alle reservebatterijen die u mee wilt nemen, volledig op.
- Zet de computer uit.
- Koppel de netadapter los van de computer.

KENNISGEVING: Als het beeldscherm is gesloten, is het mogelijk dat objecten die op het toetsenbord of de palmsteun zijn geplaatst het beeldscherm beschadigen.

- Verwijder alle objecten zoals paperclips, pennen en papier van het toetsenbord en de palmsteun en sluit het beeldscherm.
- Gebruik de optionele Dell-draagtas om de computer en accessoires op veilige wijze samen te bewaren en vervoeren.
- Vervoer de computer niet samen met items zoals scheercrème, parfum of voedsel.

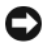

KENNISGEVING: Als de computer is blootgesteld aan extreme temperaturen, moet u deze 1 uur voordat u deze aanzet laten acclimatiseren aan de kamertemperatuur.

- Bescherm de computer, batterijen en de vaste schijf tegen gevaren zoals extreme temperaturen, overmatige blootstelling aan zonlicht, vuil, stof en vloeistoffen.
- Verpak de computer op zodanige wijze dat deze niet in de kofferbak van uw auto of in een bagagecompartiment heen en weer wordt geschoven.

## **Reistips**

KENNISGEVING: Voorkom gegevensverlies door de computer niet te verplaatsen terwijl u gebruik maakt van het optische station.

KENNISGEVING: Check de computer niet in als bagage.

- Schakel eventueel draadloze apparaten op de computer uit om de beschikbare werkingsduur van de batterij te maximaliseren. Gebruik de draadloze schakelaar om de draadloze activiteit te deactiveren (zie het gedeelte ["draadloze schakelaar](#page-27-0)" op pagina 28).
- U zou de energiebeheerinstellingen van uw computer kunnen wijzigen om de batterijwerkduur te maximaliseren (zie het gedeelte ["De](#page-50-0)  [energiebeheerinstellingen configureren" op pagina 51](#page-50-0)).
- Als u internationaal reist, moet u een bewijs van eigendom bij de hand hebben – of van uw recht om van de computer gebruik te maken indien deze het eigendom van een bedrijf is – om uw doortocht door de douane te versnellen. Raadpleeg de douaneregelingen van de landen die u van plan bent te bezoeken. U kunt verder overwegen om een internationaal carnet (ook wel een goederenpaspoort genoemd) aan te vragen bij de lokale overheid.
- Ga na wat voor typen stopcontacten worden gebruikt in de landen die u zult bezoeken en zorg waar nodig voor de juiste stroomadapters.
- Vraag uw creditcardleverancier om informatie over het type noodhulp tijdens reizen deze biedt aan gebruikers van draagbare computers.

#### Reizen met het vliegtuig

KENNISGEVING: Loop niet met de computer door een metaaldetector. Laat de computer door een röntgenmachine lopen of met de hand inspecteren.
- Zorg ervoor dat u over een opgeladen batterij beschikt in het geval dat u wordt gevraagd om de computer aan te zetten.
- Voordat u aan boord gaat van het vliegtuig, moet u nagaan of het gebruik van een computer is toegestaan. Sommige luchtvaartmaatschappijen verbieden het gebruik van elektronische apparatuur tijdens de vlucht. Alle luchtvaartmaatschappijen verbieden het gebruik van elektronische apparatuur tijdens het opstijgen en landen.

# Help opvragen

# Hulp verkrijgen

#### $\bigwedge$  LET OP: Als u de computerkap moet verwijderen, moet u eerst de stekker van de computer en modem uit het stopcontact halen.

Als er een probleem op de computer optreedt, kunt u de volgende stappen voltooien om het probleem te diagnosticeren en op te lossen:

- 1 Zie het gedeelte ["Problemen oplossen" op pagina 103](#page-102-0) voor informatie en procedures die betrekking hebben op het computerprobleem.
- 2 Zie het gedeelte ["Dell Diagnostics" op pagina 103](#page-102-1) voor procedures met betrekking tot het uitvoeren van Dell Diagnostics.
- 3 Vul de ["Diagnostische controlelijst" op pagina 188](#page-187-0) in.
- 4 Gebruik het uitgebreide pakket aan online diensten van Dell dat beschikbaar is bij Dell Support (support.dell.com) voor hulp bij installatie en probleemoplossingsprocedures. Zie het gedeelte ["Online Services" op](#page-183-0)  [pagina 184](#page-183-0) voor een uitgebreidere lijst van de online ondersteuning van Dell.
- 5 Als het probleem niet kon worden opgelost met behulp van de voorgaande stappen, raadpleegt u het gedeelte ["Contact opnemen met Dell" op](#page-188-0)  [pagina 189.](#page-188-0)

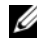

**OPMERKING:** Bel met de technische ondersteuning van Dell vanaf een telefoon die zich in de buurt van de computer bevindt, zodat de medewerker van de technische ondersteuning u kan helpen met het uitvoeren van de benodigde procedures.

#### **OPMERKING:** De code voor express-service is mogelijk niet in alle landen beschikbaar.

Wanneer het automatische telefoonsysteem van Dell u hierom vraagt, voert u de code voor express-service in om het gesprek rechtstreeks naar de juiste ondersteuningsmedewerker te leiden. Als u geen code voor express-service hebt, dient u de map Dell Accessories te openen. Klik hier op het pictogram Code voor express-service en volg de instructies.

Raadpleeg voor instructies over het gebruik van de technische ondersteuning van Dell het gedeelte ["Technische ondersteuning en klantenservice" op pagina 184](#page-183-1).

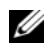

**OPMERKING:** Sommige van de volgende diensten zij niet altijd beschikbaar in alle locaties buiten het vasteland van de Verenigde Staten. Bel uw plaatselijke Dell-vertegenwoordiger voor informatie over beschikbaarheid.

#### <span id="page-183-1"></span>Technische ondersteuning en klantenservice

De technische ondersteuning van Dell is beschikbaar voor al uw vragen over Dell™-hardware. Onze ondersteuningsmedewerkers gebruiken op de computer gebaseerde diagnostische programma's om snelle, accurate antwoorden te bieden.

Zie voor het opnemen van contact met Dell het gedeelte ["Voordat u belt" op](#page-186-0)  [pagina 187](#page-186-0) en verder het gedeelte ["Contact opnemen met Dell" op](#page-188-0)  [pagina 189.](#page-188-0)

#### DellConnect

DellConnect is een gebruiksvriendelijke tool die medewerkers van de technische ondersteuning van Dell toegang tot uw computer verschaft via een breedbandverbinding om een computerprobleem te diagnostiseren en geheel onder uw toezicht te herstellen. Ga voor meer informatie naar support.dell.com en klik op Dell Connect.

#### <span id="page-183-0"></span>Online Services

Meer informatie over de producten en diensten van Dell is beschikbaar op de volgende websites:

www.dell.com

www.dell.com/ap (alleen landen in Azië/Stille Zuidzee-gebied)

www.dell.com/jp (alleen Japan)

www.euro.dell.com (alleen Europa)

www.dell.com/la (landen in Latijns-Amerika en het Carribisch gebied)

www.dell.ca (alleen Canada)

Dell Support is beschikbaar via de volgende websites en e-mailadressen:

• Dell Support-websites support.dell.com support.jp.dell.com (alleen Japan) support.euro.dell.com (alleen Europa) • E-mailadressen Dell Support mobile\_support@us.dell.com support@us.dell.com

> la-techsupport@dell.com (alleen landen in Latijns-Amerika en het Carribisch gebied)

www.dell.com/ap/ (alleen landen in Azië/Stille Oceaan-gebied)

- E-mailadressen Dell Marketing en Sales apmarketing@dell.com (alleen landen in Azië/Stille Oceaan-gebied) sales\_canada@dell.com (alleen Canada)
- Anoniem FTP (file transfer protocol)

#### ftp.dell.com

Meld u aan als de gebruiker: anonymous en gebruik uw e-mailadres als wachtwoord.

#### AutoTech-service

De geautomatiseerde technische ondersteuningsdienst van Dell—AutoTech—biedt antwoorden op de meest gestelde vragen van Dell-klanten over hun draagbare en desktopcomputers.

Wanneer u AutoTech belt, gebruikt u de toetsen van de telefoon om de onderwerpen te kiezen die met uw vragen overeenkomen. Zie het gedeelte ["Contact opnemen met Dell" op pagina](#page-188-0) 189 voor het telefoonnummer dat u voor uw regio moet bellen.

#### Geautomatiseerde bestellingsstatusservice

Om de bestellingsstatus van Dell-producten te raadplegen, kunt u terecht op support.dell.com. U kunt ook gebruikmaken van de geautomatiseerde bestellingsstatusdienst. U wordt middels een opname gevraagd de informatie door te geven die nodig is om uw order en de status daarvan te vinden. Zie het gedeelte ["Contact opnemen met Dell" op pagina 189](#page-188-0) voor het telefoonnummer dat u voor uw regio moet bellen.

# Problemen met uw bestelling

Als u een probleem hebt met uw order, zoals ontbrekende onderdelen, verkeerde onderdelen of onjuiste facturering, dient u contact met Dell op te nemen voor hulp. Houd uw factuur of pakbon bij de hand wanneer u belt. Zie het gedeelte ["Contact opnemen met Dell" op pagina 189](#page-188-0) voor het telefoonnummer dat u voor uw regio moet bellen.

# Productinformatie

Voor informatie over andere Dell-producten en het plaatsen van bestellingen kunt u terecht op www.dell.com. Zie het gedeelte ["Contact opnemen met](#page-188-0)  [Dell" op pagina 189](#page-188-0) voor het telefoonnummer dat u in uw regio moet bellen als u telefonisch met een verkoopspecialist wilt spreken.

### Items terugsturen voor reparatie of restitutie onder de garantie

Bereid alle items die worden teruggezonden (ongeacht of dit voor reparatie of voor restitutie is) als volgt voor:

1 Bel Dell om een autorisatienummer voor het retoursturen van materiaal te vragen. Schrijf dit autorisatienummer duidelijk en opvallend op de buitenkant van de doos.

Zie het gedeelte ["Contact opnemen met Dell" op pagina 189](#page-188-0) voor het telefoonnummer dat u voor uw regio moet bellen.

- 2 Voeg een kopie van de factuur toe en een brief waarin u de reden voor de retourzending beschrijft.
- 3 Voeg een kopie van de diagnostische controlelijst toe (zie het gedeelte ["Diagnostische controlelijst" op pagina 188](#page-187-0)) om aan te geven welke tests u hebt uitgevoerd en welke foutberichten door Dell Diagnostics worden gerapporteerd (zie het gedeelte ["Dell Diagnostics" op pagina 103](#page-102-1)).
- 4 Stuur ook alle accessoires mee die bij het item/de items horen die worden geretourneerd (stroomsnoeren, diskettes met software, handleidingen etc.) als u aanspraak maakt op restitutie.
- 5 Verpak de apparatuur die u terugstuurt in de oorspronkelijke verpakking of in equivalente verpakking.

De verzendkosten zijn voor uw rekening. U bent verantwoordelijk voor het verzekeren van de geretourneerde producten en aansprakelijk voor het risico van verlies tijdens de verzending naar Dell. Pakketten die kosten ontvanger worden verzonden, worden niet geaccepteerd.

Als aan bovenstaande voorwaarden niet wordt voldaan, zullen de geretourneerde producten bij het magazijn van Dell worden geweigerd en aan u worden geretourneerd.

# <span id="page-186-0"></span>Voordat u belt

**OPMERKING:** Zorg ervoor dat u uw code voor express-service bij de hand hebt als u belt. De code helpt het geautomatiseerde telefoonsysteem van de Dellondersteuning uw gesprek efficiënter door te verbinden. Mogelijk wordt er naar uw servicelabel wordt gevraagd. Dit label bevindt zich aan de achterzijde of onderzijde van uw computer.

Vergeet niet de diagnostische checklist in te vullen (zie het gedeelte ["Diagnostische controlelijst" op pagina 188](#page-187-0)). Zet indien mogelijk de computer aan wanneer u Dell voor ondersteuning belt en bel via een telefoon die zich in de nabijheid van de computer bevindt. Het is mogelijk dat u wordt gevraagd opdrachten in te voeren via het toetsenbord, gedetailleerde informatie door te geven tijdens bewerkingen of andere probleemoplossingsstappen te proberen die alleen bij de computer zelf mogelijk zijn. Zorg ervoor dat de computerdocumentatie bij de hand is.

#### $\sqrt{!}$  LET OP: Voordat u binnen de computer gaat werken, dient u de veiligheidsinstructies op te volgen die in de *Productinformatiegids* zijn beschreven.

#### <span id="page-187-0"></span>Diagnostische controlelijst

Naam:

Datum:

Adres:

Telefoonnummer:

Servicelabel (streepjescode aan de achterkant of onderkant van de computer):

Code voor express-service:

Autorisatienummer voor het retourneren van materiaal (indien verstrekt door een supportmedewerker van Dell):

Besturingssysteem en versie:

Apparaten:

Uitbreidingskaarten:

Bent u op een netwerk aangesloten? Ja Nee

Netwerk, versie en netwerkadapter:

Programma's en versies:

Zie de documentatie bij uw besturingssysteem om de inhoud te bepalen van de opstartbestanden van de computer. Als de computer op een printer is aangesloten, dient u elk bestand af te drukken. Als dit niet het geval is, dient u de inhoud van elk bestand op te schrijven voordat u Dell belt.

Foutbericht, piepcode of diagnostische code:

Beschrijving van probleem en uitgevoerde probleemoplossingsprocedures:

# <span id="page-188-0"></span>Contact opnemen met Dell

**OPMERKING:** Als u niet over een actieve internetverbinding beschikt, kunt u contactgegevens vinden op de factuur, de pakbon of in de productcatalogus van Dell.

Dell biedt verschillende online en telefonische ondersteuningsdiensten en -mogelijkheden. De beschikbaarheid van diensten varieert per land en product. Sommige diensten zijn in uw regio mogelijk niet beschikbaar. Om contact op te nemen met Dell voor zaken op het gebied van verkoop, technische ondersteuning of klantenservice:

- 1 Ga naar support.dell.com.
- 2 Zoek naar uw land of regio in het vervolgkeuzemenu Choose A Country/Region (Kies een land/regio) onderin de pagina.
- 3 Klik aan de linkerzijde van de pagina op Contact Us (Neem contact met ons op).
- 4 Selecteer de gewenste dienst- of ondersteuningslink.
- 5 Selecteer voor u meest prettige methode om contact met Dell op te nemen.

# 16

# **Specificaties**

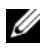

**OPMERKING:** Het aanbod kan per regio verschillen. Voor meer informatie over de configuratie van uw computer klikt u op Start (+), Help en ondersteuning en selecteert u vervolgens de optie om informatie over uw computer te raadplegen.

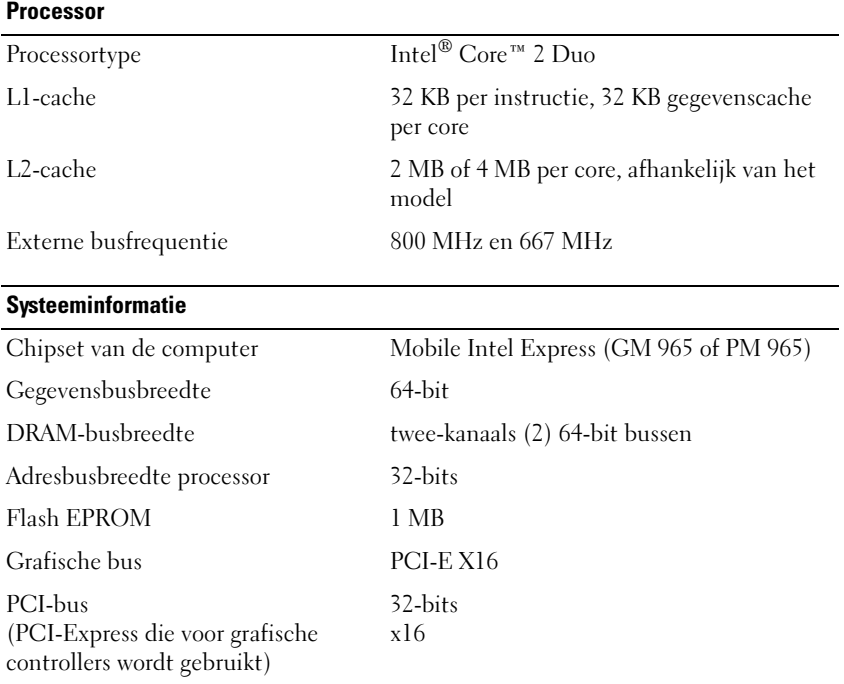

#### **ExpressCard**

OPMERKING: De ExpressCard-sleuf is exclusief voor ExpressCards ontworpen. De sleuf biedt geen ondersteuning voor pc-kaarten.

OPMERKING: PCMCIA is in sommige regio's mogelijk niet beschikbaar.

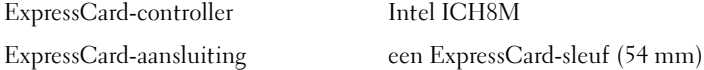

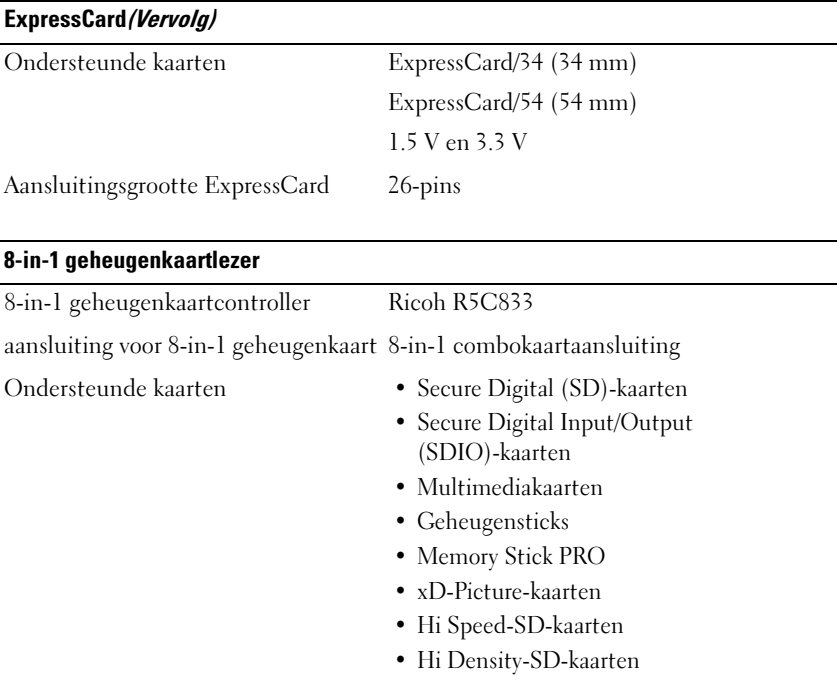

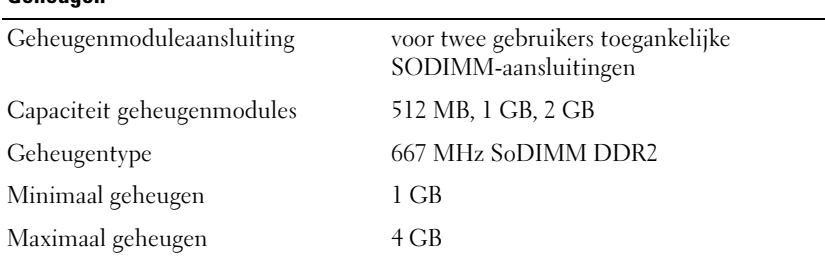

OPMERKING: Om te kunnen profiteren van de tweekanaals

bandbreedtefunctionaliteit, moeten beide geheugensleuven zijn gevuld en dienen ze hetzelfde formaat te hebben.

OPMERKING: Het weergegeven beschikbare geheugen komt niet overeen met het volledig geïnstalleerde maximale geheugen, omdat sommige delen van het geheugen voor systeembestanden is gereserveerd.

Geheugen

#### Poorten en aansluitingen

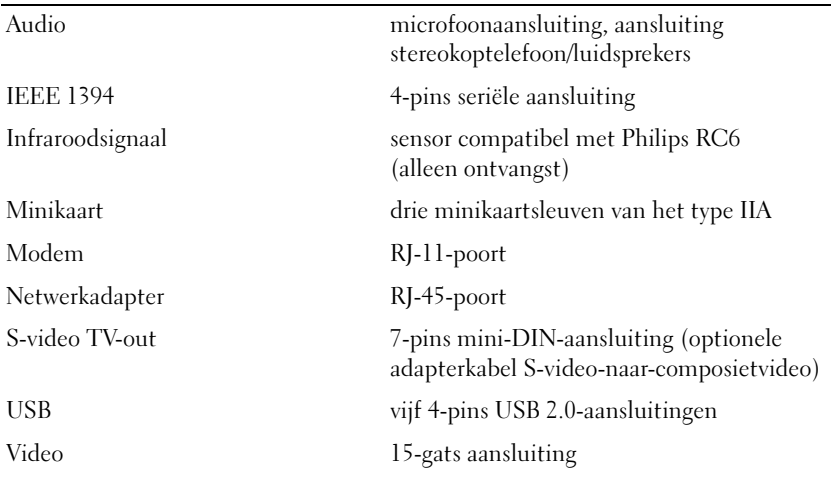

#### **Communicatie**

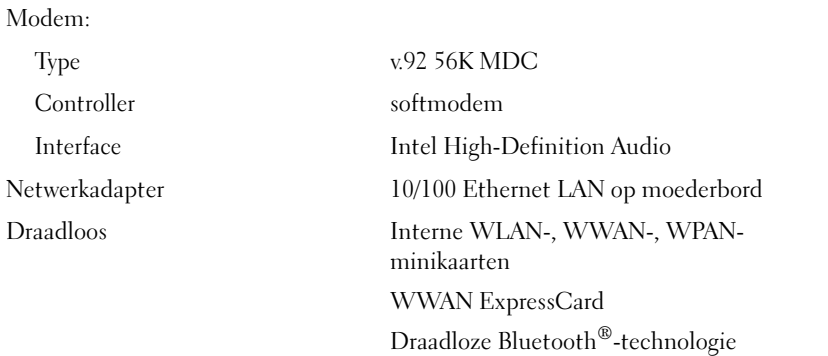

#### Video

OPMERKING: Er zijn optionele videocontroller-upgrades beschikbaar voor uw computer, behoudens beschikbaarheid ten tijde van aankoop. Zie het gedeelte ["De](#page-20-0)  [configuratie van uw computer bepalen" op pagina 21](#page-20-0) als u wilt zien welke configuratie uw computer heeft.

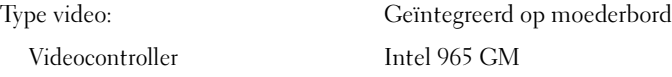

#### Video(Vervolg)

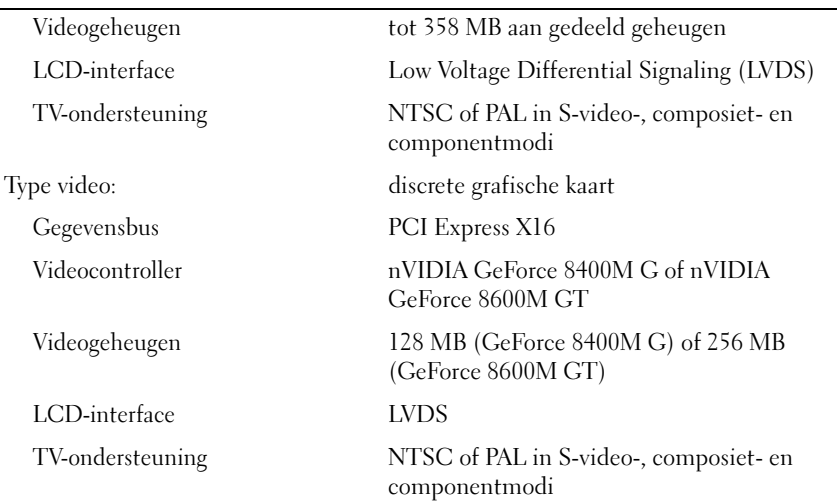

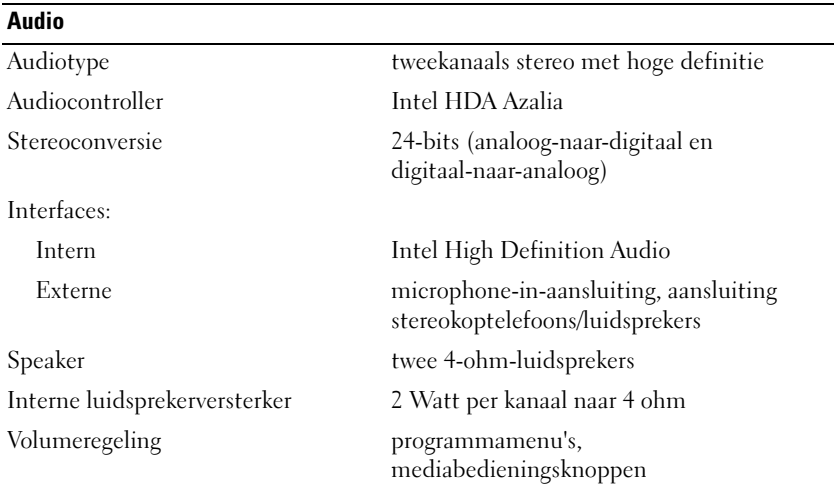

#### Beeldscherm

Type (active-matrix TFT) 17 inch WXGA+ 17 inch WXGA+ met TrueLife 17 inch WUXGA met TrueLife

#### Beeldscherm(Vervolg)

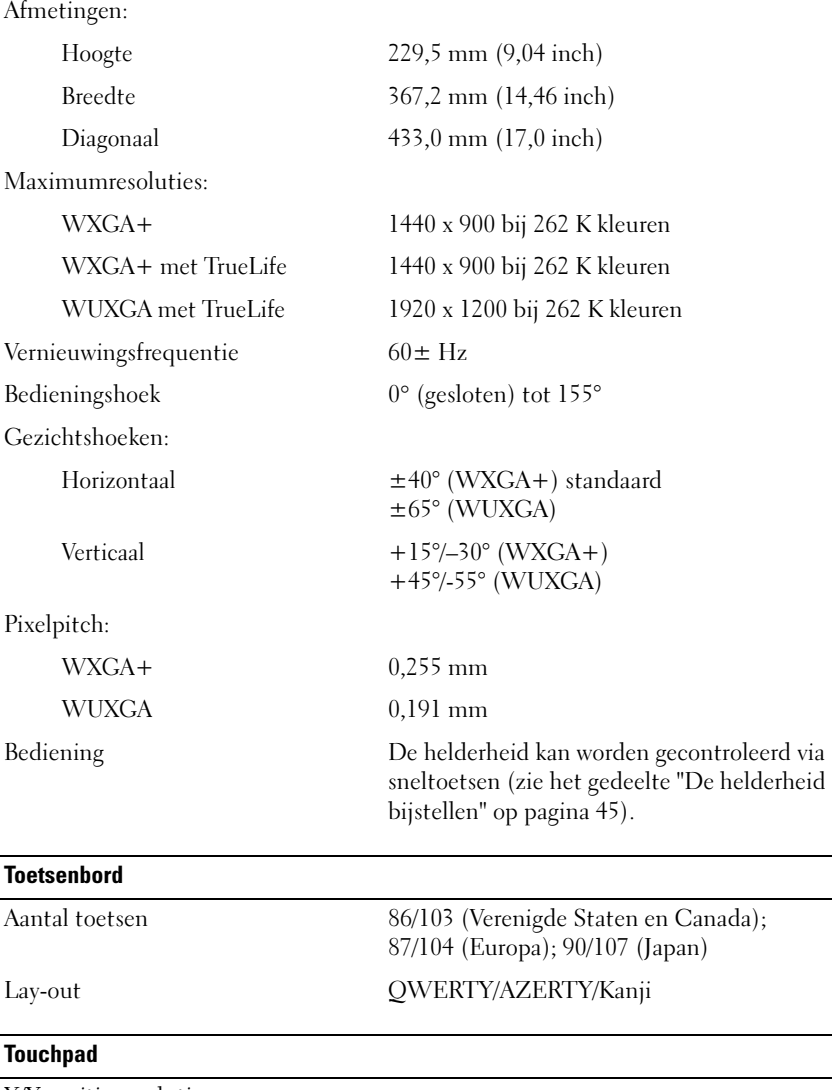

X/Y-positie resolutie (grafische tabelmodus) 240 cpi

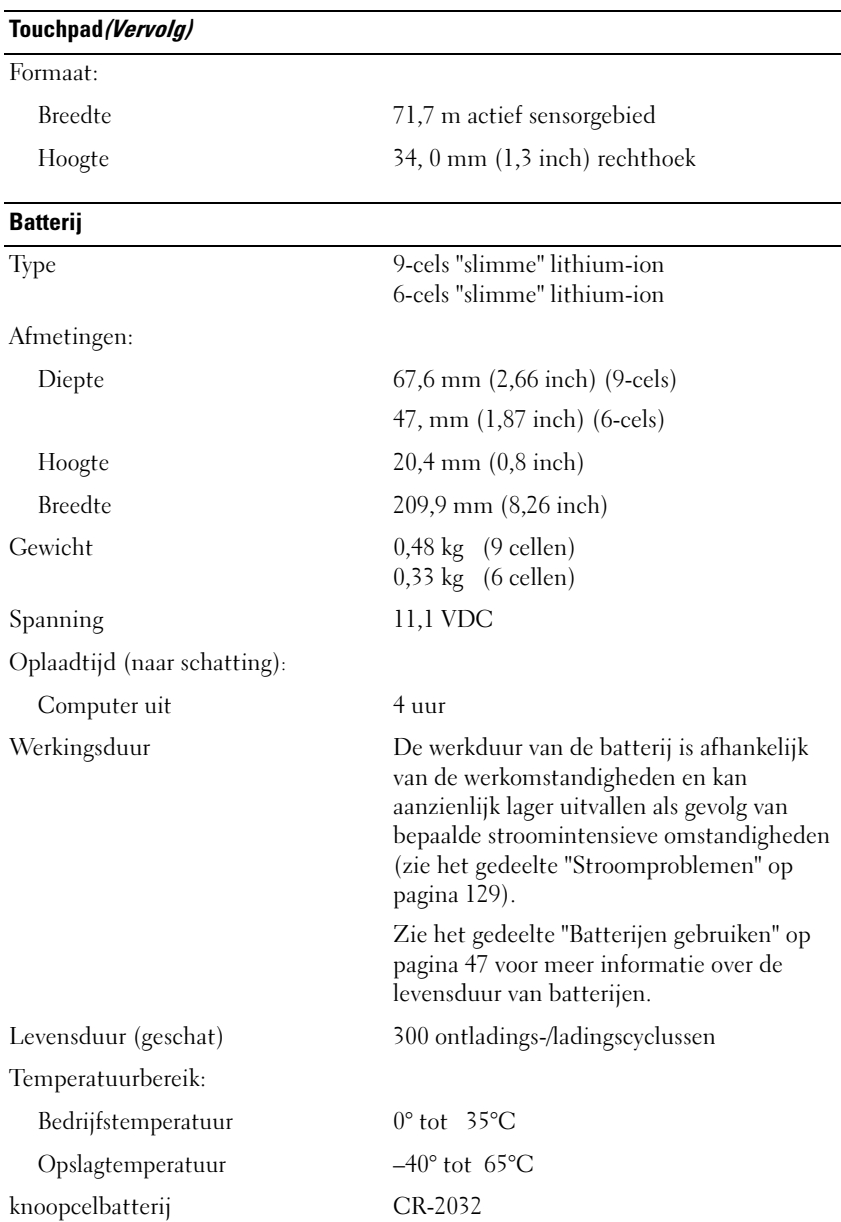

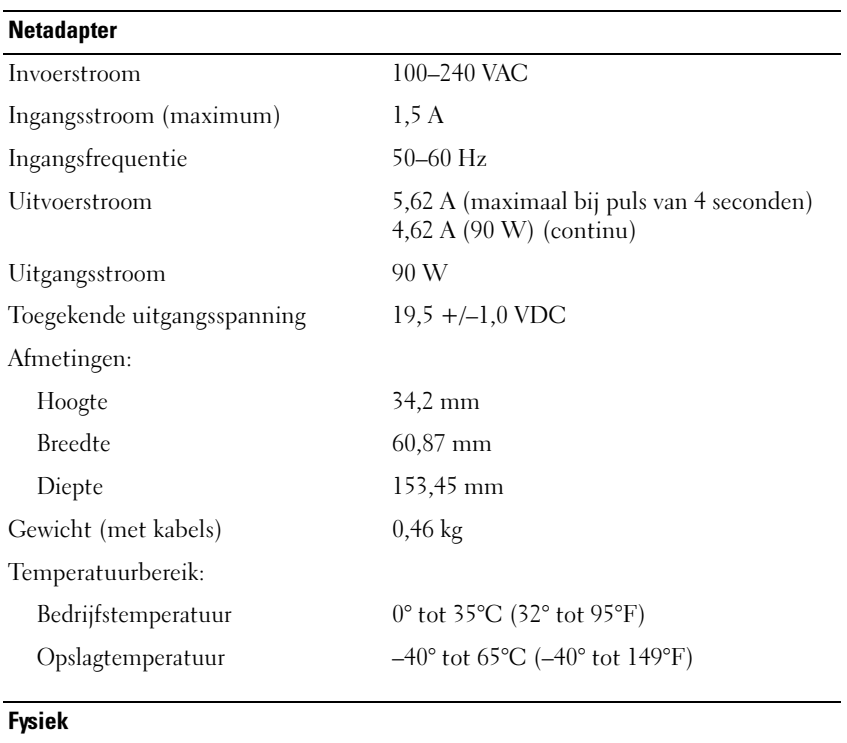

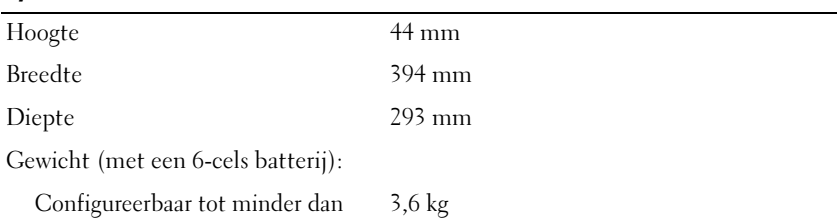

#### Omgevingsinformatie

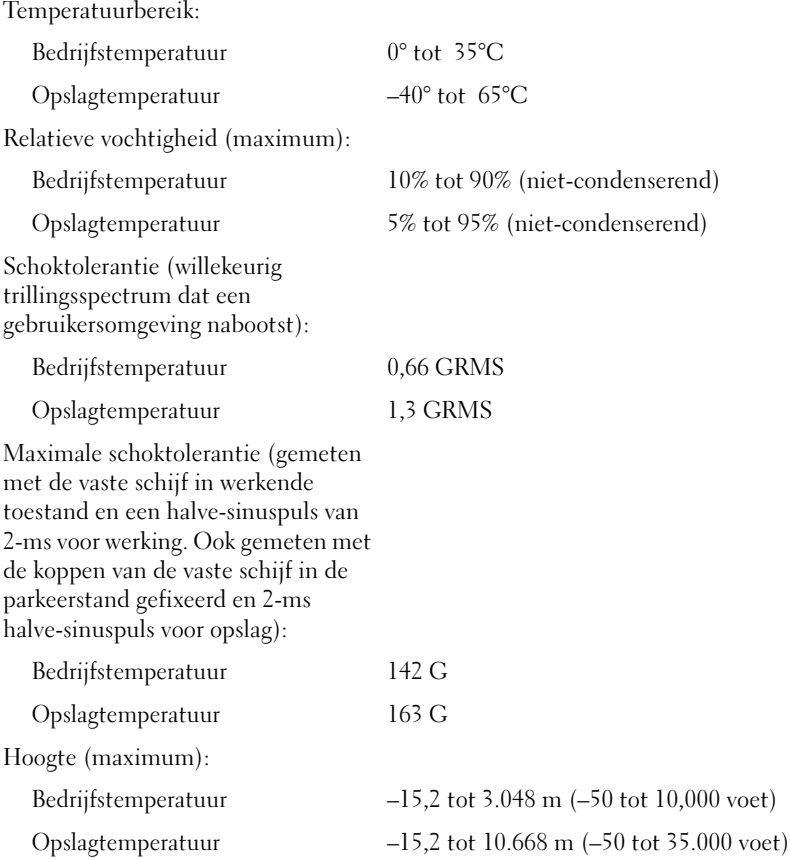

# Bijlage

### Het systeemsetupprogramma gebruiken

*CA* OPMERKING: Uw besturingssysteem kan de meeste opties in het systeemsetupprogramma automatisch configureren, waardoor opties die u via het systeemsetupprogramma hebt ingesteld, worden overschreven. Een uitzondering is de optie External Hot Key (Externe sneltoets), die u alleen kunt activeren of deactiveren via het systeemsetupprogramma. Raadpleeg voor meer informatie over het besturingssysteem Windows Help en ondersteuning (klik op Start (54) en klik vervolgens op Help en ondersteuning).

U kunt het systeemsetupprogramma als volgt gebruiken:

- Om gebruikersgedefinieerde functies zoals het computerwachtwoord in te stellen of te wijzigen
- Om informatie over de huidige configuratie van de computer te raadplegen, zoals de hoeveelheid systeemgeheugen

Nadat u de computer hebt geïnstalleerd, voert u het systeemsetupprogramma uit om uzelf vertrouwd te maken met de systeemconfiguratiegegevens en optionele instellingen. Het kan nuttig zijn de gegevens op te schrijven voor toekomstig gebruik.

De vensters van het systeemsetupprogramma geven informatie over de huidige installatiegegevens en computerinstellingen weer, zoals:

- Systeemconfiguratie
- Opstartvolgorde
- Opstartconfiguratie
- Instellingen op het gebied van apparaatconfiguratie
- Instellingen op het gebied van beveiliging en wachtwoorden voor de vaste schijf

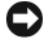

**CO** OPMERKING: U mag de systeem-setupinstellingen alleen wijzigen als u een zeer ervaren computergebruiker bent of u daarom wordt gevraagd door een medewerker van de technische ondersteuning van Dell. Bepaalde wijzigingen kunnen ertoe leiden dat uw computer niet meer op juiste wijze werkt.

#### Het systeemsetupvenster weergeven

- 1 Start of herstart de computer.
- 2 Zodra het DELL-logo verschijnt, drukt u meteen op <F2>.

Als u te lang wacht en het logo van Microsoft Windows verschijnt, moet u blijven wachten totdat u het bureaublad van Windows ziet, de computer uitzetten en het opnieuw proberen.

#### Systeemsetup-scherm

 $\mathscr O$  OPMERKING: Als u meer informatie wilt over een specifiek item in een systeemsetup-scherm, selecteert u het item en raadpleegt u het Help-gedeelte op het scherm.

De opties van het systeemsetupprogramma worden aan de linkerzijde van elk scherm weergegeven. De instelling of waarde voor elke optie wordt aan de rechterkant van de optie in kwestie weergegeven. U kunt instellingen wijzigen als deze wit in het scherm worden weergegeven. Opties en waardes die u niet kunt wijzigen (omdat ze door de computer zijn bepaald) worden gedimd weergegeven.

Rechts bovenin het scherm help-informatie weergegeven voor de gemarkeerde optie. Links onderin het scherm wordt informatie over de computer weergegeven. De toetsfuncties van het systeemsetupprogramma worden onderin het scherm weergegeven.

#### Veelgebruikte opties

Voordat de instellingen voor bepaalde opties van kracht worden, moet u eerst de computer opnieuw starten.

#### De opstartvolgorde wijzigen

De opstartvolgorde vertelt de computer waar deze moet zoeken naar de software die nodig is om het besturingssysteem te starten. U kunt de opstartvolgorde bepalen en apparaten in- of uitschakelen met de pagina Boot Order (opstartvolgorde) van het systeemsetupprogramma.

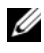

**OPMERKING:** Zie het gedeelte "Een eenmalige opstartprocedure uitvoeren" op [pagina 201](#page-200-0) als u de opstartvolgorde eenmalig wilt wijzigen.

Op de pagina Boot Order (Opstartvolgorde) wordt een algemene lijst weergegeven met daarin de opstartbronnen die op de computer kunnen worden geïnstalleerd, inclusief maar niet beperkt tot het volgende:

- Diskette Drive (Diskettestation)
- Internal HDD (Interne vaste schijf)
- USB Storage Device (USB-opslagapparaat)
- CD/DVD/CD-RW drive (Cd/dvd-cd-rw-station)
- Modular bay HDD (Modulair vaste-schijfcompartiment)

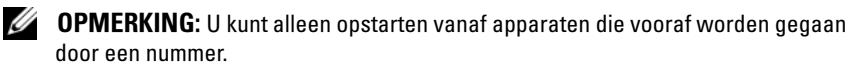

Tijdens de opstartroutine zal de computer beginnen met de items die bovenaan in de lijst worden vermeld en vervolgens elk geactiveerd apparaat scannen op de opstartbestanden die nodig zijn voor het besturingssysteem. Wanneer de computer de bestanden aantreft, zal deze stoppen met zoeken en het besturingssysteem laden.

Om de opstartbronnen te beheren kunt u een apparaat selecteren (markeren) door op de pijl-omlaagtoets of pijl-omhoog te drukken. Vervolgens kunt u het apparaat activeren of deactiveren of het in de lijst omhoog of omlaag te verplaatsen.

- U activeert of deactiveert een apparaat door het item te selecteren en op de spatiebalk te drukken. Ingeschakelde items worden voorafgegaan door een nummer. Uitgeschakelde items worden niet voorafgegaan door een nummer.
- Om de volgorde van een apparaat in de lijst te wijzigen, markeert u het apparaat in kwestie en drukt u op  $\lt u$  > om het apparaat in de lijst naar boven te verplaatsen of op <d> om het apparaat in de lijst naar beneden te verplaatsen.

De wijzigingen van de opstartvolgorde gaan van kracht wanneer u de wijzigingen opslaat en het systeemsetupprogramma afsluit.

#### <span id="page-200-0"></span>Een eenmalige opstartprocedure uitvoeren

Het is mogelijk om een eenmalige opstartprocedure in te stellen zonder het systeemsetupprogramma te openen (u kunt deze procedure ook gebruiken om Dell Diagnostics te starten vanaf de diagnostische partitie op de vaste schijf).

- 1 Sluit de computer af via het menu Start.
- 2 Steek de stekker van de computer in het stopcontact.

3 Zet de computer aan. Zodra het DELL-logo verschijnt, drukt u meteen op  $\langle$ F12 $>$ 

Als u te lang wacht en het logo van Windows verschijnt, moet u wachten totdat u het bureaublad van Windows ziet, de computer uitzetten en het opnieuw proberen.

4 Als de lijst met opstartbronnen verschijnt, markeert u het apparaat dat u wilt opstarten en drukt u op <Enter>.

De computer start vervolgens op vanaf het geselecteerde apparaat.

De volgende keer dat u de computer opnieuw opstart, zal de vorige opstartvolgorde zijn hersteld.

# De computer reinigen

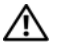

 $\sqrt{N}$  LET OP: Voordat u met een van de procedures in deze sectie begint, dient u de veiligheidsinstructies op te volgen die in de Productinformatiegids zijn beschreven.

#### Computer, Toetsenbord en beeldscherm

- $\sqrt{N}$  LET OP: Voordat u de computer reinigt, moet u eerst de stekker van de computer uit het stopcontact verwijderen en alle geïnstalleerde batterijen verwijderen. Maak de computer schoon met een zachte doek die met water vochtig is gemaakt. Gebruik geen vloeibare schoonmaakmiddelen of middelen in een spuitbus. Deze schoonmaakmiddelen kunnen ontvlambare stoffen bevatten.
	- Gebruik een bus perslucht om stof tussen de toetsen van het toetsenbord te verwijderen en om eventueel vuil of pluisjes van het beeldscherm te verwijderen.

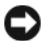

KENNISGEVING: Voorkom schade aan de computer of het beeldscherm door geen reinigingsmiddel rechtstreeks op het beeldscherm te spuiten. Gebruik alleen producten die specifiek zijn ontwikkeld voor het reinigen van monitors en volg steeds de productaanwijzingen.

• Bevochtig een zachte, pluisvrije doek met water of een beeldschermreiniger. Gebruik geen reinigingsmiddel op basis van alcohol of ammoniak. Wrijf het beeldscherm voorzichtig schoon tot dit schoon is en alle vingerafdrukken zijn verwijderd. Werk hierbij vanuit het midden naar de randen. Druk niet te hard.

KENNISGEVING: Voorkom schade aan de antischitteringscoating door het beeldscherm niet schoon te maken met zeep of alcohol.

- Bevochtig een zachte, niet-schurende doek met water en maak daarmee de computer en het toetsenbord schoon. Zorg ervoor dat er geen water van de doek tussen de touchpad en de omliggende palmsteun terecht komt.
- Gebruik een licht met water bevochtigde schone, zachte doek om uw beeldscherm schoon te maken. U kunt ook een speciaal schermreinigingsdoekje gebruiken, of een oplossing die geschikt is voor de antistatische coating van de monitor.
- Wrijf het plastic van het toetsenbord, de computer en de monitor schoon met een zacht schoonmaakdoekje dat is bevochtigd met een oplossing die bestaat uit drie delen water en een deel afwasmiddel.

Maak het doekje niet door en door nat en laat geen water in de computer of het toetsenbord sijpelen.

#### **Touchpad**

- 1 Zet de computer uit (zie het gedeelte ["De computer uitzetten" op](#page-144-0)  [pagina 145\)](#page-144-0).
- 2 Koppel aangesloten hardware los van de computer en stopcontacten.
- 3 Verwijder alle geïnstalleerde batterijen (zie het gedeelte ["Batterijprestatie"](#page-46-1)  [op pagina 47\)](#page-46-1).
- 4 Bevochtig een zachte, niet-schurende doek met water en haal deze zachtjes over het oppervlak van de touchpad. Zorg ervoor dat er geen water van de doek tussen de touchpad en de omliggende palmsteun terecht komt.

#### Muis

#### KENNISGEVING: Koppel de muis los van de computer alvorens de muis te reinigen.

Als de cursor op het scherm knippert of op een vreemde manier beweegt, moet u de muis schoonmaken.

#### Een niet-optische muis reinigen

- 1 Reinig de buitenbehuizing van de muis met een doek die met een milde reinigingsoplossing is bevochtigd.
- 2 Draai de borgring aan de onderzijde van de muis tegen de klok in en verwijder de muisbal.
- 3 Wrijf de muisbal schoon met een zachte, niet-schurende doek.
- 4 Blaas zachtjes in de balholte of gebruik een spuitbus met gecomprimeerde lucht om stof en pluisjes te verwijderen.
- 5 Als de rollen binnen de balholte vuil zijn, moet u de rollen schoonmaken met een wattenstaafje dat licht met isopropylalcohol is bevochtigd.
- 6 Breng de rollen in de middelste positie aan als ze zijn verschoven. Controleer of er geen pluisjes van het wattenstaafje op de rollen zijn achtergebleven.
- 7 Breng de bal en borgring opnieuw aan en draai de borgring met de klok mee totdat deze vastklikt.

#### Een optische muis reinigen

Reinig de buitenbehuizing van de muis met een doek die met een milde reinigingsoplossing is bevochtigd.

#### Cd´s en dvd´s

KENNISGEVING: Gebruik altijd perslucht om de lens in het optische station te reinigen, en volg de instructies die met het persluchtproduct werden geleverd. Raak onder geen beding de lens in het station aan.

Als u problemen met de afspeelkwaliteit van uw schijven bemerkt, zoals het overslaan van de laser, moet u proberen om de schijven te reinigen.

1 Houd schijven altijd bij de rand vast. U kunt ook de binnenste rand van het gat in het midden aanraken.

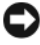

KENNISGEVING: Voorkom schade aan het oppervlak door niet met een cirkelbeweging rond de schijf te reinigen.

2 Wrijf de onderzijde (de zijde zonder label) van de schijf schoon met een zachte, niet-schurende doek. Wrijf de schijf schoon in een rechte lijn van het midden naar de buitenste rand van de schijf.

Probeer in het geval van hardnekkig vuil gebruik te maken van water of een oplossing van water en milde zeep. U kunt ook in de handel verkrijgbare producten aanschaffen voor het reinigen van schijven die een bepaalde mate van bescherming bieden tegen stof, vingerafdrukken en krassen. Reinigingsproducten voor cd's zijn ook veilig voor gebruik met dvd's.

# Beleid technische ondersteuning Dell (V.S. )

Voor technische ondersteuning door een technicus is tijdens het probleemoplossingsproces de samenwerking en deelname van de klant vereist. De ondersteuningsdienst voorziet in het herstel van het besturingssysteem, de softwaretoepassingen en stuurprogramma's voor hardware naar de oorspronkelijke standaardconfiguratie zoals deze door Dell werd geleverd, naast de controle op de juiste functionaliteit van de computer en alle door Dell geïnstalleerde hardware. Naast technische ondersteuning door een technicus, is online technische ondersteuning beschikbaar op support.dell.com. Additionele technische ondersteuning is tegen betaling verkrijgbaar.

Dell biedt beperkte technische ondersteuning voor de computer en door Dell geïnstalleerde software en randapparatuur<sup>1</sup>. Ondersteuning voor software en randapparatuur van derden wordt verstrekt door de oorspronkelijke fabrikant. Dit geldt ook voor software en randapparatuur van derden die zijn gekocht en/of geïnstalleerd via Dell Software and Peripherals, Readyware en Custom Factory Integration<sup>2</sup>.

- $1$  Reparatieservices worden verstrekt conform de algemene voorwaarden in uw beperkte garantie en een eventueel optioneel ondersteuningsservicecontract dat u bij de computer hebt aangeschaft.
- <sup>2</sup> Alle standaardcomponenten van Dell die in een Custom Factory Integration (CFI)project zijn opgenomen, worden gedekt door de standaard beperkte garantie van Dell voor uw computer. Dell verstrekt gedurende de looptijd van het servicecontract voor de computer echter ook een programma voor het vervangen van onderdelen voor alle nietstandaard hardwareonderdelen van andere leveranciers die tijdens CFI zijn geïntegreerd.

#### Definitie van "Door Dell geïnstalleerde" software en randapparatuur

Door Dell geïnstalleerde software omvat het besturingssysteem en sommige van de softwaretoepassingen die tijdens het productieproces op de computer worden geïnstalleerd (Microsoft Office, Norton Antivirus, etc).

Onder door Dell geïnstalleerde randapparatuur vallen alle interne uitbreidingskaarten, modulecompartimenten en ExpressCard-accessoires van het merk Dell. Daarnaast omvat dit alle beeldschermen, toetsenborden, muizen, luidsprekers, microfoons voor telefonische modems, dockingstations/poortreplicators, netwerkproducten en alle bijbehorende kabels die van het merk Dell zijn voorzien.

#### Definitie van "Software en randapparatuur van derden"

Software en randapparatuur van externe partijen omvatten randapparatuur, accessoires of softwaretoepassingen die door Dell worden verkocht, maar niet het merk Dell dragen (printers, scanners, camera's, games, etc). Ondersteuning voor alle software en randapparatuur van derden wordt verstrekt door de oorspronkelijke fabrikant van het product.

# FCC-kennisgeving (alleen V.S.)

#### FCC klasse B

Deze apparatuur genereert radiofrequente energie, gebruikt deze en kan deze uitstralen. Als de apparatuur niet in overeenstemming met de instructies wordt geïnstalleerd en gebruikt, kan de apparatuur schadelijke storing tijdens radiocommunicatie veroorzaken. Op basis van tests is vastgesteld dat deze apparatuur voldoet aan de grenswaarden die voor een digitaal apparaat van klasse B zijn opgesteld conform deel 15 van de FCC-regelgeving.

Dit apparaat voldoet aan deel 15 van de FCC-regelgeving. De werking moet voldoen aan de volgende twee voorwaarden:

- Het apparaat mag geen schadelijke storing veroorzaken.
- Het apparaat moet binnenkomende storing accepteren, inclusief storing die ongewenste effecten heeft.

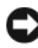

#### KENNISGEVING: De FCC-richtlijnen bepalen dat wijzigingen of modificaties die niet uitdrukkelijk zijn goedgekeurd door Dell Inc. mogelijk uw recht om deze apparatuur te gebruiken, ongedaan maken.

Deze grenswaarden zijn opgesteld om een redelijke bescherming te bieden tegen schadelijke storing in een woonomgeving. Er wordt echter niet gegarandeerd dat een bepaalde installatie geen storing veroorzaakt. Als deze apparatuur interfereert met de radio- of televisieontvangst (hetgeen men kan bepalen door de apparatuur aan en uit te zetten), kan de gebruiker het beste proberen om de storing te verhelpen door een of meer van de volgende maatregelen te treffen:

- Richt de ontvangstantenne een andere kant op.
- Verplaats het systeem ten opzichte van de antenne.
- Vergroot de afstand tussen de apparatuur en de antenne.
- Sluit de apparatuur aan op een stopcontact dat is aangesloten op een ander circuit dan de antenne.

Raadpleeg indien nodig de leverancier of een erkende radio/televisietechnicus voor verdere ondersteuning.

De volgende informatie wordt conform de FCC-richtlijnen op de computer of in deze documentatie besproken apparatuur:

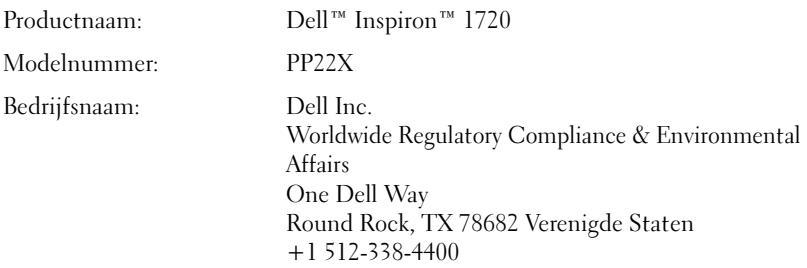

### Productkennisgeving Macrovision

Dit product bevat auteursrechtbeschermende technologie die wordt beschermt door patenten en andere intellectuele eigendomsrechten in de VS. Het gebruik van deze auteursrechtbeschermende technologie moet zijn geautoriseerd door Macrovision en is bedoeld voor gebruik thuis en in andere omstandigheden met beperkte vertoning, tenzij anderszins geautoriseerd door Macrovision. Het is verboden om het product na te bouwen, ontleden of demonteren.

# Woordenlijst

De termen in deze woordenlijst worden alleen verstrekt ter informatie en kunnen al dan niet functies beschrijven die op uw specifieke computer van toepassing zijn.

### A

AC — wisselstroom — Het type elektriciteit waarmee uw computer van stroom wordt voorzien wanneer u de stekker van de netadapter op het stopcontact aansluit.

ACPI — Advanced Configuration and Power Interface — Een energiebeheerspecificatie die Microsoft® Windows®-besturingssystemen in staat stelt om een computer in standby-modus of een slaapstand te zetten om de hoeveelheid stroom te besparen die is toegewezen aan elk apparaat dat op de computer is aangesloten.

ADSL — Asymmetrical Digital Subscriber Line — Een technologie die een constante verbinding met hoge snelheid biedt via een analoge telefoonlijn.

AGP — Accelerated Graphics Port — Een speciaal daartoe aangewezen grafische poort die ervoor zorgt dat systeemgeheugen kan worden gebruikt voor grafisch gerelateerde taken. AGP kan een vloeiend grafisch beeld in ware kleuren bieden vanwege de snellere interface tussen de videobedrading en het computergeheugen.

AHCI — Advanced Host Controller Interface — Een interface voor een hostcontroller voor een vaste SATA-schijf, die het opslagstuurprogramma ertoe in staat stelt technologieën in te schakelen als Native Command Queuing (NCQ) en hot plug.

Alleen-lezen — Gegevens en/of bestanden die u kunt weergeven, maar niet bewerken of verwijderen. Een bestand kan het kenmerk alleen-lezen hebben als:

- Het bestand is opgeslagen op een fysieke tegen overschrijven beveiligde diskette, cd of dvd.
- Het bestand zich bevindt in een map in een netwerk en de systeembeheerder alleen aan speciale personen rechten op het bestand heeft toegewezen.

ALS — Ambient Light Sensor (omgevingslichtsensor) — Functie voor het regelen van de helderheid van het scherm.

Antivirussoftware — Een programma dat ten doel heeft om computervirussen te detecteren, in quarantaine te zetten en/of van de computer te verwijderen.

Apparaat — Hardware zoals een diskettestation, printer of toetsenbord die wordt geïnstalleerd of aangesloten op de computer.

Apparaatstuurprogramma — Zie stuurprogramma.

ASF — Alert Standards Format — Een standaard voor het definiëren van een mechanisme voor de rapportage van hardware- en softwarewaarschuwingen aan een beheerconsole. ASF is ontwikkeld om besturingssysteem- en platformonafhankelijk te zijn.

# B

Batterijlevensduur — De periode, uitgedrukt in jaren, gedurende welke een batterij van een draagbare computer leeg kan raken en weer kan worden opgeladen.

Batterijwerkingsduur — De hoeveelheid tijd (minuten of uren) dat een batterij voor een draagbare computer de computer van stroom te voorzien.

BD — Zie Blu-ray-schijf.

BD-R — Blu-ray Disc Recordable Deze term verwijst naar twee optische schijfformaten waarop gegevens kunnen worden opgenomen met een optische schijfrecorder. Bd-r-schrijven kunnen slechts één keer worden beschreven.

BD-RE — Blu-ray Disc RE U kunt meerdere keren gegeven op dit type schijf opnemen en de gegevens meerdere keren wissen.

BIOS — Basic Input/Output System — Een programma of hulpprogramma dat dient als een interface tussen de computerhardware en het besturingssysteem. U mag de BIOS-instellingen alleen wijzigen als u op de hoogte bent van het effect van deze instellingen op uw computer. Wordt ook wel het systeemsetupprogramma genoemd.

Bit — De kleinste gegevenseenheid die door de computer kan worden geïnterpreteerd.

Bluetooth<sup>®</sup>-technologie — Een standaard voor draadloze technologie voor netwerkapparaten binnen een klein bereik (9 m) die het mogelijk maakt dat apparaten elkaar automatisch herkennen.

Blu-ray-schijf — Een Blu-ray Disc (BD) is een formaat optische schijf die is ontwikkeld door de Blu-ray Disc Association (BDA). Een bd kan high-definition video (HD) opnemen en afspelen en gebruikt worden om grote hoeveelheden gegevens op te slaan: Een bd biedt een vijf keer grotere opslagcapaciteit dan een dvd en kan tot 25 GB in het geval van een single-layer-schijf en 50 GB in het geval van een dual-layer-schijf bewaren.

Bps — Bits per seconde — De standaardeenheid voor het meten van de snelheid van gegevensoverdracht.

BTU — British Thermal Unit — Een meeteenheid voor warmte-uitstoot.

Bus — Een communicatiepad tussen de onderdelen binnen een computer.

Bussnelheid — De snelheid, uitgedrukt in MHZ, die aangeeft met welke snelheid een bus gegevens kan overdragen.

Byte — De basiseenheid die door uw computer wordt gehanteerd. Een byte komt meestal overeen met 8 bits.

# C

C — Celsius — Een temperatuurmetingsschaal waarbij 0° overeenkomt met het vriespunt en 100° overeenkomt met het kookpunt van water.

Cache — Een speciaal opslagmechanisme met hoge snelheid dat een speciaal gereserveerd onderdeel van het hoofdgeheugen kan zijn of een onafhankelijk opslagapparaat met hoge snelheid. Het cachegeheugen verbetert de efficiëntie van veel processorbewerkingen.

L1-cache — Primair cachegeheugen dat binnen de processor is opgeslagen.

L2-cache — Secundair cachegeheugen dat zich buiten de processor kan bevinden of in de processorarchitectuur liggen besloten.

Carnet — Een internationaal douanedocument dat de tijdelijke import naar andere landen vereenvoudigt. Wordt ook wel een goederenpaspoort genoemd.

Cd-r — Cd Recordable — Een beschrijfbare versie van een cd. Gegevens kunnen slechts één maal op een cd-r-schijf worden opgeslagen. Eenmaal opgenomen kunnen de gegevens niet meer worden gewist of overschreven.

Cd-rw — CD Rewritable — Een overschrijfbare versie van een cd. Gegevens kunnen naar een cd-rw-schijf worden weggeschreven en vervolgens worden gewist of overschreven.

Cd-rw-/dvd-station — Een station, soms aangeduid met combostation, dat in staat is om cd's en dvd's te lezen en gegevens naar cd-rw-schijven (overschrijfbare cd's) en cd-r-schijven (beschrijfbare cd's) te schrijven. U kunt verschillende malen gegevens naar cd-rw-schijven schrijven, maar u kunt slechts één keer gegevens naar een cd-r-schijf schrijven.

Cd-rw-station — Een station dat in staat is om cd's te lezen en gegevens naar cd-rw-schijven (overschrijfbare cd's) en cd-r-schijven (beschrijfbare cd's) te schrijven. U kunt verschillende malen gegevens naar cd-rw-schijven schrijven, maar u kunt slechts één keer gegevens naar een cd-r-schijf schrijven.

CMOS — Een type elektronisch circuit. Computers gebruiken een kleine hoeveelheid CMOS-geheugen om de datum, tijd en systeeminstellingen op te slaan.

COA — Certificate of Authenticity — De alfanumerieke Windows-code die op een sticker op uw computer wordt vermeld. Wordt ook wel de productsleutel of product-id genoemd.

Code voor express-service — Een numerieke code die zich op een sticker op uw Dell™ computer bevindt. Gebruik de code voor express-service als u contact met Dell opneemt voor ondersteuning. De expresse-service is in sommige landen mogelijk niet verkrijgbaar.

Configuratiescherm — Een Windows-hulpprogramma dat u in staat stelt om de instellingen van het besturingssysteem en de hardware te wijzigen, zoals bijvoorbeeld de beeldscherminstellingen.

Controller — Een chip die de gegevensoverdracht tussen de processor en het geheugen of tussen de processor en apparaten regelt.

CRIMM — Continuity Rambus In-line Memory Module — Een speciale module die niet is uitgerust met geheugenchips en wordt gebruikt voor het opvullen van ongebruikte RIMM-sleuven.

Cursor — Een markeringspunt op het beeldscherm dat aangeeft waar de volgende handeling van het toetsenbord, de touchpad of de muis zal plaatsvinden. Vaak heeft de cursor de vorm van een knipperende regel, een liggend streepje of een kleine pijl.

# D

DDR SDRAM — Double-Data-Rate SDRAM — Een type SDRAM dat de gegevenssaldocyclus verdubbelt, waardoor de systeemprestatie wordt verbeterd.

DDR2 SDRAM — Double-Data-Rate 2 SDRAM — Een type DDR SDRAM dat gebruikmaakt van een 4-bits prefetch en andere architectuurwijzigingen om de geheugensnelheid te verhogen tot een niveau boven de 400 MHz.

DIMM — Dual In-line Memory Module — Een printplaat met geheugenchips die kan worden verbonden met een geheugenmodule op het moederbord.

DIN-aansluiting — Een ronde aansluiting met zes pinnen die voldoet aan de DIN (Deutsche Industrie-Norm)-standaarden. Dergelijke aansluitingen worden normaliter gebruikt om de stekkers van PS/2-toetsenborden of -muizen op aan te sluiten.

Disk striping — Een techniek die wordt gebruikt om gegevens over meerdere schijven te verdelen. Disk striping kan processen versnellen waarbij gegevens vanuit een opslaggebied op de schijf worden opgehaald. Computers die gebruik maken van disk striping stellen de gebruiker gewoonlijk in staat om de grootte van de gegevenseenheden of de stripe-breedte aan te geven.

DMA — Direct Memory Access — Een kanaal dat bepaalde typen gegevensoverdracht tussen het RAM-geheugen en een apparaat in staat stelt om de processor te omzeilen.

DMTF — Distributed Management Task Force — Een consortium van hardware- en softwarebedrijven die beheerstandaarden ontwikkelen voor gedistribueerde desktop-, netwerk-, internet- en zakelijke omgevingen.

Docking-apparaat — Zie APR.

Domein — Een groep van computers, programma's en apparaten op een netwerk die als één geheel worden beheerd, met gemeenschappelijke regels en procedures voor gebruik door een specifieke groep gebruikers. Een gebruiker meldt zich op het domein aan om toegang tot de bronnen op dat domein te verkrijgen.

DRAM — Dynamic Random Access Memory — Geheugen dat informatie opslaat in chips die condensators bevatten.

Dual core — Een Intel®-technologie waarin twee fysieke rekeneenheden in een enkele processor zijn opgenomen, waardoor de rekenefficiëntie en het vermogen tot multitasking worden vergroot.

Dual display mode — Een beeldscherminstelling die u in staat stelt om een tweede monitor te gebruiken als uitbreiding op uw beeldscherm. Wordt ook wel uitgebreide weergavemodus genoemd.

Dvd-r — DVD Recordable — Een beschrijfbare versie van een dvd. Gegevens kunnen slechts één maal naar een dvd-r worden geschreven. Eenmaal opgenomen kunnen de gegevens niet meer worden gewist of overschreven.

Dvd+rw — DVD Rewritable — Een overschrijfbare versie van een dvd. Gegevens kunnen naar een dvd+rw-schijf worden geschreven en vervolgens worden gewist of overschreven. (Dvd+rw-technologie verschilt van dvd-rw-technologie.)

Dvd+rw-station — station dat dvd's en de meeste cd-media kan lezen en dat naar dvd+rw-schijven kan schrijven.

DVI — Digital Video Interface — Een standaard voor digitale overdracht tussen een computer en een digitaal beeldscherm.

### E

ECC — Error Checking and Correction — Een type geheugen dat is uitgerust met speciale schakelingen voor het testen van de nauwkeurigheid van gegevens terwijl deze zich in en uit het geheugen bewegen.

ECP — Extended Capabilities Port — Een parallelle aansluiting die verbeterde bidirectionele gegevensoverdracht biedt. Op een manier die vergelijkbaar is met EPP, maakt ECP gebruik van directe geheugentoegang om gegevens te overdragen en verbetert daardoor vaak de prestatie.

EIDE — Enhanced Integrated Device Electronics — Een verbeterde versie van de IDE-interface voor vaste schijven en cd-stations.

EMI — Electro Magnetic Interference — Elektrische storing veroorzaakt als gevolg van elektromagnetische straling.

ENERGY STAR® — Environmental Protection Agency-richtlijnen op basis waarvan het algehele stroomverbruik wordt gereduceerd.

EPP — Enhanced Parallel Port — Een parallelle aansluiting die bidirectionele gegevensoverdracht biedt.

ESD — Electrostatic Discharge — Een snelle ontlading van statische elektriciteit. ESD kan chips beschadigen die in computer- en communicatieapparatuur wordt gebruikt.

ExpressCard — Een verwijderbare I/O-kaart die voldoet aan de PCMCIA-standaard. Modems en netwerkkaarten zijn vaak gebruikte typen ExpressCards. ExpressCards ondersteunen zowel de PCI Express- als USB 2.0-standaard.

Extended display-modus — Een beeldscherminstelling die u in staat stelt om een tweede monitor te gebruiken als uitbreiding op het bestaande beeldscherm. Wordt ook wel dubbele display-modus genoemd.

# F

Fahrenheit — Een temperatuurmetingsschaal waarbij 32° overeenkomt met het vriespunt en 212° met het kookpunt van water.

FBD — Fully Buffered DIMM — Een DIMM met DDR2 DRAM-chips en een AMB (Advanced Memory Buffer of Geavanceerde geheugenbuffer) die de communicatie versnelt tussen de DDR2 SDRAM-chips en het systeem.

FCC — Federal Communications Commission — Een Amerikaanse overheidsinstelling die verantwoordelijk is voor het afdwingen van communicatierichtlijnen die aangeven hoeveel straling computers en andere elektronische apparatuur mogen uitzenden.

Formatteren — Het proces dat een schijf of diskette gereed maakt voor de opslag van bestanden. Als een schijf of diskette wordt geformatteerd, zullen alle gegevens die daarop zijn opgeslagen, verloren gaan.

FSB — Front Side Bus — Het gegevenspad en de fysieke interface tussen de processor en het RAM-geheugen.

FTP — File Transfer Protocol — Een standaard internetprotocol dat wordt gebruikt om bestanden uit te wisselen tussen computers die met internet zijn verbonden.

### G

G — gravity (zwaartekracht) — Een eenheid van gewicht en kracht.

GB — gigabyte — Een meeteenheid voor gegevensopslag die overeenkomt met 1.024 MB (1.073.741.824 bytes). Indien gebruikt als verwijzing naar opslagcapaciteit op de vaste schijf wordt de term vaak afgerond op 1.000.000.000 bytes.

Gebruikersaccountbeheer — Een beveiligingsfunctie van Microsoft Windows® Vista™ die eenmaal geactiveerd een extra beveiligingslaag toevoegt tussen gebruikersaccounts en de toegang tot de systeeminstellingen.

Geheugen — Een gebied binnen de computer dat wordt gebruikt voor tijdelijke gegevensopslag. Omdat de gegevens in het geheugen niet permanent van aard zijn, wordt u aanbevolen om tijdens het werken met bestanden de bestanden vaak op te slaan en altijd uw bestanden op te slaan voordat u de computer uitzet. De computer kan verschillende typen geheugen bevatten, zoals RAM-geheugen, ROM-geheugen en videogeheugen. Het wordt geheugen wordt vaak gebruikt als synoniem voor RAM-geheugen.

Geheugenadres — Een specifieke locatie waarbinnen tijdelijk informatie in het RAM-geheugen wordt opgeslagen.

Geheugenmodule — Een kleine printplaat die geheugenchips bevat en wordt aangesloten op het moederbord.

Geheugentoewijzing— Het proces waarbij de computer tijdens het opstarten geheugencapaciteit toewijst aan fysieke locaties. Apparaten en software kunnen vervolgens informatie identificeren waarnaar de processor toegang heeft.

Geïntegreerd — Deze term verwijst vaak naar onderdelen die zich fysiek op het moederbord van een computer bevinden. Wordt ook wel ingebouwd genoemd.

GHz — gigahertz — Een meeteenheid voor frequenties die overeenkomt met duizend miljoen Hz, oftewel duizend MHz. De snelheden voor computerprocessors, -bussen en -interfaces worden vaak uitgedrukt in GHz.

Grafisch geheugen — Geheugen dat bestaat uit geheugenchips die aan grafische functies zijn toegewezen. Het grafisch geheugen is doorgaans sneller dan het systeemgeheugen. De hoeveelheid geïnstalleerde grafische geheugen is met name van invloed op het aantal kleuren dat een programma kan weergeven.

Grafische controller — De elektronica op een grafische kaart of op het moederbord (in computers met een geïntegreerde grafische controller) die —in combinatie met de monitor— grafische mogelijkheden biedt voor uw computer.

Grafische modus — Een beeldschermmodus die kan worden gedefinieerd als  $x$ horizontale pixels bij y verticale pixels bij z kleuren. Grafische modi zijn in staat om een onbeperkt scala aan vormen en lettertypen weer te geven.

Grafische modus — Een modus die aangeeft hoeveel tekst en grafische beelden op een beeldscherm kunnen worden weergegeven. Software op grafische basis, zoals de Windows-besturingssystemen, wordt weergegeven in videomodi die het best kunnen worden gedefinieerd als x horizontale pixels bij y verticale pixels bij z kleuren. Software op basis van tekens, zoals tekstverwerkers, wordt weergegeven in grafische modi die kunnen worden beschreven als x kolommen bij y rijen tekens.

Grafische resolutie — Zie resolutie.

GUI — Graphical User Interface — Software die interactie met de gebruiker mogelijk door middel van menu's, vensters en pictogrammen. De meeste programma's die op Windows draaien zijn GUI's.

# H

HTTP — HyperText Transfer Protocol — Een protocol voor het uitwisselen van bestanden tussen computers die met internet zijn verbonden.

Hyperthreading — Hyperthreading is een technologie van Intel die de algemene computerprestatie kan verbeteren door een enkele fysieke processor in staat te stellen om als twee logische processors te fungeren die in staat zijn om bepaalde taken tegelijkertijd uit te voeren.

Hz — hertz — Een eenheid om frequenties te meten en overeenkomt met 1 cyclus per seconde. Computers en elektronische apparatuur worden vaak gemeten in kilohertz (kHz), megahertz (MHz), gigahertz (GHz) of terahertz (THz).

# I

IC — Integrated Circuit — Een halfgeleidende wafer of chip waarop duizenden of miljoenen uiterst kleine elektronische onderdelen worden geproduceerd voor gebruik in computer-, audio- en videoapparatuur.

IDE — Integrated Device Electronics — Een interface voor massaopslagapparaten waarbij de controller is geïntegreerd in de vaste schijf of het cd-station.

IEEE 1394 — Institute of Electrical and Electronics Engineers, Inc. — Een hoogwaardige seriële bus die wordt gebruikt om met IEEE 1394-compatibele apparaten zoals digitale camera's en dvd-spelers op de computer aan te sluiten.

Infrarode poort — Een poort aan de voorzijde van sommige computers die het mogelijk maakt om bepaalde programma's met behulp van de Dell Travel-afstandsbediening te bedienen. Binnen andere systemen stelt deze poort u in staat om gegevens uit te wisselen tussen de computer en met infrarood compatibele apparaten zonder gebruik te maken van een kabelverbinding.

Infraroodsensor — Een poort die u in staat stelt om gegevens over te dragen tussen de computer en met infrarood compatibele apparaten zonder het gebruik van een kabelverbinding.

I/O — Input/Output — Een bewerking of apparaat dat gegevens invoert en ophaalt op/van uw computer. Toetsenborden en printers zijn I/O-apparaten.

I/O-adres — Een adres in het RAM-geheugen dat betrekking heeft op een specifiek apparaat (zoals een seriële aansluiting, parallelle aansluiting of uitbreidingssleuf) en de processor in staat stelt om met dat apparaat te communiceren.
IrDA — Infrared Data Association — De organisatie die internationale standaarden ontwerpt voor communicatie op basis van infraroodtechnologie.

IRQ — Interupt ReQuest — Een elektronisch pad die aan een specifiek apparaat wordt toegewezen zodat het apparaat met de processor kan communiceren. Aan elke apparaatverbinding moet een IRQ worden toegewezen. Hoewel twee apparaten van dezelfde IRQ-toewijzing gebruik kunnen maken, is het niet mogelijk om beide apparaten tegelijk te gebruiken.

ISP — Internet Service Provider — Een bedrijf dat u toegang biedt tot haar hostserver om direct een internetverbinding te maken, e-mail te verzenden en ontvangen en websites te bezoeken. ISP's bieden normaliter tegen een bepaald tarief software, een gebruikersnaam en inbelnummers aan.

# K

KB — kilobyte — Een gegevenseenheid die overeenkomt met 1.024 bytes maar vaak wordt aangeduid met 1.000 bytes.

Kb — kilobit — Een gegevenseenheid die overeenkomt met 1.024 bits. Een meeteenheid voor de capaciteit van geheugencircuits.

kHz — kilohertz — Een frequentiemeeteenheid die overeenkomt met 1.000 Hz.

Kloksnelheid — De snelheid, uitgedrukt in MHz, die aangeeft met welke snelheid computeronderdelen die op de systeembus zijn aangesloten kunnen werken.

### L

LAN — Local Area Network — Een computernetwerk dat een klein gebied beslaat. Een LAN is normaliter beperkt tot een gebouw of een aantal gebouwen die zich dicht bij elkaar bevinden. Een LAN kan ongeacht de afstand met een ander LAN worden verbonden met behulp van telefoonlijnen en radiogolven. Op deze manier ontstaat een Wide Area Network (WAN).

LCD — Liquid Crystal Display — De technologie die wordt gebruikt in beeldschermen voor draagbare computers en flatscreens.

LED — Light Emitting Diode — Een elektronisch onderdeel dat licht uitstoot om de status van de computer aan te geven.

Leesmij-bestand — Een tekstbestand dat bij een softwarepakket of een hardwareproduct wordt geleverd. Leesmij-bestanden bieden doorgaans installatieinformatie en beschrijvingen van nieuwe productverbeteringen of correcties die nog niet zijn gedocumenteerd.

Lokale bus — Een gegevensbus die een snelle doorvoer biedt van apparaten naar de processor.

LPT — Line Print Terminal — De aanduiding voor een parallelle aansluiting op een printer of een ander parallel apparaat.

# M

Map — Een term die wordt gebruikt om ruimte op een schijf of station aan te duiden waar bestanden worden gegroepeerd en gerangschikt. Bestanden in een map kunnen op verschillende manieren worden weergegeven en geordend, zoals alfabetisch, op datum en op grootte.

Mb — megabit — Een meeteenheid voor de geheugenchipcapaciteit die overeenkomt met 1.024 Kb.

Mbps — megabits per seconde — Een miljoen bits per seconde. Deze meeteenheid wordt vaak gebruikt voor overdrachtssnelheden tussen netwerken en modems.

MB — megabyte — Een meeteenheid voor gegevensopslag die overeenkomt met 1.048.576 bytes. 1 MB komt overeen met 1.024 KB. Wanneer de term wordt gebruikt om naar opslagcapaciteit op de vaste schijf te verwijzen, wordt 1 MB vaak afgerond op 1.000.000 bytes.

MB/sec — megabytes per seconde — Een miljoen bytes per seconde. Deze meeteenheid wordt vaak gebruikt om de gegevensoverdracht uit te drukken.

Mediacompartiment — Een ruimte die ondersteuning biedt voor apparaten als optische stations, een tweede batterij of een Dell TravelLite™-module.

MHz — megahertz — Een frequentiemeeteenheid die overeenkomt met 1 miljoen cycli per seconde. De snelheden voor computerprocessors, -bussen en -interfaces wordt vaak in MHz uitgedrukt.

Mini PCI — Een standaard voor ingebouwde randapparatuur waarbij de nadruk ligt op communicatie, zoals modems en NIC's. Een Mini PCI-kaart is een kleine, externe kaart die functioneel gezien het equivalent is van een standaard PCI-uitbreidingskaart.

Minikaart — Een kleine kaart die is ontworpen voor ingebouwde randapparatuur, zoals communicatienetwerkkaarten. De functionaliteit van een minikaart komt overeen met die van een standaard PCI-uitbreidingskaart.

Mobiel breedbandnetwerk — (ook wel WWAN genoemd) is een reeks onderling verbonden computers die met elkaar communiceren met behulp van draadloze mobiele technologie. Dit netwerk biedt toegang tot internet op de locaties waar een mobiele telefoondienst aanwezig is. Uw computer kan ongeacht de fysieke locatie de mobiele breedbandverbinding in stand houden zolang deze in het verzorgingsgebied van uw mobiele provider blijft.

Modem — Een apparaat dat uw computer in staat stelt om met andere computers te communiceren via analoge telefoonlijnen. Er zijn drie verschillende typen modems:

extern, pc-kaart en intern. Normaliter gebruikt u de modem om een internetverbinding te maken en e-mail uit te wisselen.-

#### Modulecompartiment — Zie mediacompartiment.

MP — megapixel — Een meeteenheid voor de beeldresolutie die voor digitale camera's wordt gebruikt.

Ms — milliseconde — Een tijdseenheid die overeenkomt met een duizendste van een seconde. De toegangstijden voor opslagapparaten worden vaak uitgedrukt in ms.

### N

Netwerkadapter — Een chip die netwerkfuncties biedt. Een computer kan een geïntegreerde netwerkkaart op het moederbord hebben of kan een pc-kaart bevatten met daarop een adapter. Een andere aanduiding voor netwerkadapter is NIC (Network Interface Controller).

NIC — Zie netwerkadapter.

Ns — nanoseconde — Een tijdseenheid die overeenkomt met een miljardste van een seconde.

NVRAM — Non-Volatile Random Access Memory — Een type geheugen dat gegevens opslaat wanneer de computer uitstaat of niet langer is aangesloten op de externe stroomvoorziening. NVRAM wordt gebruikt om de configuratieinformatie van de computer te behouden, zoals de datum, tijd en andere systeemconfiguratieopties die u kunt instellen.

### O

Opstartbare cd — Een cd die u kunt gebruiken om uw computer mee op te starten. In het geval dat de vaste schijf is beschadigd of uw computer door een computervirus is getroffen, moet u ervoor zorgen dat u een opstartbare cd of diskette bij de hand hebt. De cd Drivers and Utilities (Stuur- en hulpprogramma's) is een opstartbare cd.

Opstartbare diskette — Een diskette die u kunt gebruiken om uw computer mee op te starten. In het geval dat de vaste schijf is beschadigd of uw computer door een computervirus is getroffen, moet u ervoor zorgen dat u een opstartbare cd of diskette bij de hand hebt.

Opstartvolgorde — Geeft de volgorde aan van de apparaten, stations of schijven vanaf welke de computer probeert op te starten.

Optisch station — Een station dat gebruik maakt van optische technologie om gegevens te lezen van, of te schrijven naar cd's, dvd's of dvd+rw's. Voorbeelden van optische stations zijn cd-stations, dvd-stations, cd-rw-stations en cd-rw/dvd combo-stations.

# P

Parallelle aansluiting — Een I/O-poort die vaak wordt gebruikt om een parallelle printer op een computer aan te sluiten. Wordt ook wel een LPT-poort genoemd.

Partitie — Een fysiek opslaggebied op een vaste schijf dat wordt toegewezen aan een of meer logische opslaggebieden die worden aangeduid met de term logische stations. Elke partitie kan meerdere logische stations bevatten.

PCI — Peripheral Component Interconnect — PCI is een lokale bus die ondersteuning biedt voor 32 en 64 bits gegevenspaden, hetgeen een gegevenspad met hoge snelheid biedt tussen de processor en apparaten zoals grafische kaarten, schijven en netwerken.

PCI Express — Een wijziging van de PCI-interface die de snelheid van gegevensoverdracht tussen de processor en de apparaten die daaraan zijn gekoppeld, vergroot. PCI Express kan gegevens overdragen bij snelheden van 250 MB/sec tot 4 GB/sec. Als de PCI Express-chipset en het apparaat in staat zijn om verschillende snelheden te werken, zullen ze op de laagste van deze snelheden werken.

Pc-kaart — Een verwijderbare I/O-kaart die voldoet aan de PCMCIA-standaard. Modems en netwerkadapters zijn populaire typen pc-kaarten.

PCMCIA — Personal Computer Memory Card International Association — De organisatie die standaarden vaststelt voor pc-kaarten.

PIO — Programmed Input/Output — Een methode voor gegevensoverdracht tussen twee apparaten via de processor als onderdeel van het gegevenspad.

Pixel — Een enkel punt op een beeldscherm. Pixels worden in rijen en kolommen gerangschikt zodat een beeld ontstaat. Grafische resoluties, zoals bijvoorbeeld 800 x 600, worden uitgedrukt als het aantal pixels van links naar rechts bi het aantal pixels van boven naar beneden.

Plug-and-Play — Het vermogen van een computer om automatisch apparaten te configureren. Plug and Play maakt automatische installatie, configuratie en compatibiliteit met bestaande hardware mogelijk, mits de BIOS, het besturingssysteem en alle apparaten voldoen aan de vereisten voor Plug and Play.

POST — Power On Self Test — Diagnostische programma dat automatisch door de BIOS wordt geladen en basiscontroles uitvoert voor de belangrijkste onderdelen van de computer, zoals het geheugen, vaste schijven en de grafische kaart. Als er tijdens de POST geen problemen worden gedetecteerd, zal de computer verder gaan met opstarten.

Processor — Een computerchip die programmaopdrachten interpreteert en uitvoert. De processor wordt soms ook wel de CPU genoemd (Central Processing Unit).

PS/2 — Personal System/2 — Een type aansluiting om een toetsenbord, muis of toetsenblok op aan te sluiten die met PS/2-technologie compatibel is.

PXE — Pre-boot EXecution Environment — Een WfM (Wired for Management) standaard die het mogelijk maakt om computers die onderdeel uitmaken van een netwerk maar niet voorzien zijn van een besturingssysteem op afstand te configureren en op te starten.

## R

RAID — Redundant Array of Independent Disks — Een methode die gegevensredundantie biedt. Veel voorkomende implementaties van RAID zijn onder meer RAID 0, RAID 1, RAID 5, RAID 10 en RAID 50.

RAM — Random Access Memory — Het primaire opslaggebied voor programmaopdrachten en -gegevens. Informatie die in het RAM-geheugen wordt opgeslagen zal verloren gaan wanneer u de computer uitzet.

Resolutie — De scherpte en helderheid van een beeld dat door een printer wordt geproduceerd of op een monitor wordt weergegeven. Hoe hoger de resolutie, hoe scherper het beeld.

RFI — Radio Frequency Interference — Storing die wordt gegenereerd op typische radiofrequenties in het bereik tussen 10 kHz en 100.000 MHz. Radiofrequenties bevinden zich op het laagste niveau van het elektromagnetisch frequentiespectrum en veroorzaken veel waarschijnlijker storing dan hogere frequenties zoals infrarood en licht.

ROM — Read Only Memory — Geheugen dat gegevens en programma's opslaat die niet kunnen worden verwijderd of waarnaar de computer niet kan schrijven. In tegenstelling tot het RAM-geheugen behoudt het ROM-geheugen de inhoud ervan nadat u de computer hebt uitgezet. Sommige programma's die onmisbaar zijn voor een goede werking van uw computer zijn in het ROM-geheugen opgeslagen.

RPM — Revolutions Per Minute — Het aantal omwentelingen dat per minuut optreedt. De snelheid van de vaste schijf wordt vaak gemeten in rpm.

RTC — Real Time Clock — Een klok met batterijvoeding op het moederbord, die de datum en tijd bijhoudt nadat u de computer hebt uitgezet.

RTCRST — Real Time Clock Reset — Een jumper op het moederbord van sommige computers die vaak kan worden gebruikt om problemen op te lossen.

# S

SAS — Serial Attached SCSI — Een snellere, seriële versie van de SCSI-interface (in tegenstelling tot de oorspronkelijke parallelle SCSI-architectuur).

SATA — Serial ATA — Een snellere, seriële versie van de ATA (IDE)-interface.

ScanDisk — Een hulpprogramma van Microsoft dat bestanden, mappen en het oppervlak van de vaste schijf op fouten controleert. ScanDisk wordt vaak uitgevoerd wanneer u de computer opnieuw start nadat deze gestopt is met reageren.

Schrijfbeveiligd — Bestanden of media die niet kunnen worden gewijzigd. U moet gegevens van een overschrijfbeveiliging voorzien wanneer u niet wilt dat deze worden gewijzigd of vernietigd. Als u een diskette van een overschrijfbeveiliging wilt voorzien, moet u het schuifje voor de overschrijfbeveiliging in de open stand schuiven.

SCSI — Small Computer System Interface — Een zeer snelle interface die wordt gebruikt om apparaten op een computer aan te sluiten, zoals vaste schijven, cdstations, printers en scanners. De SCSI kan een groot aantal apparaten aansluiten met één enkele controller. Toegang tot elk apparaat wordt geregeld via een individueel identificatienummer op de SCSI-controllerbus.

SDRAM — Synchronous Dynamic Random Access Memory — Een type DRAM dat wordt gesynchroniseerd met de optimale kloksnelheid van de processor.

Seriële aansluiting — Een I/O-poort die vaak wordt gebruikt om apparaten zoals digitale handheld-toestellen of digitale camera's op de computer aan te sluiten.

Servicelabel — Een streepjescodelabel op de computer dat uw computer identificeert wanneer u Dell Support bezoekt via support.dell.com of wanneer u telefonisch contact opneemt met de klantenservice of technische ondersteuning van Dell.

Setup-programma — Een programma dat wordt gebruikt om hardware en software te installeren en configureren. Het programma setup.exe of install.exe wordt met de meeste Windows-software geleverd. Het setupprogramma is niet hetzelfde als het systeemsetupprogramma.

SIM-kaart — Subscriber Identity Module-kaart — Een SIM-kaart bevat een microchip die de spraak- en gegevensoverdracht versleutelt. U kunt SIM-kaarten gebruiken in telefoons of draagbare computers.

Slaapstand — Een energiebesparingsmodus die alle items in het geheugen opslaat op een speciaal daartoe gereserveerde ruimte op de vaste schijf en vervolgens de computer uitzet. Als u de computer opnieuw start, zal de informatie uit het geheugen die op de vaste schijf werd opgeslagen automatisch worden hersteld.

Smart card — Een kaart die is uitgerust met een processor en geheugenchip. Smart cards kunnen worden gebruikt om een gebruiker te verifiëren.

Snelkoppeling — Een pictogram dat snelle toegang biedt tot vaak gebruikte programma's, bestanden, mappen en stations. Als u een snelkoppeling op het bureaublad van Windows plaatst en het pictogram dubbelklikt, opent u daarmee de/het overeenkomstige map, bestand of station zonder er eerst naar hoeven te zoeken. Snelkoppelingspictogrammen wijzigen niets aan de locatie van bestanden, mappen of stations. Als u een snelkoppeling verwijdert, zal dit geen invloed hebben op het oorspronkelijke bestand, map of station. Het is ook mogelijk om de naam van een snelkoppeling te wijzigen.

S/PDIF — Sony/Philips Digital Interface — Een formaat voor de overdracht van audiobestanden die het mogelijk maakt om audio van het ene naar het andere bestand over te dragen zonder het te converteren van en naar een analoog formaat, hetgeen de kwaliteit van het bestand nadelig zou kunnen beïnvloeden.

Standby-modus — Een energiebeheermodus die alle niet benodigde computerbewerkingen stopzet om stroom te besparen.

Strike Zone™ — Verstevigd gebied van het vaste-schijfcompartiment dat de vaste schijf beschermt door te fungeren als een resonantiedemper wanneer een computer trillingen als gevolg van een schok ondervindt of valt (ongeacht of de computer aanstaat of uitstaat).

Stroomstootbeveiligingen — Bieden bescherming tegen pieken in de netspanning die kunnen optreden tijdens onweer en via het stopcontact de computer kunnen binnengaan. Piekbeschermers bieden geen bescherming tegen blikseminslag of korte spanningsvallen, die optreden wanneer de netstroom met meer dan 20 procent onder het normale niveau daalt.

Het is niet mogelijk om netwerkverbindingen te beschermen met piekbeschermers. Tijdens onweer moet u altijd de netwerkkabel uit het netwerkcontact halen.

Stuurprogramma — Software die het besturingssysteem in staat stelt om apparaten zoals een printer te bedienen. Veel apparaten zullen niet naar behoren kunnen werken als het juiste stuurprogramma niet op de computer is geïnstalleerd.

SVGA — Super Video Graphics Array— Een standaard voor grafische kaarten en controllers. Typische SVGA-resoluties zijn 800 x 600 en 1024 x 768.

Het aantal kleuren en de resolutie die een programma weergeeft hangt af van de mogelijkheden van de monitor, de grafische controller en de stuurprogramma's daarvan en de hoeveelheid grafisch geheugen die in de computer is geïnstalleerd.

S-video TV-out — Een aansluiting die wordt gebruikt om een televisie of een digitaal audioapparaat op de computer aan te sluiten.

SXGA — Super Extended Graphics Array — Een standaard voor grafische kaarten en controllers die ondersteuning biedt voor resoluties tot 1280 x 1024.

SXGA+ — Super Extended Graphics Array Plus — Een standaard voor grafische kaarten en controllers die ondersteuning biedt voor resoluties tot 1400 x 1050.

Systeembord — De hoofdbedradingsplaat in een computer. Ook wel bekend als het moederbord.

Systeemsetup — Een hulpprogramma dat als interface dient tussen de hardware van de computer en het besturingssysteem. Het systeemsetupprogramma stelt u ertoe in staat door de gebruiker selecteerbare opties te configureren in de BIOS, zoals de datum, de tijd of het systeemwachtwoord. U mag de instellingen voor dit programma uitsluitend wijzigen als u inzicht hebt in het effect van deze wijzigingen.

Systeemvak — Het gedeelte van de Windows-taakbalk dat pictogrammen bevat die snelle toegang bieden tot programma's en computerfuncties, zoals de klok, volumeregeling en printstatus. Wordt ook wel de systeembalk genoemd.

# T

TAPI — Telephony Application Programming Interface — Stelt Windows-programma's in staat om een breed scala aan telefonievoorzieningen te bedienen, waaronder spraak-, gegevens-, fax- en grafische voorzieningen.

Tekstverwerker — Een programma dat wordt gebruikt om bestanden te maken en bewerken die alleen tekst bevatten. Het Kladblok van Windows maakt bijvoorbeeld gebruik van een tekstverwerker. Tekstverwerkers bieden doorgaans geen woordomslagof opmaakfunctionaliteit (de optie voor onderlijnen, het wijzigen van lettertypes etc).

Toetsencombinatie — Een opdracht waarvoor meerdere toetsen tegelijkertijd moeten worden ingedrukt.

TPM — Trusted Platform Module — Een op hardware gebaseerde beveiligingsfunctie die in combinatie met beveiligingssoftware de netwerk- en computerbeveiliging verbetert door functies als bestands- en e-mailbeveiliging in te schakelen.

Travel module — Een plastic apparaat dat binnen het modulecompartiment van een draagbare computer kan worden geplaatst om het gewicht van de computer te reduceren.

# U

Uiitbreidingssleuf — Een aansluiting op het moederbord (van sommige computers) waarop een uitbreidingskaart kan worden aangesloten, zodat deze met de systeembus wordt verbonden.

Uitbreidingskaart — Een printplaat die wordt aangesloten op een uitbreidingssleuf waarmee het moederbord van sommige computers is uitgerust, met het doel om de functionaliteit en capaciteit van de computer uit te breiden. Voorbeelden zijn grafische kaarten, modem- en geluidskaarten.

Uitgebreide pc-kaart — Een pc-kaart die eenmaal aangebracht in de pc-kaartsleuf, uit sleuf uitsteekt.

UMA — Unified Memory Allocation — Systeemgeheugen dat op dynamische wijze aan de grafische kaart wordt toegewezen.

UPS — Uninterruptible Power Supply — Een reservestroomvoorziening die wordt gebruikt in geval van een stroomstoring of wanneer de stroom onder een acceptabel niveau valt. Een UPS kan een computer voor een beperkte tijd van stroom voorzien wanneer er geen netstroom voorradig is. UPS-systemen bieden normaliter piekonderdrukking en spanningsregeling. Kleine UPS-systemen bieden gedurende een aantal minuten batterijstroom zodat u de computer kunt uitzetten.

USB — Universal Serial Bus — Een hardware-interface voor apparaten met een lage snelheid, zoals een voor USB geschikt toetsenbord, muis, joystick, scanner, luidsprekerset, printer, breedbandapparaaten (ADSL- en kabelmodems), apparatuur voor het vastleggen van beelden en opslagapparaten. De apparaten worden rechtstreeks aangesloten op een 4-pins aansluiting op de computer of in een hub met meerdere poorten die op de computer is aangesloten. USB-apparaten kunnen worden aangesloten en ontkoppeld terwijl de computer aanstaat en kunnen ook in serie worden geschakeld.

UTP — Unshielded Twisted Pair — Een type kabel dat in de meeste telefoonnetwerken en sommige computernetwerken wordt gebruikt. Paren van nietafgeschermde draden worden in elkaar gedraaid om ze beschermen tegen elektromagnetische storing in plaats van een metalen omhulsel te gebruiken rond elk paar draden om deze tegen storing te beschermen.

UXGA — Ultra Extended Graphics Array — Een standaard voor grafische kaarten en controllers die ondersteuning biedt voor resoluties tot 1600 x 1200.

### V

 $V$  — volt — Een meeteenheid voor elektrische lading of elektromotorische kracht. Eén V gaat door een weerstand van 1 ohm wanneer een lading van 1 ampère door die weerstand gaat.

Vaste schijf — Een station dat gegevens op een vaste schijf leest en naar de vaste schijf schrijft. De term vaste schijf en vaste schijf worden vaak door elkaar gebruikt.

Vernieuwingsfrequentie — De frequentie, uitgedrukt in Hz, waarop de horizontale lijnen op het beeldscherm opnieuw worden geladen (soms de verticale frequentie genoemd). Hoe hoger de vernieuwingsfrequentie, hoe minder het beeld voor het menselijk oog zal lijken te knipperen.

Vingerafdruklezer— Een stripsensor die uw unieke vingerafdruk gebruikt om uw gebruikersidentiteit te verifiëren, met als doel de computer te helpen beveiligen.

Virus — Een programma dat is ontworpen om u overlast te bezorgen of om gegevens te vernietigen die op uw computer zijn opgeslagen. Een virusprogramma verplaatst zich van de ene computer op de andere via een geïnfecteerde diskette of schijf, software die van internet wordt gedownload of e-mailbijlagen. Als een geïnfecteerd programma wordt uitgevoerd, zal het ingebedde virus eveneens worden uitgevoerd.

Een veel voorkomend type virus is een bootvirus (opstartvirus), dat wordt opgeslagen in de opstartsector van een diskette. Als de diskette in het diskettestation achterblijft terwijl de computer wordt uitgezet en weer aangezet, zal de computer worden geïnfecteerd wanneer het de opstartsectoren van de diskette leest in de veronderstelling dat het om een diskette met een besturingssysteem gaat. Als de computer wordt geïnfecteerd, kan het bootvirus zichzelf naar alle diskettes schrijven die op die computer worden gebruikt, totdat het virus wordt vernietigd.

## W

W — watt — De meeteenheid voor elektrische stroom. Eén W komt overeen met een stroomlading van 1 ampère die op een niveau van 1 volt verloopt.

Wallpaper — Een achtergrondpatroon of een afbeelding op het bureaublad van Windows. U kunt de wallpaper wijzigen via het Configuratiescherm van Windows. Ook kunt u uw favoriete afbeelding inscannen en deze als wallpaper gebruiken.

Warmteafleiding — Een metalen plaat op sommige processors die helpt om hitte weg te voeren.

WHr — wattuur— Een meeteenheid die vaak wordt gebruikt om een benadering van het batterijvermogen te geven. Een 66-WHr batterij kan bijvoorbeeld 66 W aan stroom bieden gedurende 1 uur of 33 W gedurende 2 uur.

WLAN — Wireless Local Area Network. Een reeks van samengekoppelde computers die met behulp van access points (toegangspunten) of draadloze routers via luchtgolven met elkaar communiceren om internettoegang te bieden.

WPAN — Wireless Personal Area Network. Een computernetwerk dat wordt gebruikt voor de communicatie tussen computerapparaten (inclusief telefoons en PDA's) die zich dichtbij de gebruiker bevinden.

WWAN — Wireless Wide Area Network. Een draadloos hoge-snelheidsnetwerk waarbij gebruik wordt gemaakt van mobiele telefoons en dat een veel groter geografisch gebied beslaat dan WLAN. Ook wel een mobiel breedbandnetwerk genoemd.

WXGA — Wide Aspect Extended Graphics Array — Een standaard voor grafische kaarten en controllers die ondersteuning biedt voor resoluties tot 1280 x 800.

# X

XGA — eXtended Graphics Array — Een standaard voor grafische kaarten en controllers die ondersteuning biedt voor resoluties tot 1024 x 768.

# Z

ZIF — Zero Insertion Force — Een type contact of aansluiting dat het mogelijk maakt om een computerchip te installeren of verwijderen zonder dat er kracht wordt uitgeoefend op de chip of het contact/de uitgang.

Zip — Een populair formaat voor gegevenscompressie. Bestanden die zijn gecomprimeerd in het Zip-formaat worden zip-bestanden genoemd en hebben meestal de bestandsuitgang .zip. Een speciaal type gecomprimeerd bestand is een zelfuitpakkend bestand met de uitgang .exe. U kunt zelfuitpakkende bestanden decomprimeren door erop te dubbelklikken

Zip drive — Een schijf met hoge capaciteit die is ontwikkeld door Iomega Corporation en gebruik maakt van 3,5 inch schijven genaamd Zip disks. Zip disks zijn iets groter dan reguliere diskettes en ongeveer twee keer zo dik. Ze bieden een gevevensopslagcapaciteit van maximaal 100 MB.

# Index

### A

aan/uit-knop [beschrijving, 23](#page-22-0) aansluiten [audiotoestel, 63](#page-62-0) [televisie, 63](#page-62-0) apparaatstatuslampjes [beschrijving, 24](#page-23-0) [audio. Zie](#page-131-0) geluid audioapparaat [inschakelen, 80](#page-79-0) audiotoestel [aansluiten, 63](#page-62-0)

### B

batterij [energiemeter, 49](#page-48-0) [knoopcelbatterij vervangen, 175](#page-174-0) [lading controleren, 48](#page-47-0) [ladingmeter, 49](#page-48-1) [opladen, 52](#page-51-0) [opslaan, 54](#page-53-0) [prestatie, 47](#page-46-0) [verwijderen, 52](#page-51-1) [bd. Zie](#page-60-0) Blu-ray Disc

beeldscherm [beschrijving, 23](#page-22-1) [van beeld wisselen, 45](#page-44-0) [Blu-ray Disc, 61](#page-60-1) [Blu-ray-schijf, 58-](#page-57-0)[59,](#page-58-0) [112](#page-111-0)

### C

[carnet, 180](#page-179-0) cd [problemen met een](#page-112-0)  cd-rw-station, 113 [problemen met stations, 112](#page-111-1) cd's [over, 58](#page-57-1) cd's kopiëren [algemene informatie, 58](#page-57-1) [instructies, 58](#page-57-2) [nuttige tips, 61](#page-60-2) [Check Disk, 113](#page-112-1) computer [crasht, 124-](#page-123-0)[125](#page-124-0) [naar de vorige werkende staat](#page-140-0)  [herstellen, 141-](#page-140-0)[142](#page-141-0) reageert niet meer [computer crasht, 124](#page-123-0) [specificaties, 191](#page-190-0) [trage prestatie, 115,](#page-114-0) [126](#page-125-0)

configuratie videocontroller [bepalen welke controller is](#page-20-0)  geïnstalleerd, 21 [contact opnemen met Dell, 189](#page-188-0)

#### D

De cd Drivers and Utilities [over, 138](#page-137-0) [De cd Drivers and Utilities](#page-14-0)  (Stuur- en hulpprogramma's), 15 de cd Drivers and Utilities (Stuur- en hulpprogramma's) [Dell Diagnostics, 103](#page-102-0) Dell [contact opnemen, 189](#page-188-0) Dell Diagnostics [over, 103](#page-102-0) [starten vanaf de cd Drivers and](#page-104-0)  Utilities, 105 [starten vanaf vaste schijf, 104](#page-103-0) Dell MediaDirect [over, 26](#page-25-0) [problemen, 125](#page-124-1) [Dell Support-website, 17](#page-16-0) [DellConnect, 184](#page-183-0) diagnostische gegevens [Dell, 103](#page-102-0) documentatie [ergonomisch, 16](#page-15-0) [garanties, 16](#page-15-0)

[licentieovereenkomst voor](#page-15-0)  eindgebruikers, 16 [online, 17](#page-16-0) [Productinformatiegids, 16](#page-15-0) [regelgeving, 16](#page-15-0) [veiligheid, 16](#page-15-0) [Dolby-koptelefoons,](#page-79-1)  instellen, 80 draadloos [activiteit aan en uit zetten, 177](#page-176-0) draadloze Bluetooth-technologie kaart [apparaatstatuslampje, 25](#page-24-0) dummy [ExpressCards, 82](#page-81-0) dummy-kaarten [ExpressCards, 85](#page-84-0) [verwijderen, 83,](#page-82-0) [87](#page-86-0) dvd [problemen met stations, 112](#page-111-1) dvd's [over, 58](#page-57-1) dvd's kopiëren [algemene informatie, 58](#page-57-1) [instructies, 58](#page-57-2) [nuttige tips, 61](#page-60-2)

#### E

energiebeheer [instellingen aanpassen, 177](#page-176-0) [QuickSet, 177](#page-176-0) [ergonomische informatie, 16](#page-15-0) [ExpressCards, 81](#page-80-0) [dummy, 82](#page-81-0) [dummy-kaarten, 83,](#page-82-0) [85](#page-84-0) [installeren, 82](#page-81-1) [verwijderen, 83](#page-82-0) ExpressCard-sleuf [beschrijving, 28](#page-27-0)

#### F

[FCM. Zie](#page-171-0) Flash Cache Module [Flash Cache Module, 172](#page-171-0) [foutmeldingen, 115](#page-114-1)

#### G

[garantie-informatie, 16](#page-15-0) geheugen [DIMM A, 158](#page-157-0) [DIMM B, 159](#page-158-0) [installeren, 156](#page-155-0) [verwijderen, 157](#page-156-0) [geheugenkaart, 85](#page-84-1) [dummy-kaarten, 87](#page-86-0) [installeren, 86](#page-85-0) [lezer, 30](#page-29-0) [types, 85](#page-84-1) [verwijderen, 87](#page-86-0) [geheugenkaartlezer, 85](#page-84-1) geheugenmodulekap [beschrijving, 34](#page-33-0)

geluid [problemen, 132](#page-131-0) [volume, 132](#page-131-0) [gestolen computer, 101](#page-100-0) grafische kaart [problemen, 134](#page-133-0)

#### H

harde schijf [beschrijving, 34](#page-33-1) hardware [Dell Diagnostics, 103](#page-102-0) helderheid [bijstellen, 45](#page-44-1) [Helpbestand van QuickSet, 19](#page-18-0)

#### I

IEEE 1394-aansluiting [beschrijving, 30](#page-29-1) [problemen, 122](#page-121-0) [Informatie naar een nieuwe](#page-36-0)  computer overzetten, 37 [installeren, 164](#page-163-0) internetverbinding [instellen, 36](#page-35-0) [meer informatie, 35](#page-34-0) [opties, 35](#page-34-0)

### K

kaart met draadloze Bluetooth-technologie [installeren, 174](#page-173-0) knoopcelbatterij [vervangen, 175](#page-174-0)

#### L

labels [Microsoft Windows, 16](#page-15-1) [servicelabel, 16](#page-15-1) [licentieovereenkomst voor](#page-15-0)  eindgebruikers, 16 luidsprekers [beschrijving, 34](#page-33-2)

#### M

mediabedieningsknoppen [beschrijving, 25](#page-24-1) [Dell MediaDirect-knop, 62](#page-61-0) meldingen [foutmeldingen, 115](#page-114-1)

Minikaart [installeren, 163](#page-162-0)

mobiel breedbandnetwerk [problemen, 127](#page-126-0)

Mobiele breedbandkaart [netwerkverbindingen, 95](#page-94-0) [Zie ook](#page-94-0) draadloze schakelaar modemaansluiting [beschrijving, 31](#page-30-0) monitor [helderheid bijstellen, 45](#page-44-1) [monitor. Zie](#page-133-0) monitor

#### N

[netwerk, 163](#page-162-0) [mobiel breedbandnetwerk](#page-126-0)  (WWAN), 127 [problemen, 127](#page-126-0) [QuickSet, 177](#page-176-1) netwerkaansluiting [beschrijving, 30](#page-29-2) [netwerkaansluitingen, 95](#page-94-0)

#### O

ontgrendelingsschuifje [beschrijving, 34](#page-33-3) opnieuw installeren [Windows Vista, 141](#page-140-1) [opstartvolgorde, 200](#page-199-0)

#### P

pictogrammen [de grootte aanpassen, 177](#page-176-0) printer [aansluiten, 37](#page-36-1) [instellen, 37](#page-36-1) [kabel, 38](#page-37-0) [problemen, 130](#page-129-0) [USB, 38](#page-37-1) [Probleemoplosser voor](#page-139-0)  hardware, 140 problemen [blauw venster, 125](#page-124-0) [cd-rw-station, 113](#page-112-0) [cd-station, 112](#page-111-1) [computer crasht, 125](#page-124-0) [computer reageert niet meer, 124](#page-123-0) [computer start niet op, 124](#page-123-1) [de computer naar de vorige](#page-140-0)  [werkende staat](#page-140-0)  [herstellen,](#page-140-0) 141-[142](#page-141-0) [Dell Diagnostics, 103](#page-102-0) [Dell MediaDirect, 125](#page-124-1) [dvd-station, 112](#page-111-1) [foutmeldingen, 115](#page-114-1) [geluid en luidsprekers, 132](#page-131-0) [grafische kaart en monitor](#page-133-0) [het besturingssysteem naar de](#page-139-1)  vorige werkende staat herstellen, 140 [IEEE 1394-aansluiting, 122](#page-121-0) [netwerk, 127](#page-126-0) [printer, 130](#page-129-0) [programma crasht](#page-123-2)  herhaaldelijk, 124 [programma reageert niet](#page-123-2)  meer, 124

[programma's en Windows](#page-124-2)compatibiliteit, 125 [scanner, 131](#page-130-0) [software, 124-](#page-123-3)[126](#page-125-1) [speaker, 132](#page-131-0) [spyware, 115,](#page-114-0) [126](#page-125-0) [stations, 112](#page-111-2) [statussen stroomlampje, 129](#page-128-0) [stroom, 129](#page-128-0) [toetsenbord, 122](#page-121-1) [trage computerprestatie, 115,](#page-114-0)  [126](#page-125-0) [vaste schijf, 113](#page-112-1) [vergrendelingen, 124](#page-123-3) problemen oplossen [de computer naar de vorige](#page-139-1)  [werkende staat](#page-139-1)  [herstellen, 140-](#page-139-1)[142](#page-141-0) [Dell Diagnostics, 103](#page-102-0) [Probleemoplosser voor](#page-139-0)  hardware, 140 [Productinformatiegids, 16](#page-15-0)

### $\mathbf{0}$

[QuickSet, 177](#page-176-0)

#### R

[RAM. Zie](#page-155-0) geheugen [regelgeving, 16](#page-15-0)

reinigen [media, 204](#page-203-0) [monitor, 202](#page-201-0) [muis, 203](#page-202-0) [toetsenbord, 202](#page-201-1) [touchpad, 203](#page-202-1) reizen met de computer [inpakken, 179](#page-178-0) [met het vliegtuig, 180](#page-179-1) [tips, 180](#page-179-2) reizen met uw computer [identificatielabel, 179](#page-178-1) resolutie [instellen, 46](#page-45-0)

### S

S/PDIF digitale audio [activeren, 80](#page-79-0) scanner [problemen, 131](#page-130-0) scharnierkap [verwijderen, 152](#page-151-0) scherm [resolutie, 46](#page-45-0) Schijven [afspelen, 55](#page-54-0) schijven [Zie ook](#page-147-0) optisch station [Zie ook](#page-147-0) vaste schijf [servicelabel, 16](#page-15-1)

[SIM. Zie](#page-161-0) Subscriber Identity Module sleuf voor beveiligingskabel [beschrijving, 27](#page-26-0) software [problemen, 125-](#page-124-2)[126](#page-125-1) [software- en hardwareproblemen](#page-139-0)  oplossen, 140 speaker [problemen, 132](#page-131-0) [volume, 132](#page-131-0) speakers [description, 34](#page-33-4) [specificaties, 191](#page-190-0) [spyware, 115,](#page-114-0) [126](#page-125-0) stations [problemen, 112](#page-111-2) statuslampjes toetsenbord [beschrijving, 26](#page-25-1) stroom [beschermingsapparaten, 39](#page-38-0) [problemen, 129](#page-128-0) [spanningsstabilisatoren, 39](#page-38-0) [stroomstootbeveiliging, 39](#page-38-0) [UPS, 39](#page-38-0) stroomlampje [statussen, 129](#page-128-0) stuurprogramma's [identificeren, 137](#page-136-0) [opnieuw installeren, 137](#page-136-1) [over, 136](#page-135-0) [Subscriber Identity Module, 162](#page-161-0) [support-website, 17](#page-16-0) S-video TV-out-aansluiting [beschrijving, 31](#page-30-1) [Systeemherstel, 140-](#page-139-1)[142](#page-141-0) systeemsetupprogramma [schermen, 200](#page-199-1) [veelgebruikte opties, 200](#page-199-2) [weergeven, 200](#page-199-3)

### T

taakbalk [QuickSet-pictogram, 177](#page-176-0) technische ondersteuning [contact opnemen met Dell, 189](#page-188-0) [telefoonnummers, 189](#page-188-0) televisie [aansluiten, 63](#page-62-0) toetsenblok [numeriek, 41](#page-40-0) toetsenbord [numeriek toetsenblok, 41](#page-40-0) [problemen, 122](#page-121-1) [sneltoetsen, 41](#page-40-1) [verwijderen, 154](#page-153-0) [touchpad, 43](#page-42-0) [aanpassen, 44](#page-43-0) [reinigen, 203](#page-202-1) touchpad-knoppen [beschrijving, 25](#page-24-2) track stick-/touchpad-knoppen [beschrijving, 25](#page-24-3)

#### U

[Uninterruptible Power Supply](#page-38-0)  (niet-onderbreekbare [stroomvoorziening\). Zie](#page-38-0) UPS [UPS, 39](#page-38-0) USB-aansluiting [beschrijving, 31](#page-30-2)

#### V

vaste schijf [aan Dell retourneren, 151](#page-150-0) [beschrijving, 28](#page-27-1) [problemen, 113](#page-112-1) [vervangen, 148](#page-147-0) [veiligheidsinstructies, 16](#page-15-0) verbinden [Mobiel breedbandnetwerk, 95](#page-94-0) videocontroller [configuratie bepalen, 21](#page-20-1) volume [bijstellen, 132](#page-131-1) [Vorig stuurprogramma van](#page-136-2)  [Windows Vista, 137](#page-136-2)

#### W

weergave [de grootte van pictogrammen](#page-176-0)  aanpassen, 177 [de grootte van werkbalken](#page-176-0)  aanpassen, 177 werkbalken [de grootte aanpassen, 177](#page-176-0) Windows [Vorig stuurprogramma van](#page-136-3)  Windows Vista, 137 Windows Vista [opnieuw installeren, 141](#page-140-1) [Systeemherstel,](#page-139-1) 140-[142](#page-141-0) [Wizard Bestanden en instellingen](#page-36-0)  overzetten, 37 [Wizard Programma](#page-124-2)compatibiliteit, 125 [Windows Vista opnieuw](#page-140-1)  installeren, 141 Wizard Bestanden en [instellingen overzetten, 37](#page-36-0) wizards Windows Bestanden en [instellingen overzetten, 37](#page-36-0) [Wizard Programma](#page-124-2)compatibiliteit, 125 [WLAN, 164](#page-163-0) [minikaart installeren, 163](#page-162-0) WPAN [installeren, 171](#page-170-0)

WWAN [installeren, 167](#page-166-0) [Zie ook](#page-94-0) Mobiele breedbandkaart

#### Z

[zoekgeraakte computer, 101](#page-100-0)